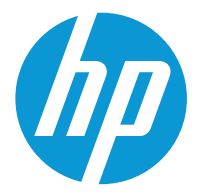

HP Color LaserJet Enterprise X654 HP Color LaserJet Enterprise X65455 HP Color LaserJet Enterprise X65465

User Guide

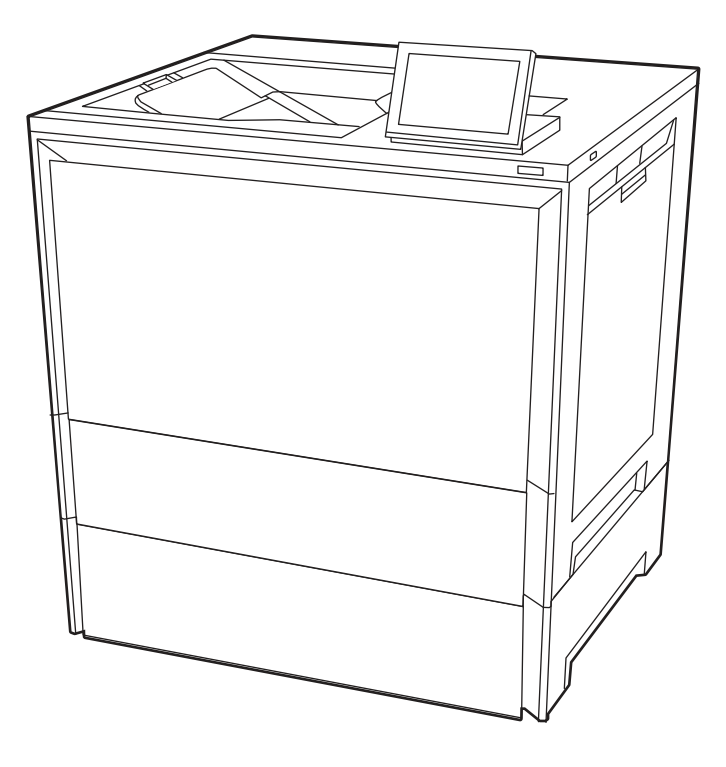

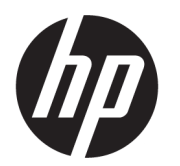

HP Color LaserJet Enterprise X654, X65455, X65465 - User Guide

#### **SUMMARY**

This guide provides configuration, use, warranty, safety and environmental information.

# Legal information

#### Copyright and License

© Copyright 2022 HP Development Company, L.P.

Reproduction, adaptation, or translation without prior written permission is prohibited, except as allowed under the copyright laws.

The information contained herein is subject to change without notice.

The only warranties for HP products and services are set forth in the express warranty statements accompanying such products and services. Nothing herein should be construed as constituting an additional warranty. HP shall not be liable for technical or editorial errors or omissions contained herein.

Edition 1, 10/2022

#### Trademark Credits

Adobe<sup>®</sup>, Adobe Photoshop®, Acrobat®, and PostScript<sup>®</sup> are trademarks of Adobe Systems Incorporated.

Apple and the Apple logo are trademarks of Apple Inc., registered in the U.S. and other countries.

macOS is a trademark of Apple Inc., registered in the U.S. and other countries.

AirPrint is a trademark of Apple Inc., registered in the U.S. and other countries.

Google™ is a trademark of Google Inc.

Microsoft®, Windows®, and Windows Server® are U.S. registered trademarks of Microsoft Corporation.

UNIX<sup>®</sup> is a registered trademark of The Open Group.

# **Table of contents**

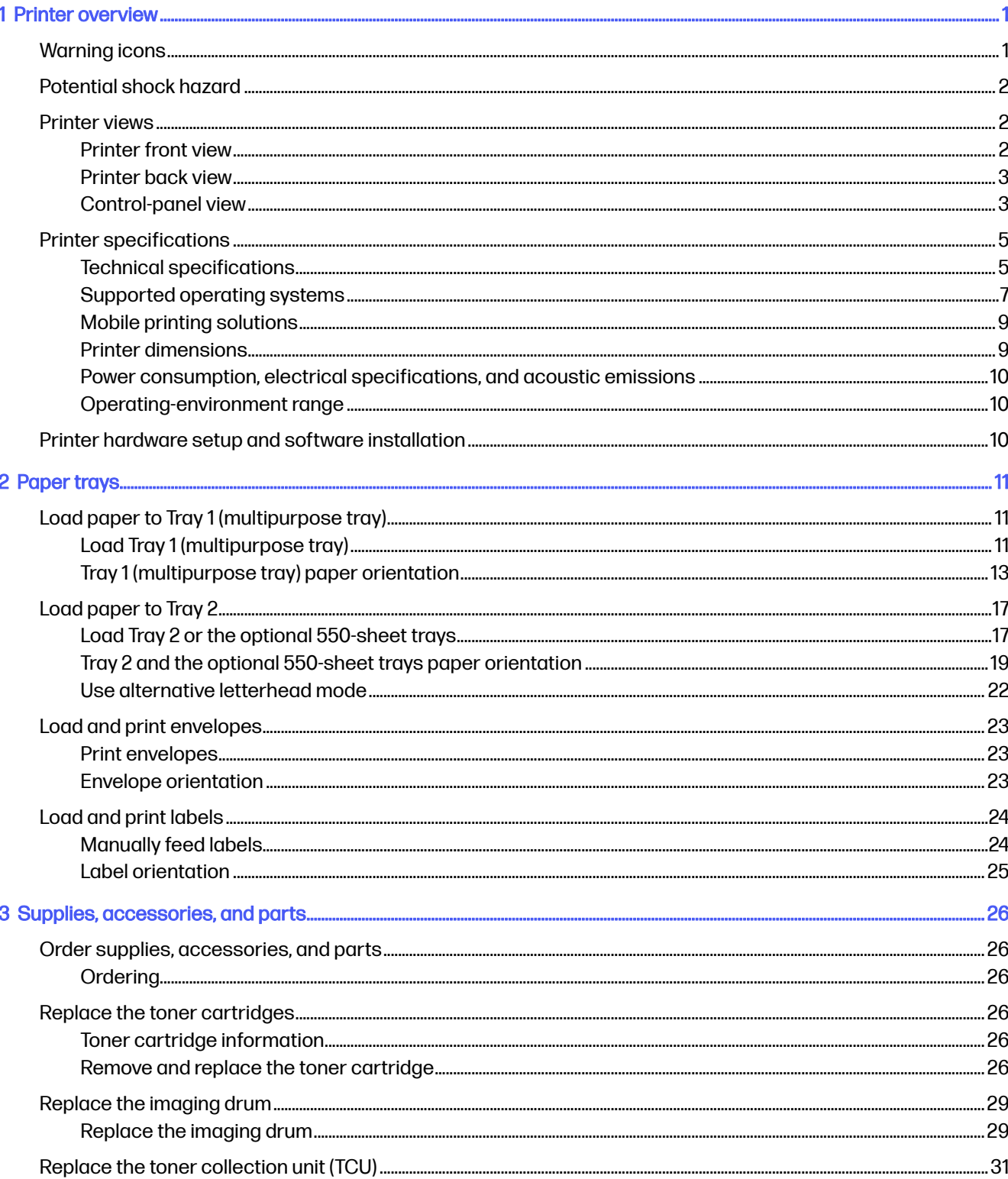

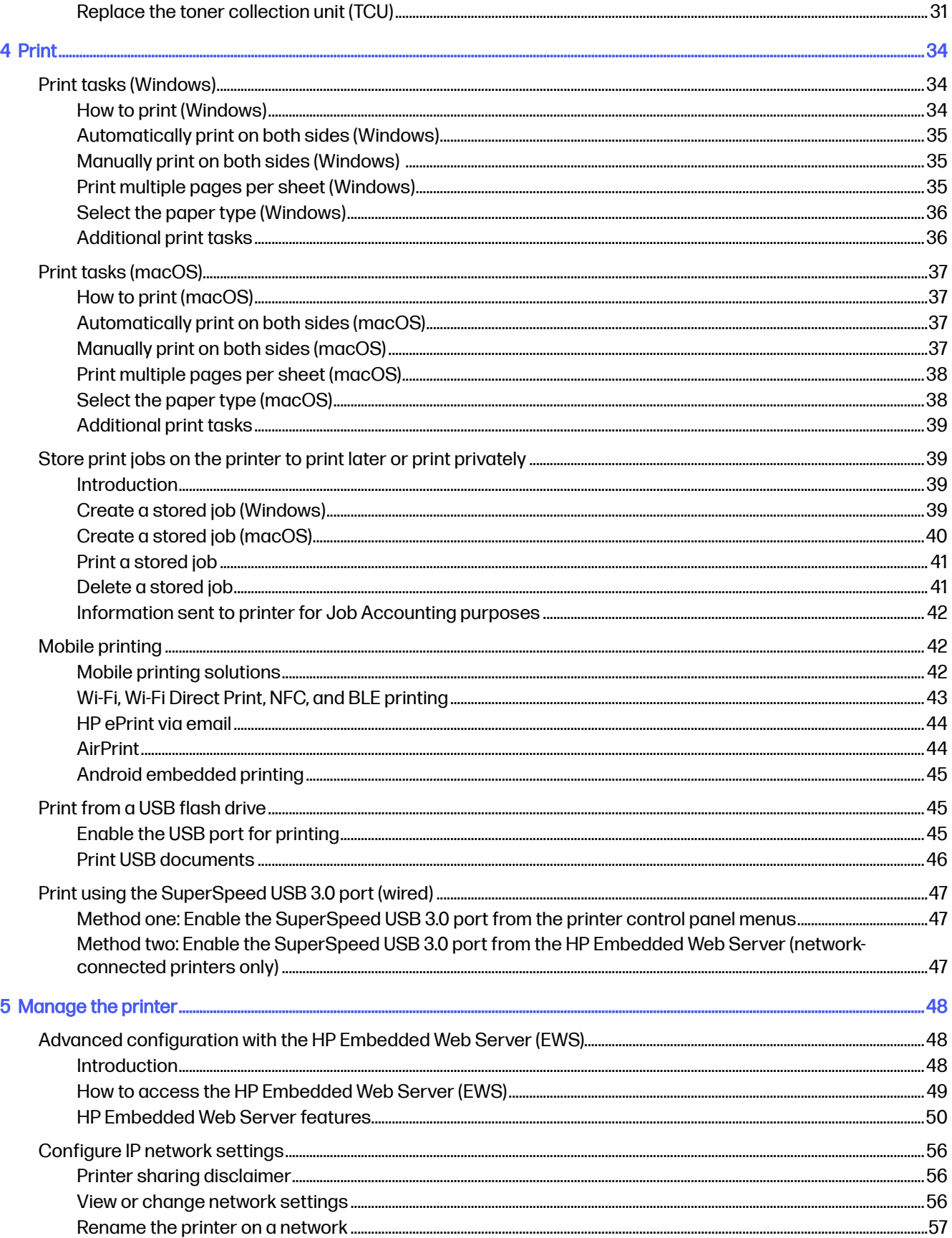

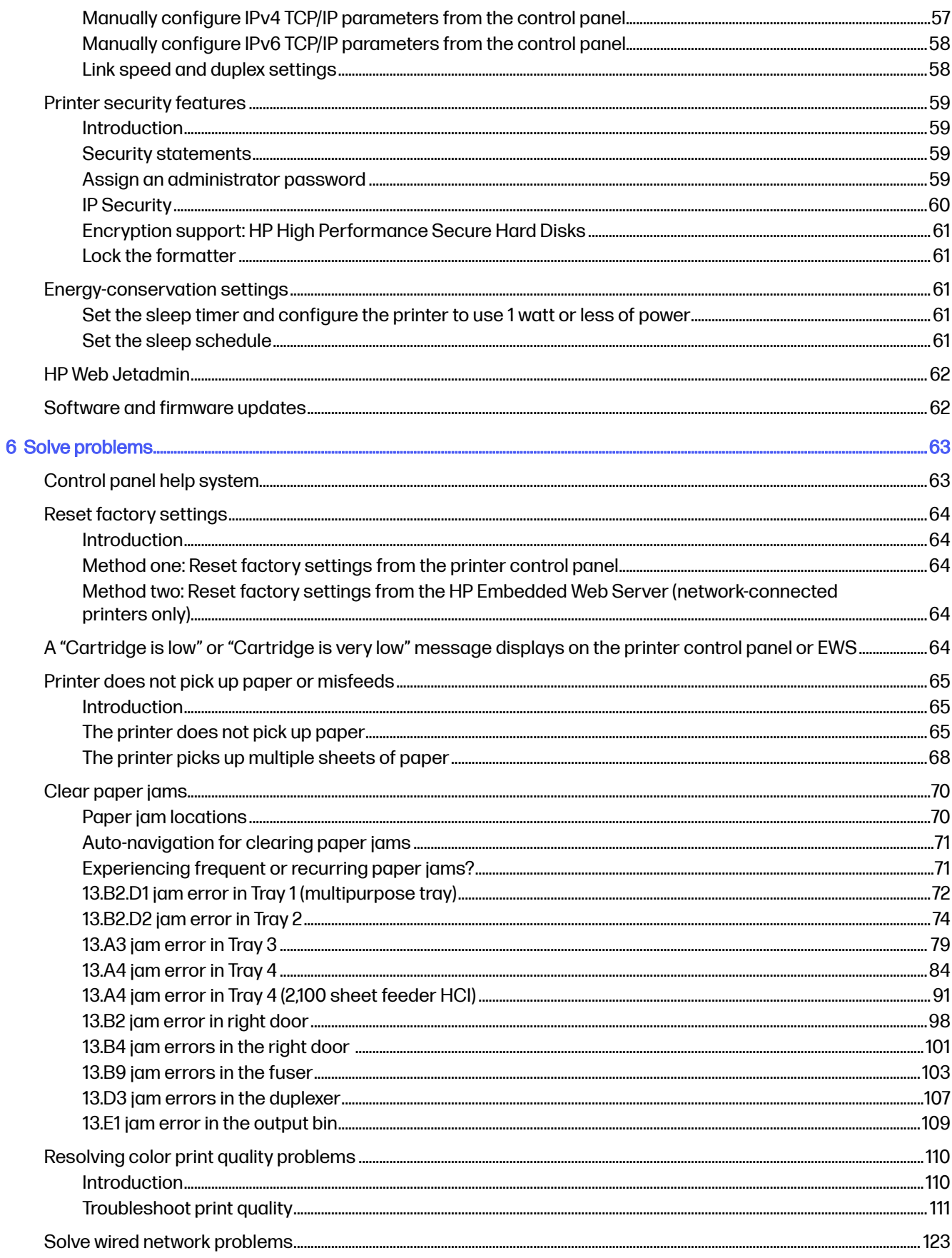

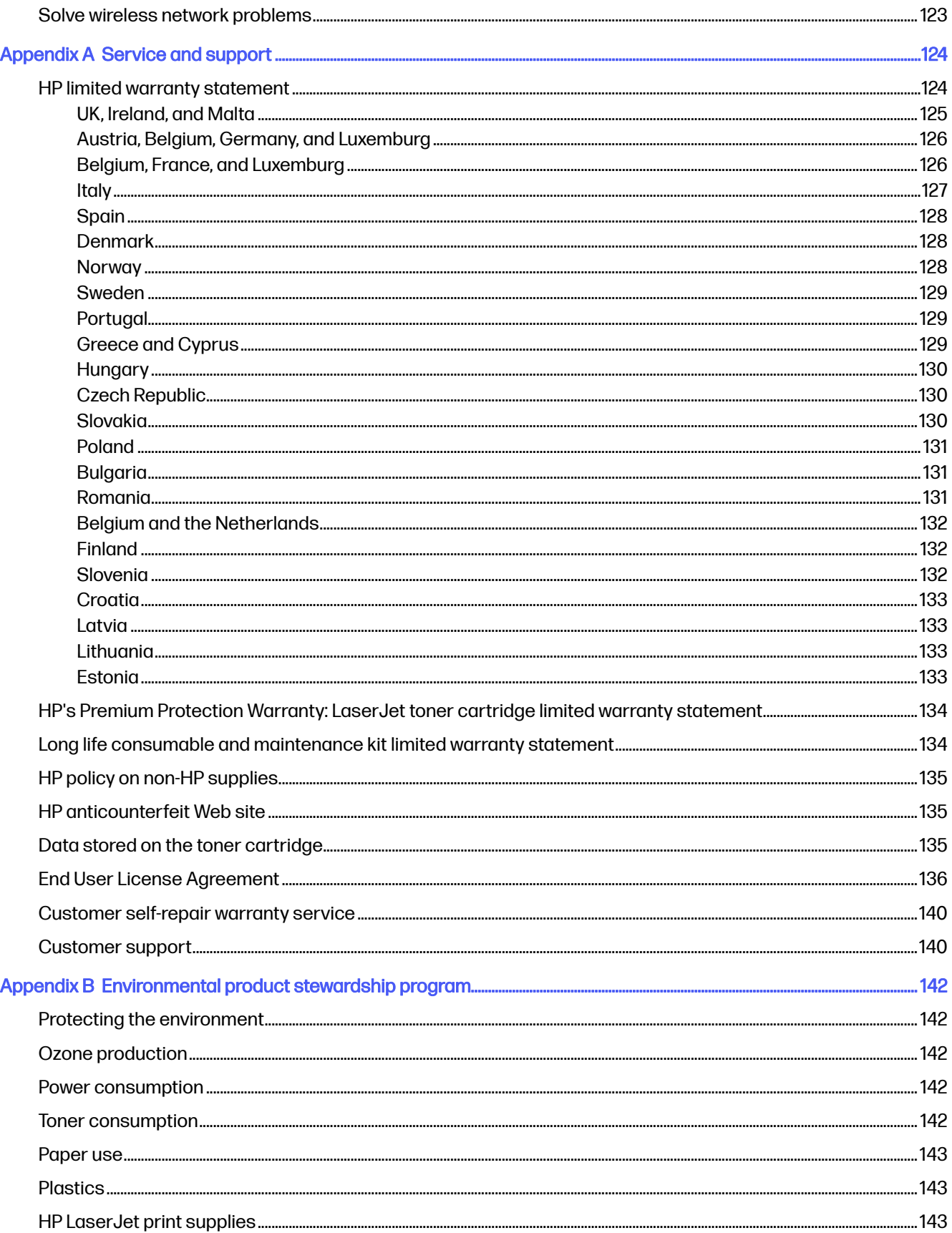

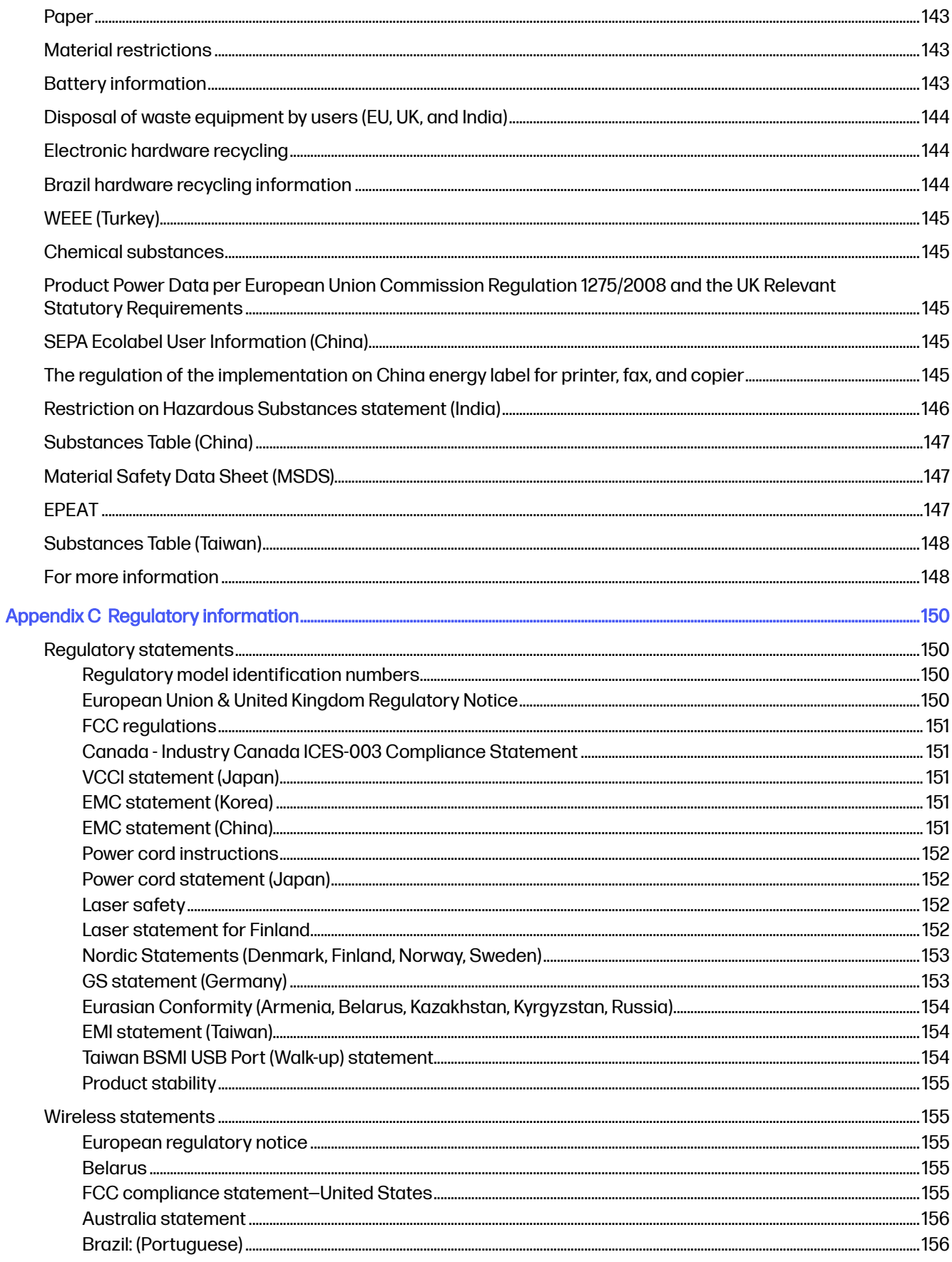

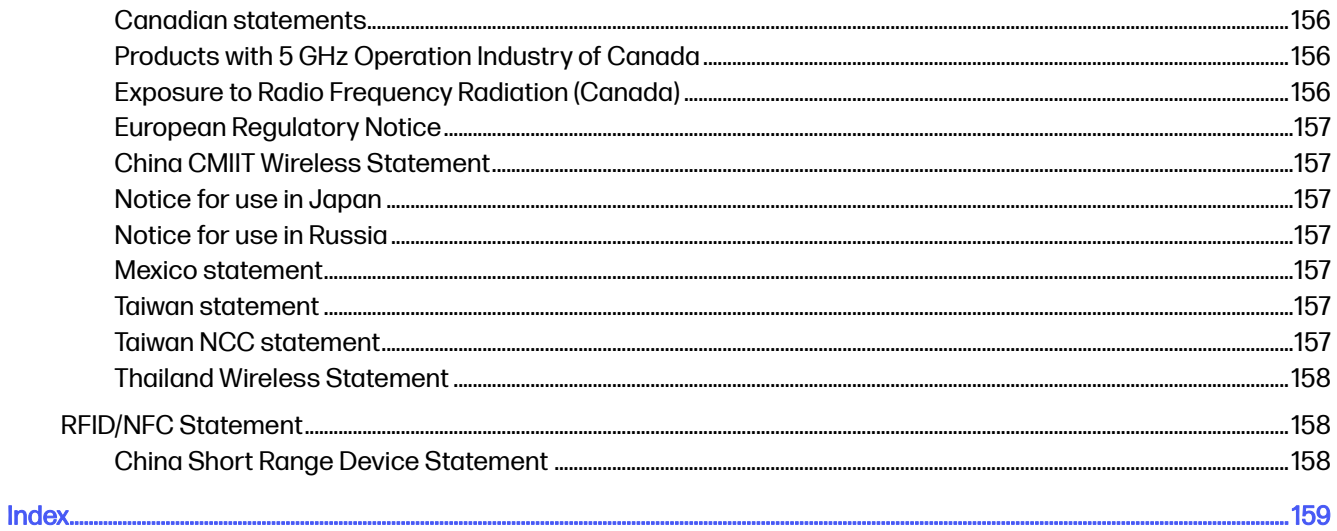

# <span id="page-9-0"></span>1 Printer overview

Review the location of features on the printer, the physical and technical specifications of the printer, and where to locate setup information.

The following information is correct at the time of publication. For current information, see Support for HP Color LaserJet Enterprise X654

For more information:

HP's all-inclusive help for the printer includes the following information:

- Install and configure
- Learn and use
- Solve problems
- Download software and firmware updates
- Join support forums
- Find warranty and regulatory information

# Warning icons

Use caution if you see a warning icon on your HP printer, as indicated in the icon definitions.

#### Figure 1-1 Caution: Electric shock

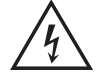

#### Figure 1-2 Caution: Hot surface

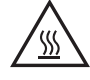

Figure 1-3 Caution: Keep body parts away from moving parts

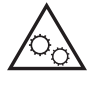

Figure 1-4 Caution: Sharp edge in close proximity

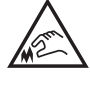

#### Figure 1-5 Warning

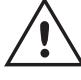

# <span id="page-10-0"></span>Potential shock hazard

Review this important safety information.

- Read and understand these safety statements to avoid an electrical shock hazard.
- Always follow basic safety precautions when using this product to reduce risk of injury from fire or electric shock.
- Read and understand all instructions in the user guide.
- Observe all warnings and instructions marked on the product.
- Use only a grounded electrical outlet when connecting the product to a power source. If you do not know whether the outlet is grounded, check with a qualified electrician.
- Do not touch the contacts on any of the sockets on the product. Replace damaged cords immediately.
- Unplug this product from wall outlets before cleaning.
- Do not install or use this product near water or when you are wet.
- **•** Install the product securely on a stable surface.
- Install the product in a protected location where no one can step on or trip over the power cord.

# Printer views

Identify certain parts of the printer and the control panel.

## Printer front view

Locate features on the front of the printer.

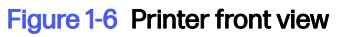

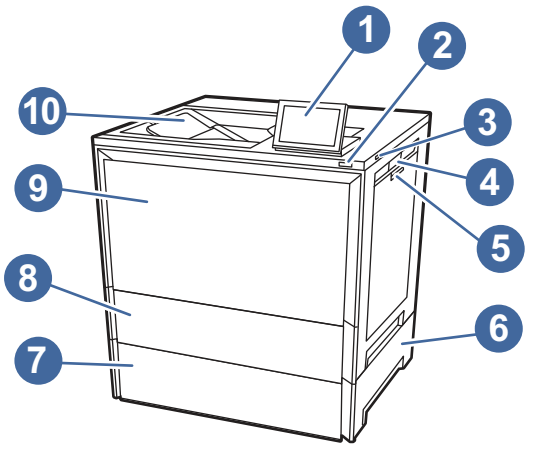

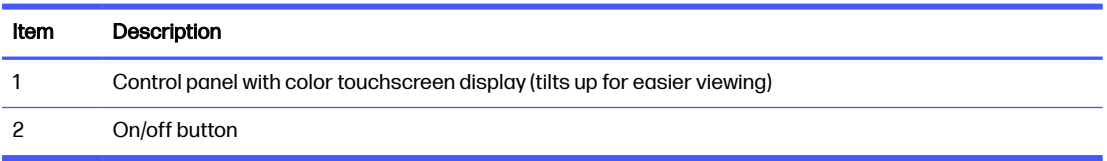

<span id="page-11-0"></span>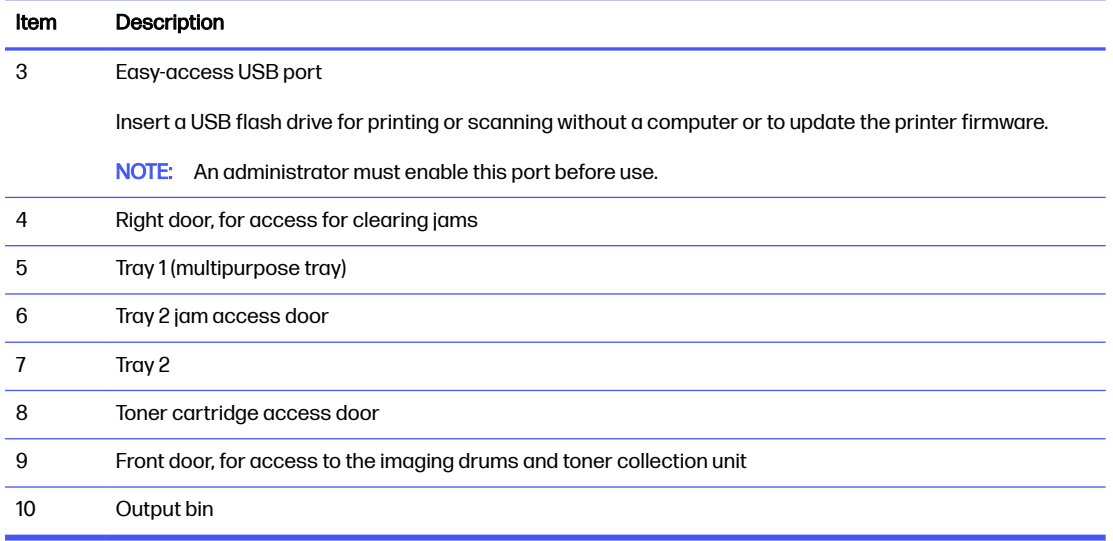

# Printer back view

Locate features on the back of the printer.

#### Figure 1-7 Printer back view

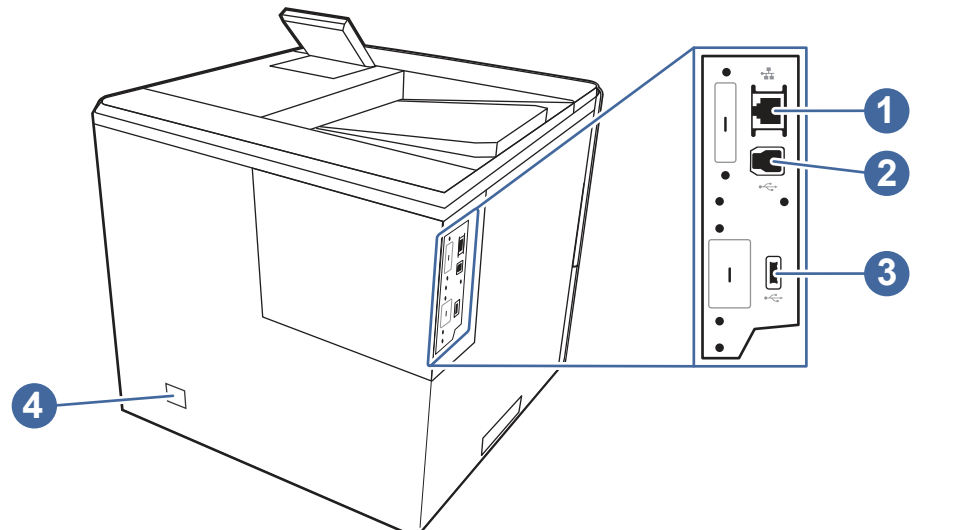

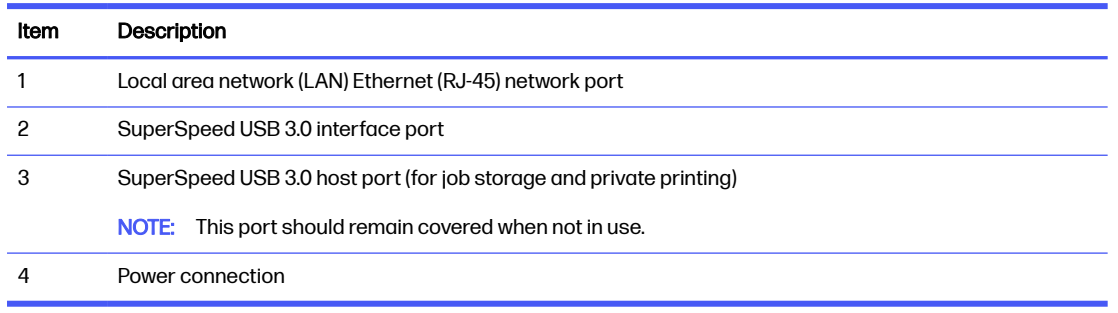

# Control-panel view

The control panel provides access to the printer features and indicates the current status of the printer.

# NOTE: Tilt the control panel for easier viewing.

The Home screen provides access to the printer features and indicates the current status of the printer.

**NOTE:** The features that appear on the Home screen can vary, depending on the printer configuration.

# Figure 1-8 Control-panel view **1 2 3 4 5**  $[0]$  $\begin{picture}(20,20) \put(0,0){\dashbox{0.5}(5,0){ }} \thicklines \put(0,0){\dashbox{0.5}(5,0){ }} \thicklines \put(0,0){\dashbox{0.5}(5,0){ }} \thicklines \put(0,0){\dashbox{0.5}(5,0){ }} \thicklines \put(0,0){\dashbox{0.5}(5,0){ }} \thicklines \put(0,0){\dashbox{0.5}(5,0){ }} \thicklines \put(0,0){\dashbox{0.5}(5,0){ }} \thicklines \put(0,0){\dashbox{0.5}(5,0){ }} \thicklines \put(0,0){\dashbox{0.5}(5,$ **6**

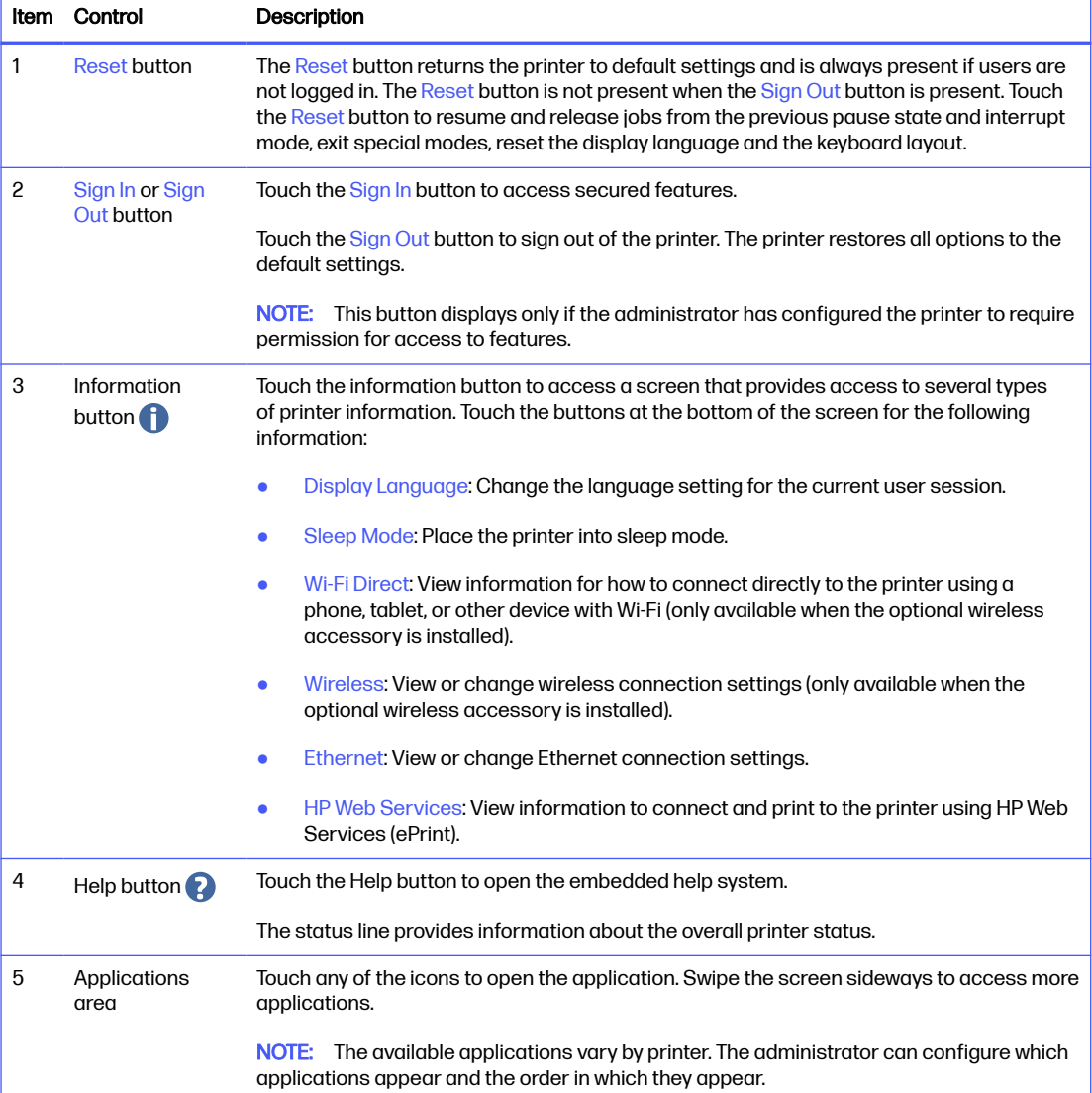

<span id="page-13-0"></span>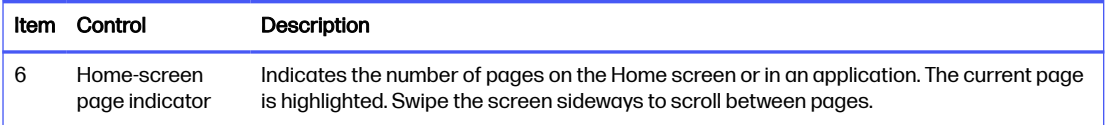

### How to use the touchscreen control panel

Perform the following actions to use the printer touchscreen control panel.

#### Table 1-1 Touchscreen control panel actions

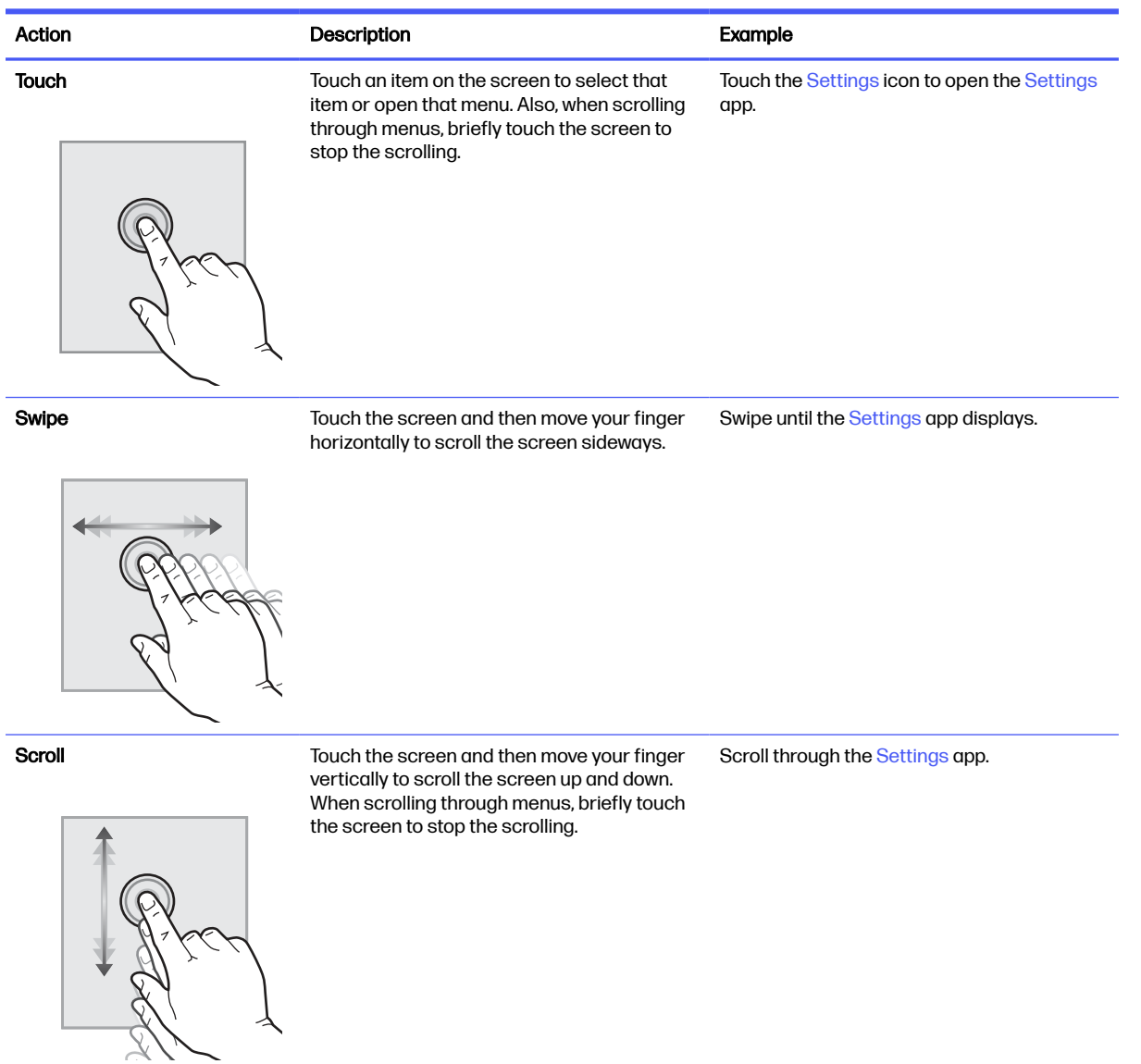

# Printer specifications

Determine the specifications for your printer model.

### Technical specifications

Review the technical specifications for the printer.

#### See [Support for HP Color LaserJet Enterprise X654](http://www.hp.com/support/colorljX654) for current information.

#### Product numbers for each model

- X654dn #6QQ00A
- X65455dn #49L02A
- X65465dn #49L04A
- X654 Configurable (can be custom-configured when ordered)

#### Table 1-2 Paper handling specifications

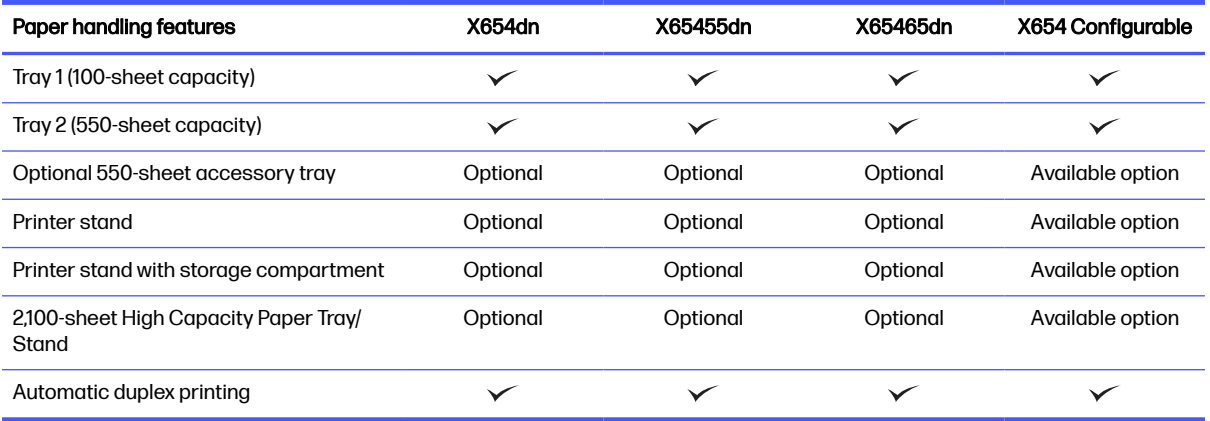

#### Table 1-3 Connectivity specifications

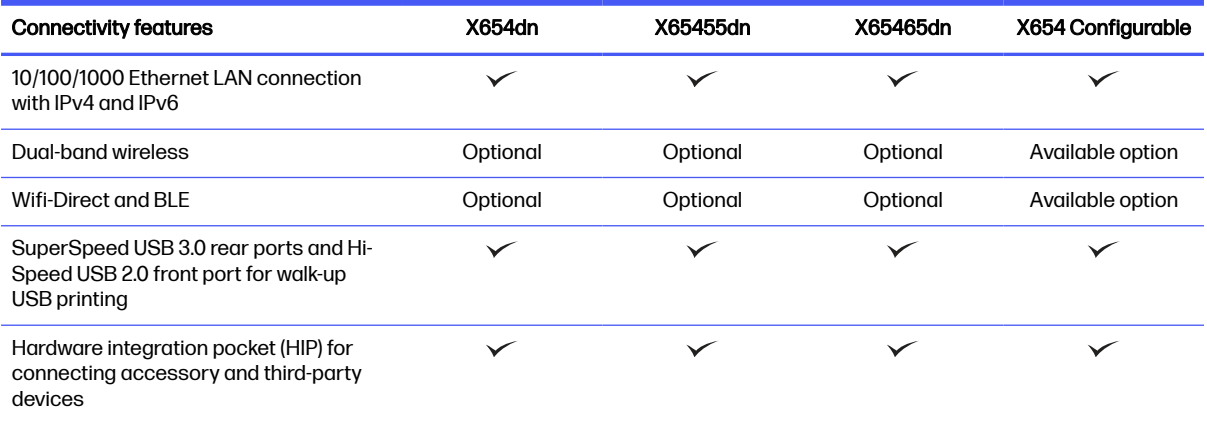

#### Table 1-4 Print specifications

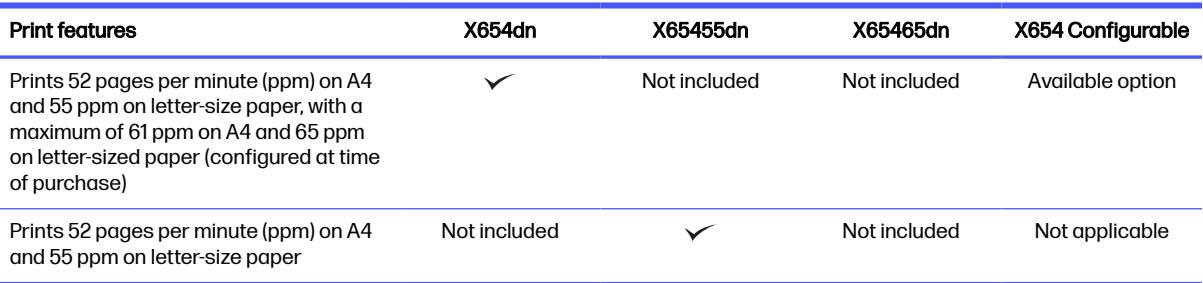

#### <span id="page-15-0"></span>Table 1-4 Print specifications (continued)

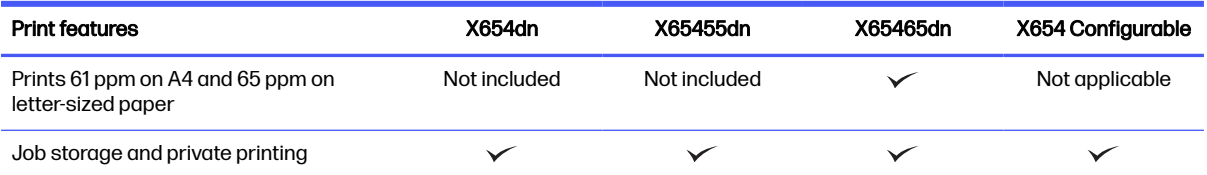

#### Table 1-5 Other specifications

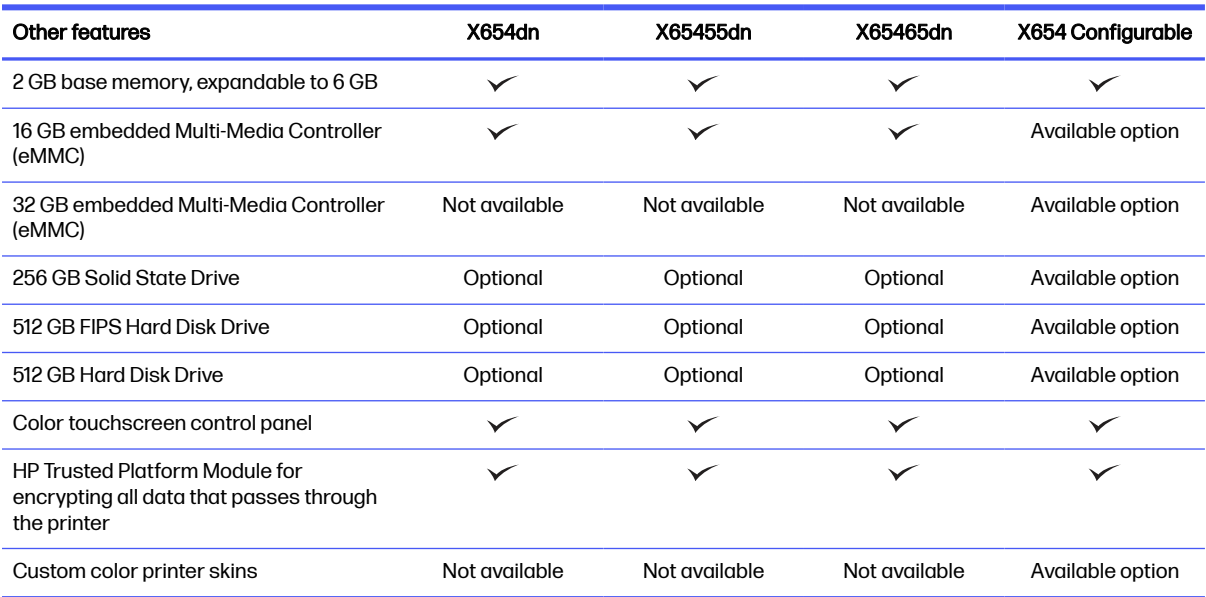

### Supported operating systems

Learn about supported operating systems.

The following information applies to the Printer-Specific Windows PCL 6 and HP print drivers for macOS and to the software installer.

Windows: The HP Software Installer can be downloaded from the printer support website for this printer and installs the correct "HP PCL.6" print driver, depending on the Windows operating system, along with optional software when using the software installer. Download the "HP PCL.6" print driver from the printer-support website for this printer: [www.hp.com/support.](http://www.hp.com/support)

macOS: Mac computers are supported with this printer. Download HP Easy Start either from [123.hp.com](http://123.hp.com)  or from the Printer Support page, and then use HP Easy Start to install the HP print driver. HP Easy Start is not included in the HP Software Installer.

#### 1. Go to [123.hp.com.](http://123.hp.com)

2. Follow the steps provided to download the printer software.

Linux: For information and print drivers for Linux, go to [www.hp.com/go/linuxprinting.](http://www.hp.com/go/linuxprinting)

UNIX: For information and print drivers for UNIX®, go to [www.hp.com/go/unixmodelscripts.](http://www.hp.com/go/unixmodelscripts)

#### Table 1-6 Supported operating systems and print drivers

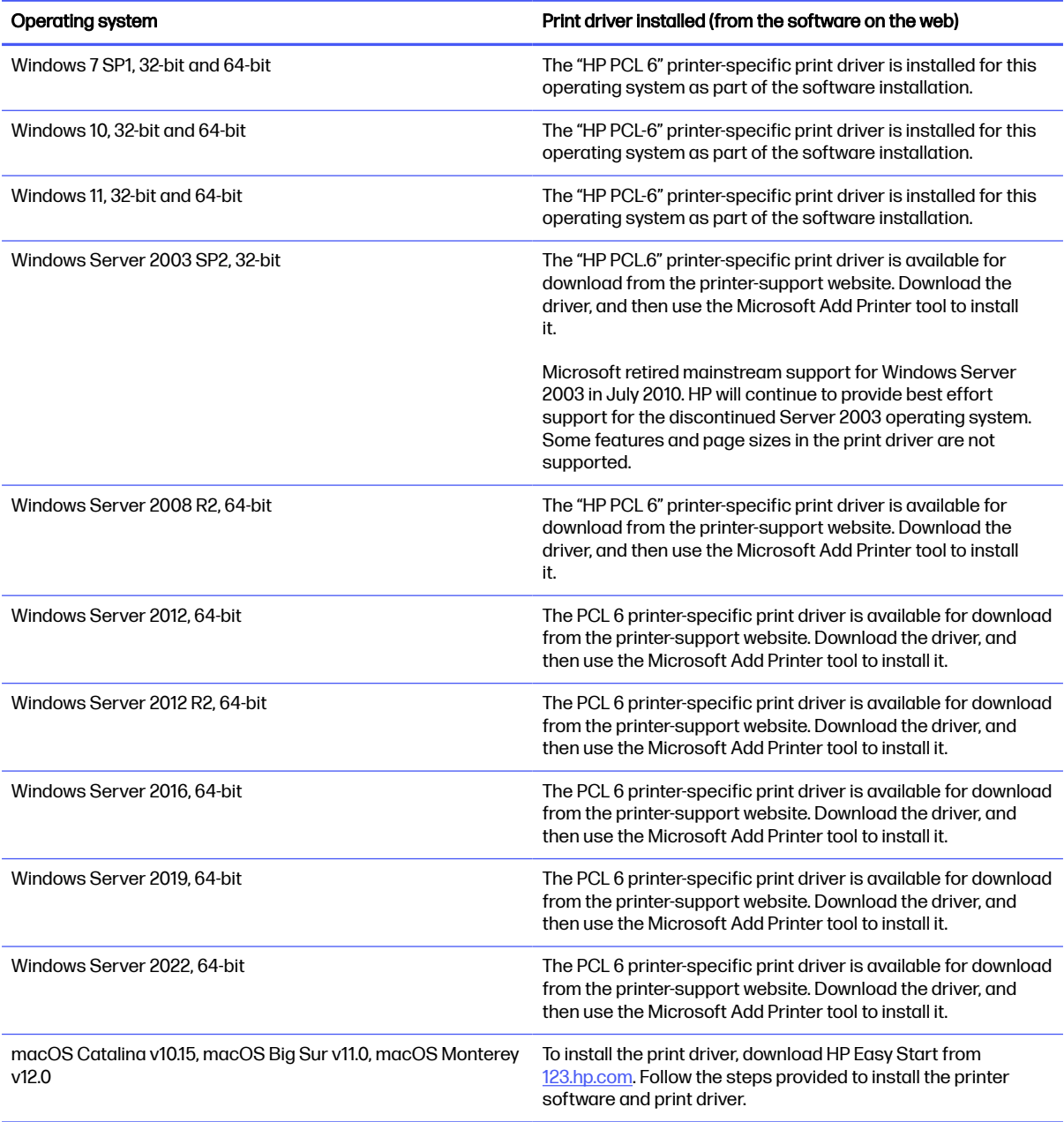

NOTE: Supported operating systems can change. For a current list of supported operating systems, go to [support.hp.com](http://support.hp.com) for HP's all-inclusive help for the printer.

NOTE: For details on client and server operating systems and for HP UPD driver support for this printer, go to [www.hp.com/go/upd.](http://www.hp.com/go/upd) Under Additional information, click the links.

#### <span id="page-17-0"></span>Table 1-7 Minimum system requirements

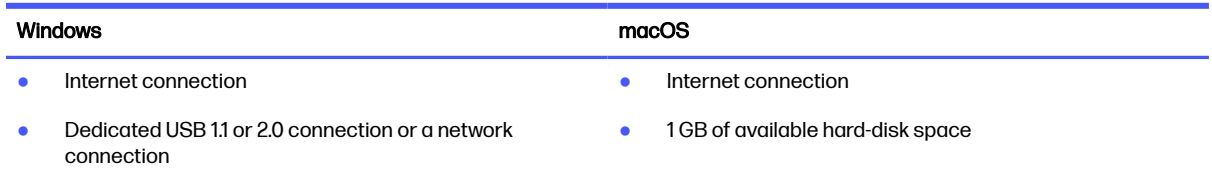

2 GB of available hard-disk space

### Mobile printing solutions

HP offers multiple mobile printing solutions to enable easy printing to an HP printer from a laptop, tablet, smartphone, or other mobile device.

To see the full list and to determine the best choice, go to [www.hp.com/go/MobilePrinting.](http://www.hp.com/go/MobilePrinting)

**NOTE:** Update the printer firmware to ensure all mobile printing capabilities are supported.

- Wi-Fi Direct on wireless models
- **AirPrint**
- **Android Printing**
- HP Smart app

#### Printer dimensions

Make sure your printer environment is large enough to accommodate the printer.

#### Figure 1-9 Printer dimensions

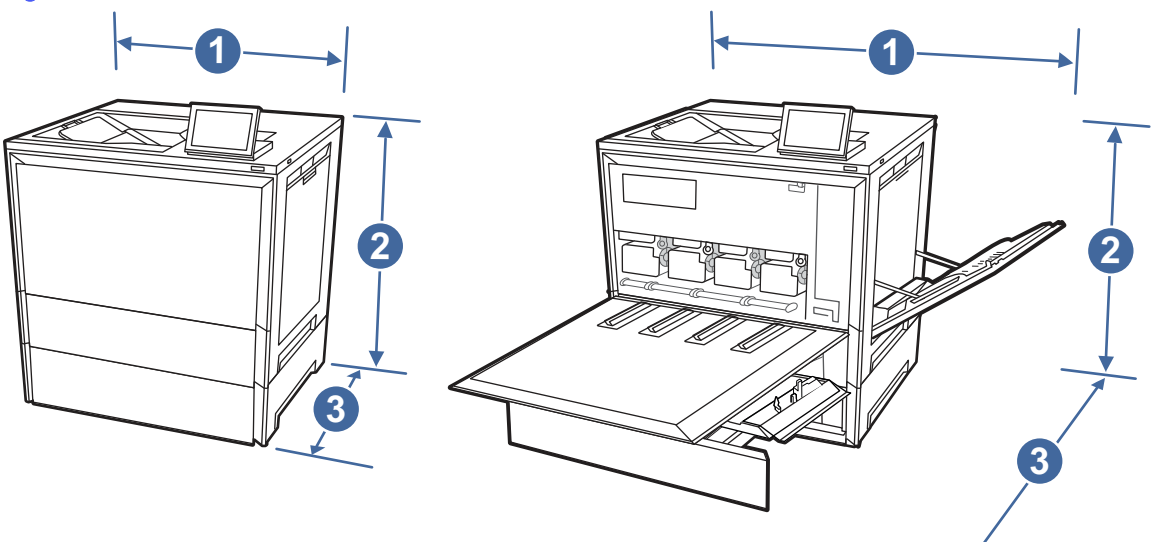

#### Table 1-8 Dimensions for the printer

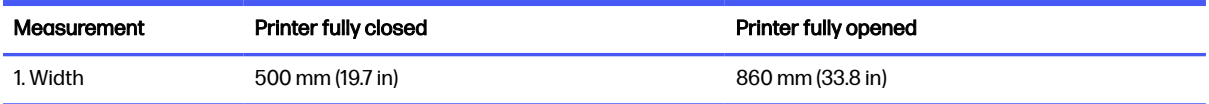

#### <span id="page-18-0"></span>Table 1-8 Dimensions for the printer (continued)

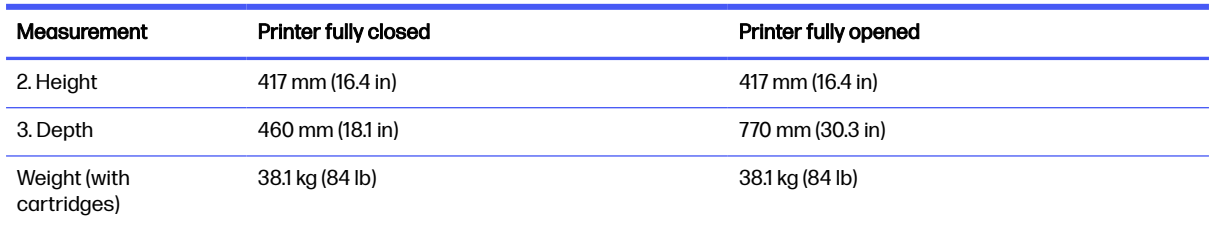

## Power consumption, electrical specifications, and acoustic emissions

In order to operate properly, the printer must be in an environment that meets certain power specifications.

See [Support for HP Color LaserJet Enterprise X654](http://www.hp.com/support/colorljX654) for current information.

 $\triangle$  CAUTION: Power requirements are based on the country/region where the printer is sold. Do not convert operating voltages. This will damage the printer and void the printer warranty.

### Operating-environment range

In order to operate properly, the printer must be in an environment that meets certain specifications.

#### Table 1-9 Operating-environment specifications

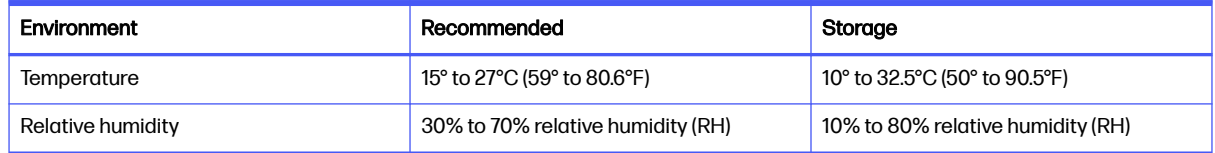

# Printer hardware setup and software installation

For basic setup instructions, see the Hardware Installation Guide that came with the printer. For additional instructions, go to HP support on the web.

Go to [Support for HP Color LaserJet Enterprise X654](http://www.hp.com/support/colorljX654) for HP's all-inclusive help for the printer, which includes the following information:

- Install and configure
- Learn and use
- Solve problems
- Download software and firmware updates
- Join support forums
- Find warranty and regulatory information
- Find instructions about how to use the Microsoft Add Printer tool

# <span id="page-19-0"></span>2 Paper trays

Discover how to load and use the paper trays, including how to load special items such as envelopes and labels.

The following information is correct at the time of publication. For current information, see Support for HP Color LaserJet Enterprise X654.

For more information:

HP's all-inclusive help for the printer includes the following information:

- Install and configure
- Learn and use
- Solve problems
- Download software and firmware updates
- Join support forums
- Find warranty and regulatory information

Use caution when loading the paper trays.

A CAUTION: Do not extend more than one paper tray at a time.

Do not use paper tray as a step.

All trays must be closed while relocating/moving product.

Keep hands out of paper trays or drawers when closing.

If the printer has a keyboard, close keyboard tray when not in use.

# Load paper to Tray 1 (multipurpose tray)

The following information describes how to load paper in Tray 1.

**A CAUTION:** To avoid jams, never add or remove paper from Tray 1 during printing.

## Load Tray 1 (multipurpose tray)

This tray holds up to 100 sheets of 75 grams per square meter (20 lb) paper, or 10 envelopes.

**NOTE:** Select the correct paper type in the print driver before printing.

1. Open Tray 1.

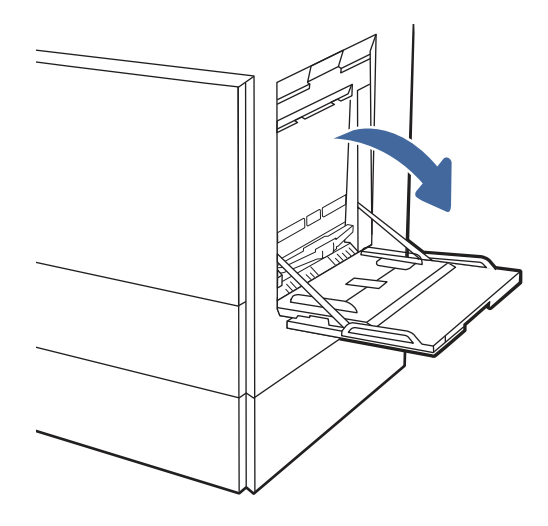

- 2. Pull out the tray extension to support the paper, if necessary.
- 3. Use the adjustment latch to spread the paper guides outward.

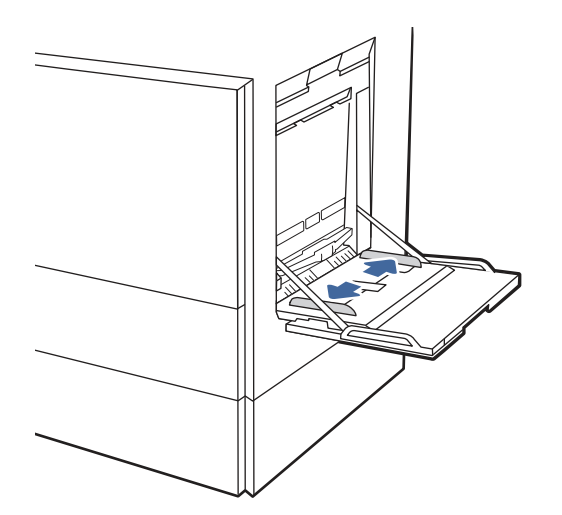

4. Load paper in the tray.

Make sure that the paper fits under the fill line on the paper guides.

NOTE: The maximum stack height is 10 mm (0.4 in), or approximately 100 sheets of 75 grams per square meter (20 lb) paper.

<span id="page-21-0"></span>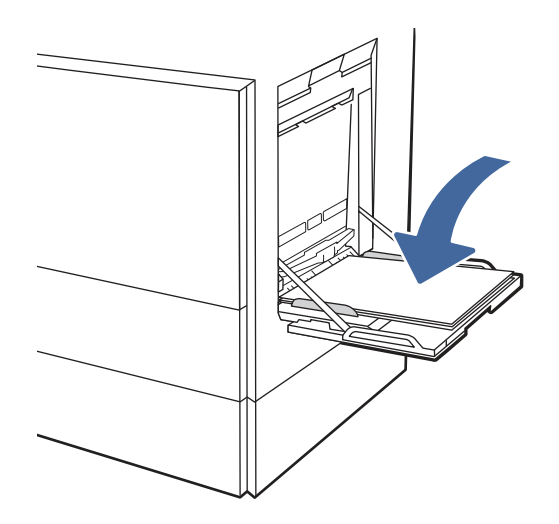

5. Using the adjustment latch, adjust the side guides so that they lightly touch the paper stack, but do not bend it.

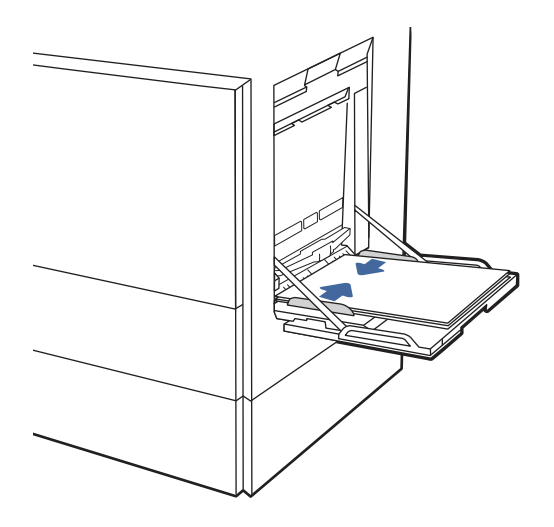

# Tray 1 (multipurpose tray) paper orientation

Position paper correctly in Tray 1 (multipurpose tray) to ensure the best print quality.

#### Table 2-1 Letterhead or preprinted paper - Portrait

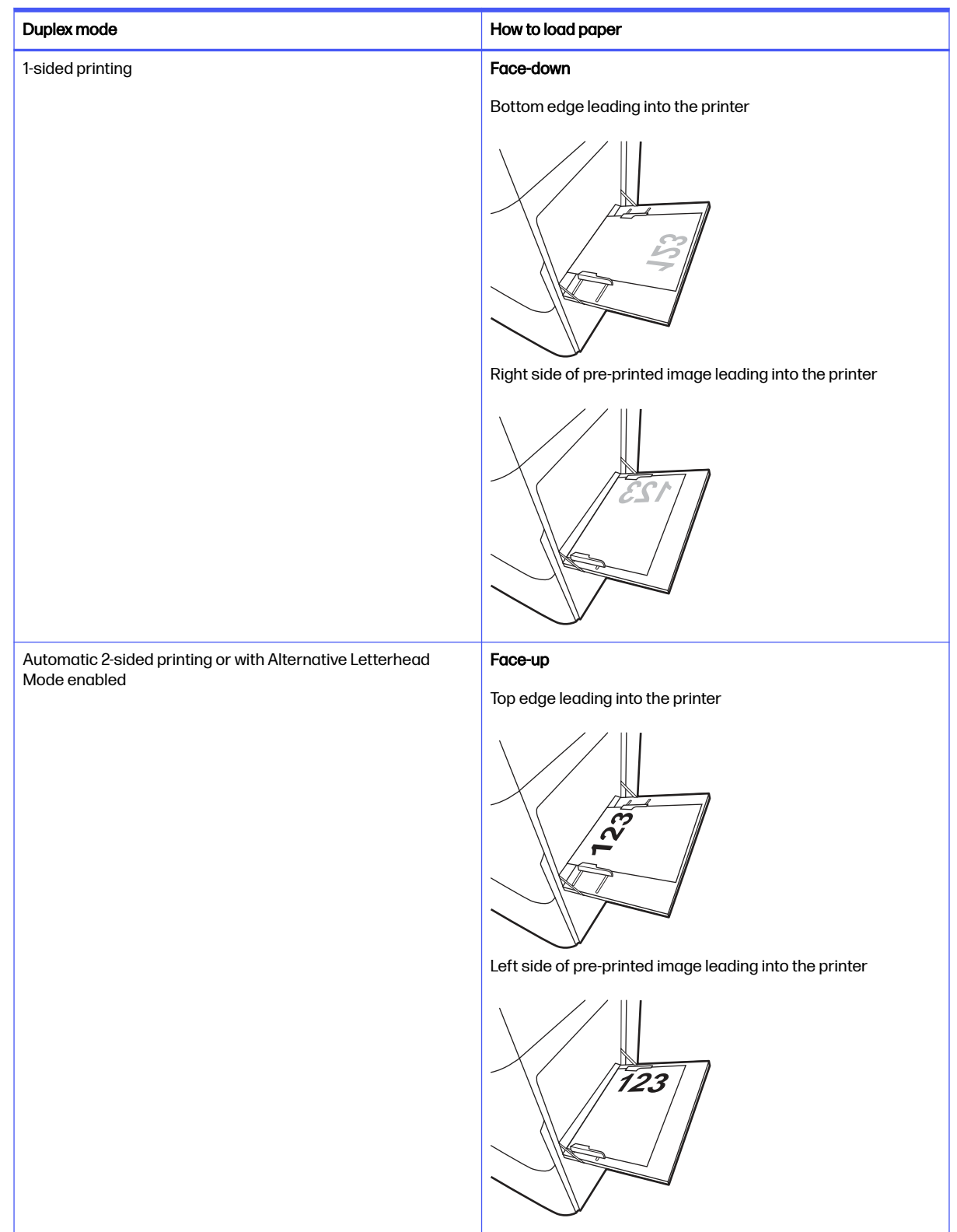

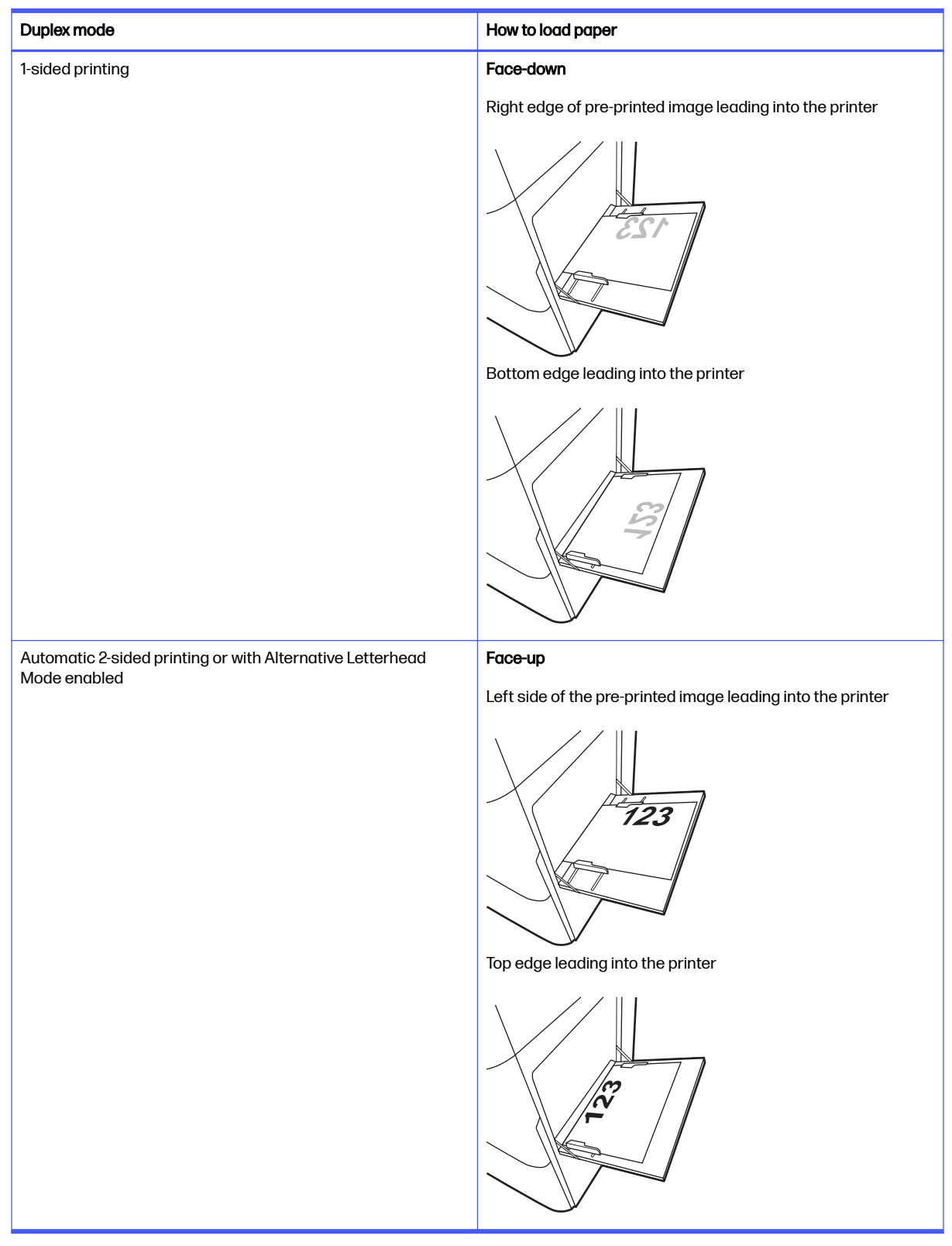

#### Table 2-2 Letterhead or preprinted paper - Landscape

#### Table 2-3 Prepunched paper - Portrait

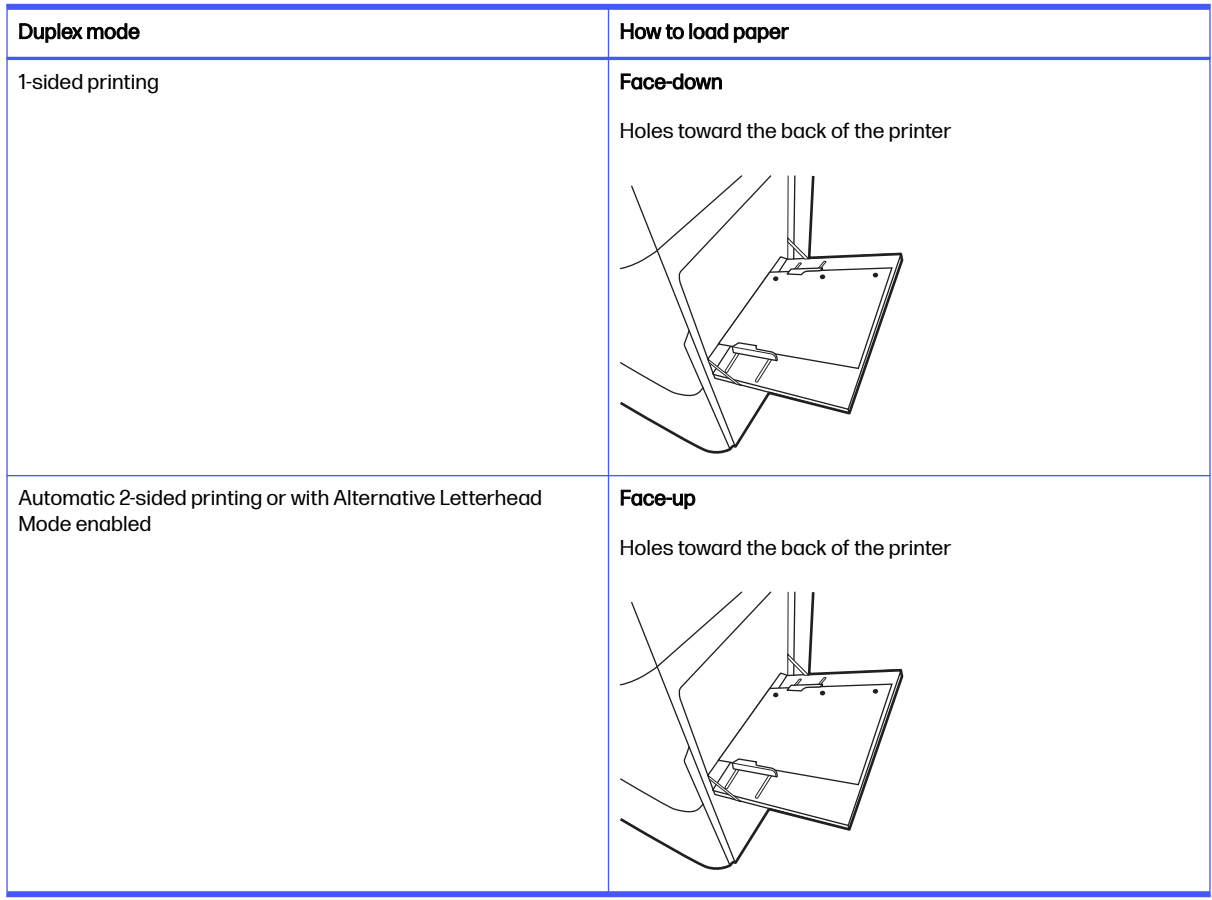

#### Table 2-4 Prepunched paper - Landscape

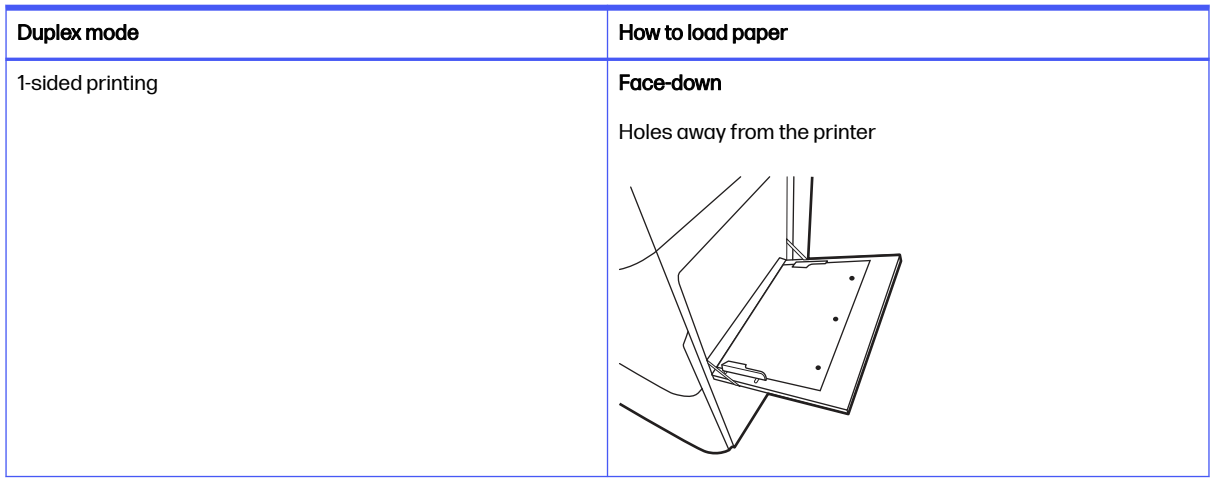

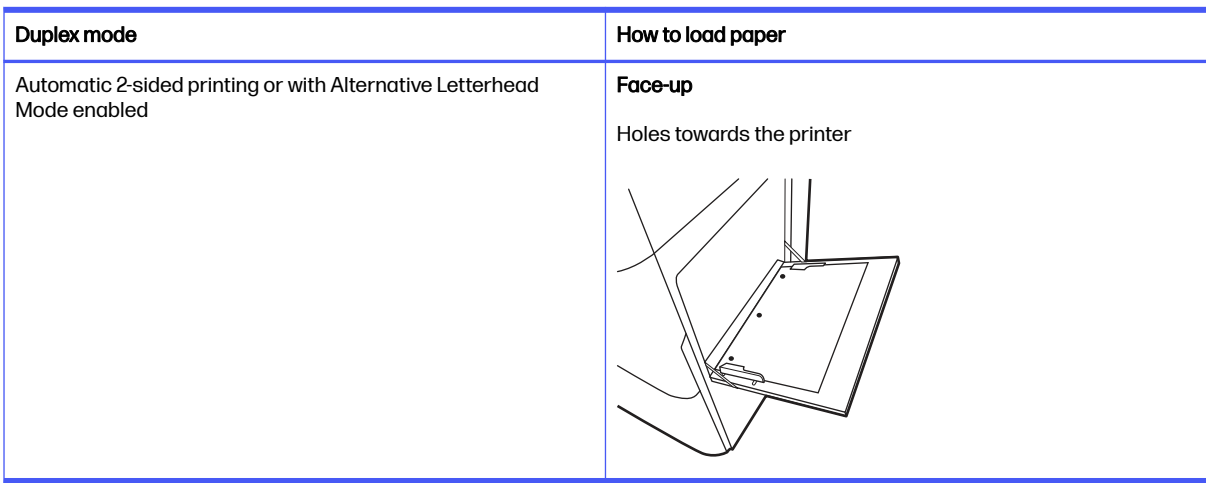

#### <span id="page-25-0"></span>Table 2-4 Prepunched paper - Landscape (continued)

# Load paper to Tray 2

Review the following information about loading paper to Tray 2.

### Load Tray 2 or the optional 550-sheet trays

These trays hold up to 550 sheets of 75 grams per square meter (20 lb) paper.

- NOTE: The procedure to load paper to Tray 2 or the optional 550-sheet trays is the same. Only Tray 2 is shown here.
	- 1. Open the tray.
	- NOTE: Do not open any tray while it is in use.

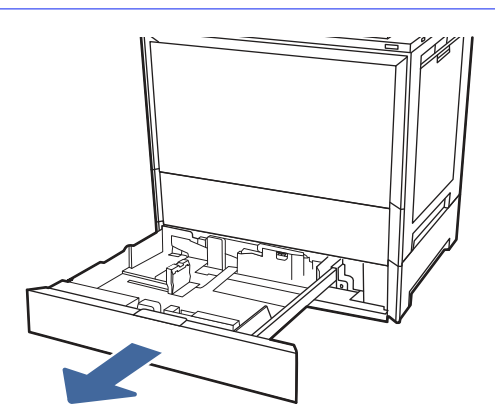

2. Before loading paper, adjust the paper-width guides by holding down the blue lock/unlock toggle switch on the rear paper-width guide, pinching the blue adjustment latch on the front paper-width guide, and then sliding the guides to the fully open position.

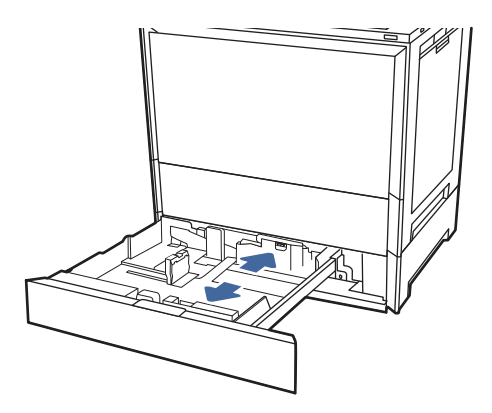

3. Adjust the paper-length guide by pushing in at the bottom of the blue adjustment latch while sliding the guide to the size of the paper being used.

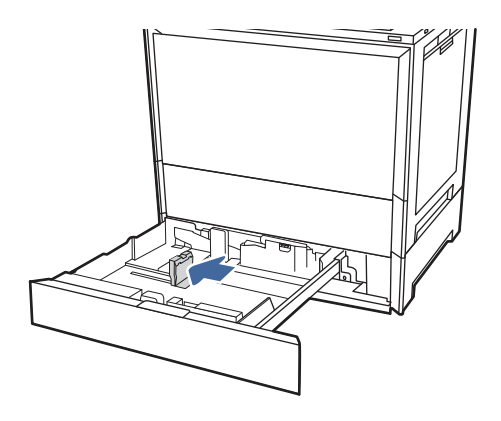

4. Load paper into the tray.

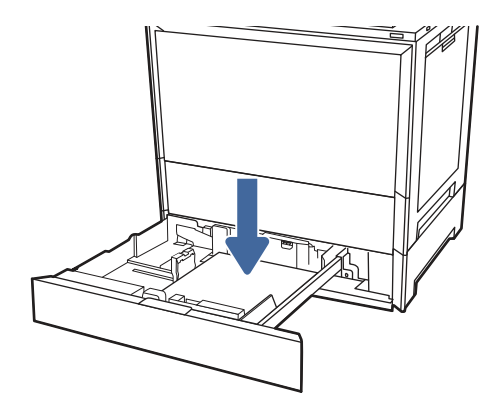

- 5. Adjust the paper-length and paper-width guides to the size of the paper being used. Check the paper to verify the guides lightly touch the stack, but do not bend it.
- NOTE: Do not adjust the paper guides tightly against the paper stack. Adjust them to the indentations or markings in the tray.

<span id="page-27-0"></span>NOTE: To prevent jams, adjust the paper guides to the correct size and do not overfill the tray. Be sure that the top of the stack is below the tray full indicator.

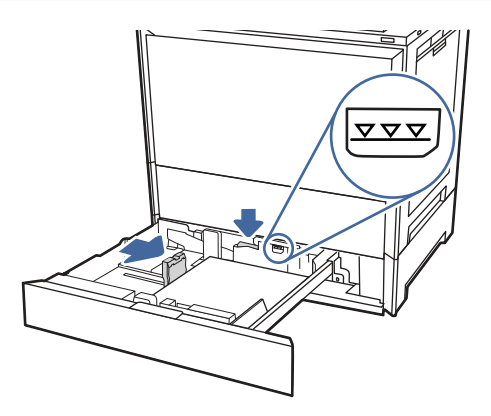

6. Close the tray.

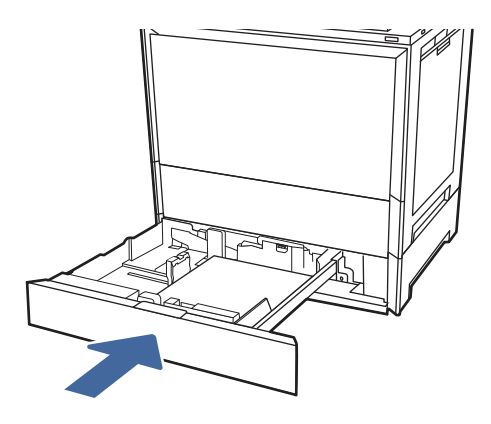

- 7. The tray configuration message displays on the printer control panel.
- 8. Select OK to accept the detected type and size, or select Modify to choose a different paper size or type.

For custom-size paper, specify the X and Y dimensions for the paper when the prompt displays on the printer control panel.

### Tray 2 and the optional 550-sheet trays paper orientation

Position paper correctly in Tray 2 and the optional 550-sheet trays to ensure the best print quality.

#### Table 2-5 Letterhead or preprinted paper - Portrait

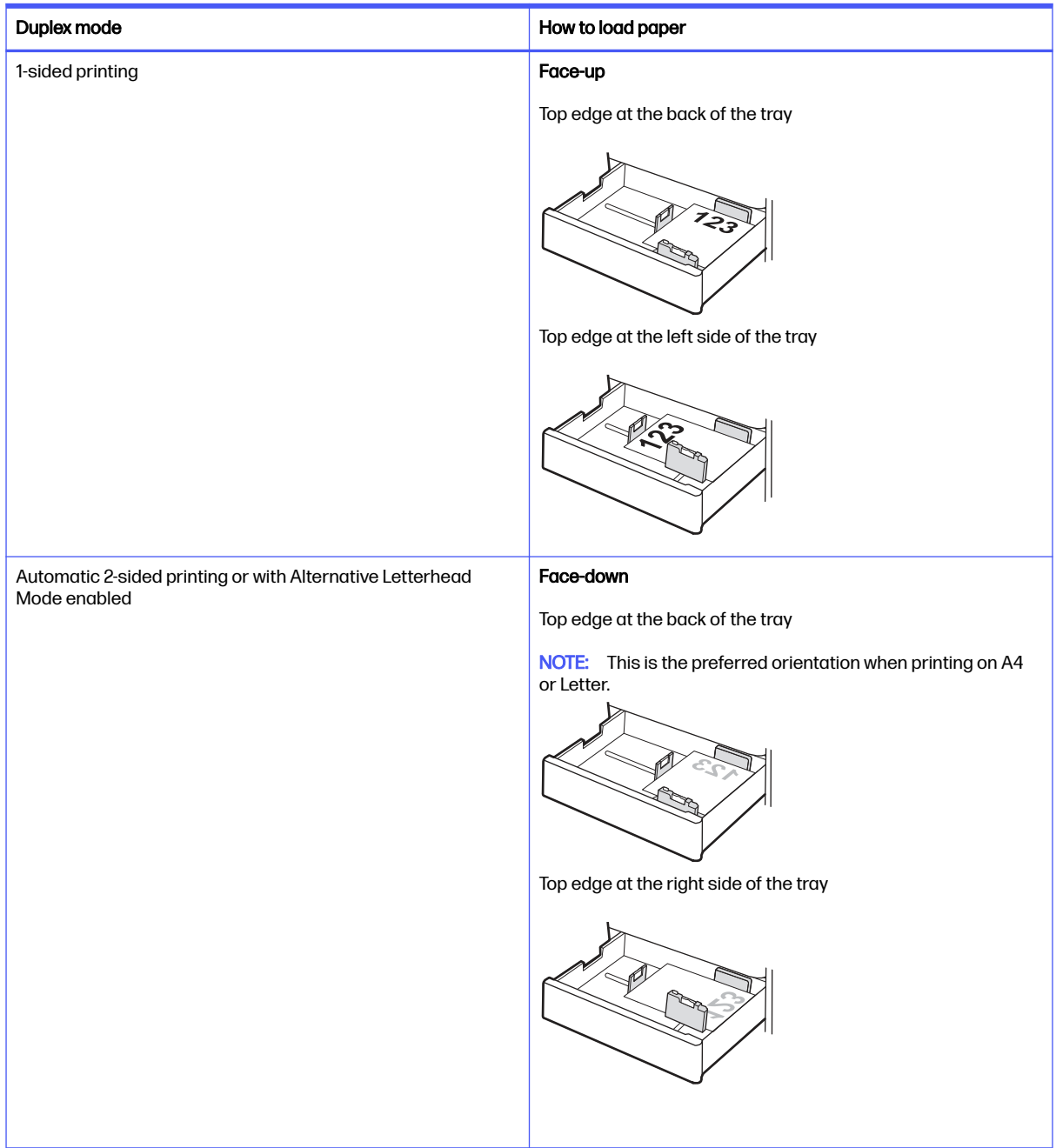

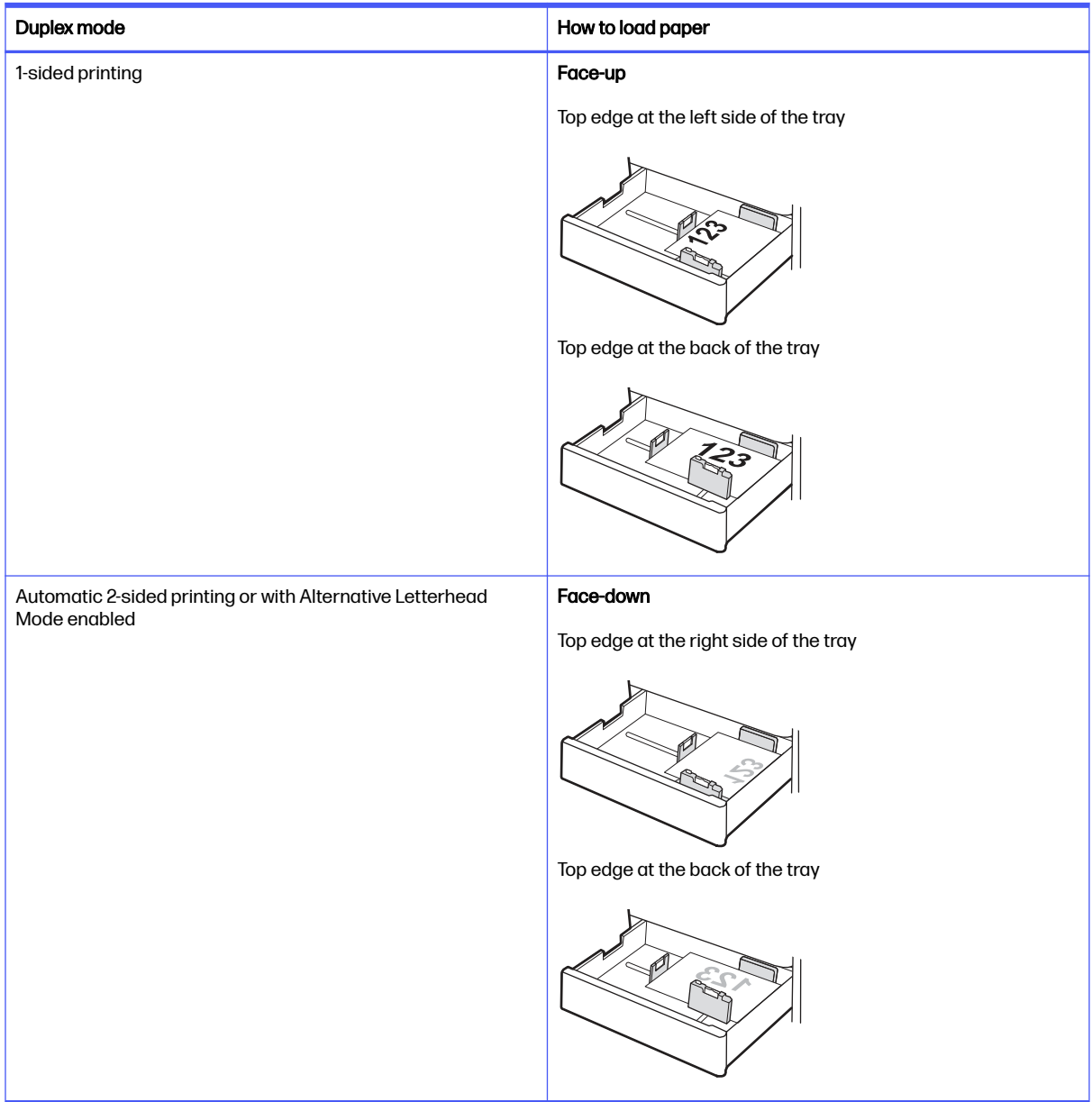

### Table 2-6 Letterhead or preprinted paper - Landscape

#### <span id="page-30-0"></span>Table 2-7 Prepunched paper - Portrait

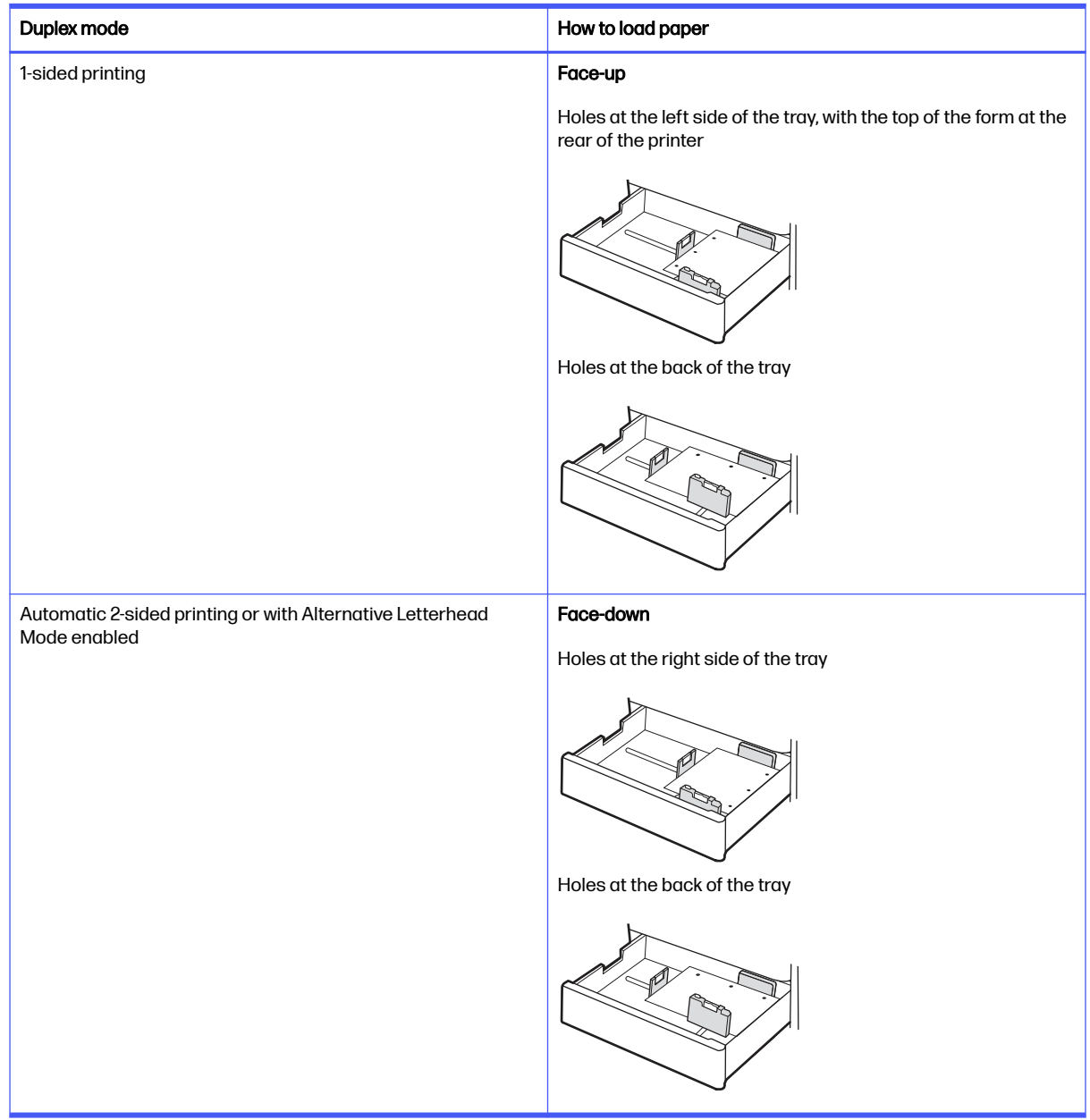

## Use alternative letterhead mode

Use the Alternative Letterhead Mode feature to load letterhead or preprinted paper into the tray the same way for all jobs, whether printing to one side of the sheet of paper or to both sides. When using this mode, load paper as for automatic duplex printing.

#### Enable Alternative Letterhead Mode by using the printer control-panel menus

Use the Settings menu to enable Alternative Letterhead Mode.

- 1. From the Home screen on the printer control panel, open the Settings menu.
- 2. Open the following menus:
- <span id="page-31-0"></span>a. Copy/Print or Print
- **b.** Manage Trays
- c. Alternative Letterhead Mode
- 3. Select On.

# Load and print envelopes

To print on envelopes, use only Tray 1 (multipurpose tray). Tray 2 and the optional 550-sheet trays do not support envelopes. Tray 1 (multipurpose tray) holds up to 10 envelopes.

### Print envelopes

To print envelopes using the manual feed option, follow these steps to select the correct settings in the print driver, and then load the envelopes into the tray after sending the print job to the printer.

- 1. From the software program, select the Print option.
- 2. Select the printer from the list of printers, and then click the **Properties** or **Preferences** button to open the print driver.
- NOTE: The name of the button varies for different software programs.
- 3. Click the Paper/Quality tab.
- 4. In the **Paper size** drop-down list, select the correct size for the envelopes.
- 5. In the Paper type drop-down list, select Envelope.
- 6. In the Paper source drop-down list, select Manual feed.
- 7. Click the OK button to close the Document Properties dialog box.
- 8. In the Print dialog box, click the OK button to print the job.

### Envelope orientation

Envelopes need to be loaded in a specific manner in order to print correctly.

#### <span id="page-32-0"></span>Table 2-8 Envelope orientation

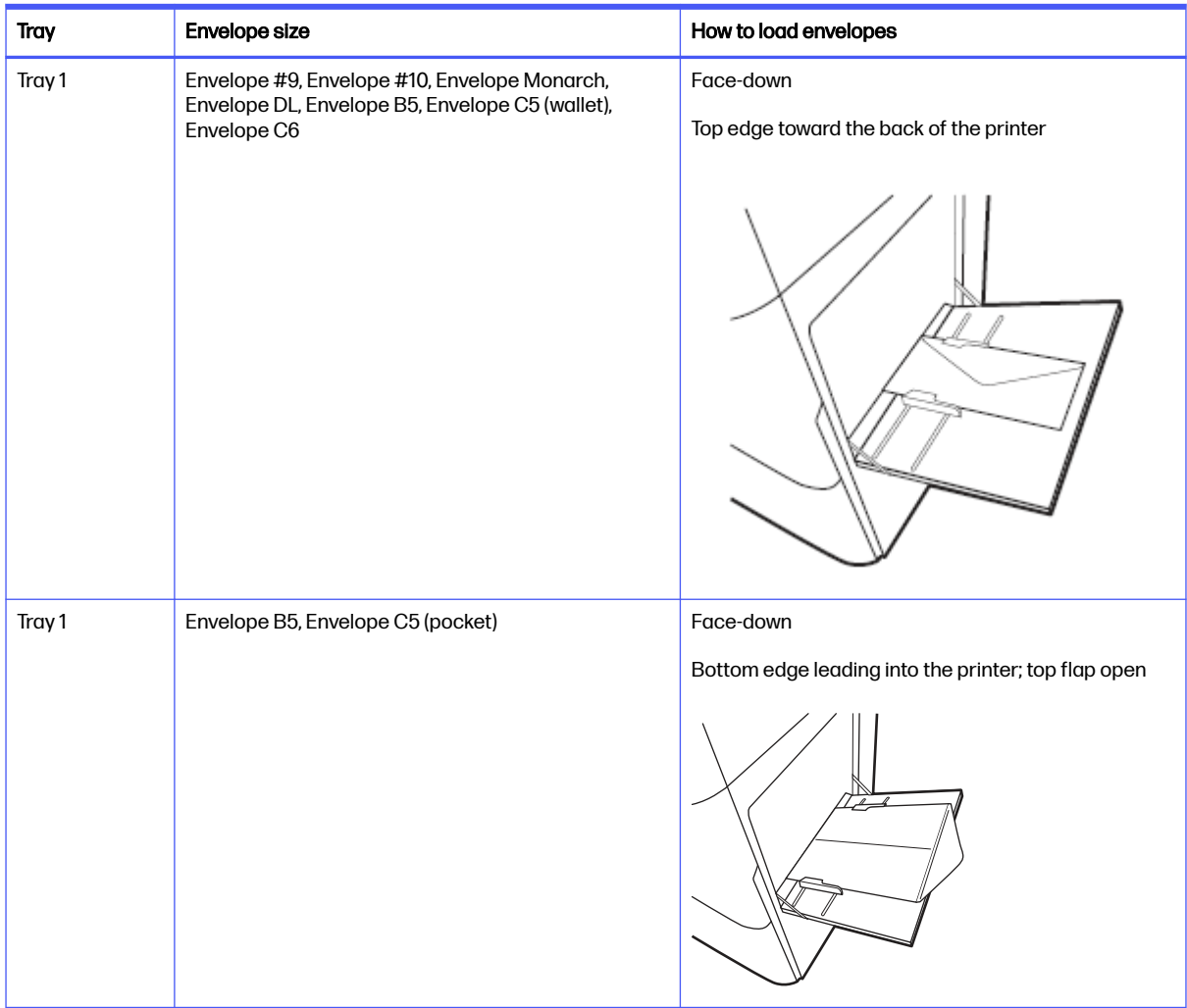

# Load and print labels

To print on sheets of labels, use only Tray 1 (multipurpose tray). Tray 2, Tray 3 and the optional 2 x 520-sheet trays do not support labels.

## Manually feed labels

Use the manual feed mode for Tray 1 (multipurpose tray) to print sheets of labels.

- 1. From the software program, select the Print option.
- 2. Select the printer from the list of printers, and then click the **Properties** or **Preferences** button to open the print driver.
- NOTE: The name of the button varies for different software programs.
- 3. Click the Paper/Quality tab.
- 4. In the Paper size drop-down list, select the correct size for the sheets of labels.
- <span id="page-33-0"></span>5. In the Paper type drop-down list, select Labels.
- 6. In the Paper source drop-down list, select Manual feed.
- 7. Click the OK button to close the Document Properties dialog box.
- 8. In the Print dialog box, click the Print button to print the job.

# Label orientation

Labels need to be loaded in a specific manner in order to print correctly.

#### Table 2-9 Label orientation

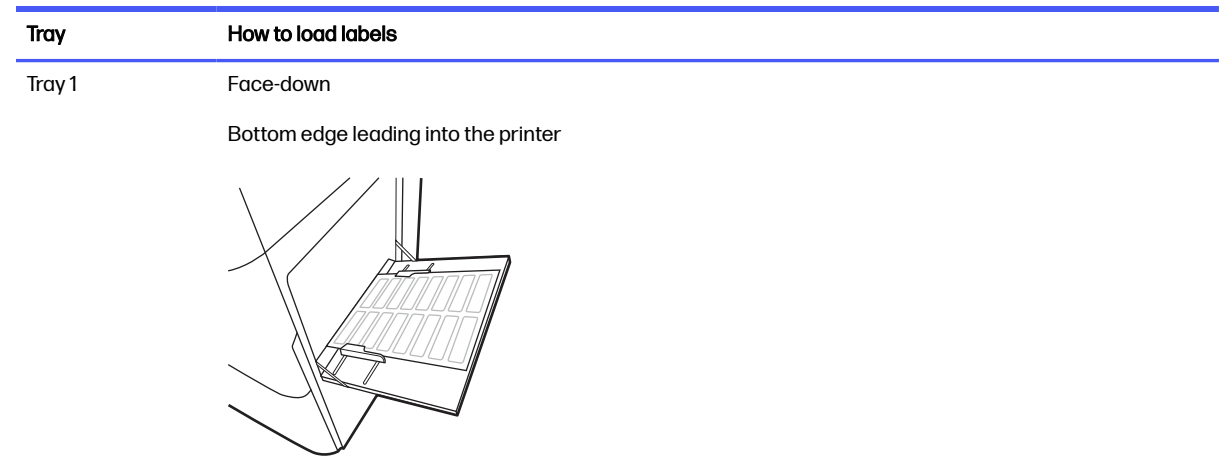

# <span id="page-34-0"></span>3 Supplies, accessories, and parts

Order supplies or accessories, replace the toner cartridges, or remove and replace another part.

[The following information is correct at the time of publication. For current information, see Support for](http://www.hp.com/support/colorljX654)  HP Color LaserJet Enterprise X654.

HP's all-inclusive help for the printer includes the following information:

- Install and configure
- Learn and use
- Solve problems
- Download software and firmware updates
- **Join support forums**
- Find warranty and regulatory information

# Order supplies, accessories, and parts

Find out how to obtain replacement supplies, accessories, and parts for the printer.

### **Ordering**

Contact the managed service representative. Make sure to have the product model number, which appears on the product label on the back of the printer.

# Replace the toner cartridges

Replace the toner cartridges if you receive a message on the printer control panel.

### Toner cartridge information

This printer indicates when the toner cartridge level is low and very low. The actual toner cartridge life remaining can vary.

To purchase cartridges, contact the managed service representative. Make sure to have the product model number, which appears on the product label on the back of the printer.

Do not remove the toner cartridge from its package until it is time to replace it.

- $\triangle$  CAUTION: If toner gets on clothing, wipe it off by using a dry cloth and wash the clothes in cold water. Hot water sets toner into fabric.
- $\mathbb{R}$  NOTE: Information about recycling used toner cartridges is in the toner-cartridge box.

## Remove and replace the toner cartridge

Follow these steps to replace a toner cartridge.

- NOTE: When a toner cartridge is empty, a message appears on the control panel. Follow the instructions on the control panel to release the cartridge so that you can replace it. Cartridges cannot be removed before being released by selecting the  $E$ ject button ( $\triangle$ ) from the control panel Supplies menu.
- A CAUTION: Do not try to pull the toner cartridge out by force before it has been released.
	- 1. Release the toner cartridge by following the instructions on the control panel.
	- 2. Open the toner cartridge door on the front of the printer.

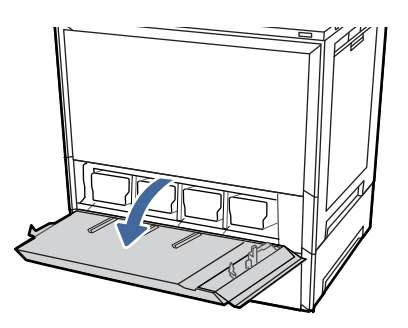

3. Grasp the end of the toner cartridge and pull it straight out of the printer.

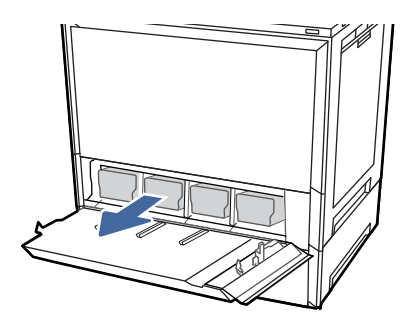

4. Remove the new toner cartridge from its package. Save all packaging for recycling the used toner cartridge.

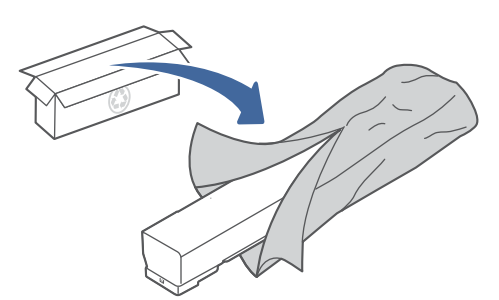
5. Hold both ends of the toner cartridge and rock it to evenly distribute the toner that is inside.

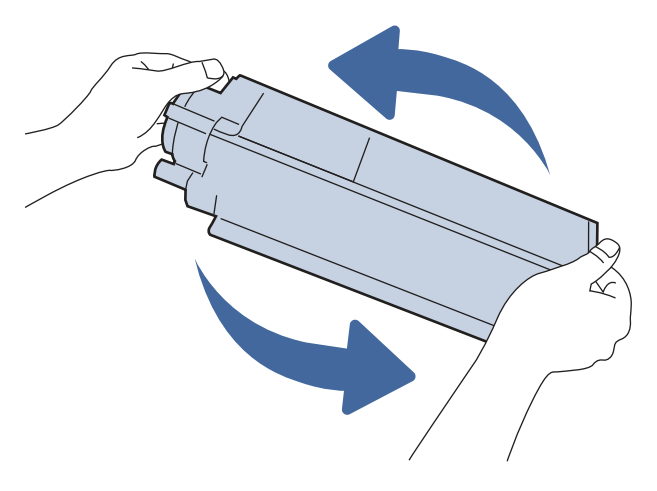

6. Align the toner cartridge with its slot and insert it into the printer.

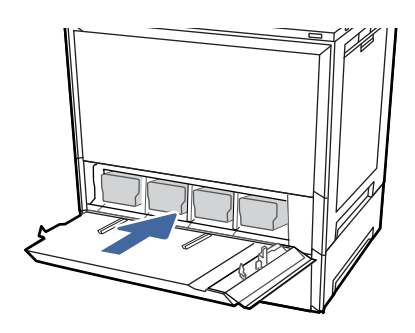

7. Close the toner cartridge door.

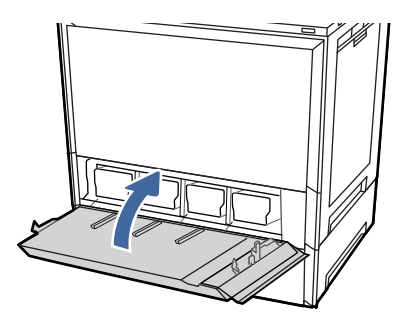

8. Pack the used toner cartridge into the box that the new toner cartridge came in. See the enclosed recycling guide for information about recycling.

In the U.S. and Canada, a pre-paid shipping label is included in the box. In other countries/regions, go to [www.hp.com/recycle](http://www.hp.com/recycle) to print a pre-paid shipping label.

Adhere the pre-paid shipping label to the box, and return the used cartridge to HP for recycling.

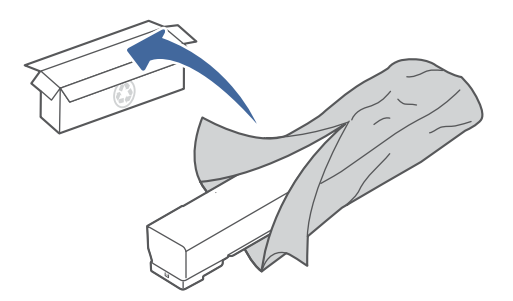

## Replace the imaging drum

Replace the imaging drum if you receive a message on the printer control panel.

## Replace the imaging drum

Follow these steps to replace the imaging drum.

1. Open the front door.

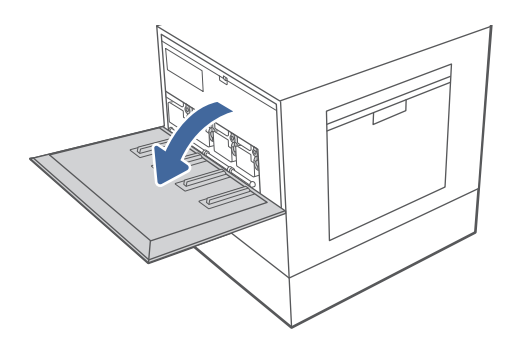

- NOTE: If necessary, remove two screws holding the imaging drum access cover in place, and then lower the cover to access the imaging drums.
- 2. Grasp the end of the imaging drum cartridge and pull it straight out of the printer.

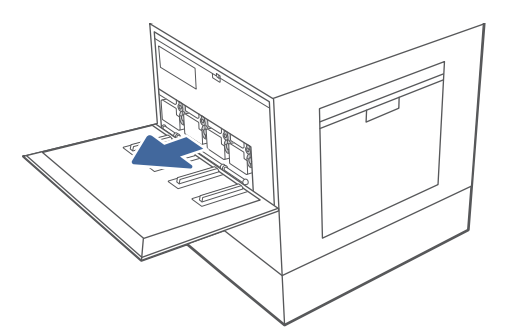

- 3. Remove the new imaging drum cartridge from its package. Save all packaging for recycling the used imaging drum.
- A CAUTION: To prevent damage to the imaging drum, do not expose it to light for more than a few minutes. Cover the blue imaging drum if the imaging drum cartridge must be removed from the printer for an extended period of time. Do not touch the blue imaging drum.

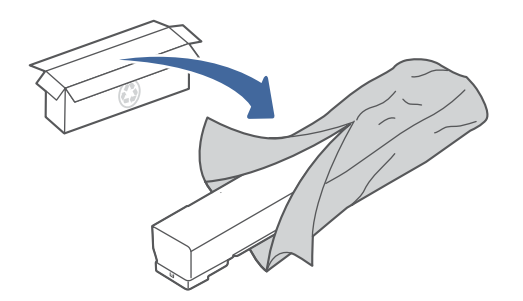

4. Hold both ends of the imaging drum cartridge and rock it back and forth end to end to evenly distribute the toner that is inside.

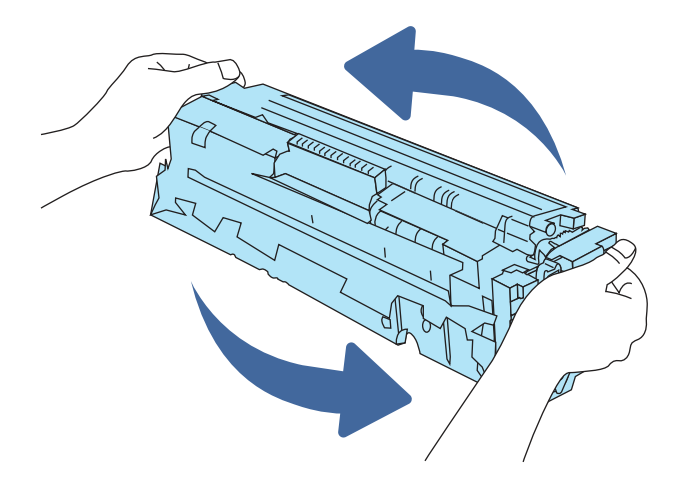

5. Align the imaging drum cartridge with its slot and insert it into the printer.

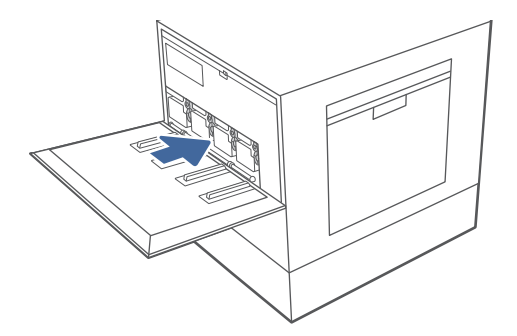

6. Close the front door.

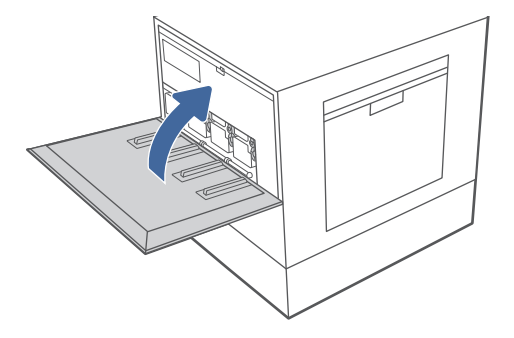

- NOTE: If necessary, close the access cover and replace the two screws before closing the front  $\mathbb{R}$ door.
- 7. Pack the used imaging drum into the box that the new imaging drum came in. See the enclosed recycling guide for information about recycling.

In the U.S. and Canada, a pre-paid shipping label is included in the box. In other countries/regions, go to [www.hp.com/recycle](http://www.hp.com/recycle) to print a pre-paid shipping label.

Adhere the pre-paid shipping label to the box, and return the used imaging drum to HP for recycling.

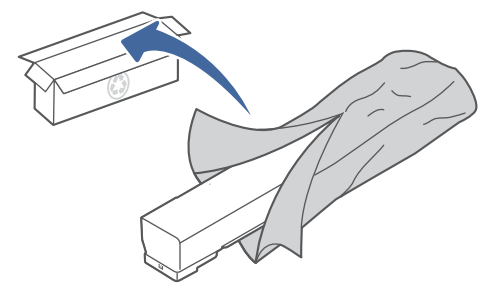

## Replace the toner collection unit (TCU)

Replace the toner collection unit if you receive a message on the printer, or if you have print quality problems.

### Replace the toner collection unit (TCU)

Follow these steps to replace the toner collection unit (TCU).

1. Open the front door.

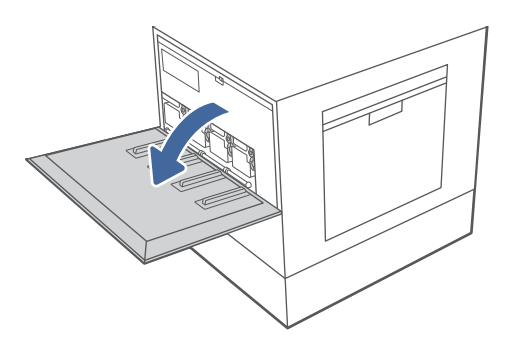

2. Lift the TCU slightly and then pull it out of the printer.

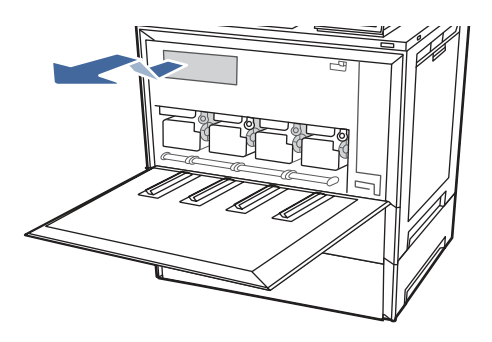

- NOTE: Maintain the position of the TCU as you pull it out from the printer. This will ensure that you do not spill any waste toner in the printer. Place the unit into the clear plastic bag the new TCU was packaged in.
- 3. Remove the new TCU from its package. Save all packaging for recycling the used TCU.

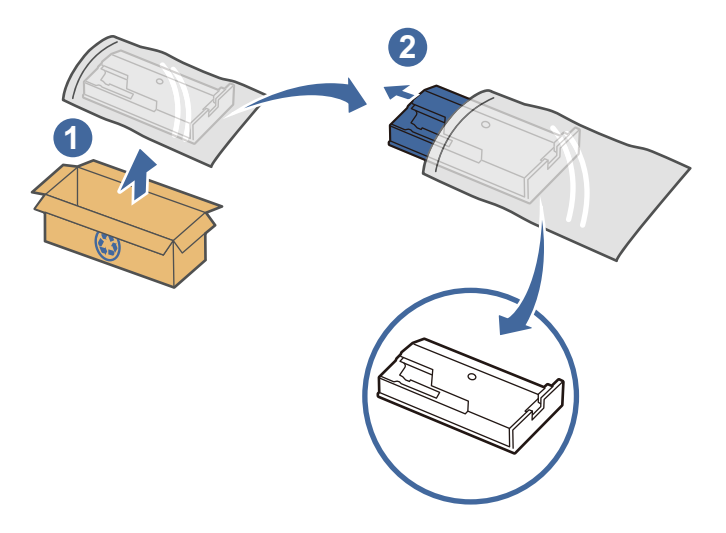

4. Install the new TCU by inserting it into the printer, and then lifting slightly to make sure it pushes all the way in.

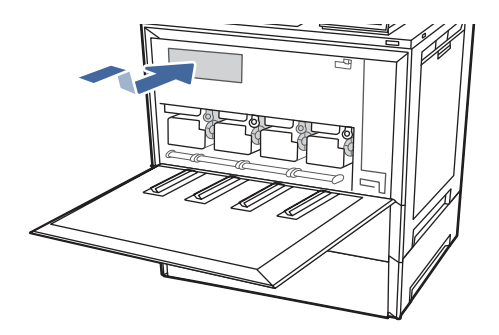

5. Close the front door.

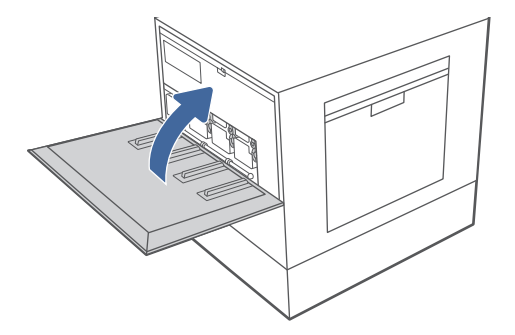

6. Pack the used TCU into the box that the new TCU came in. See the enclosed recycling guide for information about recycling.

In the U.S. and Canada, a pre-paid shipping label is included in the box. In other countries/regions, go to [www.hp.com/recycle](http://www.hp.com/recycle) to print a pre-paid shipping label.

Adhere the pre-paid shipping label to the box, and return the used TCU to HP for recycling.

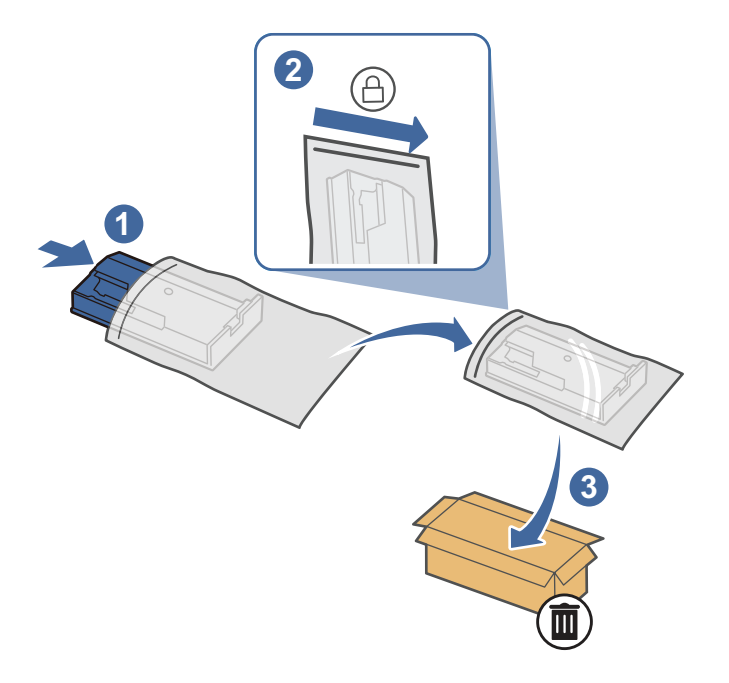

# 4 Print

Print using the software, or print from a mobile device or USB flash drive.

[The following information is correct at the time of publication. For current information, see Support for](http://www.hp.com/support/colorljX654)  HP Color LaserJet Enterprise X654.

For more information:

HP's all-inclusive help for the printer includes the following information:

- Install and configure
- Learn and use
- Solve problems
- Download software and firmware updates
- **Join support forums**
- Find warranty and regulatory information

## Print tasks (Windows)

Learn about common printing tasks for Windows users.

### How to print (Windows)

Use the **Print** option from a software application to select the printer and basic options for your print job.

The following procedure describes the basic printing process for Windows.

- 1. From the software program, select the **Print** option.
- 2. Select the printer from the list of printers. To change settings, click the Printer Properties or Preferences button to open the print driver.
- **NOTE:** The name of the button varies for different software programs.

For the HP PCL 6 driver, the HP AiO Printer Remote application downloads additional driver features when More settings is selected.

- **NOTE:** For more information, click the Help (?) button in the print driver.
- 3. Click the tabs in the print driver to configure the available options. For example, set the paper orientation on the **Finishing** tab, and set the paper source, paper type, paper size, and quality settings on the **Paper/Quality** tab.
- 4. Click the OK button to return to the Print dialog box. Select the number of copies to print from this screen.
- **5.** Click the **Print** button to print the job.

## Automatically print on both sides (Windows)

If your printer has an automatic duplexer installed, you can automatically print on both sides of the paper. Use a paper size and type supported by the duplexer.

- 1. From the software program, select the **Print** option.
- 2. Select the printer from the list of printers, and then click the **Printer Properties** or Preferences button to open the print driver.
- $\mathbb{R}^n$  NOTE: The name of the button varies for different software programs.

For the HP PCL 6 driver, the HP AiO Printer Remote application downloads additional driver features when More settings is selected.

- 3. Click the Finishing tab.
- 4. Select Print on both sides. Click OK to close the Document Properties dialog.
- **5.** In the **Print** dialog, click **Print** to print the job.

#### Manually print on both sides (Windows)

Use this procedure for printers that do not have an automatic duplexer installed or to print on paper that the duplexer does not support.

- **1.** From the software program, select the **Print** option.
- 2. Select the printer from the list of printers, and then click the **Printer Properties** or Preferences button to open the print driver.
- $\mathbb{R}^n$  NOTE: The name of the button varies for different software programs.

For the HP PCL 6 driver, the HP AiO Printer Remote application downloads additional driver features when More settings is selected.

- 3. Click the Finishing tab.
- 4. Select Print on both sides (manually), and then click OK to close the Document Properties dialog.
- 5. In the Print dialog, click Print to print the first side of the job.
- 6. Retrieve the printed stack from the output bin, and place it in Tray 1.
- 7. If prompted, select the appropriate control panel button to continue.

#### Print multiple pages per sheet (Windows)

When you print from a software application using the **Print** option, you can select an option to print multiple pages on a single sheet of paper. For example, you might want to do this if you are printing a very large document and want to save paper.

- 1. From the software program, select the **Print** option.
- 2. Select the printer from the list of printers, and then click the **Printer Properties** or **Preferences** button to open the print driver.
- **NOTE:** The name of the button varies for different software programs.

For the HP PCL 6 driver, the HP AiO Printer Remote application downloads additional driver features when More settings is selected.

- 3. Click the Finishing tab.
- 4. Select the number of pages per sheet from the **Pages per sheet** drop-down.
- 5. Select the correct Print page borders, Page order, and Orientation options. Click OK to close the Document Properties dialog.
- 6. In the Print dialog, click Print to print the job.

#### Select the paper type (Windows)

When you print from a software application using the **Print** option, you can set the paper type you are using for your print job. For example, if your default paper type is Letter, but you are using a different paper type for a print job, select that specific paper type.

- 1. From the software program, select the **Print** option.
- 2. Select the printer from the list of printers, and then click the **Printer Properties** or Preferences button to open the print driver.
- **NOTE:** The name of the button varies for different software programs.

For the HP PCL 6 driver, the HP AiO Printer Remote application downloads additional driver features when More settings is selected.

- 3. Click the Paper/Quality tab.
- 4. Select the paper type from the **Paper type** drop-down list.
- 5. Click OK to close the Document Properties dialog. In the Print dialog, click Print to print the job.

If the tray needs to be configured, a tray configuration message displays on the printer control panel.

- 6. Load the tray with the specified type and size of paper, and then close the tray.
- 7. Touch the OK button to accept the detected type and size, or touch the Modify button to choose a different paper size or type.
- 8. Select the correct type and size, and then touch the OK button.

#### Additional print tasks

Locate information on the Web for performing common printing tasks.

Go to [Support for HP Color LaserJet Enterprise X654.](http://www.hp.com/support/colorljX654)

Instructions are available for print tasks, such as the following:

- Create and use printing shortcuts or presets
- Select the paper size, or use a custom paper size
- Select the page orientation
- Create a booklet
- Scale a document to fit a specific paper size
- Print the first or last pages of the document on different paper
- Print watermarks on a document

## Print tasks (macOS)

Print using the HP printing software for macOS, including how to print on both sides or print multiple pages per sheet.

### How to print (macOS)

Use the Print option from a software application to select the printer and basic options for your print job.

The following procedure describes the basic printing process for macOS.

- 1. Click the File menu, and then click the Print option.
- 2. Select the printer.
- 3. Click Show Details or Copies & Pages, and then select other menus to adjust the print settings.
- **NOTE:** The name of the item varies for different software programs.
- 4. Click the Print button.

### Automatically print on both sides (macOS)

If your printer has an automatic duplexer installed, you can automatically print on both sides of the paper. Use a paper size and type supported by the duplexer.

- **NOTE:** This information applies to printers that include an automatic duplexer.
- **EX NOTE:** This feature is available if you install the HP print driver. It might not be available if you are using AirPrint®. .
	- 1. Click the File menu, and then click the Print option.
	- 2. Select the printer.
	- 3. Click Show Details or Copies & Pages, and then click the Layout menu.

macOS 10.14 Mojave and later: Click Show Details, click Two-Sided, and then click the Layout menu.

- **NOTE:** The name of the item varies for different software programs.
- 4. Select a binding option from the Two-Sided drop-down list.
- 5. Click the Print button.

#### Manually print on both sides (macOS)

Use this procedure for printers that do not have an automatic duplexer installed or to print on paper that the duplexer does not support.

- NOTE: This feature is available if you install the HP print driver. It might not be available if you are using AirPrint.
	- 1. Click the File menu, and then click the Print option.
	- 2. Select the printer.
	- 3. Click Show Details or Copies & Pages, and then click the Manual Duplex menu.
	- NOTE: The name of the item varies for different software programs.
	- 4. Click the **Manual Duplex** box, and select a binding option.
	- 5. Click the Print button.
	- 6. Go to the printer and remove any blank paper that is in Tray 1.
	- 7. Retrieve the printed stack from the output bin and place it with the printed-side facing down in the input tray.
	- 8. If prompted, touch the appropriate control panel button to continue.

#### Print multiple pages per sheet (macOS)

When you print from a software application using the **Print** option, you can select an option to print multiple pages on a single sheet of paper. For example, you might want to do this if you are printing a very large document and want to save paper.

- 1. Click the File menu, and then click the Print option.
- 2. Select the printer.
- 3. Click Show Details or Copies & Pages, and then click the Layout menu.
- **EX NOTE:** The name of the item varies for different software programs.
- 4. From the **Pages per Sheet** drop-down list, select the number of pages that you want to print on each sheet.
- 5. In the Layout Direction area, select the order and placement of the pages on the sheet.
- 6. From the **Borders** menu, select the type of border to print around each page on the sheet.
- 7. Click the Print button.

#### Select the paper type (macOS)

When you print from a software application using the **Print** option, you can set the paper type you are using for your print job. For example, if your default paper type is Letter, but you are using a different paper type for a print job, select that specific paper type.

- 1. Click the File menu, and then click the Print option.
- 2. Select the printer.
- 3. Click Show Details or Copies & Pages, and then click the Media & Quality menu or the Paper/Quality menu.
- **NOTE:** The name of the item varies for different software programs.
- 4. Select from the Media & Quality or Paper/Quality options.
- NOTE: This list contains the master set of options available. Some options are not available on all printers.
	- **Media Type**: Select the option for the type of paper for the print job.
	- Print Quality or Quality: Select the resolution level for the print job.
	- Edge-To-Edge Printing: Select this option to print close to the paper edges.
- 5. Click the Print button.

#### Additional print tasks

Locate information on the Web for performing common printing tasks.

Go to [Support for HP Color LaserJet Enterprise X654.](http://www.hp.com/support/colorljX654)

Instructions are available for print tasks, such as the following:

- Create and use printing shortcuts or presets
- Select the paper size, or use a custom paper size
- Select the page orientation
- Create a booklet
- Scale a document to fit a specific paper size
- Print the first or last pages of the document on different paper
- Print watermarks on a document

## Store print jobs on the printer to print later or print privately

Store print jobs in the printer memory for printing at a later time.

#### **Introduction**

The following information provides procedures for creating and printing documents that are stored on the USB flash drive. These jobs can be printed at a later time or printed privately.

### Create a stored job (Windows)

Store jobs on the USB flash drive for private or delayed printing.

- 1. From the software program, select the Print option.
- 2. Select the printer from the list of printers, and then select **Printer Properties** or **Preferences**.
- **NOTE:** The name of the button varies for different software programs.

For the HP PCL 6 driver, the HP AiO Printer Remote application downloads additional driver features when More settings is selected.

- 3. Click the Job Storage tab.
- 4. Select a Job Storage Mode option:
	- Proof and Hold: Print and proof one copy of a job, and then print more copies.
	- Personal Job: The job does not print until you request it at the printer control panel. For this job-storage mode, you can select one of the Make Job Private/Secure options. If you assign a personal identification number (PIN) to the job, you must provide the required PIN at the control panel. If you encrypt the job, you must provide the required password at the control panel. The print job is deleted from memory after it prints and is lost if the printer loses power.
	- **Quick Copy:** Print the requested number of copies of a job and store a copy of the job in the printer memory so you can print it again later.
	- Stored Job: Store a job on the printer and allow other users to print the job at any time. For this job-storage mode, you can select one of the **Make Job Private/Secure** options. If you assign a personal identification number (PIN) to the job, the person who prints the job must provide the required PIN at the control panel. If you encrypt the job, the person who prints the job must provide the required password at the control panel.
- 5. To use a custom user name or job name, click the Custom button, and then enter the user name or the job name.

Select which option to use if another stored job already has that name:

- Use Job Name + (1-99): Append a unique number to the end of the job name.
- Replace Existing File: Overwrite the existing stored job with the new one.
- 6. Click the OK button to close the Document Properties dialog box. In the Print dialog box, click the Print button to print the job.

## Create a stored job (macOS)

Store jobs on the USB flash drive for private or delayed printing.

- 1. Click the File menu, and then click the Print option.
- 2. In the **Printer** menu, select the printer.
- 3. Click Show Details or Copies & Pages, and then click the Job Storage menu.
- **NOTE:** If the Job Storage menu is not showing, follow the instructions in the "Disable or enable job storage feature" section to activate the menu.
- 4. In the **Mode** drop-down list, select the type of stored job.
	- **Proof and Hold:** Print and proof one copy of a job, and then print more copies. The first copy prints immediately. Printing of the subsequent copies must be initiated from the device's front control panel. For example, if 10 copies are sent, one copy prints immediately, and the other nine copies will print when the job is retrieved. The job is deleted after all copies are printed.
- Personal Job: The job does not print until someone requests it at the printer control panel. If the job has a personal identification number (PIN), provide the required PIN at the control panel. The print job is deleted from memory after it prints.
- Quick Copy: Print the requested number of copies of a job and store a copy of the job in the printer memory to print it again later. The job is deleted manually or by the job retention schedule.
- **Stored Job**: Store a job on the printer and allow other users to print the job at any time. If the job has a personal identification number (PIN), the person who prints the job must provide the required PIN at the control panel. The job is deleted manually or by the job retention schedule.
- 5. To use a custom user name or job name, click the Custom button, and then enter the user name or the job name.
- **NOTE:** macOS 10.14 Mojave and later: The print driver no longer includes the Custom button. Use the options below the Mode drop-down list to set up the saved job.

Select which option to use if another stored job already has that name.

- Use Job Name + (1-99): Append a unique number to the end of the job name.
- **Replace Existing File:** Overwrite the existing stored job with the new one.
- 6. If you selected the Stored Job or Personal Job option in the Mode drop-down list, you can protect the job with a PIN. Type a 4-digit number in the Use PIN to Print field. When other people attempt to print this job, the printer prompts them to enter this PIN.
- 7. Click the Print button to process the job.

#### Print a stored job

Use the following procedure to print a job that is stored in the printer memory.

- 1. From the Home screen on the printer control panel, navigate to the Print application, and then select the Print icon.
- 2. Select Print from Job Storage.
- 3. Select the name of the folder where the job is stored, or select Choose to see the folder list.
- 4. Select the name of the job. If the job is private or encrypted, enter the PIN or password.
- 5. To adjust the number of copies, select the number of copies field. Use the keypad to enter the number of copies to print.
- 6. Select Start  $\odot$  or Print to print the job.

#### Delete a stored job

You can delete documents that have been saved to the printer when they are no longer needed. You can also adjust the maximum number of jobs for the printer to store.

#### Delete a job that is stored on the printer

Use the control panel to delete a job that is stored in the printer memory.

1. From the Home screen on the printer control panel, navigate to the Print application, and then select the Print icon.

- 2. Select Print from Job Storage.
- 3. Select the name of the folder where the job is stored or select Choose to see the folder list.
- 4. Select the name of the job. If the job is private or encrypted, enter the PIN or password.
- **5.** Select the Trash button  $\overline{m}$  to delete the job.

#### Change the job storage limit

When a new job is stored in the printer memory, the printer overwrites any previous jobs with the same user and job name. If a job is not already stored under the same user and job name, and the printer needs additional space, the printer might delete other stored jobs starting with the oldest.

To change the number of jobs that the printer can store, complete the following procedure:

- 1. From the Home screen on the printer control panel, navigate to the Settings application, and then select the Settings icon.
- 2. Open the following menus:
	- a. Copy/Print or Print
	- b. Manage Stored Jobs
	- c. Temporary Job Storage Limit
- **3.** Use the keypad to enter the number of jobs that the printer stores.
- 4. Select OK or Done to save the setting.

### Information sent to printer for Job Accounting purposes

Printing jobs sent from drivers on the client (e.g., PC) may send personally identifiable information to HP's Printing and Imaging devices. This information may include, but is not limited to, user name and client name from which the job originated that may be used for job accounting purposes, as determined by the Administrator of the printing device. This same information may also be stored with the job on the mass storage device (e.g., disk drive) of the printing device when using the job storage feature.

## Mobile printing

Mobile and ePrint solutions enable easy printing to an HP printer from a laptop, tablet, smartphone, or other mobile device.

### Mobile printing solutions

Learn what HP offers for mobile printing solutions.

HP offers multiple mobile and ePrint solutions to enable easy printing to an HP printer from a laptop, tablet, smartphone, or other mobile device. To see the full list and to determine the best choice, go to HP Customer Support - Knowledge Base.

- Wi-Fi Direct
- HP ePrint via email (Requires HP Web Services to be enabled and the printer to be registered with HP Connected)
- HP ePrint app (Available for Android, iOS, and Blackberry)
- HP All-in-One Remote app for iOS and Android devices
- **HP ePrint software**
- **AirPrint**
- **Android Printing**

## Wi-Fi, Wi-Fi Direct Print, NFC, and BLE printing

HP provides Wi-Fi Direct Print, Near Field Communication (NFC), and Bluetooth Low Energy (BLE) printing for printers with a supported HP Jetdirect 3100w BLE/NFC/Wireless Accessory. This is an optional accessory.

These features enable Wi-Fi capable (mobile) devices to make a wireless network connection directly to the printer without using a wireless router.

The printer does not need to be connected to the network for this mobile walk-up printing to work.

Use Wi-Fi Direct Print to print wirelessly from the following devices:

- iPhone, iPad, or iPod touch using Apple AirPrint
- Android mobile devices using the Android embedded print solution

For more information on wireless printing, go to [www.hp.com/go/LaserJetMobilePrinting.](http://www.hp.com/go/LaserJetMobilePrinting)

NFC, BLE, and Wi-Fi Direct Print capabilities can be enabled or disabled from the printer control panel.

#### Enable wireless printing

To print wirelessly from mobile devices, Wi-Fi Direct must be turned on.

- 1. From the Home screen on the printer control panel, select the Settings menu.
- 2. Select the following menus:
	- a. Networking
	- b. Wi-Fi Direct
	- c. Status
- 3. Select On, and then select OK to enable wireless printing.

#### Change the Wi-Fi Direct name

Change the printer Wi-Fi Direct name using the HP Embedded Web Server (EWS).

NOTE: In environments where more than one model of the same printer is installed, it might be helpful to provide each printer a unique Wi-Fi Direct Name for easier printer identification for HP Wi-Fi Direct printing. The Wireless network names, e.g., Wireless, Wi-Fi Direct, etc. are available on the Information screen by selecting the Information icon  $\bigcap$ , and then selecting the Wi-Fi Direct icon  $\Box$ .

Complete the following procedure to change the printer Wi-Fi Direct name:

- 1. From the Home screen on the printer control panel, select the Settings icon.
- 2. Open the following menus:
- a. Networking
- b. Wi-Fi Direct
- c. Wi-Fi Direct Name
- 3. Use the keypad to change the name in the Wi-Fi Direct Name text field, and then select OK.

### HP ePrint via email

Use HP ePrint via email to print documents by sending them as an email attachment to the printer's email address from any email enabled device.

To use HP ePrint via email, the printer must meet these requirements:

- The printer must be connected to a wired or wireless network and have Internet access.
- HP Web Services must be enabled on the printer, and the printer must be registered with HP Smart.

Follow this procedure to enable HP Web Services and register with HP Smart:

- 1. Open the HP Embedded Web Server (EWS):
	- **a.** From the Home screen on the printer control panel, touch the Information icon  $\bigcap$ , and then touch the Ethernet icon  $\frac{\Box}{\Box n}$  to display the IP address or host name.
	- b. From a computer on the same network as the printer, open a web browser. In the address line, type the IP address or host name exactly as it displays on the printer control panel. Press the Enter key on the computer keyboard. The EWS opens.

 $\bullet$  https://10.10 XX XXX

- NOTE: If the web browser displays a message indicating that accessing the website might not be safe, select the option to continue to the website. Accessing this website will not harm the computer.
- 2. Click the HP Web Services tab.
- **3.** Select the option to enable Web Services.
- **NOTE:** Enabling Web Services might take several minutes.
- 4. Go to [www.hpconnected.com](http://www.hpconnected.com) to create an account and complete the setup process.

### **AirPrint**

Direct printing using Apple's AirPrint is supported for iOS and from Mac computers running macOS 10.7 Lion and newer.

Use AirPrint to print directly to the printer from an iPad, iPhone (3GS or later), or iPod touch (third generation or later) in the following mobile applications:

- **Mail**
- Photos
- Safari
- **iBooks**
- Select third-party applications

To use AirPrint, the printer must be connected to the same network (sub-net) as the Apple device. For more information about using AirPrint and about which HP printers are compatible with AirPrint, go to [www.hp.com/go/MobilePrinting.](http://www.hp.com/go/MobilePrinting)

NOTE: Before using AirPrint with a USB connection, verify the version number. AirPrint versions 1.3 and earlier do not support USB connections.

## Android embedded printing

HP's built-in print solution for Android and Kindle enables mobile devices to automatically find and print to HP printers that are either on a network or within wireless range for Wi-Fi Direct printing.

The print solution is built into many versions of the operating system.

NOTE: If printing is not available on your device, go to the [Google Play > Android apps](https://play.google.com/store/apps/details?id=com.hp.android.printservice) and install the HP Print Service Plugin.

For more information on how to use Android embedded printing and which Android devices are supported, go to [www.hp.com/go/MobilePrinting.](http://www.hp.com/go/MobilePrinting)

## Print from a USB flash drive

This printer features easy-access USB printing to print files without a computer.

The printer accepts standard USB flash drives in the USB port near the control panel. It supports the following types of files:

- .pdf
- .prn
- .pcl
- .ps
- .cht
- .jpg
- .png

#### Enable the USB port for printing

The USB port is disabled by default. Before using this feature, enable the USB port.

Use one of the following methods to enable the port:

#### Method one: Enable the USB port from the printer control panel

Use the printer control panel to enable the USB port for printing.

1. From the Home screen on the printer control panel, navigate to the Settings application, and then select the Settings icon.

- 2. Open the following menus:
	- a. Copy/Print or Print
	- b. Enable Device USB
- 3. Select Enable Print from USB Drive.

#### Method two: Enable the USB port from the HP Embedded Web Server (network-connected printers only)

Use the HP Embedded Web Server to enable the USB port for printing.

- 1. From the Home screen on the printer control panel, touch the Information icon  $\bigcap$ , and then touch the Ethernet icon  $\frac{\Pi}{\Lambda}$  to display the IP address or host name.
- 2. Open a web browser, and in the address line, type the IP address exactly as it displays on the printer control panel. Press the Enter key on the computer keyboard. The EWS opens.

https://10.10 XX XXX

- $\mathbb{R}^n$  NOTE: If the web browser displays a message indicating that accessing the website might not be safe, select the option to continue to the website. Accessing this website will not harm the computer.
- 3. Select the Copy/Print tab for MFP models or the Print tab for SFP models.
- 4. In the left menu, select Print from USB Drive Settings.
- 5. Select Enable Print from USB Drive.
- 6. Click Apply.

### Print USB documents

Print documents from a USB flash drive.

- 1. Insert the USB flash drive into the easy-access USB port.
- NOTE: The port might be covered. For some printers, the cover flips open. For other printers, pull the cover straight out to remove it.
- 2. From the Home screen on the printer control panel, navigate to the Print application, and then select the Print icon.
- 3. Select Print from USB Drive.
- 4. Select Choose, select the name of the document to print, and then select Select.
- **NOTE:** The document might be in a folder. Open folders as necessary.
- 5. To adjust the number of copies, touch the box to the left of the Print button, and then select the number of copies from the keypad that opens. To close the keypad, select the Close button  $\blacksquare$ .
- 6. Select Print to print the document.

## Print using the SuperSpeed USB 3.0 port (wired)

Enable the SuperSpeed USB 3.0 port for wired USB printing. The port is located in the interface ports area and is disabled by default.

Use one of the following methods to enable the SuperSpeed USB 3.0 port. Once the port is enabled, install the product software in order to print using this port.

## Method one: Enable the SuperSpeed USB 3.0 port from the printer control panel menus

Use the control panel to enable the port.

- 1. From the Home screen on the printer control panel, navigate to the Settings application, and then select the Settings icon.
- 2. Open the following menus:
	- a. General
	- b. Enable Device USB
- 3. Select the Enabled option.

## Method two: Enable the SuperSpeed USB 3.0 port from the HP Embedded Web Server (network-connected printers only)

Use the HP EWS to enable the port.

- 1. Find the printer IP address. On the printer control panel, select the Information button  $\bigcap$ , and then select the Network icon  $\frac{p}{\sqrt{14}}$  to display the IP address or host name.
- 2. Open a web browser, and in the address line, type the IP address exactly as it displays on the printer control panel. Press the Enter key on the computer keyboard. The EWS opens.

https://10.10.XX.XXX

- NOTE: If the web browser displays a message indicating that accessing the website might not be safe, select the option to continue to the website. Accessing this website will not harm the computer.
- 3. Select the Security tab.
- 4. On the left side of the screen, select General Security.
- 5. Scroll down to the Hardware Ports and select the following check boxes:
	- a. Enable Device USB
	- b. Enable Host USB plug and play
- 6. Click Apply.

# 5 Manage the printer

Utilize management tools, configure security and energy-conservation settings, and manage firmware updates for the printer.

The following information is correct at the time of publication. For current information, see Support for HP Color LaserJet Enterprise X654.

For more information:

HP's all-inclusive help for the printer includes the following information:

- Install and configure
- Learn and use
- Solve problems
- Download software and firmware updates
- Join support forums
- Find warranty and regulatory information

## Advanced configuration with the HP Embedded Web Server (EWS)

Use the HP Embedded Web Server to manage advanced printing functions.

#### **Introduction**

Use the HP Embedded Web Server to manage printing functions from a computer instead of the printer control panel.

- View printer status information
- Determine the remaining life for all supplies and order new ones
- View and change tray configurations
- View and change the printer control-panel menu configuration
- View and print internal pages
- Receive notification of printer and supplies events
- View and change network configuration

The HP Embedded Web Server works when the printer is connected to an IP-based network. The HP Embedded Web Server does not support IPX-based printer connections. Internet access is not needed to open and use the HP Embedded Web Server.

When the printer is connected to the network, the HP Embedded Web Server is automatically available.

NOTE: The HP Embedded Web Server is not accessible beyond the network firewall.  $\mathbb{Z}$ 

## How to access the HP Embedded Web Server (EWS)

Use the following steps to open the Embedded Web Server.

- 1. From the Home screen on the printer control panel, touch the Information icon  $\bigcap$ , and then touch the Ethernet icon  $\frac{p}{2}$  to display the IP address or host name.
- 2. Open a web browser, and in the address line, type the IP address or host name exactly as it displays on the printer control panel. Press the  $Enter$  key on the computer keyboard. The EWS web page opens.

https://10.10 XX XXX

 $\mathbb{R}$  NOTE: If the web browser displays a message indicating that accessing the website might not be safe, select the option to continue to the website. Accessing this website will not harm the computer.

To use the HP Embedded Web Server, the browser must meet the following requirements:

#### Windows® 7

- Internet Explorer (version 8.x or greater)
- Google Chrome (version 34.x or greater)
- Firefox (version 20.x or greater)

#### Windows® 8 or greater

- Internet Explorer (version 9.x or greater)
- Google Chrome (version 34.x or greater)
- Firefox (version 20.x or greater)

#### Windows 10 or greater

- Microsoft Edge (version 93 or greater)
- Internet Explorer (version 9.x or greater)
- Google Chrome (version 34.x or greater)
- Firefox (version 20.x or greater)

#### macOS

- Safari (version 5.x or greater)
- Google Chrome (version 34.x or greater)

#### Linux

Google Chrome (version 34.x or greater)

• Firefox (version 20.x or greater)

### HP Embedded Web Server features

Learn about the HP Embedded Web Server (EWS) features available on each tab.

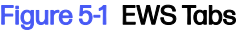

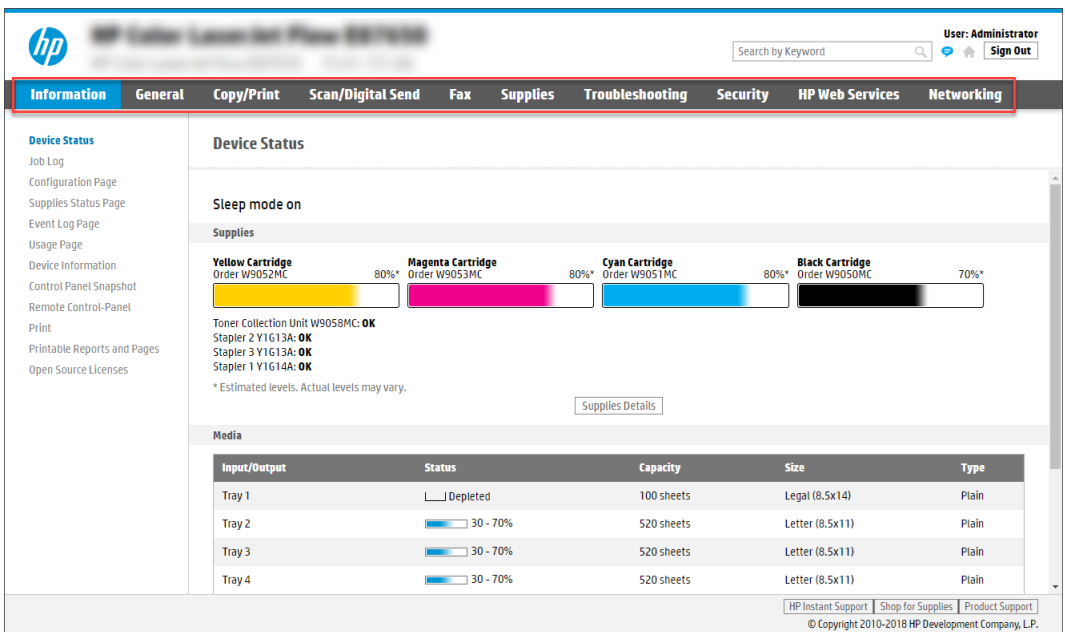

NOTE: Copy/Print, Scan/Digital Send, and Fax tabs only appear for multi-function printers (MFPs). A Print tab appears for single-function printers (SFPs).

#### Information tab

Refer to the table for settings in the Information tab.

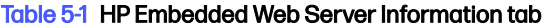

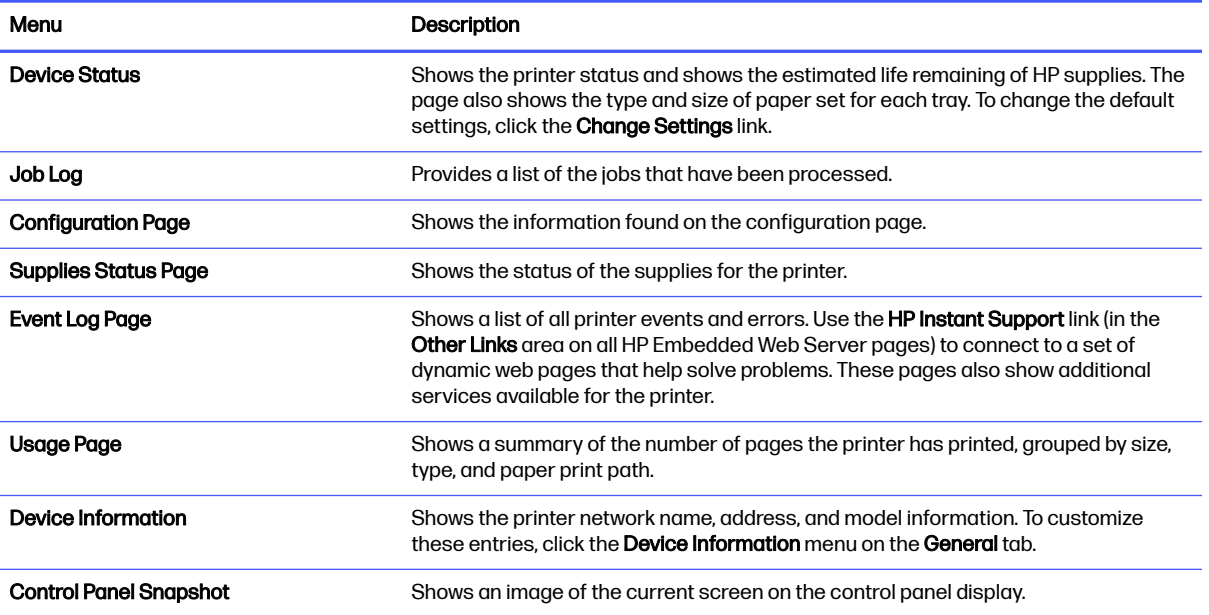

#### Table 5-1 HP Embedded Web Server Information tab (continued)

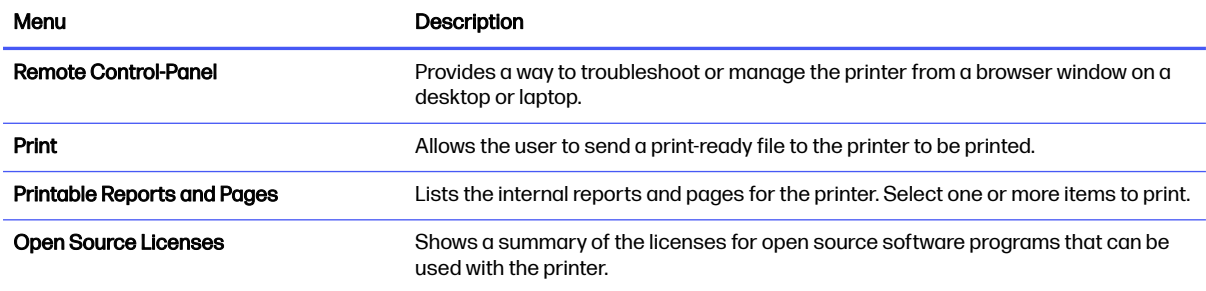

### General tab

Refer to the table for settings in the General tab.

#### Table 5-2 HP Embedded Web Server General tab

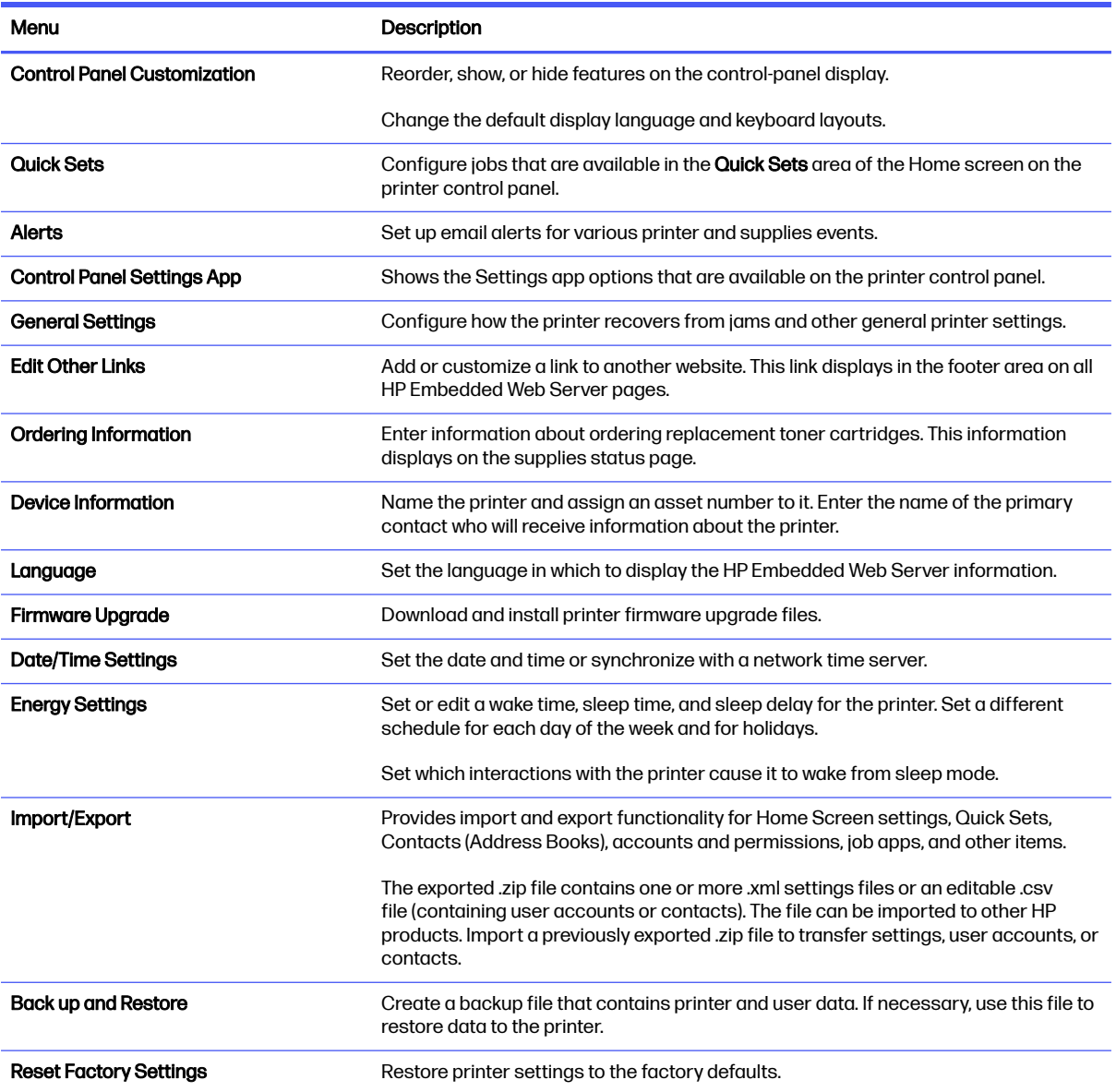

#### Table 5-2 HP Embedded Web Server General tab (continued)

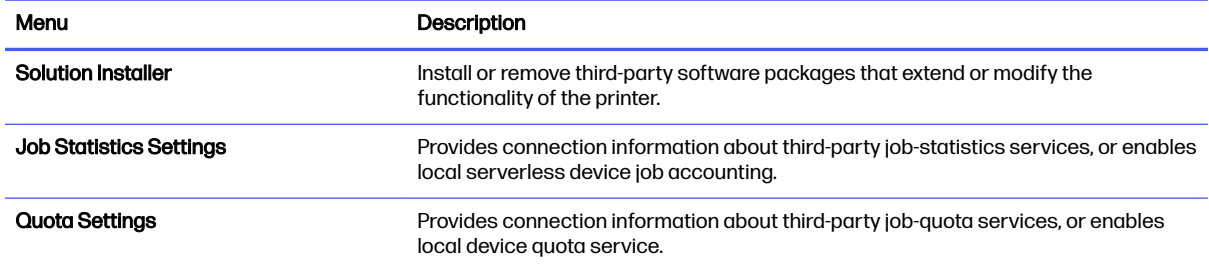

#### Other Links list

Configure which links display in the footer of the HP Embedded Web Server by using the Edit Other Links menu on the General tab.

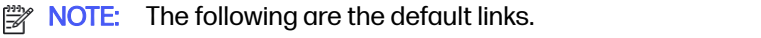

#### Table 5-3 HP Embedded Web Server Other Links list

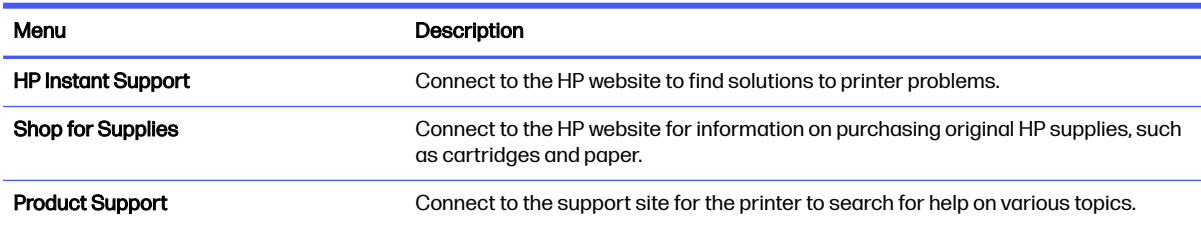

#### Print tab

Refer to the table for settings in the Print tab.

#### Table 5-4 HP Embedded Web Server Print tab

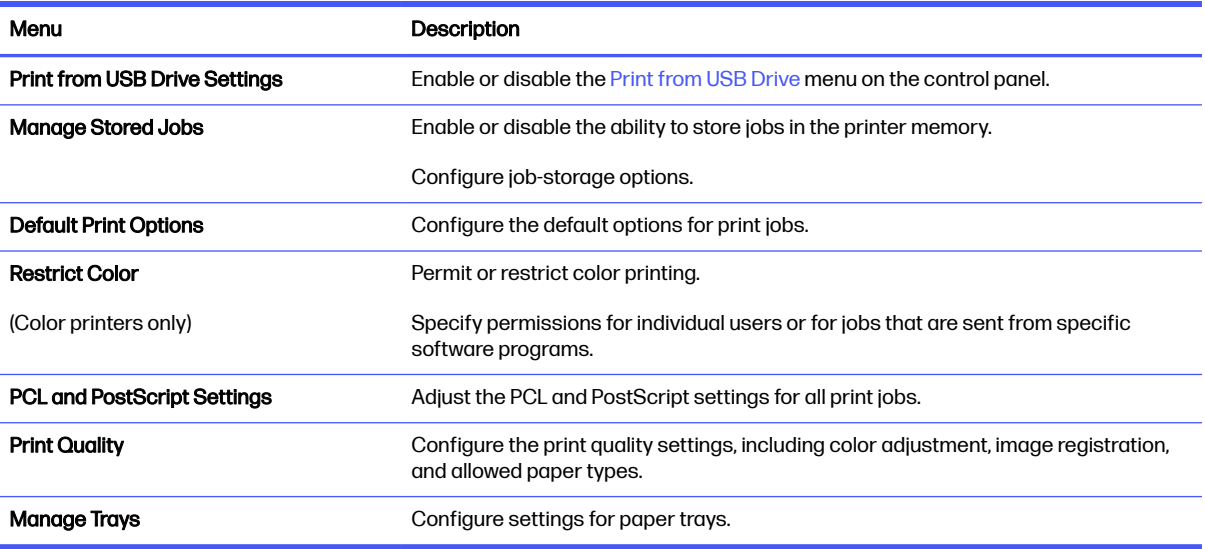

### Supplies tab

Refer to the table for settings in the Supplies tab.

#### Table 5-5 HP Embedded Web Server Supplies tab

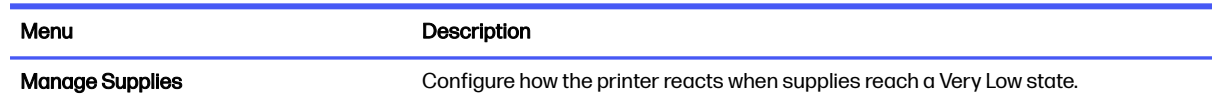

## Troubleshooting tab

Refer to the table for settings in the Troubleshooting tab.

#### Table 5-6 HP Embedded Web Server Troubleshooting tab

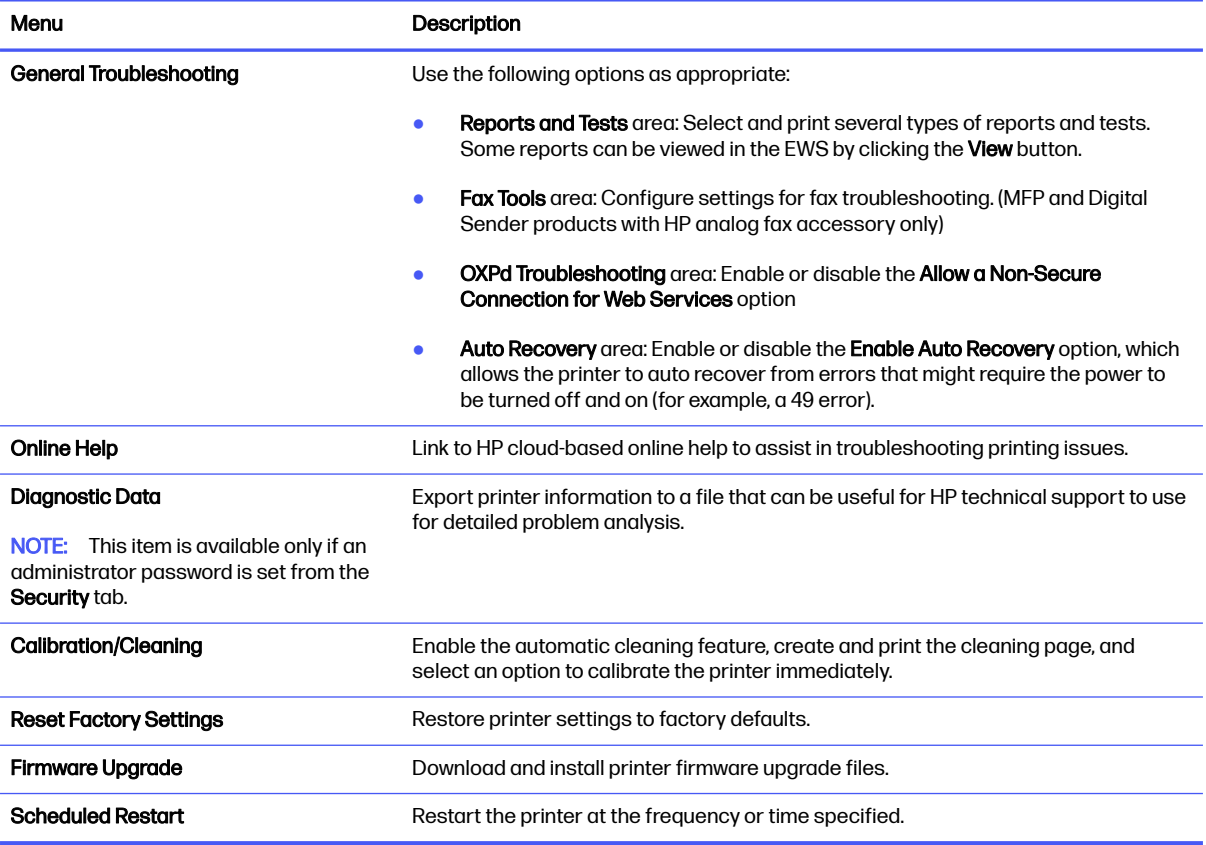

#### Security tab

Refer to the table for settings in the Security tab.

#### Table 5-7 HP Embedded Web Server Security tab

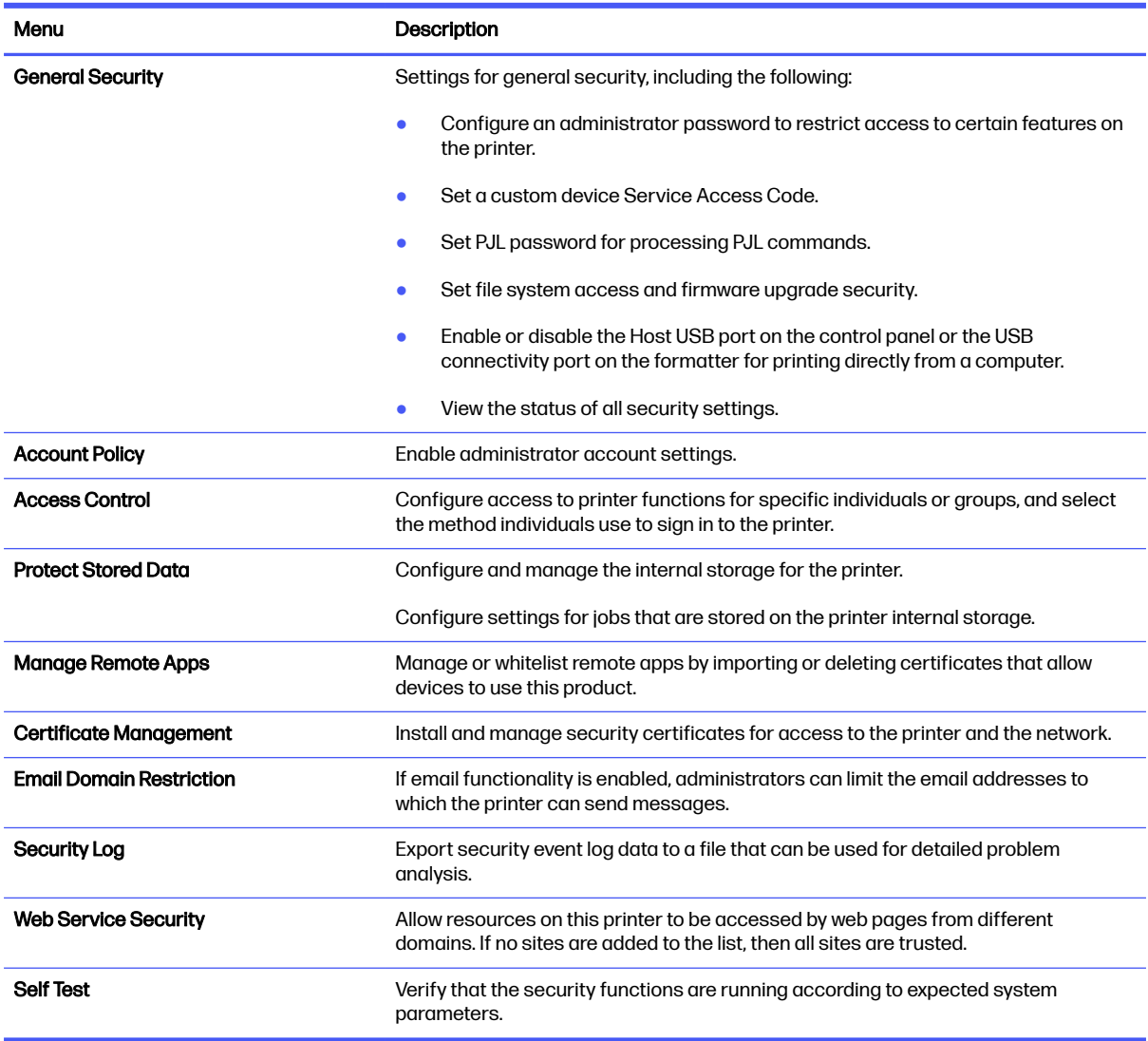

#### HP Web Services tab

Use the HP Web Services tab to configure and enable HP Web Services for this printer. It is necessary to Enable HP Web Services to use the HP ePrint feature.

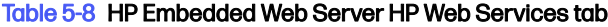

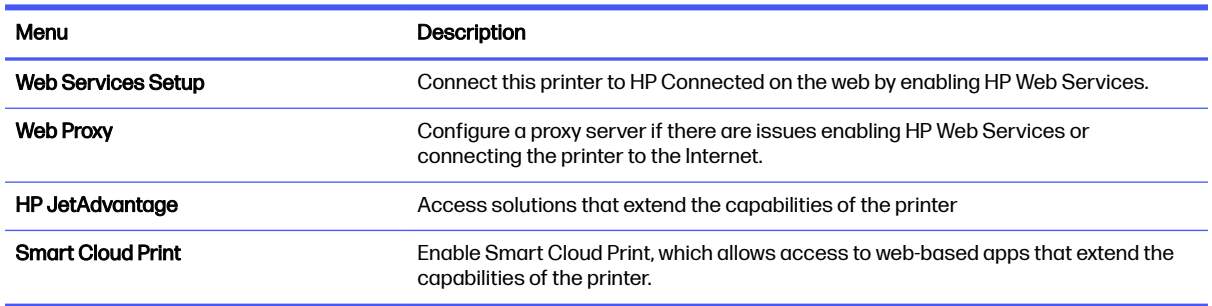

### Networking tab

Use the Networking tab to configure and secure network settings for the printer when it is connected to an IP-based network. This tab does not display if the printer is connected to other types of networks.

| Menu                    | Description                                                                                                    |
|-------------------------|----------------------------------------------------------------------------------------------------|
| <b>Wireless Station</b> | Configure the initial wireless settings.                                                                                                    |
|                         | The configuration options available depend on the print server model.<br>NOTE:                                                                                                    |
| Wi-Fi Direct            | Configure Wi-Fi Direct settings for printers that include embedded Wi-Fi Direct Print<br>and NFC printing or that have a wireless accessory installed.                                                                                           |
|                         | The configuration options available depend on the print server model.<br>NOTE:                                                                                                    |
| <b>TCP/IP Settings</b>  | Configure TCP/IP settings for IPv4 and IPv6 networks.                                                                                                    |
|                         | The configuration options available depend on the print server model.<br>NOTE:                                                                                                    |
| <b>Network Settings</b> | Configure IPX/SPX, AppleTalk, DLC/LLC, and SNMP settings, depending on the print<br>server model.                                                                                                    |
| <b>Other Settings</b>   | Configure general printing protocols and services supported by the print server.<br>The available options depend on the print server model, but can include firmware<br>update, LPD queues, USB settings, support information, and refresh rate. |
| <b>AirPrint</b>         | Enable, set up, or disable network printing from Apple-supported printers.                                                                                                    |
| <b>Select Language</b>  | Change the language displayed by the HP Embedded Web Server. This page<br>displays if the web pages support multiple languages. Optionally, select supported<br>languages through language-preference settings in the browser.                   |
| <b>Select Location</b>  | Select a country/region for the printer.                                                                                                    |

Table 5-9 HP Embedded Web Server Networking tab > Configuration settings

#### Table 5-10 HP Embedded Web Server Networking tab > Security settings

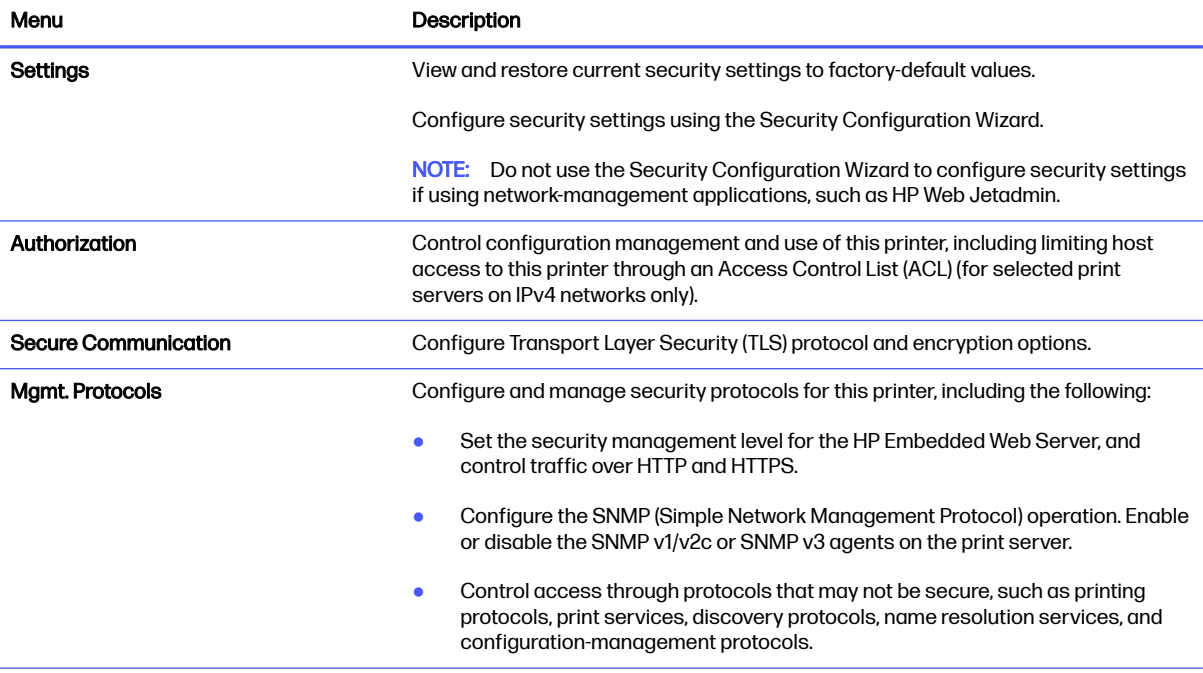

#### Table 5-10 HP Embedded Web Server Networking tab > Security settings (continued)

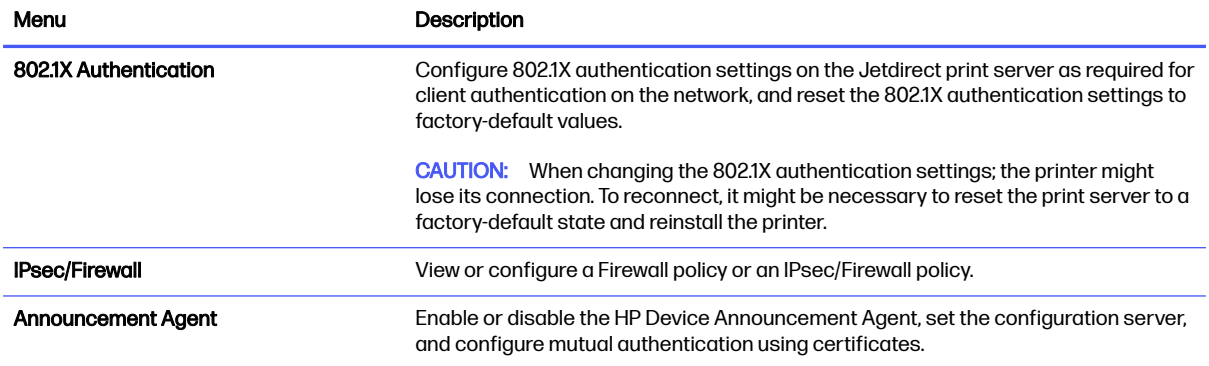

#### Table 5-11 HP Embedded Web Server Networking tab > Diagnostics settings

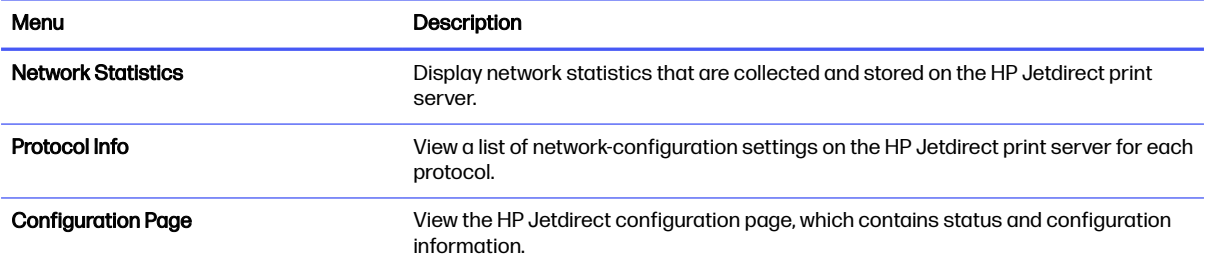

## Configure IP network settings

Use the EWS to configure the printer network settings.

#### Printer sharing disclaimer

Review the following disclaimer.

HP does not support peer-to-peer networking, as the feature is a function of Microsoft operating systems and not of the HP printer drivers. Go to Microsoft at [www.microsoft.com.](http://www.microsoft.com)

#### View or change network settings

Use the HP Embedded Web Server to view or change IP configuration settings.

- 1. Open the HP Embedded Web Server (EWS):
	- **a.** From the Home screen on the printer control panel, touch the Information icon  $\uparrow$ , and then touch the Ethernet icon  $\frac{\Pi}{\Lambda}$  to display the IP address or host name.
	- b. Open a web browser, and in the address line, type the IP address or host name exactly as it displays on the printer control panel. Press the Enter key on the computer keyboard. The EWS opens.

 $\bullet$ https://10.10.XX.XXX

- NOTE: If the web browser displays a message indicating that accessing the website might not be safe, select the option to continue to the website. Accessing this website will not harm the computer.
- 2. Click the Networking tab to obtain network information. Change settings as needed.

### Rename the printer on a network

To rename the printer on a network so that it can be uniquely identified, use the HP Embedded Web Server.

- 1. Open the HP Embedded Web Server (EWS):
	- **a.** From the Home screen on the printer control panel, touch the Information icon  $\bigcap$ , and then touch the Ethernet icon  $\frac{p}{\sqrt{2}}$  to display the IP address or host name.
	- b. Open a web browser, and in the address line, type the IP address or host name exactly as it displays on the printer control panel. Press the  $Enter$  key on the computer keyboard. The EWS opens.

https://10.10 XX XXX

- NOTE: If the web browser displays a message indicating that accessing the website might not be safe, select the option to continue to the website. Accessing this website will not harm the computer.
- 2. Open the General tab.
- 3. On the Device Information page, the default printer name is in the Device Name field. You can change this name to uniquely identify this printer.
- **NOTE:** Completing the other fields on this page is optional.
- 4. Click the **Apply** button to save the changes.

### Manually configure IPv4 TCP/IP parameters from the control panel

Use the control-panel Settings menus to manually set an IPv4 address, subnet mask, and default gateway.

- 1. From the Home screen on the printer control panel, navigate to the Settings application, and then select the Settings icon.
- 2. Open the following menus:
	- a. Networking
	- b. Ethernet
	- c. TCP/IP
	- d. IPV 4 Settings
	- e. Config Method
- **3.** Select the Manual option, and then touch the Save button.
- 4. Open the Manual Settings menu.
- 5. Touch the IP Address, Subnet Mask, or Default Gateway option.
- 6. Touch the first field to open a keypad. Enter the correct digits for the field, and then touch the OK button.

Repeat the process for each field, and then touch the Save button.

## Manually configure IPv6 TCP/IP parameters from the control panel

Use the control-panel Settings menus to manually set an IPv6 address.

- 1. From the Home screen on the printer control panel, navigate to the Settings application, and then select the Settings icon.
- 2. To enable manual configuration, open the following menus:
	- a. Networking
	- b. Ethernet
	- c. TCP/IP
	- d. IPV6 Settings
- 3. Select Enable, and then select On.
- 4. Select the Enable Manual Settings option, and then touch the Done button.
- 5. To configure the address, open the Address menu, and then touch the field to open a keypad.
- 6. Use the keypad to enter the address, and then touch the OK button.
- 7. Touch Save.

#### Link speed and duplex settings

Use the following steps to make changes to link speed and duplex settings.

 $\mathbb{B}^n$  NOTE: This information applies only to Ethernet networks. It does not apply to wireless networks.

The link speed and communication mode of the print server must match the network hub. For most situations, leave the printer in automatic mode. Incorrect changes to the link speed and duplex settings might prevent the printer from communicating with other network devices. To make changes, use the printer control panel.

- NOTE: The printer setting must match the setting for the network device (a network hub, switch, gateway, router, or computer).
- **NOTE:** Making changes to these settings causes the printer to turn off and then on. Make changes only when the printer is idle.
	- 1. From the Home screen on the printer control panel, navigate to the Settings application, and then select the Settings icon.
	- 2. Open the following menus:
		- a. Networking
- b. Ethernet
- c. Link Speed
- 3. Select one of the following options:
	- Auto: The print server automatically configures itself for the highest link speed and communication mode allowed on the network.
	- 10T Half: 10 megabytes per second (Mbps), half-duplex operation
	- 10T Full: 10 Mbps, full-duplex operation
	- 10T Auto: 10 Mbps, automatic-duplex operation
	- 100TX Half: 100 Mbps, half-duplex operation
	- 100TX Full: 100 Mbps, full-duplex operation
	- 100TX Auto: 100 Mbps, automatic-duplex operation
	- 1000T Full: 1000 Mbps, full-duplex operation
- 4. Touch the Save button. The printer turns off and then on.

## Printer security features

Restrict who has access to configuration settings, secure data, and prevent access to valuable hardware components.

#### **Introduction**

The printer includes several security features to restrict who has access to configuration settings, to secure data, and to prevent access to valuable hardware components.

#### Security statements

Review this important security statement.

The printer supports security standards and recommended protocols that help you keep the printer secure, protect critical information on your network, and simplify the way you monitor and maintain the printer.

#### Assign an administrator password

Assign an administrator password for access to the printer and the HP Embedded Web Server so that unauthorized users cannot change the printer settings.

#### Use the HP Embedded Web Server (EWS) to set the password

Use the following steps to set a password for the printer.

- 1. Open the HP Embedded Web Server (EWS):
	- **a.** From the Home screen on the printer control panel, touch the Information icon  $\bigcap$ , and then touch the Ethernet icon  $\frac{p}{\sqrt{16}}$  to display the IP address or host name.

b. Open a web browser, and in the address line, type the IP address or host name exactly as it displays on the printer control panel. Press the Enter key on the computer keyboard. The EWS opens.

https://10.10 XX XXX

- NOTE: If the web browser displays a message indicating that accessing the website might not be safe, select the option to continue to the website. Accessing this website will not harm the computer.
- 2. Click the Security tab.
- **3.** Open the **General Security** menu.
- 4. In the area labeled Set the Local Administrator Password, enter the name to associate with the password in the Username field.
- 5. Enter the password in the New Password field, and then enter it again in the Verify Password field.
- NOTE: To change an existing password, first enter the existing password in the Old Password field.
- 6. Click the Apply button.
- IMPORTANT: Make note of the password and store it in a safe place. The administrator password cannot be recovered. If the administrator password is lost or forgotten, contact HP Support for the assistance required to completely reset the printer.

[Click here to contact HP Support about resetting the printer password.](http://support.hp.com)

#### Provide user access credentials at the printer control panel

Use the following steps to sign into the control panel.

Some features on the printer control panel can be secured so that unauthorized people cannot use them. When a feature is secured, the printer prompts you to sign in before you can use it. You can also sign in without waiting for a prompt by selecting Sign In from the printer control panel.

Typically, the credentials for signing in to the printer are the same as for signing in to the network. Consult the network administrator for this printer if you have questions about which credentials to use.

- 1. From the Home screen on the printer control panel, select Sign In.
- 2. Follow the prompts to enter the credentials.
- NOTE: To maintain security for the printer, select Sign Out when you have finished using the printer. ₩

#### IP Security

IP Security (IPsec) is a set of protocols that control IP-based network traffic to and from the printer. IPsec provides host-to-host authentication, data integrity, and encryption of network communications.

For printers that are connected to the network and have an HP Jetdirect print server, you can configure IPsec by using the **Networking** tab in the HP Embedded Web Server.

## Encryption support: HP High Performance Secure Hard Disks

The hard disk provides hardware-based encryption so you can securely store sensitive data without impacting printer performance. This hard disk uses the latest Advanced Encryption Standard (AES) and has versatile time-saving features and robust functionality.

Use the Security menu in the HP Embedded Web Server to configure the disk.

### Lock the formatter

The formatter has a slot that you can use to attach a security cable.

Locking the formatter prevents someone from removing valuable components from it.

## Energy-conservation settings

Learn about the energy-conservation settings that are available for the printer.

### Set the sleep timer and configure the printer to use 1 watt or less of power

The sleep settings affect how much power the printer uses, the wake/sleep time, how quickly the printer enters sleep mode, and how quickly the printer wakes up from sleep mode.

To configure the printer to use 1 watt or less of power while in sleep mode, enter the time for the Sleep after Inactivity setting.

- 1. From the Home screen on the printer control panel, select Settings.
- 2. Open the following menus:
	- General
	- Energy Settings
	- Sleep Settings
- 3. Select Sleep after Inactivity to specify the number of minutes the printer is inactive before it enters sleep mode. Enter the appropriate time period.
- 4. Select Done to save the settings.

#### Set the sleep schedule

Use the Sleep Schedule feature to configure the printer to automatically wake or go into Sleep mode at specific times on specific days of the week.

- 1. From the Home screen on the printer control panel, navigate to the Settings application, and then select the Settings icon.
- 2. Open the following menus:
	- a. General
	- **b.** Energy Settings
	- c. Sleep Schedule
- 3. Select the New Event button, and then select the type of event to schedule: Wake Event or Sleep Event.
- 4. For a wake or sleep event, configure the time and the days of the week for the event. Select Save to save the setting.

## HP Web Jetadmin

HP Web Jetadmin is an award-winning, industry-leading tool for efficiently managing a wide variety of networked HP products, including printers, multifunction printers, and digital senders. This single solution allows you to remotely install, monitor, maintain, troubleshoot, and secure your printing and imaging environment — ultimately increasing business productivity by helping you save time, control costs, and protect your investment.

HP Web Jetadmin upgrades are periodically made available to provide support for specific product features. Go to [www.hp.com/go/webjetadmin](http://www.hp.com/go/webjetadmin) for more information.

## Software and firmware updates

HP regularly updates features that are available in the printer firmware. To take advantage of the most current features, update the printer firmware.

Download the most recent firmware update file from the web:

Go to [Support for HP Color LaserJet Enterprise X654.](http://www.hp.com/support/colorljX654) Click Software, Drivers and Firmware.

# 6 Solve problems

Troubleshoot problems with the printer. Locate additional resources for help and technical support.

[The following information is correct at the time of publication. For current information, see Support for](http://www.hp.com/support/colorljX654)  HP Color LaserJet Enterprise X654.

#### For more information:

HP's all-inclusive help for the printer includes the following information:

- Install and configure
- Learn and use
- Solve problems
- Download software and firmware updates
- Join support forums
- Find warranty and regulatory information

## Control panel help system

The printer has a built-in Help system that explains how to use each screen. To open the Help system, touch the Help button  $\Omega$  in the upper-right corner of the screen.

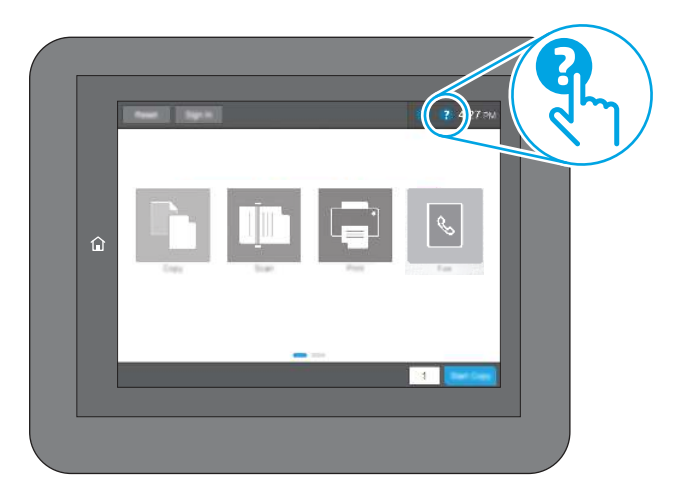

For some screens, the Help opens to a global menu where you can search for specific topics. You can browse through the menu structure by touching the buttons in the menu.

Some Help screens include animations that show specific procedures, such as clearing paper jams.

If the printer alerts of an error or warning, touch the Help button  $\bullet$  to open a message that describes the problem. The message also contains instructions to help solve the problem.
# Reset factory settings

Resetting the printer settings to the factory-set defaults can help resolve problems.

### **Introduction**

Use one of the following methods to reset the printer settings to the original settings from the factory.

## Method one: Reset factory settings from the printer control panel

Use the printer control panel to restore the settings to their original values.

- 1. From the Home screen on the printer control panel, navigate to the Settings application, and then select the Settings icon.
- 2. Open the following menus:
	- a. General
	- **b.** Reset Factory Settings
- 3. Select Reset.

A verification message advises that completing the reset function might result in loss of data.

4. Select Reset to complete the process.

 $\mathbb{R}$  NOTE: The printer restarts automatically after the reset operation completes.

## Method two: Reset factory settings from the HP Embedded Web Server (networkconnected printers only)

Use the HP EWS to reset the printer settings to the original settings.

- 1. On the printer control panel, select the Information button  $\bigcap$ , and then select the Network icon  $\frac{1}{20}$ to display the IP address or host name.
- 2. Open the **General** tab.
- 3. On the left side of the screen, click Reset Factory Settings.
- 4. Click the Reset button.
- NOTE: The printer restarts automatically after the reset operation completes.

# A "Cartridge is low" or "Cartridge is very low" message displays on the printer control panel or EWS

Review the possible solutions to this issue.

Cartridge is low: The printer indicates when a toner cartridge level is low. Actual toner cartridge life remaining may vary. The toner cartridge does not need to be replaced now, and the cartridge remains locked until the cartridge reaches Very Low status.

Cartridge is very low: The printer indicates when the toner cartridge level is very low. In addition, the cartridge unlocks so that it can be replaced. Replace the toner cartridge when the cartridge reaches very low.

Once an HP toner cartridge has reached Very Low, HP's Premium Protection Warranty on that toner cartridge has ended.

# Printer does not pick up paper or misfeeds

Use this information if the printer is not picking up paper from the tray or is picking up multiple sheets of paper at one time.

### **Introduction**

The following solutions can help solve problems if the printer is not picking up paper from the tray or is picking up multiple sheets of paper at one time. Either of these situations can result in paper jams.

### The printer does not pick up paper

If the printer does not pick up paper from the tray, try these solutions:

- 1. Open the printer and remove any jammed sheets of paper. Verify that no torn remnants of paper remain inside the printer.
- 2. Load the tray with the correct size of paper for the job.
- 3. Make sure the paper size and type are set correctly on the printer control panel.
- 4. Make sure the paper guides in the tray are adjusted correctly for the size of paper. Adjust the guides to the appropriate indentation in the tray. The arrow on the tray guide should line up exactly with the marking on the tray.
- NOTE: Do not adjust the paper guides tightly against the paper stack. Adjust them to the indentations or markings in the tray.

The following images show examples of the paper-size indentations in the trays for various printers. Most HP printers have markings similar to these.

Figure 6-1 Size markings for Tray 1 or the multipurpose tray

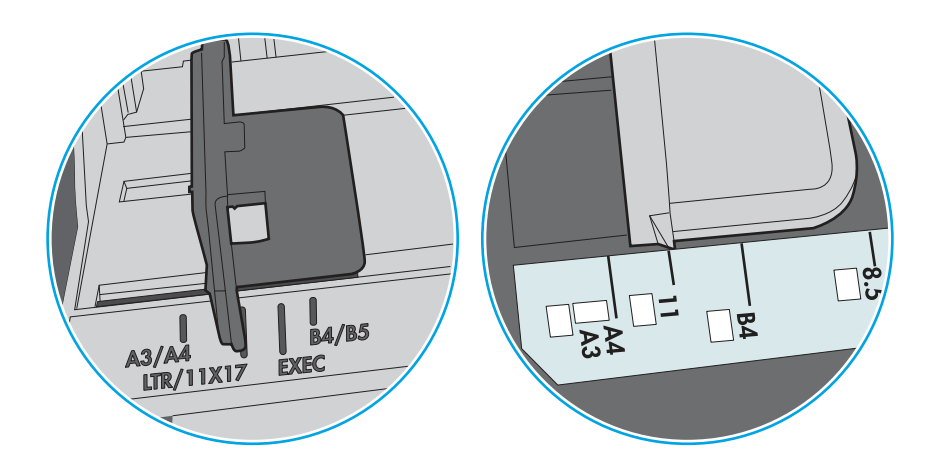

Figure 6-2 Size markings for cassette trays

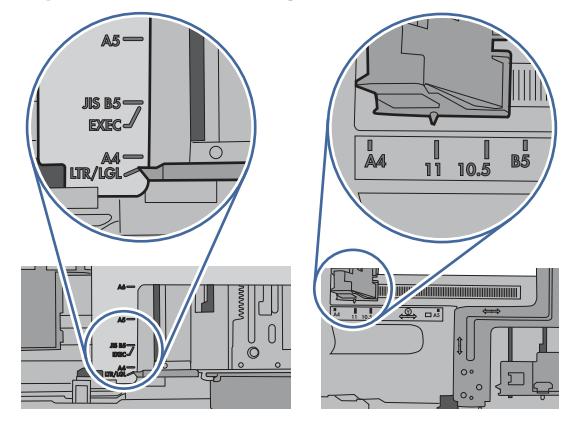

5. Verify that the humidity in the room is within specifications for this printer and that paper is being stored in unopened packages. Most reams of paper are sold in moisture-proof wrapping to keep paper dry.

In high-humidity environments, paper at the top of the stack in the tray can absorb moisture, and it might have a wavy or uneven appearance. If this happens, remove the top 5 to 10 sheets of paper from the stack.

In low-humidity environments, excess static electricity can cause sheets of paper to stick together. If this happens, remove the paper from the tray, and flex the stack by holding it at each end and bringing the ends up to form a U shape. Then, rotate the ends down to reverse the U shape. Next, hold each side of the stack of paper and repeat this process. This process releases individual sheets without introducing static electricity. Straighten the paper stack against a table before returning it to the tray.

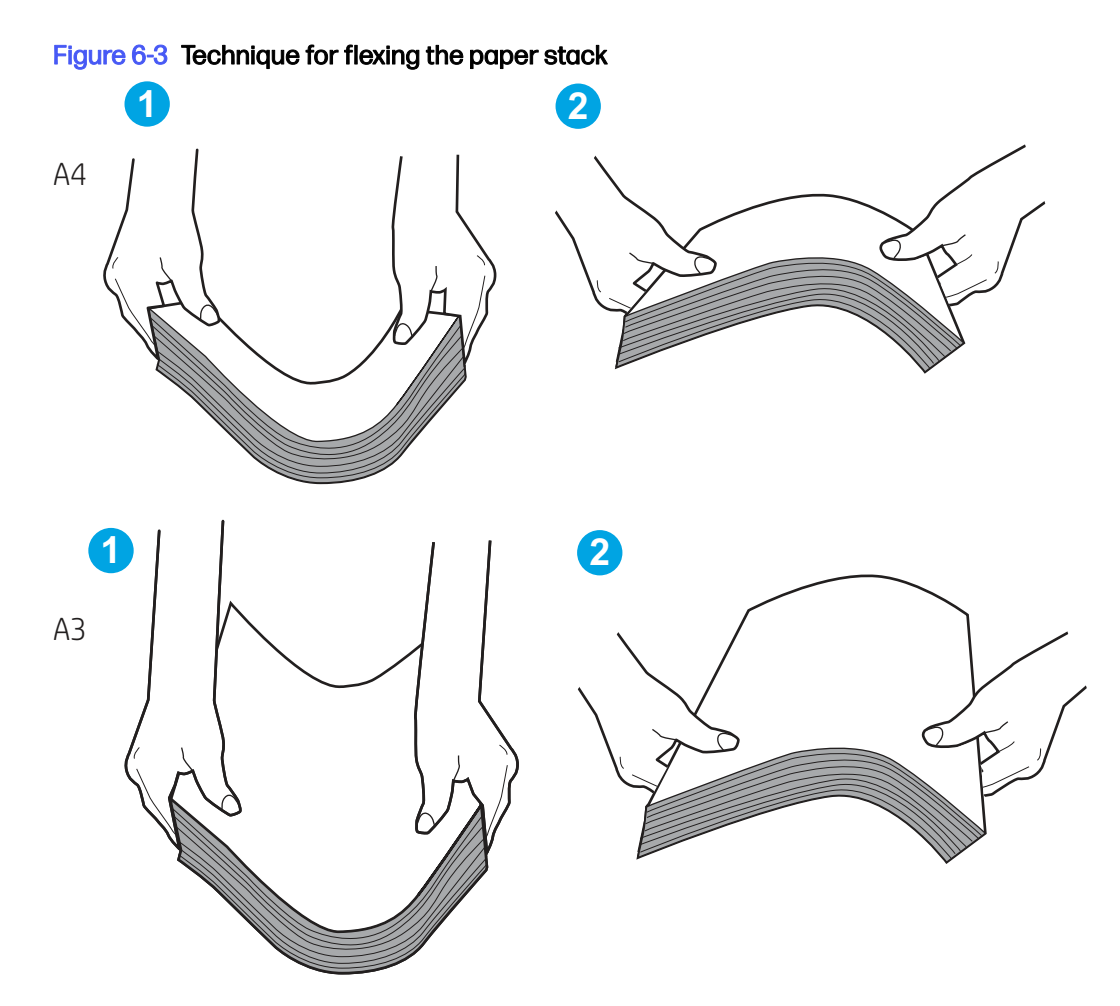

- 6. Check the printer control panel to see if it is displaying a prompt to feed the paper manually. Load paper, and continue.
- 7. The rollers above the tray might be contaminated. Clean the rollers with a lint-free cloth dampened with warm water. Use distilled water, if it is available.
- **A CAUTION:** Do not spray water directly onto the printer. Instead, spray water on the cloth or dab the cloth in water and wring it out before cleaning the rollers.

The following image shows examples of the roller location for various printers.

#### Figure 6-4 Roller locations for Tray 1 or the multipurpose tray

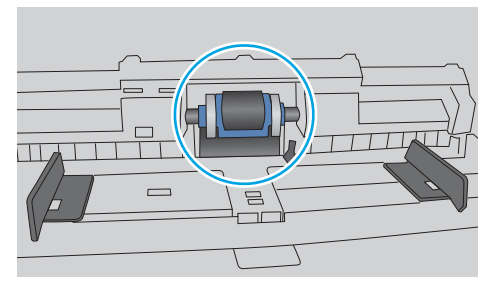

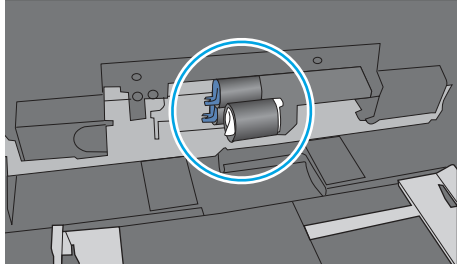

# The printer picks up multiple sheets of paper

If the printer picks up multiple sheets of paper from the tray, try these solutions:

- 1. Remove the stack of paper from the tray and flex it, rotate it 180 degrees, and flip it over. Do not fan the paper. Return the stack of paper to the tray.
- NOTE: Fanning the paper introduces static electricity. Instead of fanning the paper, flex the stack by holding it at each end and bringing the ends up to form a U shape. Then, rotate the ends down to reverse the U shape. Next, hold each side of the stack of paper and repeat this process. This process releases individual sheets without introducing static electricity. Straighten the paper stack against a table before returning it to the tray.

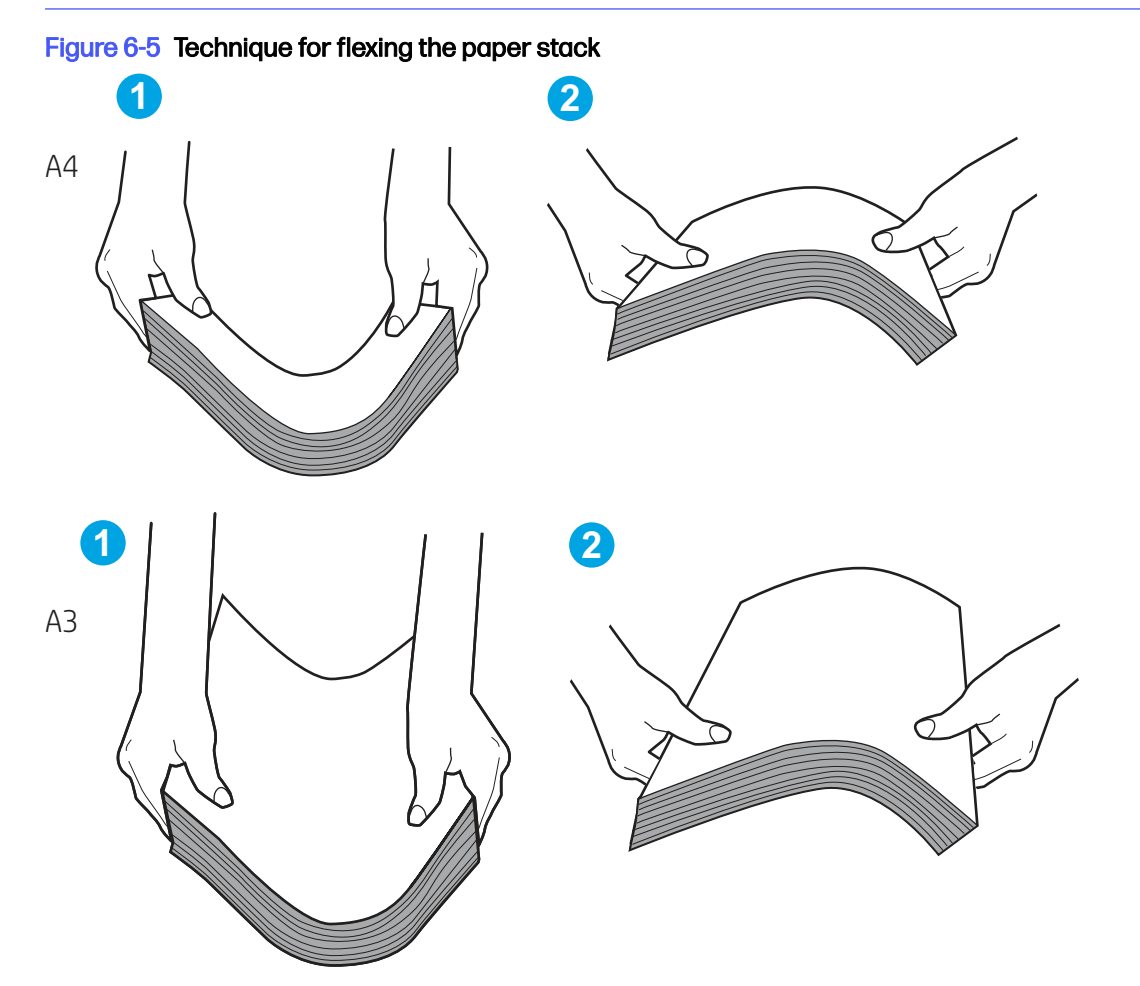

- 2. Use only paper that meets HP specifications for this printer.
- 3. Verify that the humidity in the room is within specifications for this printer, and that paper is being stored in unopened packages. Most reams of paper are sold in moisture-proof wrapping to keep paper dry.

In high-humidity environments, paper at the top of the stack in the tray can absorb moisture, and it might have a wavy or uneven appearance. If this happens, remove the top 5 to 10 sheets of paper from the stack.

In low-humidity environments, excess static electricity can cause sheets of paper to stick together. If this happens, remove the paper from the tray and flex the stack as described above.

- 4. Use paper that is not wrinkled, folded, or damaged. If necessary, use paper from a different package.
- 5. Make sure the tray is not overfilled by checking the stack-height markings inside the tray. If it is overfilled, remove the entire stack of paper from the tray, straighten the stack, and then return some of the paper to the tray.

The following examples show the stack-height markings in the trays for various printers. Most HP printers have markings similar to these. Also make sure that all sheets of paper are below the tabs near the stack-height marks. These tabs help hold the paper in the correct position as it enters the printer.

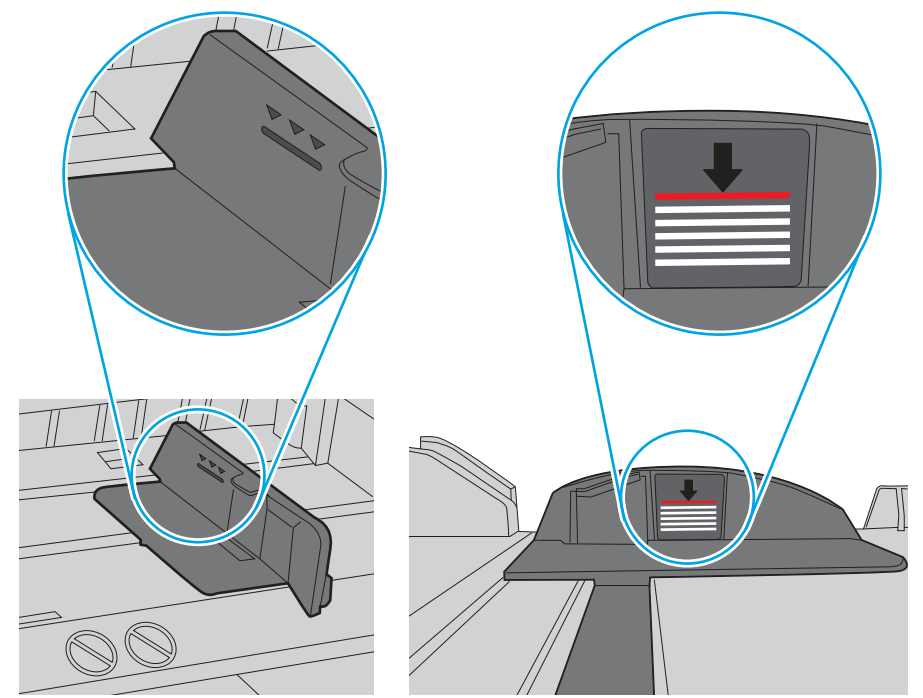

#### Figure 6-6 Stack-height markings

Figure 6-7 Tab for the paper stack

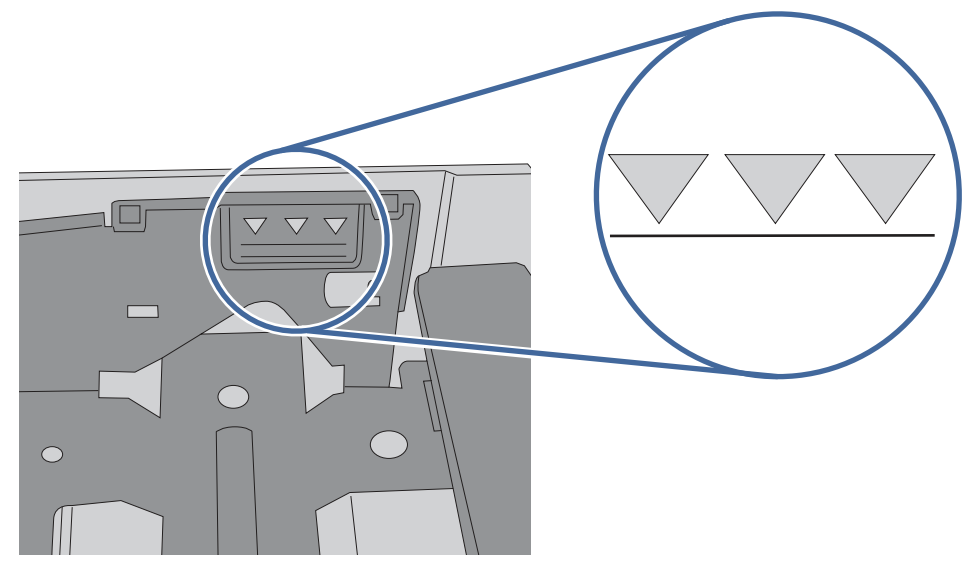

- 6. Make sure the paper guides in the tray are adjusted correctly for the size of paper. Adjust the guides to the appropriate indentation in the tray. The arrow on the tray guide should line up exactly with the marking on the tray.
- NOTE: Do not adjust the paper guides tightly against the paper stack. Adjust them to the indentations or markings in the tray.

The following images show examples of the paper-size indentations in the trays for various printers. Most HP printers have markings similar to these.

#### Figure 6-8 Size markings for Tray 1 or the multipurpose tray

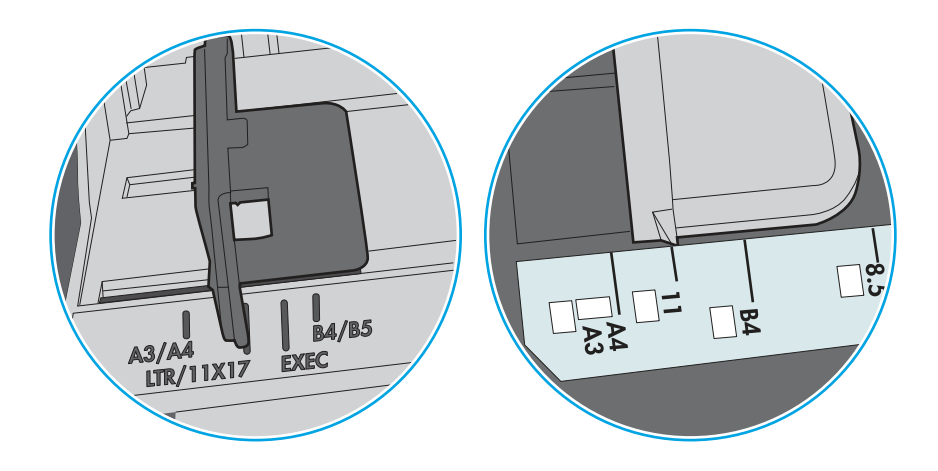

Figure 6-9 Size markings for cassette trays

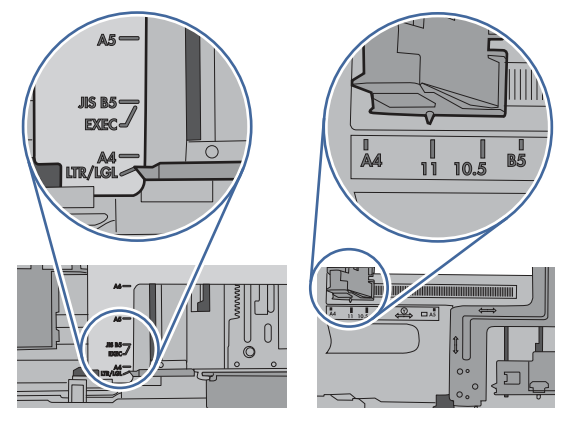

7. Make sure the printing environment is within recommended specifications.

# Clear paper jams

Use the procedures in this section to clear jammed paper from the printer paper path.

## Paper jam locations

Jams can occur in these locations.

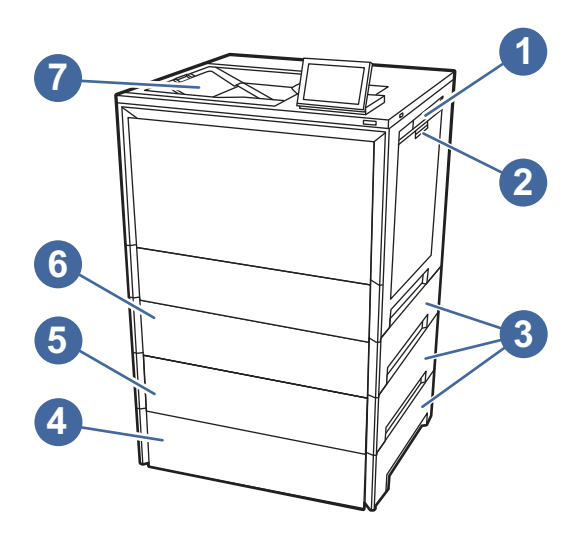

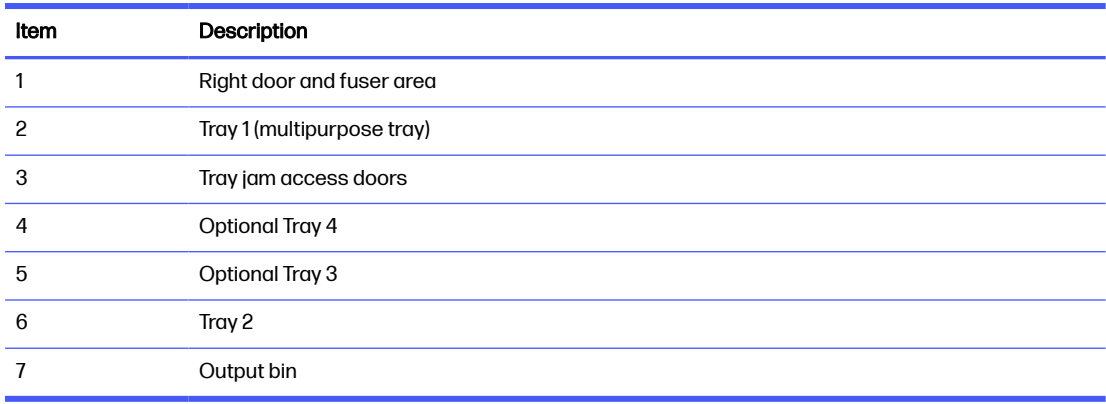

### Auto-navigation for clearing paper jams

Learn about printer jam clearing auto-navigation.

The auto-navigation feature assists in clearing jams by providing step-by-step instructions on the control panel.

When you complete a step, the printer displays instructions for the next step until you have completed all steps in the procedure.

## Experiencing frequent or recurring paper jams?

To reduce the number of paper jams, try these solutions.

- 1. Use only paper that meets HP specifications for this printer.
- 2. Use paper that is not wrinkled, folded, or damaged. If necessary, use paper from a different package.
- 3. Use paper that has not previously been printed or copied on.
- 4. Make sure the tray is not overfilled. If it is, remove the entire stack of paper from the tray, straighten the stack, and then return some of the paper to the tray.
- 5. Make sure the paper guides in the tray are adjusted correctly for the size of paper. Adjust the guides so they are touching the paper stack without bending it.
- 6. Make sure that the tray is fully inserted in the printer.
- 7. If you are printing on heavy, embossed, or perforated paper, use the manual feed feature and feed sheets one at a time.
- 8. Open the Trays menu on the printer control panel. Verify that the tray is configured correctly for the paper type and size.
- 9. Make sure the printing environment is within recommended specifications.

# 13.B2.D1 jam error in Tray 1 (multipurpose tray)

Use the following procedure to clear paper jams in Tray 1 (multipurpose tray). When a jam occurs, the control panel displays an animation that assists in clearing the jam.

### Recommended action for customers

When a jam occurs, the control panel displays a message and an animation that assists in clearing the jam.

#### ● 13.B2.D1 Jam in tray 1

1. If you can see the jammed sheet in Tray 1, remove the jammed sheet by gently pulling it straight out.

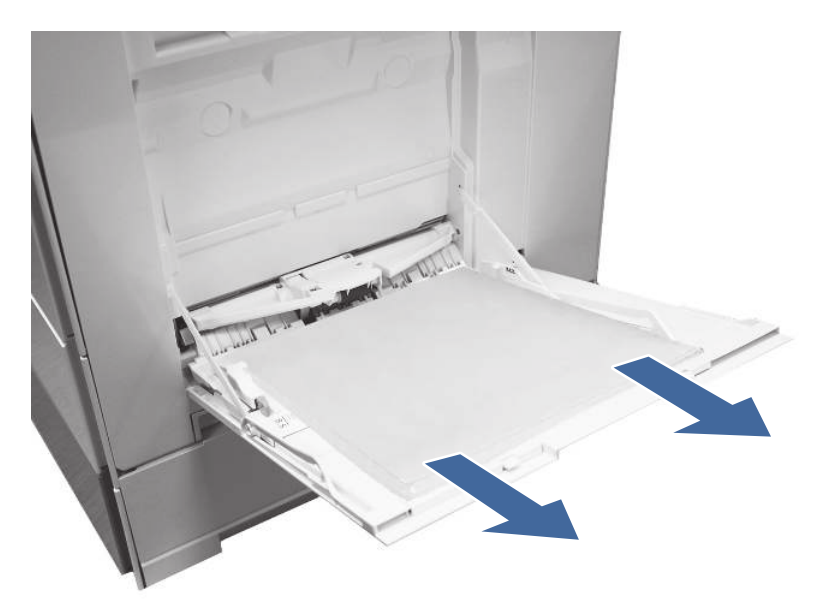

2. Open the right door and remove paper from the area shown.

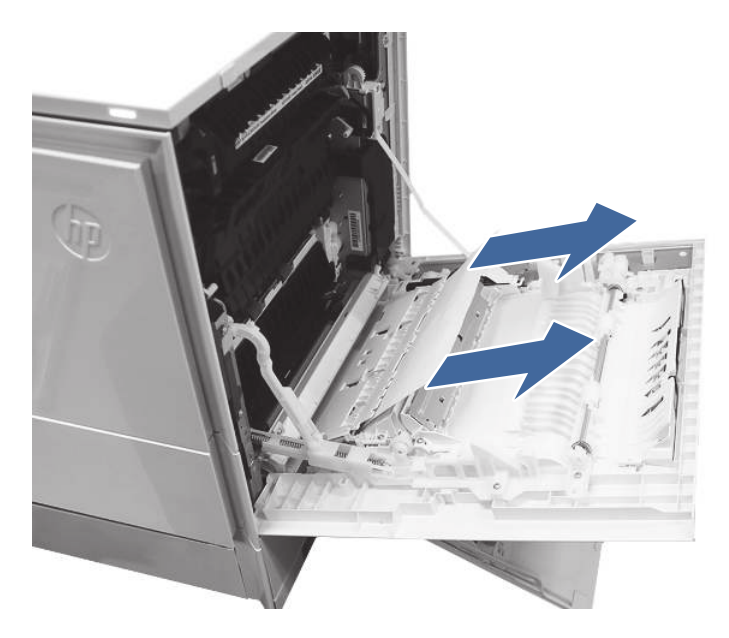

- **3.** Close the right to allow the printer to clear the message.
- 4. Make sure the type and quality of the paper being used meets the HP specifications for the printer.
- 5. Make sure the Tray 1 guides are set to the correct paper size and that the paper tray is not overfilled (paper is below the 3 triangles on the right guide).

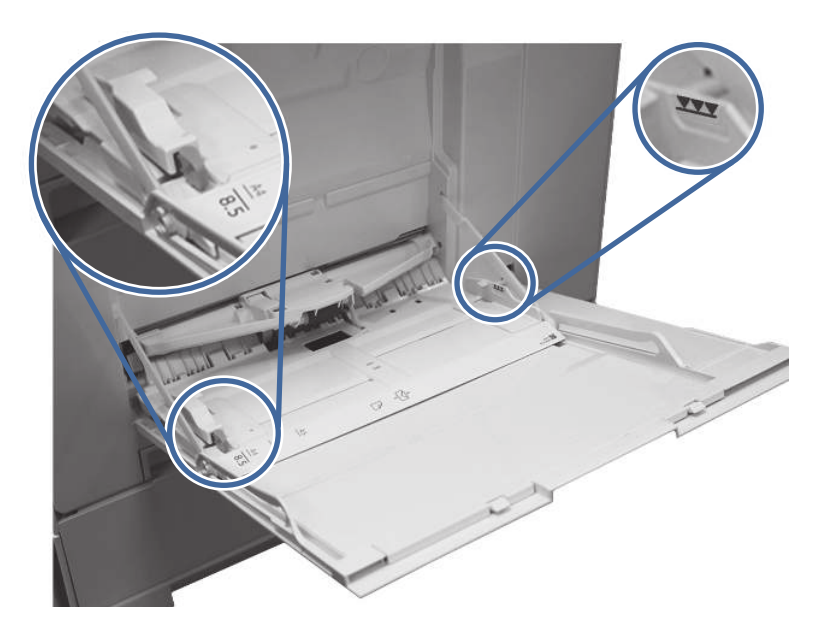

- 6. Load the paper back into the tray and restart the print job.
- 7. If the error persists, contact your HP-authorized service or support provider, or contact customer support at [www.hp.com/go/contactHP.](http://www.hp.com/go/contactHP)

# 13.B2.D2 jam error in Tray 2

Use the following procedure to check for paper in all possible jam locations related to Tray 2. When a jam occurs, the control panel displays an animation that assists in clearing the jam.

#### Recommended action for customers

When a jam occurs, the control panel displays a message and an animation that assists in clearing the jam.

- 13.B2.D2 Paper jam in tray 2
- 1. Open Tray 2 right door.

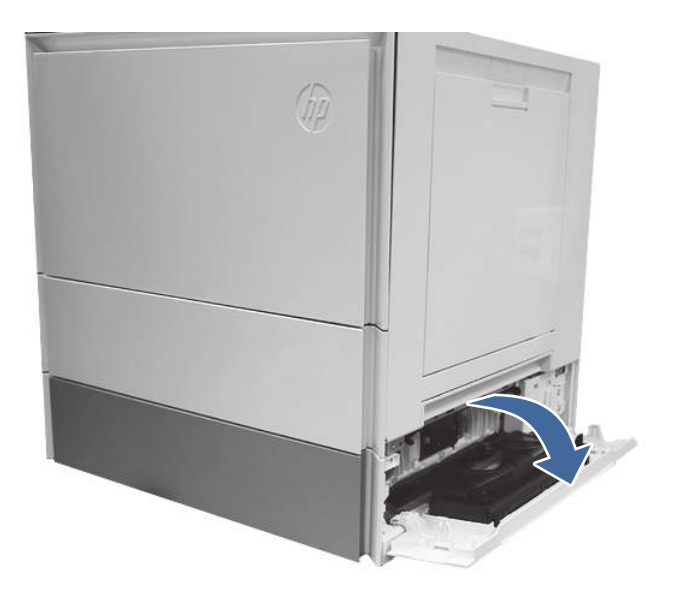

2. Gently remove any jammed paper.

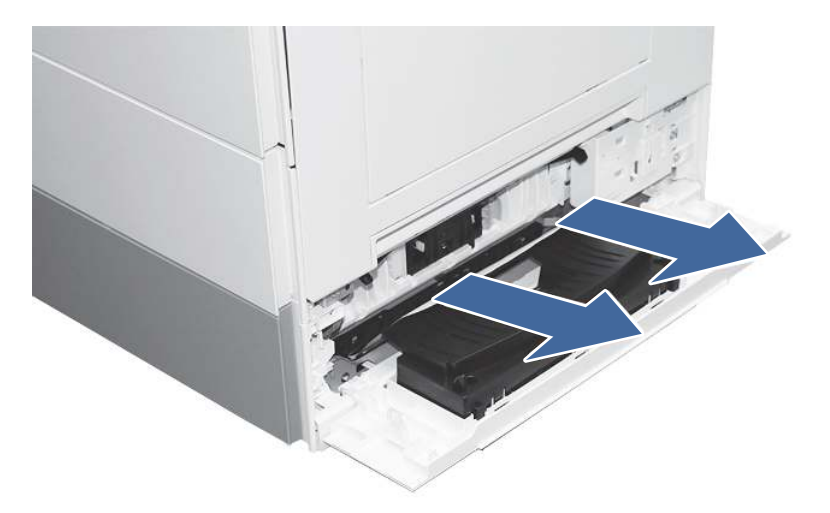

3. Open the printer right door.

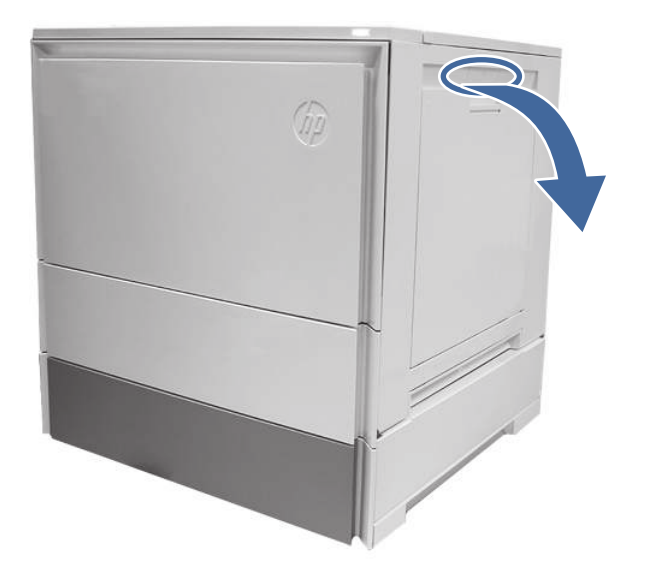

4. Gently remove any jammed paper.

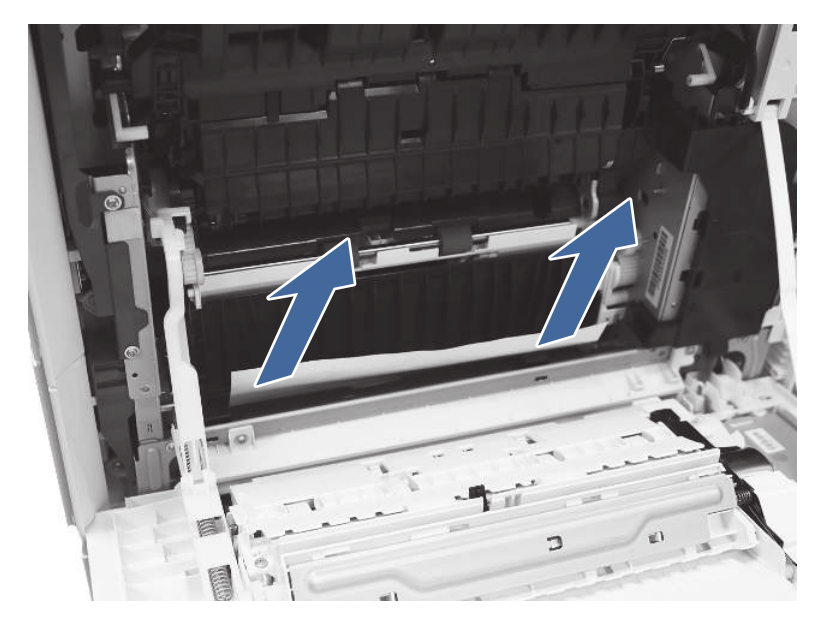

5. Close the right door to clear the control panel message.

### 6. Open Tray 2.

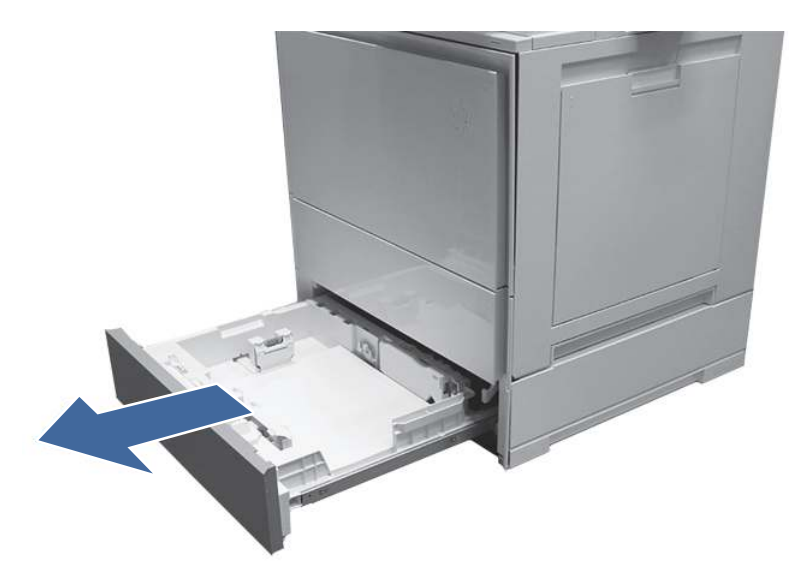

7. Remove the paper from the tray and discard any bent, curled, or damaged sheets.

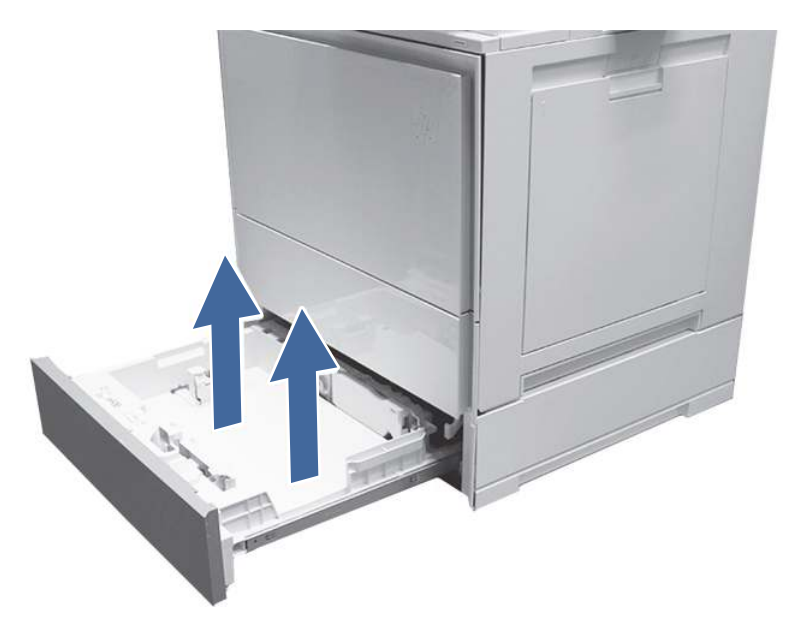

8. Make sure that the tray width and length guides are set to the correct paper size for the paper being installed into the tray and that the tray is not over filled above the fill mark (line below 3 triangles on rear guide).

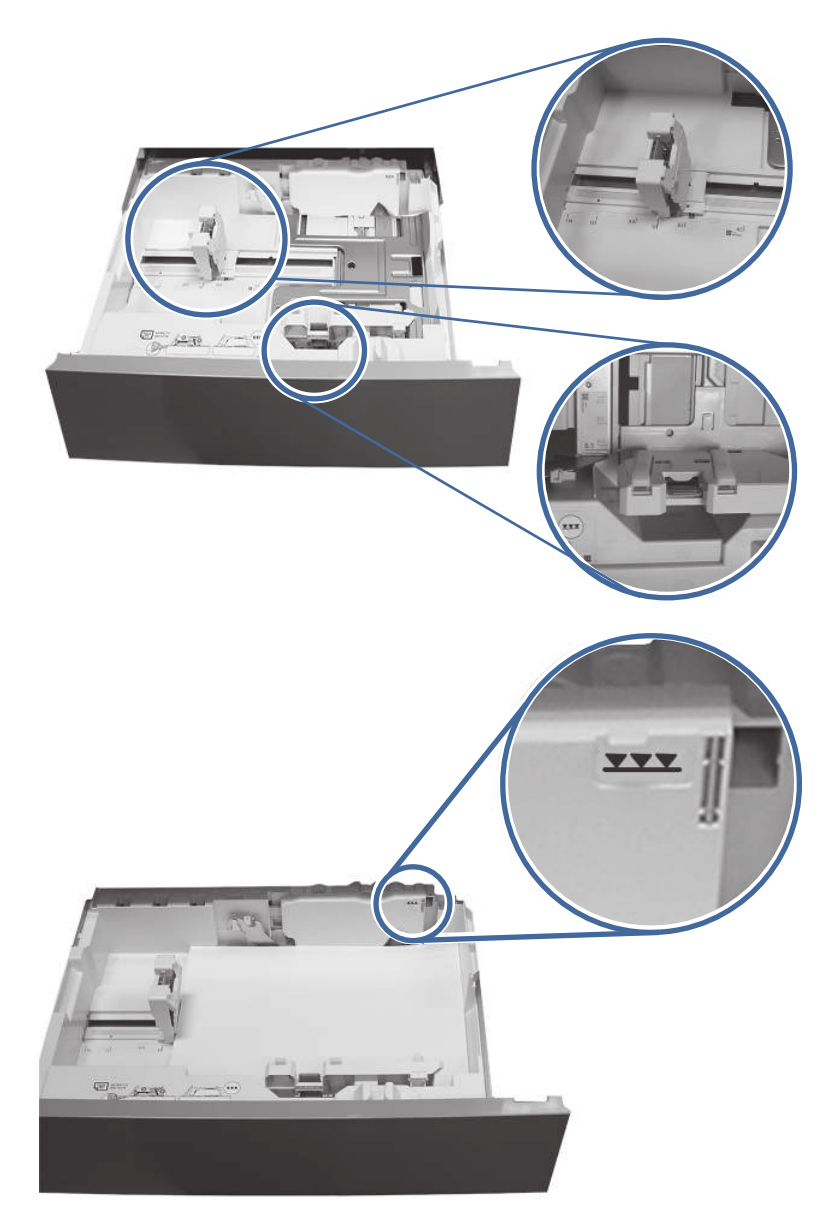

- 9. Ensure the type and quality of the paper being used meets the HP specifications for the printer.
- 10. If the error persists, clean the Tray 2 pick, feed, separation rollers.

a. Open the Tray 2 right door to access the rollers.

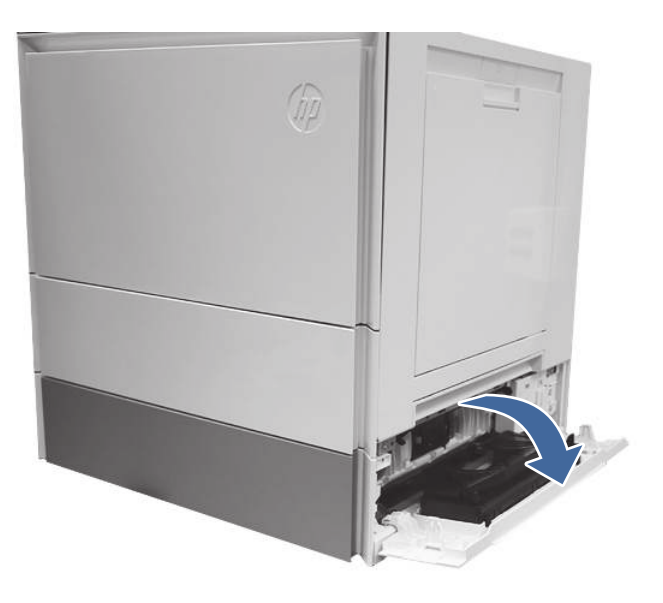

**b.** Locate and remove the Tray 2 separation roller.

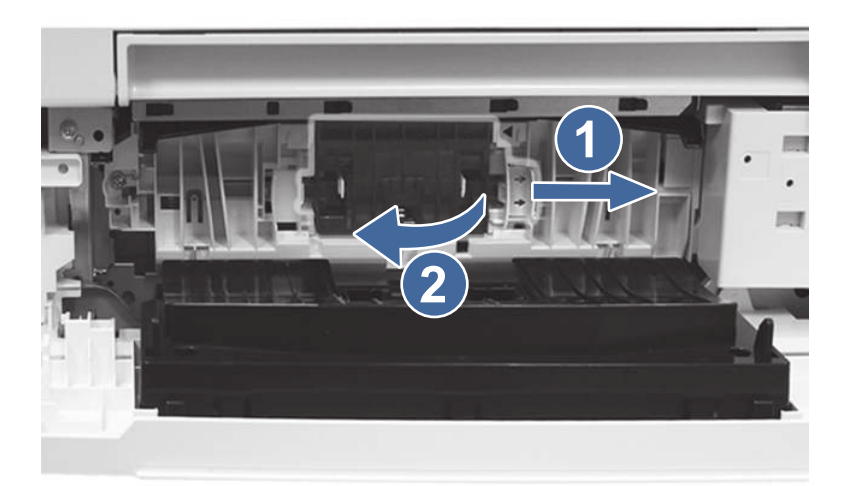

Call-out 1- slide locking lever

Call-out 2- Remove the roller assembly.

c. Remove the Tray 2 pick and feed rollers.

To remove the roller assembly, gently pull on the side of the assembly and slide out as shown.

NOTE: Do not touch the rubber part of the rollers with hands. Oils or debris from hands can cause paper pickup issues.

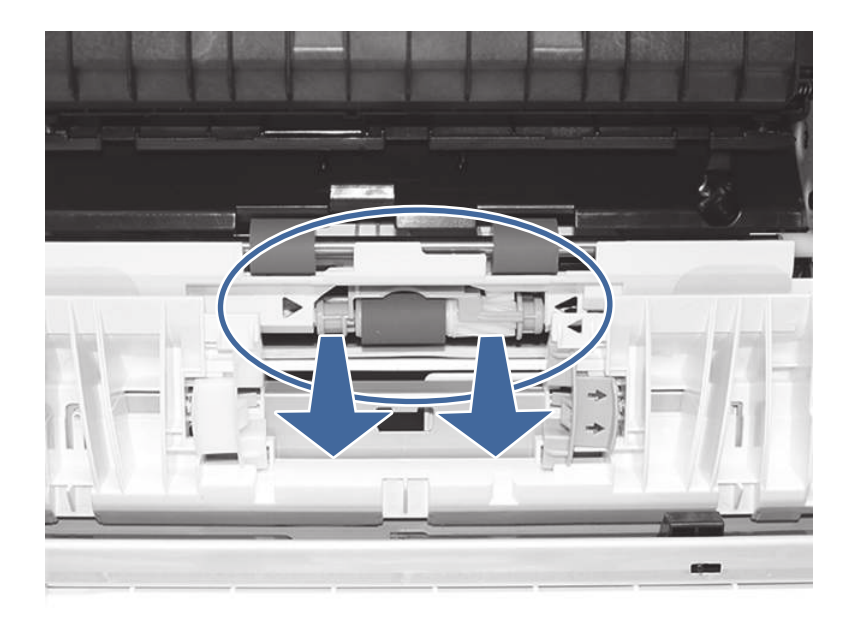

d. Clean the rollers with a dampened lint free cloth.

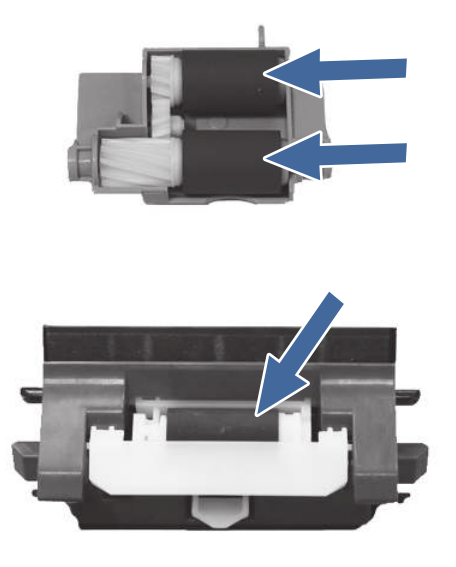

- e. Reinstall the roller assemblies and close the right door.
- f. Run a print job from Tray 2.
- 11. If the error persists, contact your HP-authorized service or support provider, or contact customer support at [www.hp.com/go/contactHP.](http://www.hp.com/go/contactHP)

## 13.A3 jam error in Tray 3

Follow these troubleshooting steps in the order presented.

#### Recommended action for customers

Use the following procedure to check for paper in all possible jam locations related to the 550-sheet trays. When a jam occurs, the control panel displays an animation that assists in clearing the jam.

- 13.A3.A3 Jam in tray 3
- 13.A3.D3 Jam in tray 3
- 1. Open the printer right door.

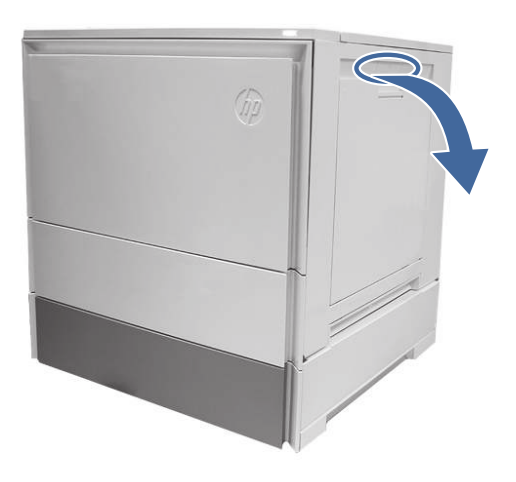

2. Gently remove any jammed paper.

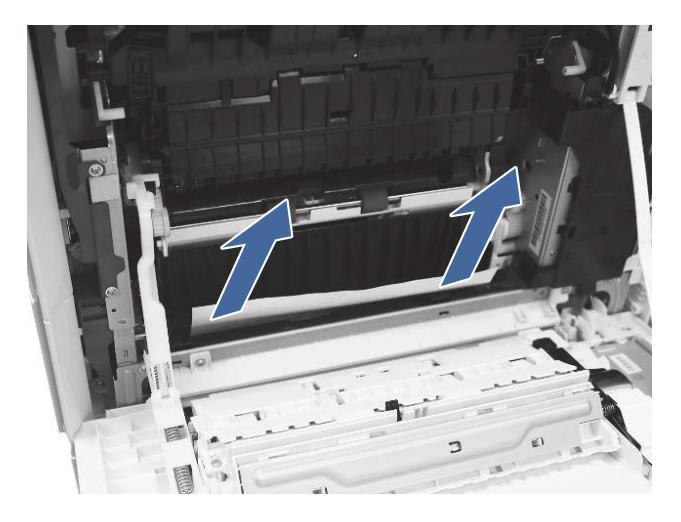

3. Open the Tray 3 right side access door.

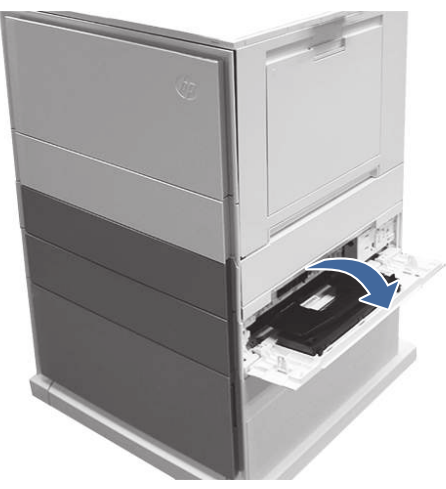

4. Remove any jammed paper found in access area.

- 5. Open the Tray 2 right access door and gently remove any jammed paper.
- 

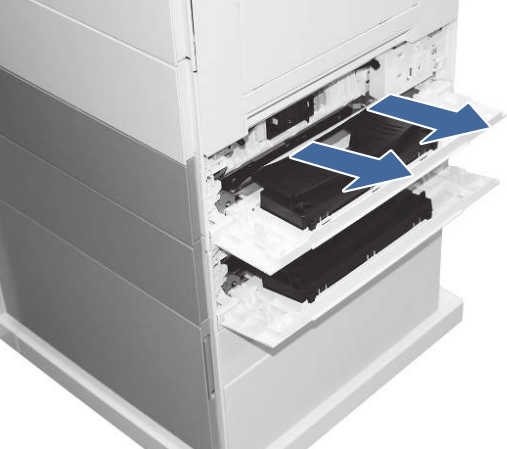

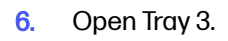

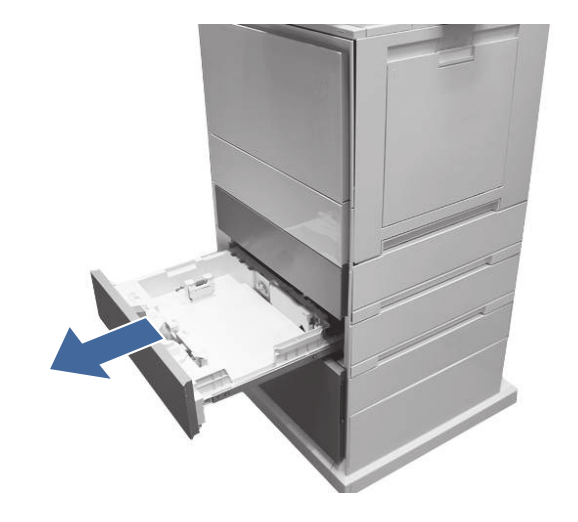

7. Remove the paper from the tray and discard any bent, curled, or damaged sheets.

8. Make sure that the tray width and length guides are set to the correct paper size for the paper being installed into the tray and that the tray is not over filled above the fill mark (line below 3 triangles on rear guide).

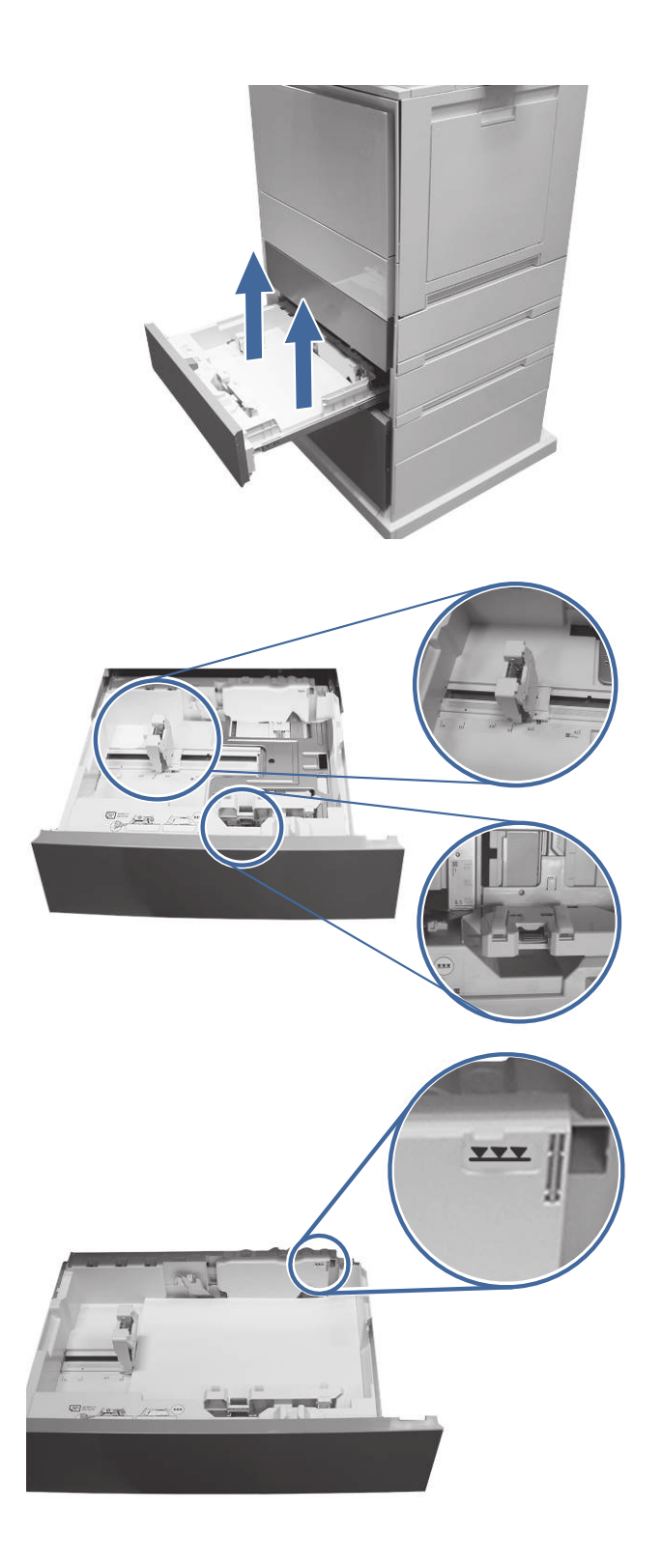

- **9.** Ensure the type and quality of the paper being used meets the HP specifications for the printer.
- 10. If the error persists, clean the Tray 3 pick, feed, separation rollers.

a. Open the Tray 3 right door to access the rollers.

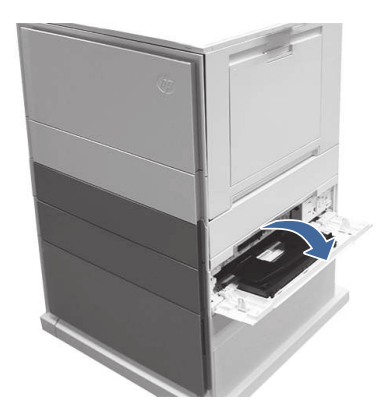

**b.** Locate and remove the Tray 3 separation roller.

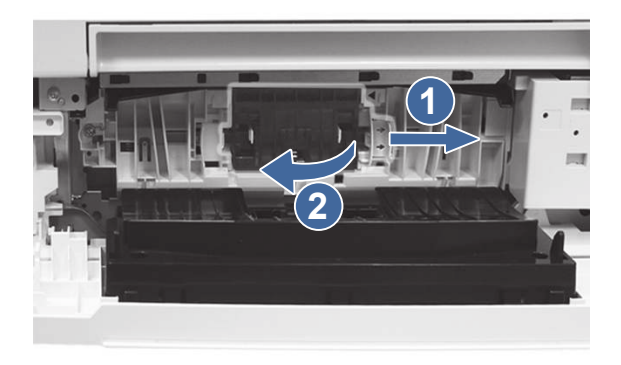

Call-out 1- slide locking lever

Call-out 2- Remove the roller assembly.

c. Remove the Tray 3 pick and feed rollers.

To remove the roller assembly, gently pull on the side of the assembly and slide out as shown.

NOTE: Do not touch the rubber part of the rollers with hands. Oils or debris from hands can cause paper pickup issues.

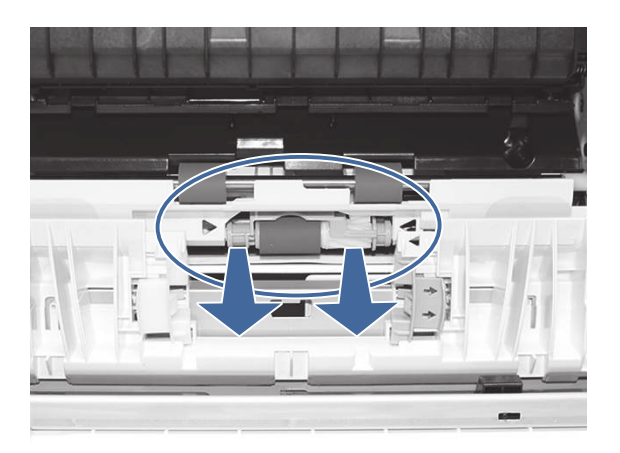

d. Clean the rollers with a dampened lint free cloth.

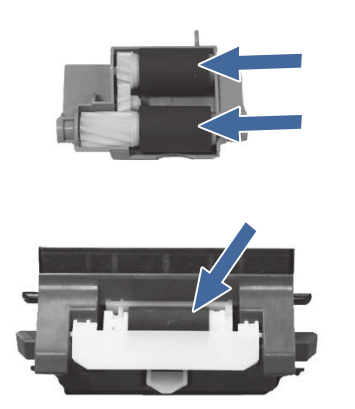

- e. Reinstall the roller assemblies and close the right door.
- f. Run a print job from Tray 3.
- 11. If the error persists, contact your HPauthorized service or support provider, or [contact customer support at www.hp.com/go/](http://www.hp.com/go/contactHP) contactHP.

# 13.A4 jam error in Tray 4

Use the following procedure to check for paper in all possible jam locations related to the 550 sheet Tray 4. When a jam occurs, the control panel displays an animation that assists in clearing the jam.

#### Recommended action for customers

When a jam occurs, the control panel displays a message and an animation that assists in clearing the jam.

- 13.A4.A4 Paper jam in tray 4
- 13.A4.D4 Paper jam in tray 4

1. Open the printer right door.

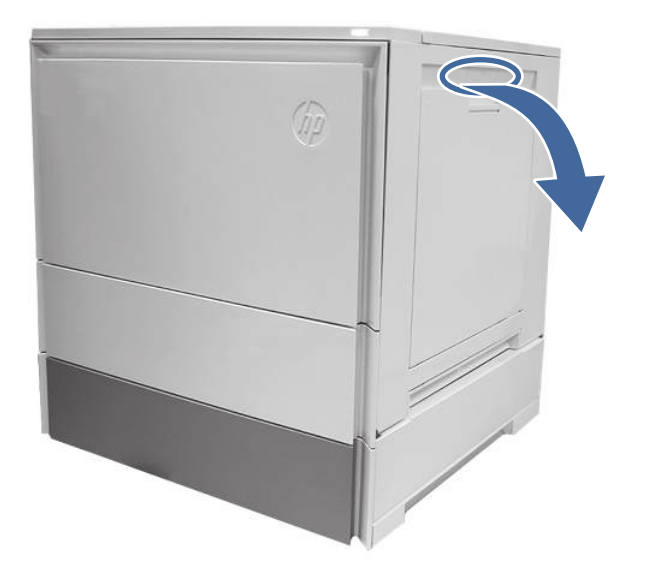

2. Gently remove any jammed paper.

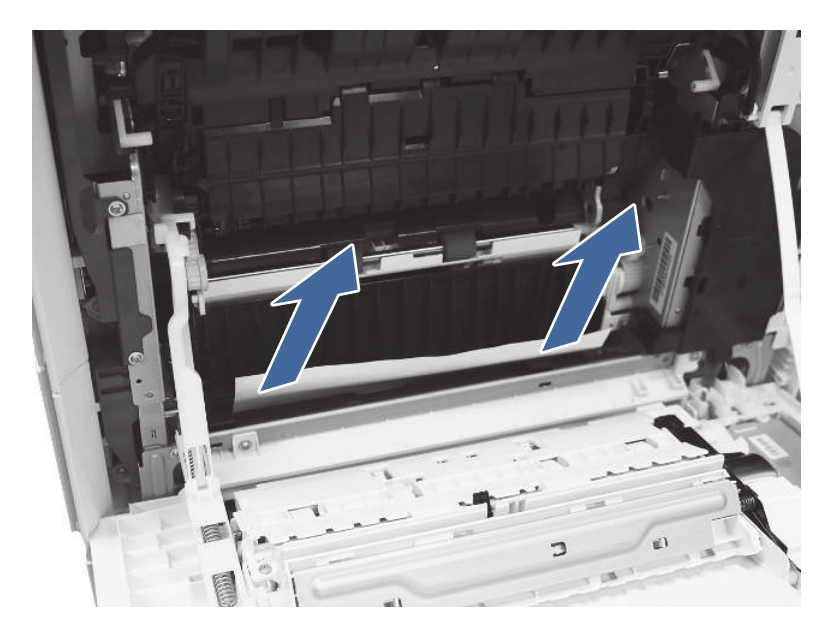

3. Open the Tray 4 right access door.

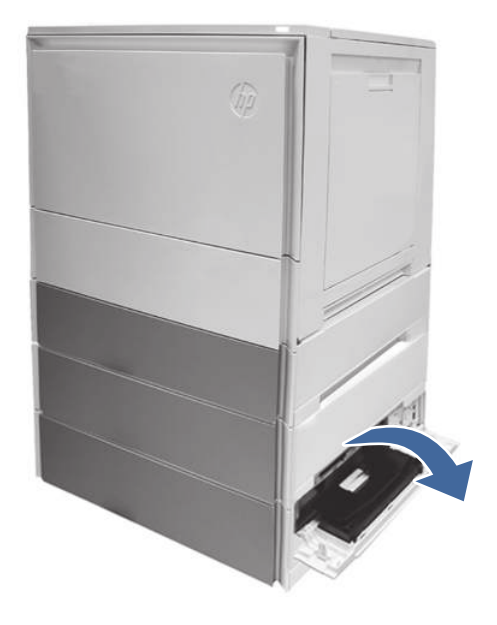

4. Gently remove any jammed paper.

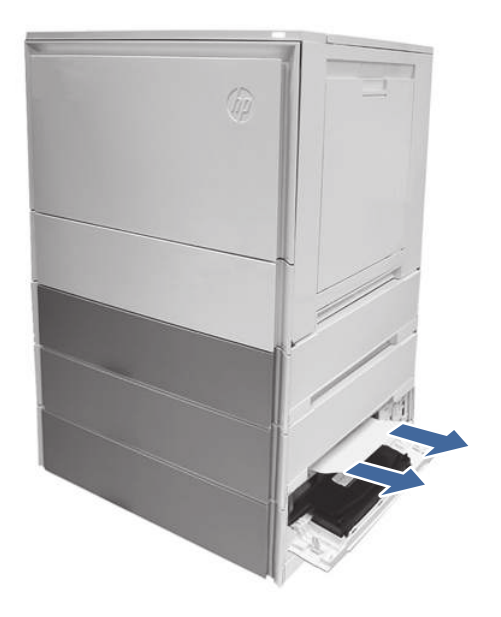

5. Open the Tray 3 access door and gently remove any jammed paper.

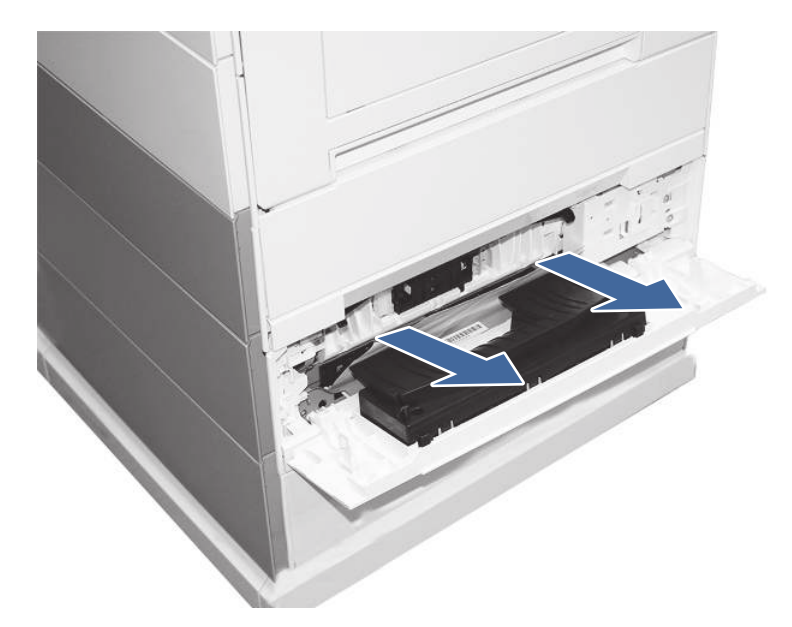

- 6. Close the right door to clear the control panel message.
- 7. Open Tray 4.

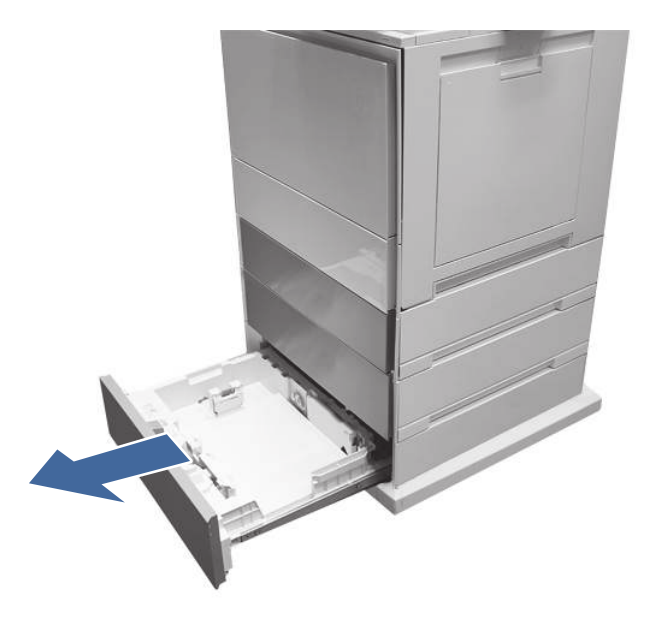

8. Remove the paper from the tray and discard any bent, curled, or damaged sheets.

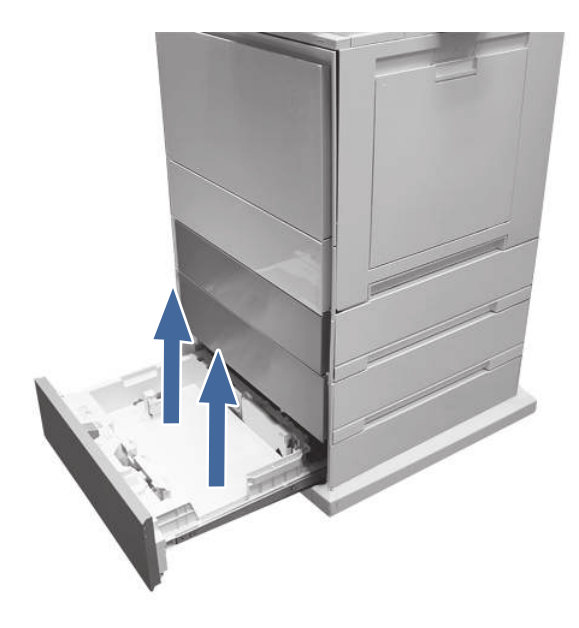

9. Make sure that the tray width and length guides are set to the correct paper size for the paper being installed into the tray and that the tray is not over filled above the fill mark (line below 3 triangles on rear guide).

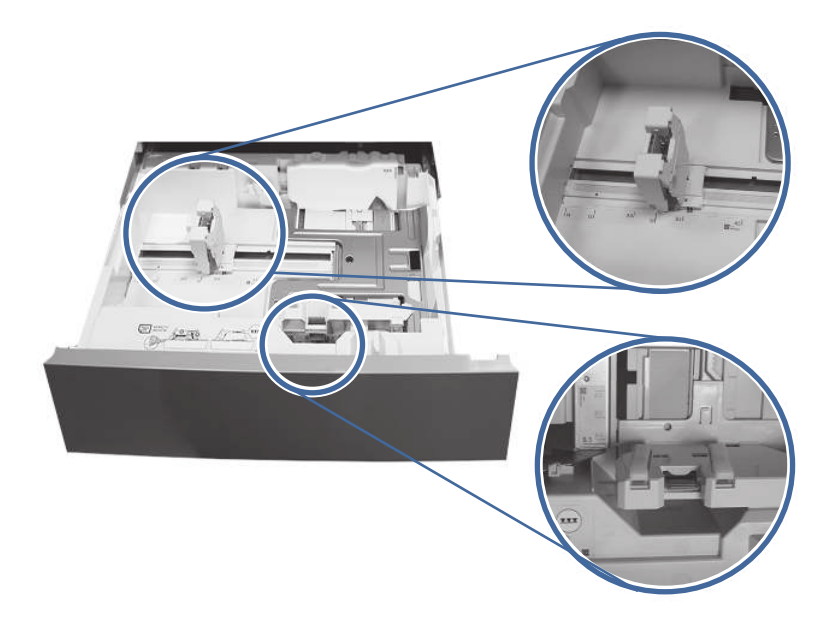

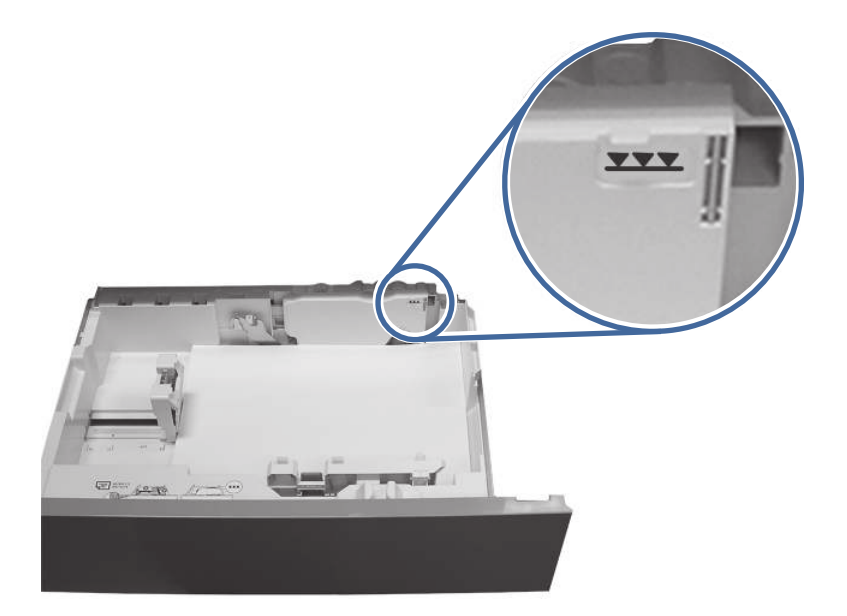

- 10. Ensure the type and quality of the paper being used meets the HP specifications for the printer.
- 11. If the error persists, clean the Tray 4 pick, feed, separation rollers.
	- a. Open the Tray 4 door to access the rollers.

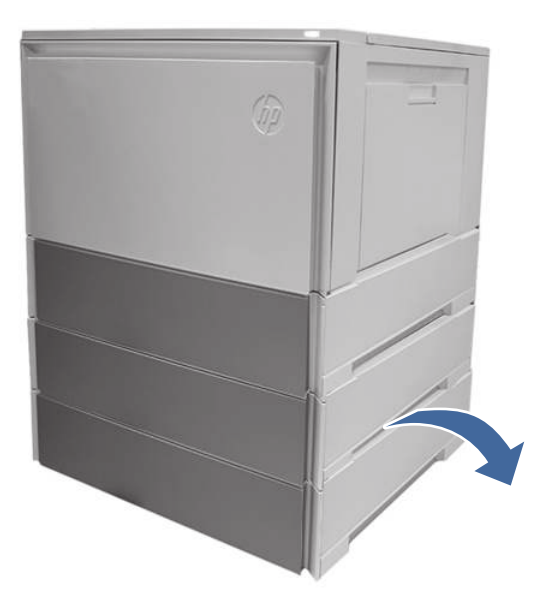

**b.** Locate and remove the Tray 4 separation roller.

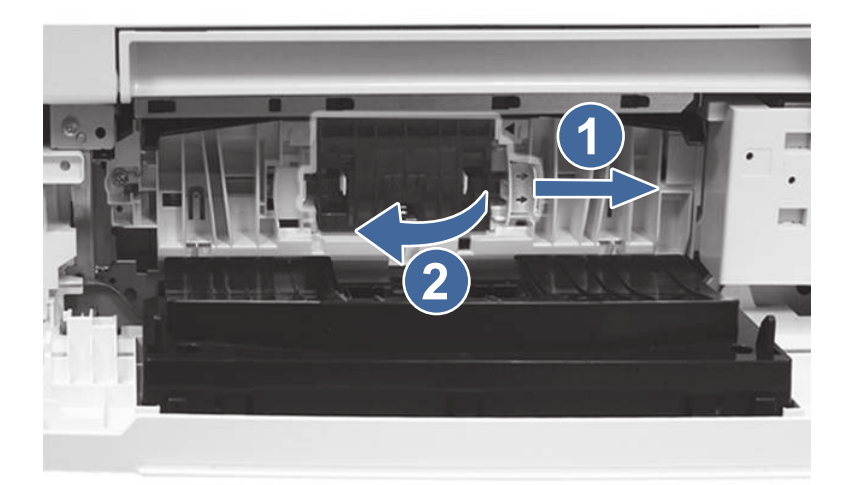

Call-out 1- slide locking lever

Call-out 2- Remove the roller assembly.

c. Remove the Tray 4 pick and feed rollers.

To remove the roller assembly, gently pull on to the side of the rollers as shown.

NOTE: Do not touch the rubber part of the rollers with hands. Oils or debris from hands can cause paper pickup issues.

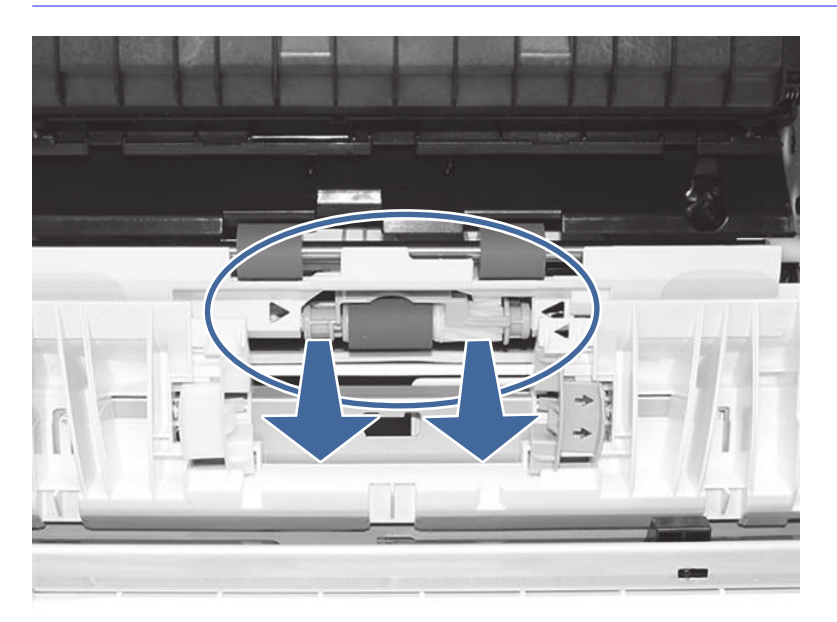

d. Clean the rollers with a dampened lint free cloth.

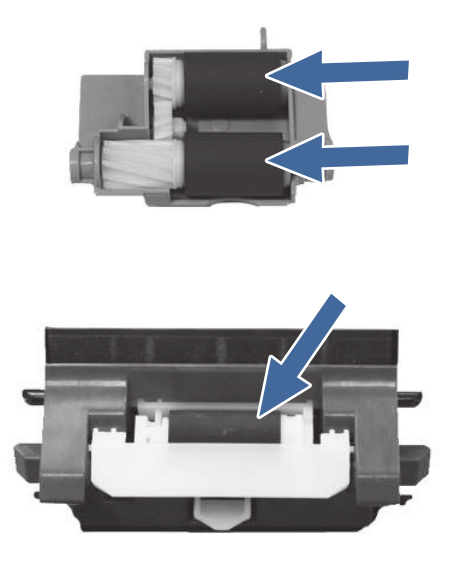

- e. Reinstall the roller assemblies and close the right door.
- f. Run a print job from Tray 4.
- 12. If the error persists, contact your HP-authorized service or support provider, or contact customer support at [www.hp.com/go/contactHP.](http://www.hp.com/go/contactHP)

### 13.A4 jam error in Tray 4 (2,100 sheet feeder HCI)

Use the following procedure to check for paper in all possible jam locations related to the HCI Tray 4. When a jam occurs, the control panel displays an animation that assists in clearing the jam.

#### Recommended action for customers

When a jam occurs, the control panel displays a message and an animation that assists in clearing the jam.

- 13.A4.A4 Paper jam in tray 4
- 13.A4.D4 Paper jam in tray 4

1. Open the printer right door.

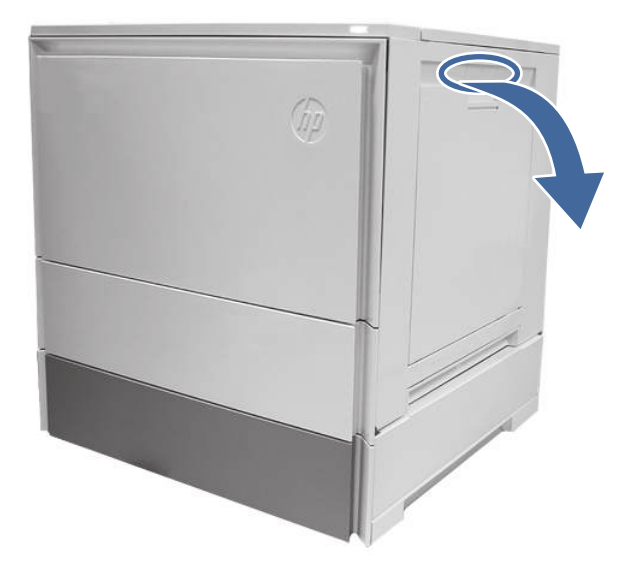

2. Gently remove any jammed paper.

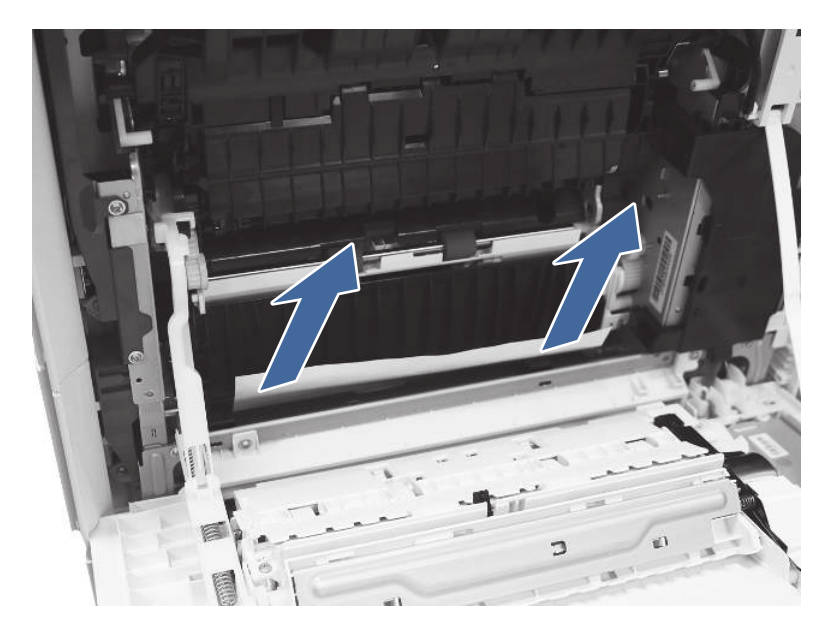

3. Open the Tray 4 right access door.

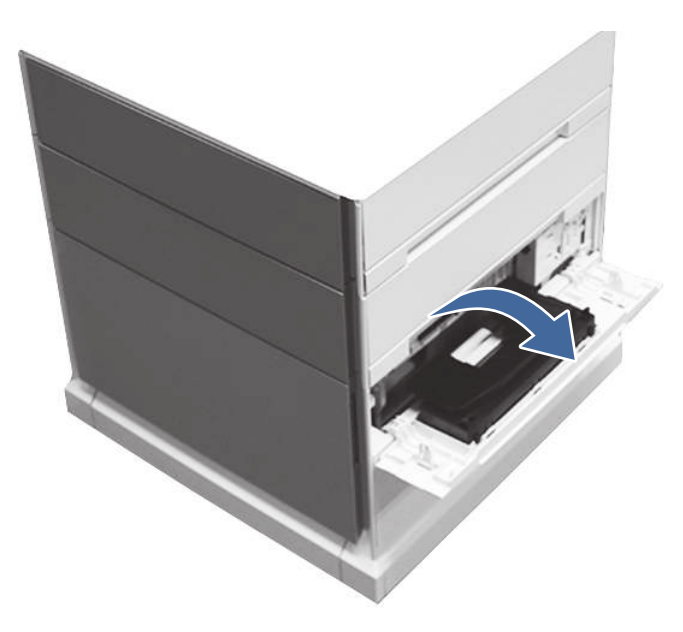

4. Gently remove any jammed paper.

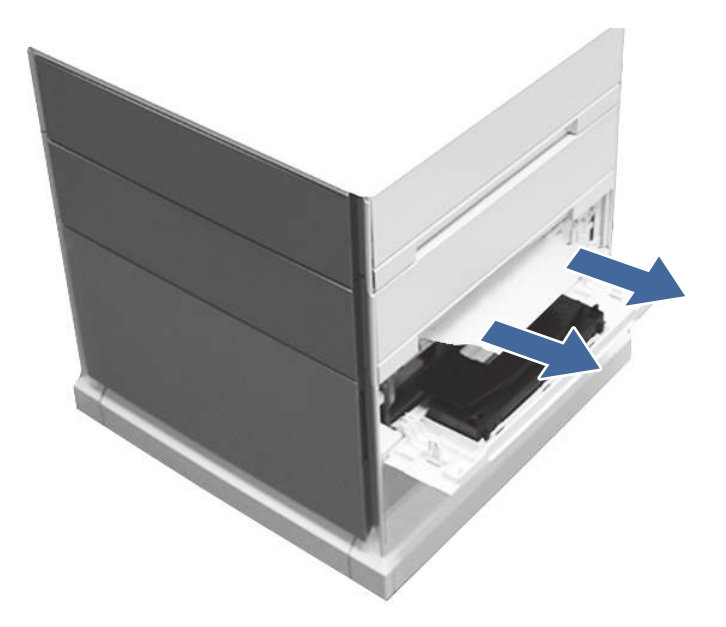

5. Open the Tray 3 access door and gently remove any jammed paper.

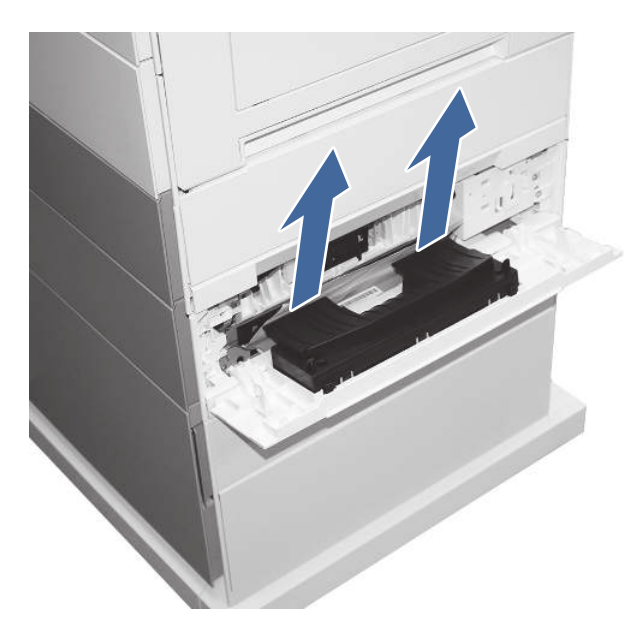

- 6. Close the right door to clear the control panel message.
- 7. Open Tray 4.

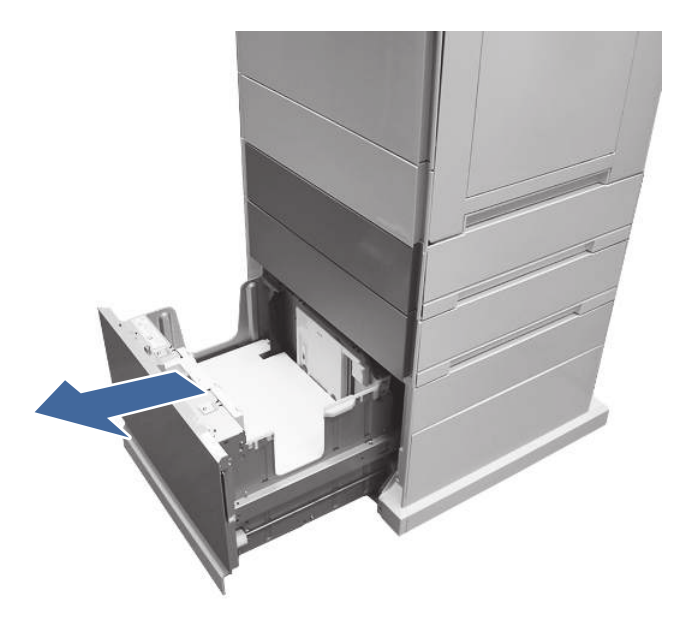

8. Remove the paper from the tray and discard any bent, curled, or damaged sheets.

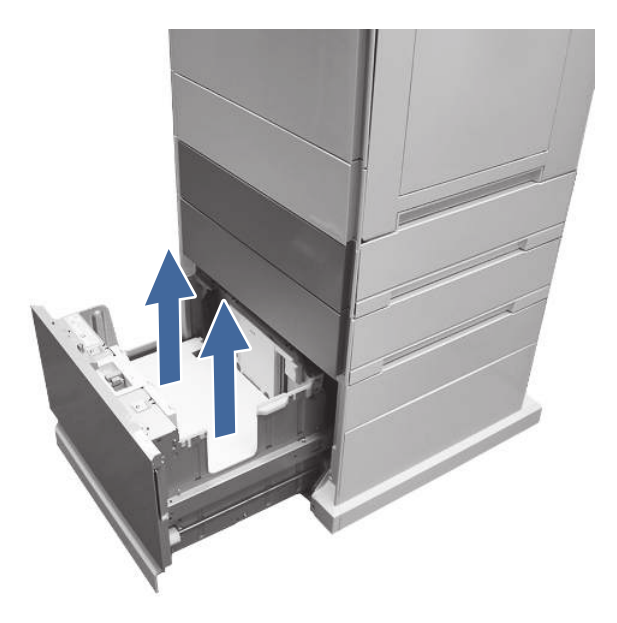

9. Make sure that the tray width guide is set to the correct paper size for the paper being installed into the tray and that the tray is not over filled above the fill mark (line below 3 triangles on rear guide).

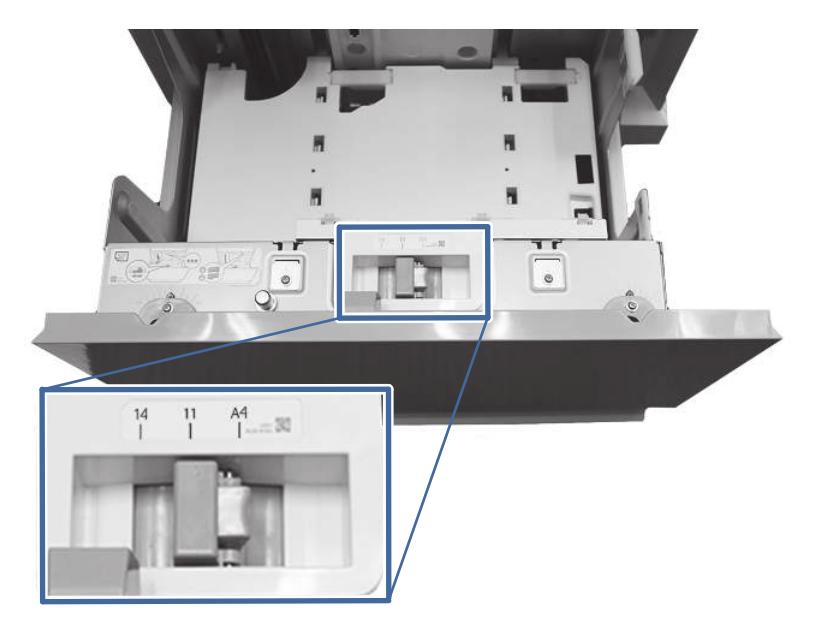

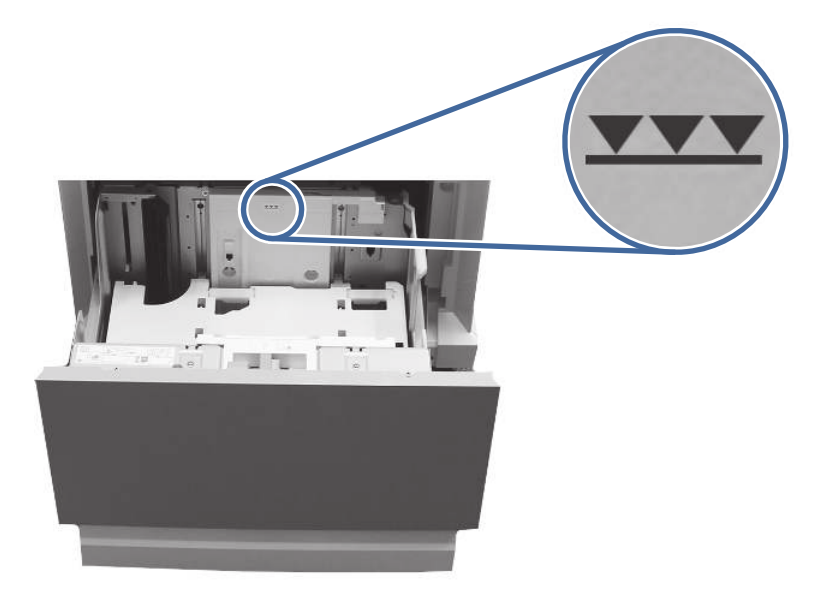

- 10. Ensure the type and quality of the paper being used meets the HP specifications for the printer.
- 11. If the error persists, clean the Tray 4 pick, feed, separation rollers.
	- a. Open the Tray 4 door to access the rollers.

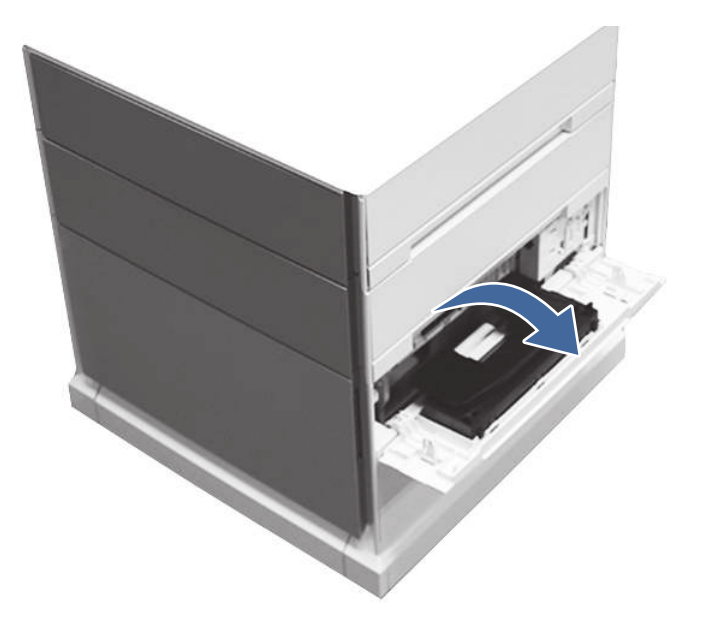

**b.** Locate and remove the Tray 4 separation roller.

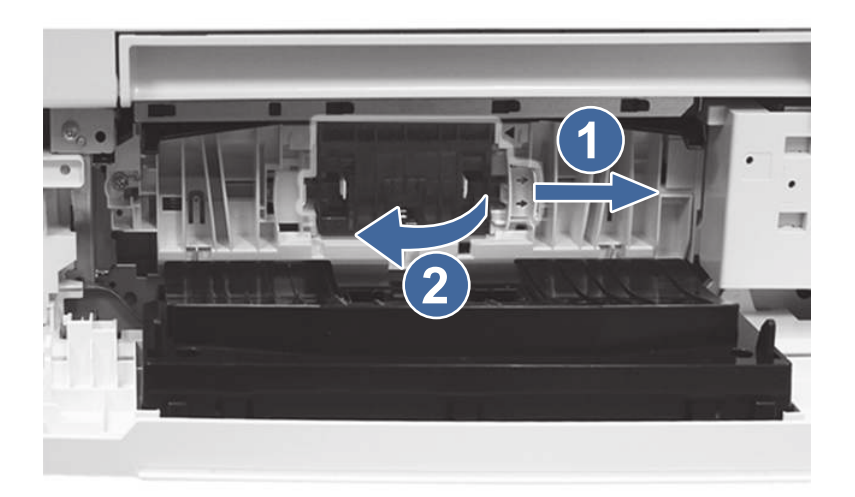

Call-out 1- slide locking lever

Call-out 2- Remove the roller assembly.

c. Remove the Tray 4 pick and feed rollers.

To remove the roller assembly, gently pull on to the side of the rollers as shown.

NOTE: Do not touch the rubber part of the rollers with hands. Oils or debris from hands can cause paper pickup issues.

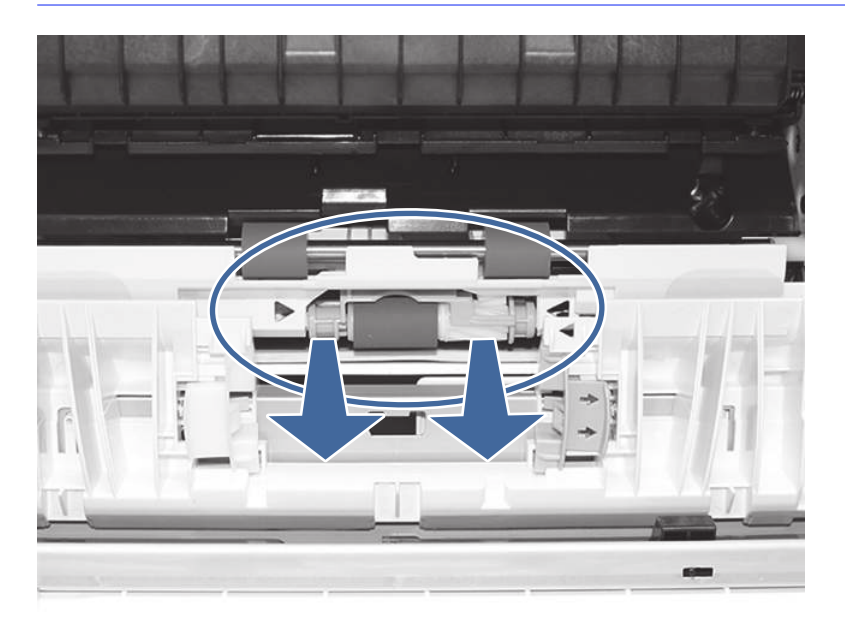

d. Clean the rollers with a dampened lint free cloth.

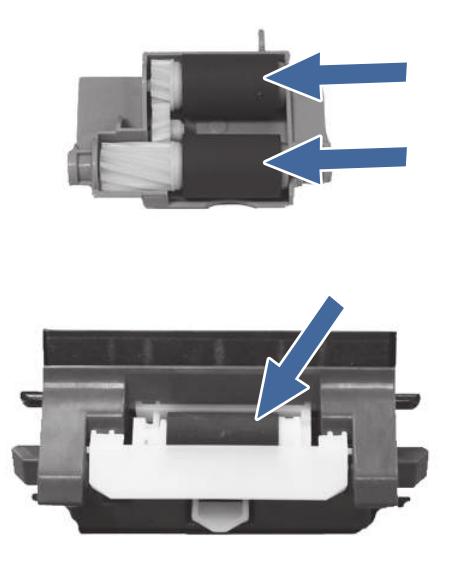

- e. Reinstall the roller assemblies and close the right door.
- f. Run a print job from Tray 4.
- 12. If the error persists, contact your HP-authorized service or support provider, or contact customer support at [www.hp.com/go/contactHP.](http://www.hp.com/go/contactHP)

### 13.B2 jam error in right door

Use the following procedure to clear paper jams in the right door and fuser area. When a jam occurs, the control panel displays an animation that assists in clearing the jam.

#### Recommended action for customers

When a jam occurs, the control panel displays a message and an animation that assists in clearing the jam.

- 13.B2.Az Stay jam in right door
- 13.B2.Dz Delay jam in right door
- 13.B2.5z Inappropriate to the Delivery Path jam
- 13.B2.FF Residual paper jam in right door
- z = paper tray. This can be trays 1-5 or "D" for duplex jobs

Or

z = Fuser mode. This can be 0-9 or A-F.

∆ handling it.

CAUTION:  $\bigwedge_{i\in\mathbb{N}}\bigwedge_{i\in\mathbb{N}}$  The fuser can be hot while the printer is in use. Wait for the fuser to cool before

1. Open the right door.

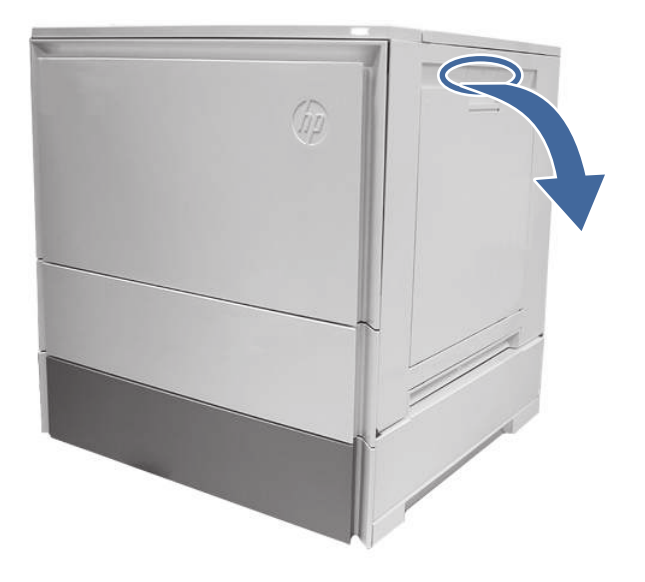

2. Gently remove any jammed paper.

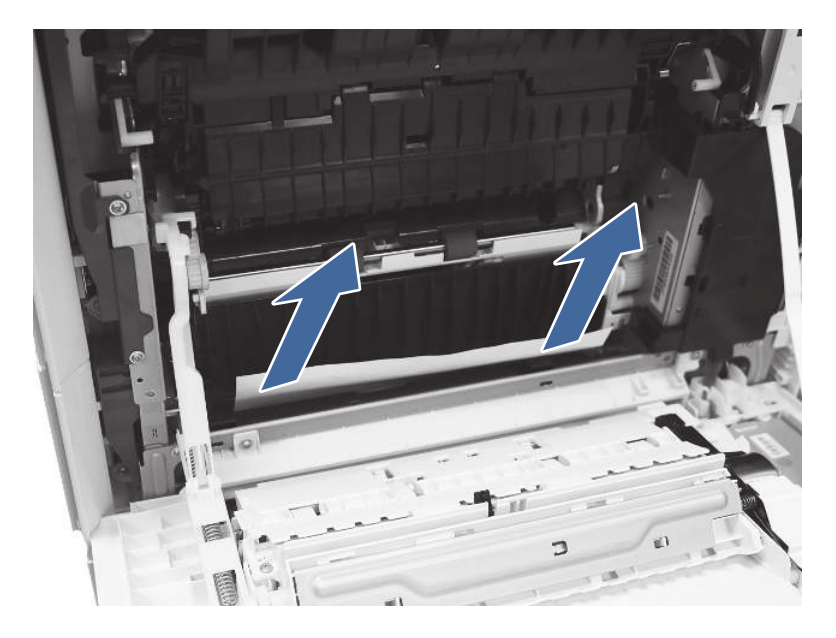
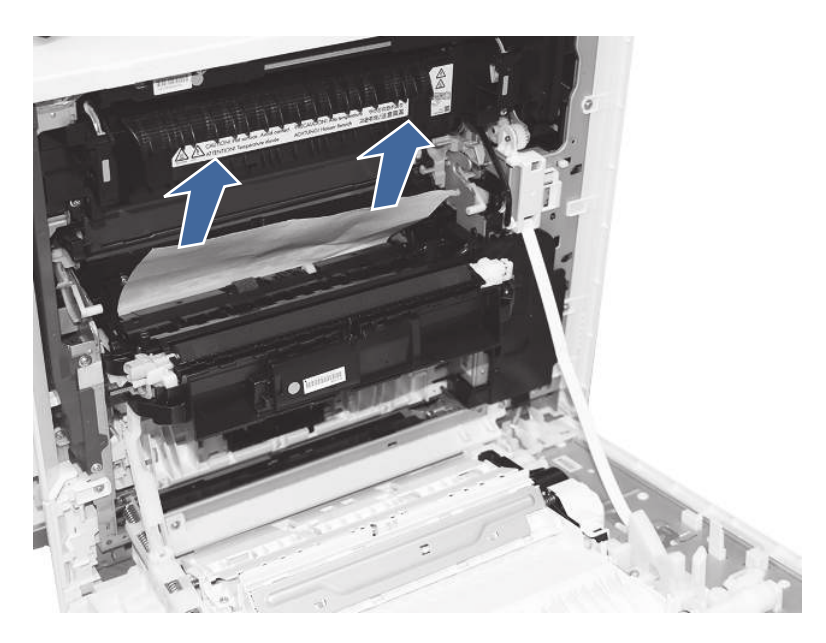

3. Gently remove any jammed paper from the duplexer paper path.

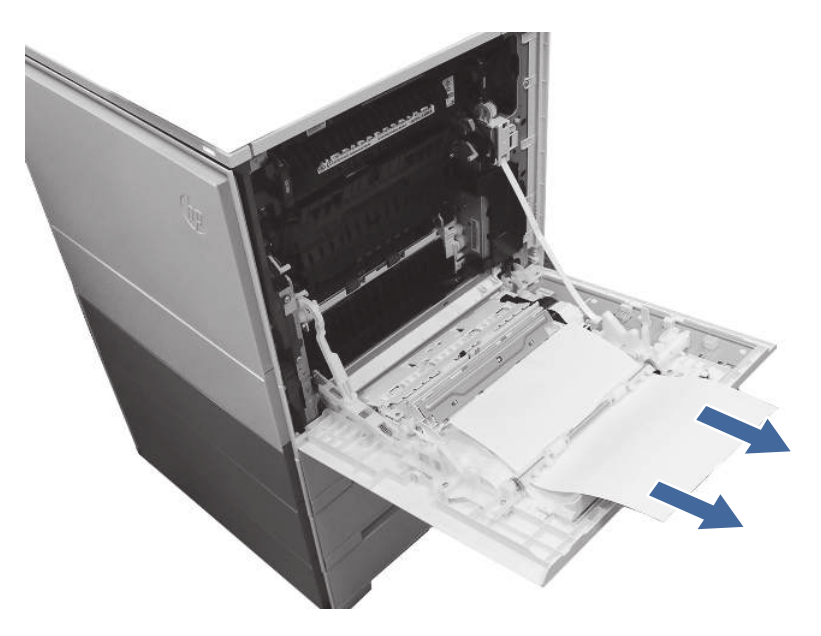

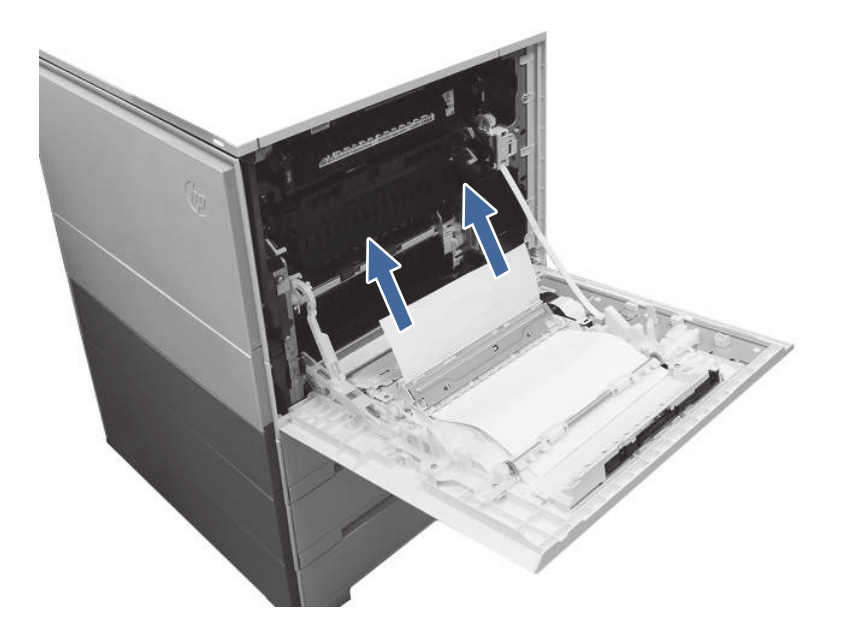

- **IMPORTANT:** Make sure the paper being used is not to short for the printers duplexer requirements.
- 4. Close the right door.
- 5. Ensure the type and quality of the paper being used meets the HP specifications for the printer.
- 6. Ensure the paper tray guides are set to the correct size for the paper loaded.
- 7. If the error persists, contact your HP-authorized service or support provider, or contact customer support at [www.hp.com/go/contactHP.](http://www.hp.com/go/contactHP)

## 13.B4 jam errors in the right door

Use the following procedure to clear paper jams in the right door and fuser area. When a jam occurs, the control panel displays an animation that assists in clearing the jam.

#### Recommended action for customers

When a jam occurs, the control panel displays a message and an animation that assists in clearing the jam.

- 13.B4.Cz Jam in right door
- 13.B4.FF Residual paper jam in right door
- z = paper tray. This can be trays 1-5 or "D" for duplex print jobs.

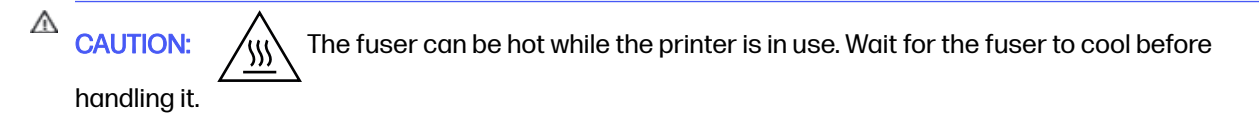

1. Open the right door.

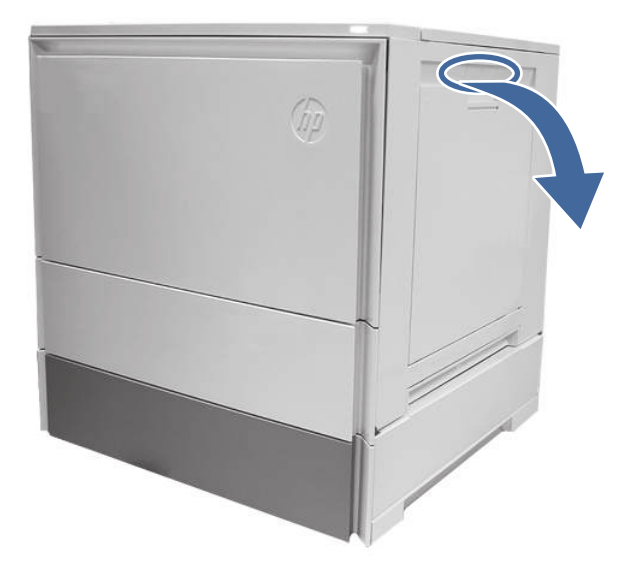

2. Gently remove any jammed paper.

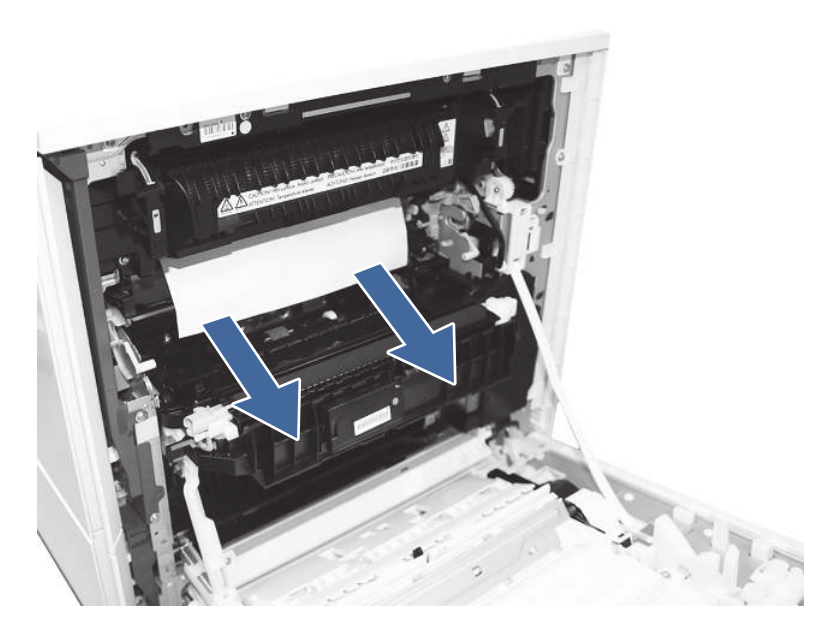

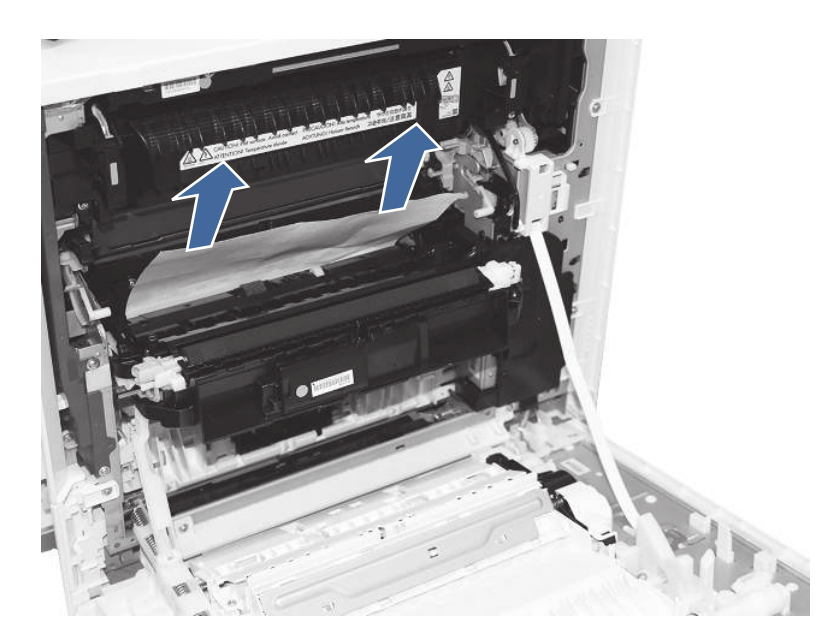

- 3. Close the right door.
- 4. Ensure the type and quality of the paper being used meets the HP specifications for the printer.
- 5. Ensure the paper tray guides are set to the correct size for the paper loaded.
- 6. If the error persists, contact your HP-authorized service or support provider, or contact customer support at [www.hp.com/go/contactHP.](http://www.hp.com/go/contactHP)

## 13.B9 jam errors in the fuser

Use the following procedure to clear paper jams in the right door and fuser area. When a jam occurs, the control panel displays an animation that assists in clearing the jam.

#### Recommended action for customers

When a jam occurs, the control panel displays a message and an animation that assists in clearing the jam.

- 13.B9.yz Jam in right door
- $y =$  jam type (A or D)
- z = Paper tray. This can be 0-5 or "D" for duplex print jobs.

Or

- z = Fuser mode. This can be 0-9 or A-F.
- 13.B9.Cz Jam in right door (Fuser wrap jam)
- z = Fuser mode. This can be 0-9 or A-F.
- 13.B9.FF Residual paper jam in right door
- **NOTE:** The fuser is hot while the printer is in use. Wait for the fuser to cool before clearing jams.

1. Open the right door.

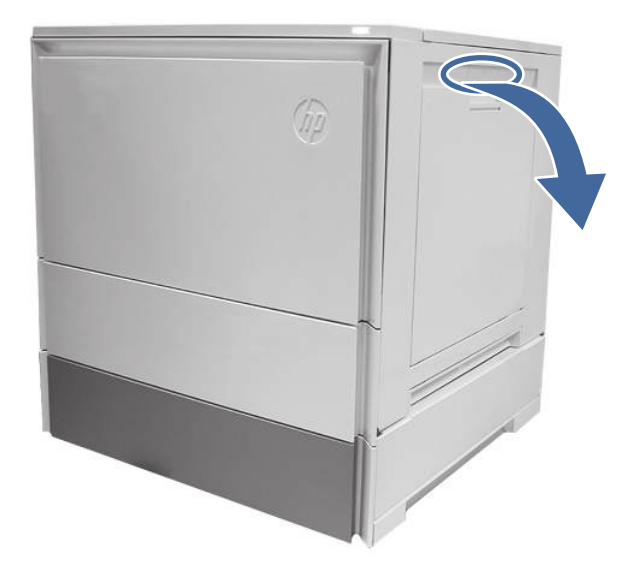

2. Gently remove any jammed paper from the fuser input.

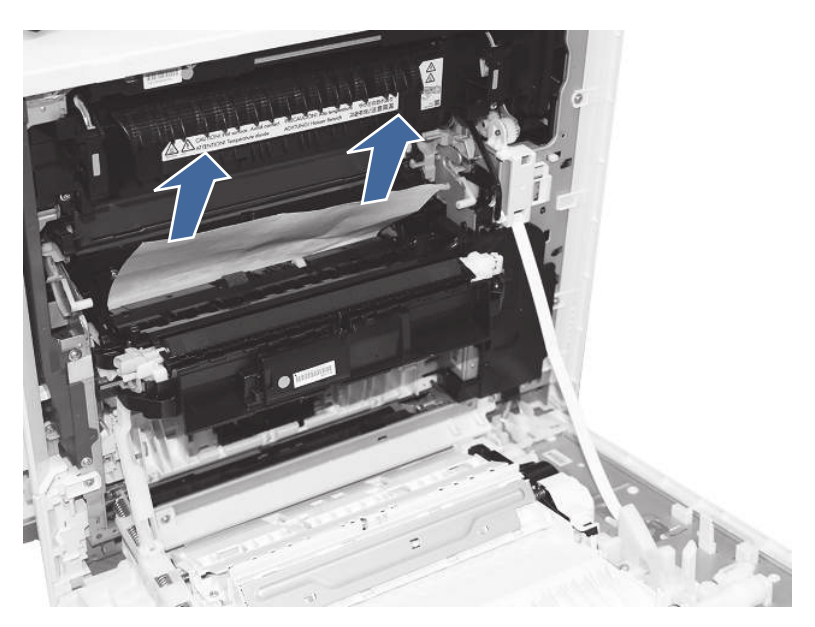

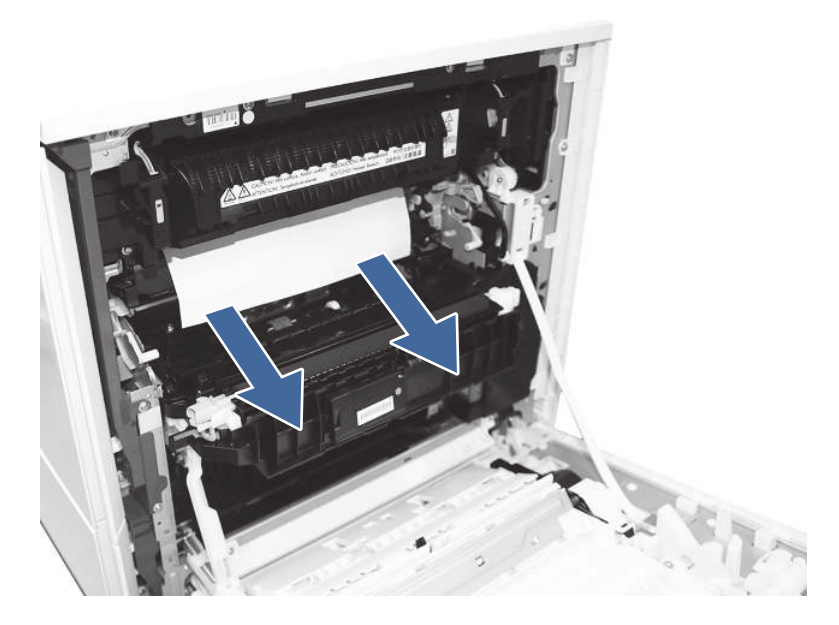

- **3.** Remove the fuser and remove any jammed paper found.
	- a. Squeeze the release levers on the handles (circle callouts) and then remove the fuser.

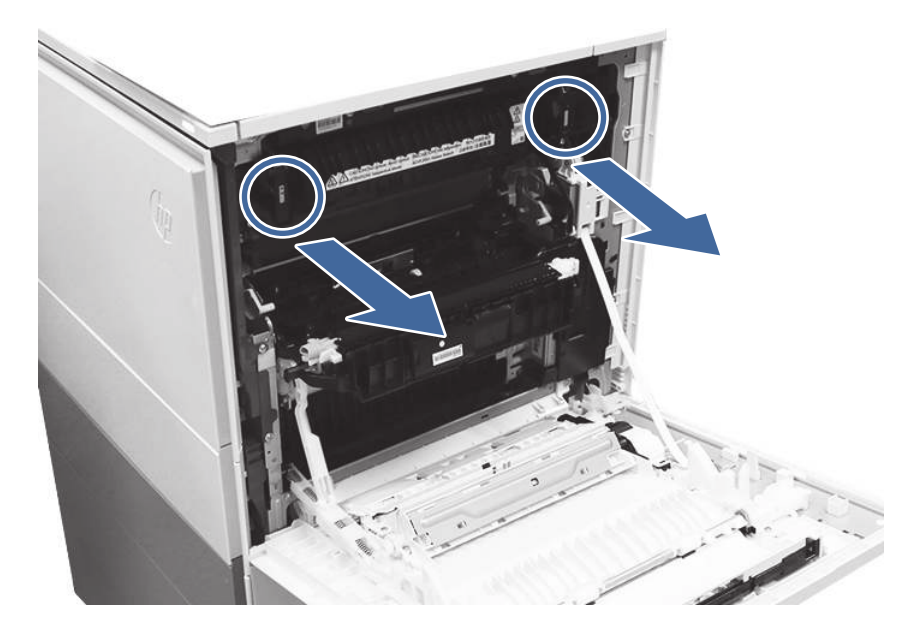

b. Remove any paper jammed in the fuser exit area.

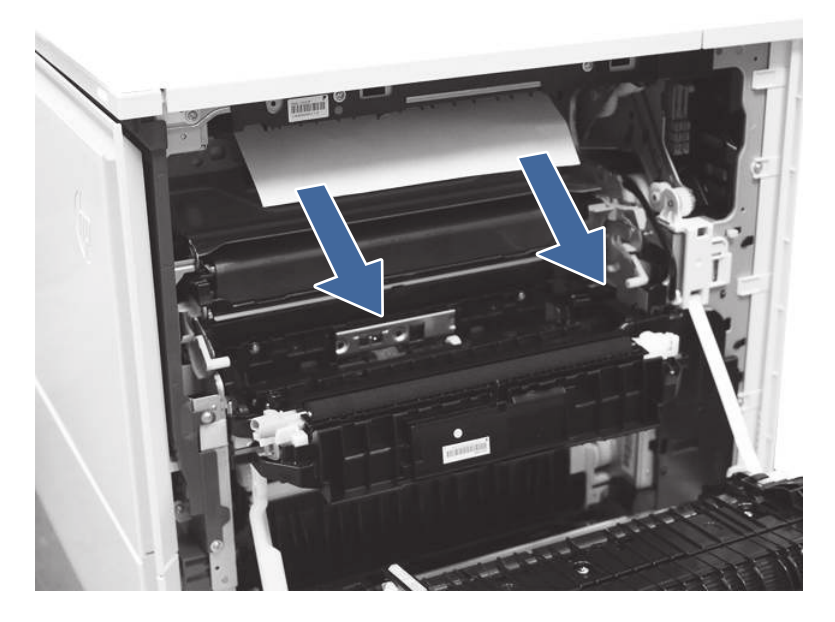

c. Remove any paper from the exit of the fuser.

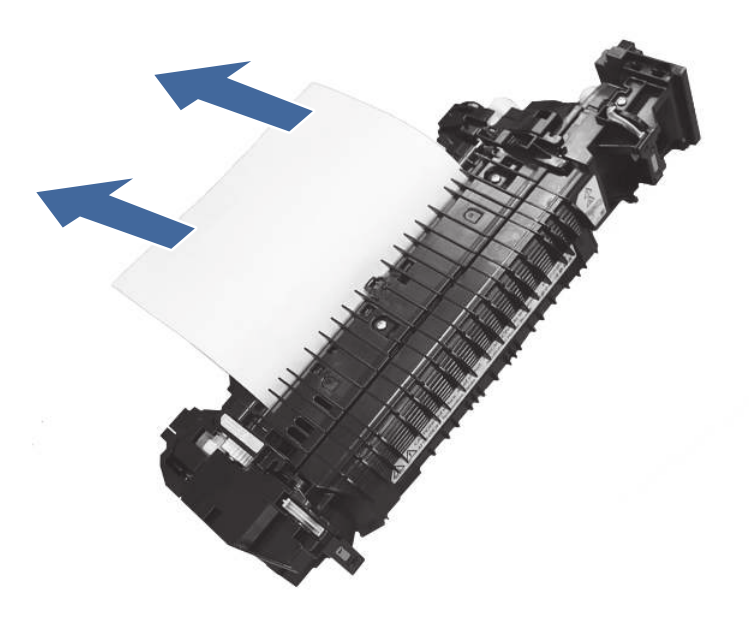

d. Open the fuser access and check for a z-fold paper jam.

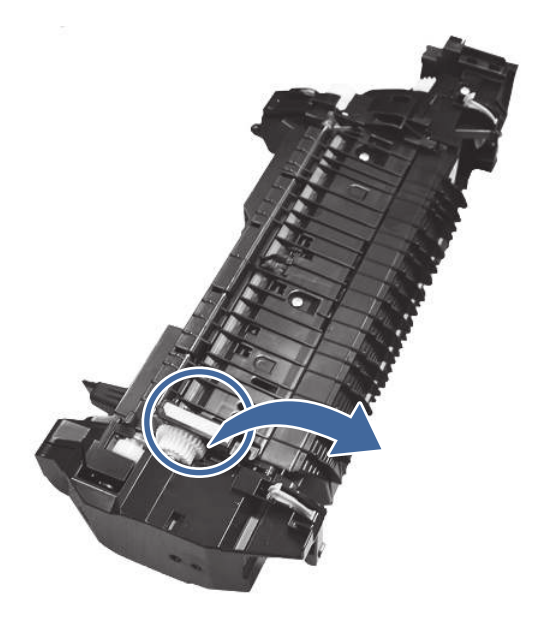

e. Remove jammed paper from fuser.

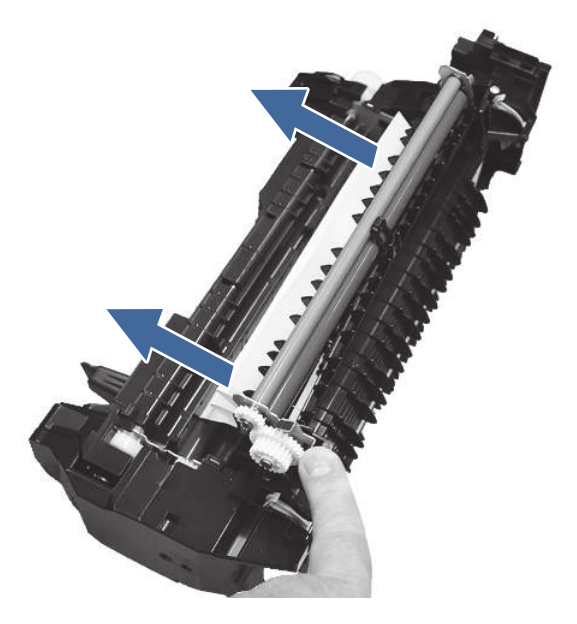

- f. Reinstall the fuser and close the right door.
- 4. If the error persists, ensure the type and quality of the paper being used meets the HP specifications for the printer.
- 5. If the error persists, contact your HP-authorized service or support provider, or contact customer support at [www.hp.com/go/contactHP.](http://www.hp.com/go/contactHP)

## 13.D3 jam errors in the duplexer

Use the following procedure to clear paper jams in the right door and fuser area. When a jam occurs, the control panel displays an animation that assists in clearing the jam.

#### Recommended action for customers

When a jam occurs, the control panel displays a message and an animation that assists in clearing the jam.

- 13.D3.Dz Duplex delivery delay jam
- **13.D3.FF Residual paper jam in right door**
- z = Fuser mode. This can be 0-9 or A-F.

NOTE: The fuser is hot while the printer is in use. Wait for the fuser to cool before clearing jams.

1. Open the right door.

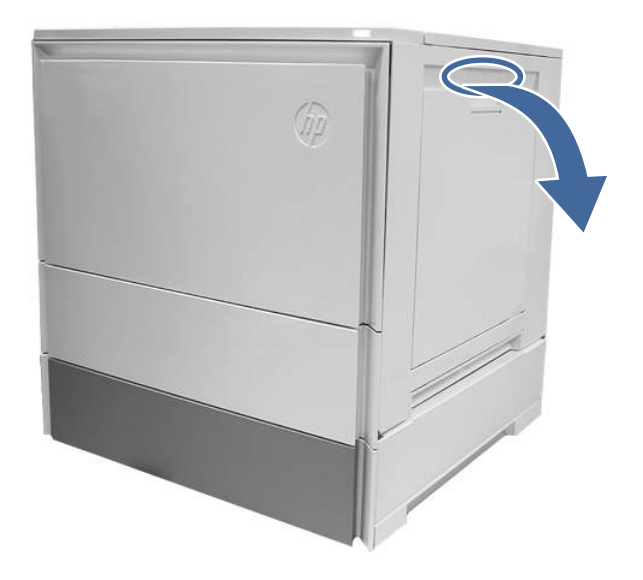

2. Gently remove any jammed paper from the duplexer paper path.

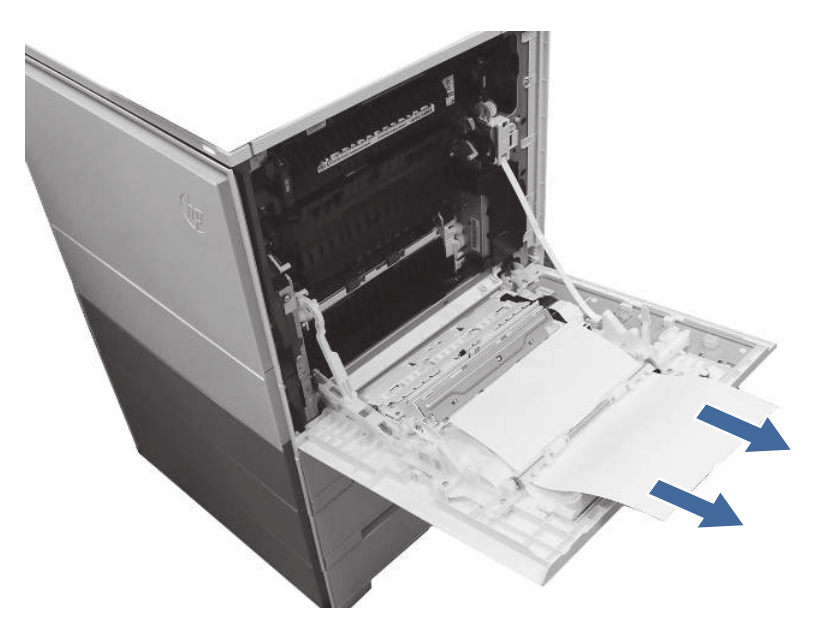

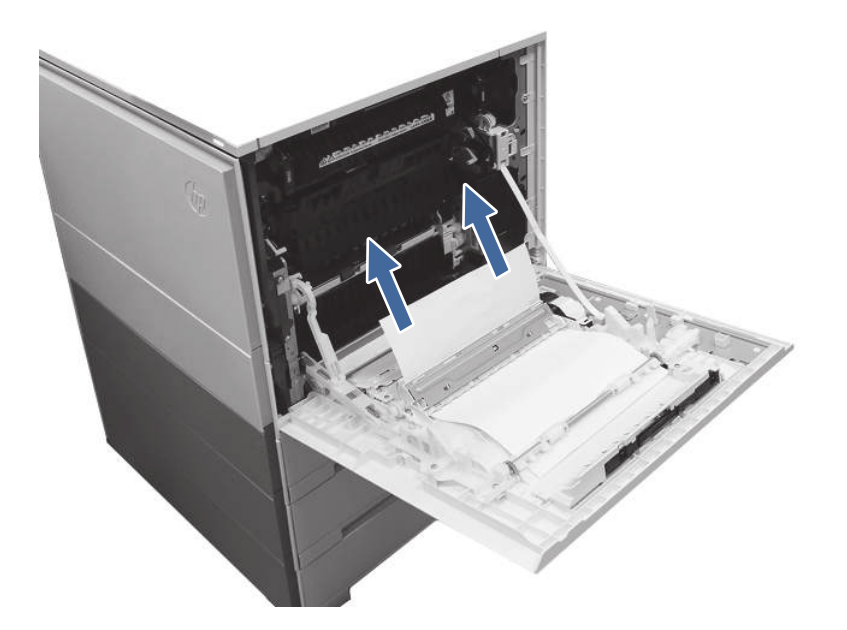

- **IMPORTANT:** Make sure the paper being used is not to short for the printers duplexer requirements.
- 3. Close the right door.
- 4. If the error persists, ensure the type and quality of the paper being used meets the HP specifications for the printer.
- 5. If the error persists, contact your HP-authorized service or support provider, or contact customer support at [www.hp.com/go/contactHP.](http://www.hp.com/go/contactHP)

## 13.E1 jam error in the output bin

Use the following procedure to check for paper in all possible jam locations in the output bin. When a jam occurs, the control panel displays an animation that assists in clearing the jam.

#### Recommended action for customers

When a jam occurs, the control panel displays a message and an animation that assists in clearing the jam.

- 13.E1.Dz Jam in output bin
- 13.E1.FF Residual paper jam in output bin
- z = paper type that is being printer on. This can be 0-9 or A-F.

1. If paper is visible in the output bin, grasp the leading edge and remove it.

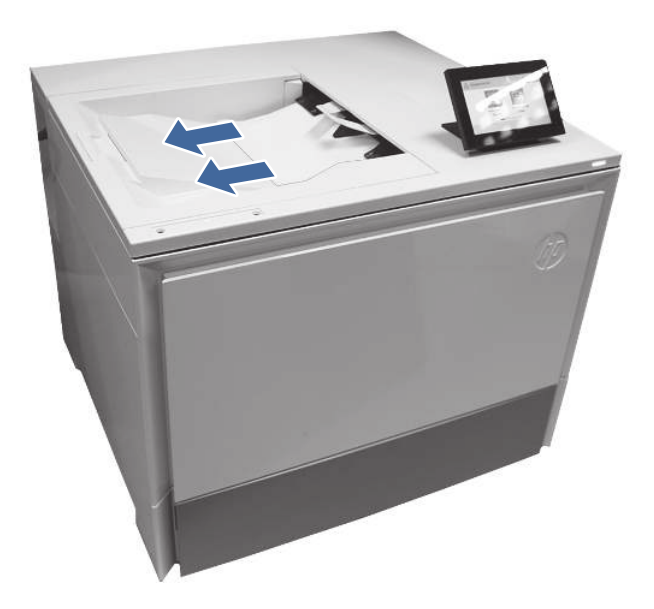

- 2. Ensure the type and quality of the paper being used meets the HP specifications for the printer.
- 3. If the error persists, contact your HP-authorized service or support provider, or contact customer support at [www.hp.com/go/contactHP.](http://www.hp.com/go/contactHP)

## Resolving color print quality problems

Use the information below to troubleshoot print-quality, color-quality, and image-quality problems on HP Color LaserJet Enterprise printers.

## **Introduction**

The troubleshooting steps can help resolve the following defects:

- Blank pages
- Black pages
- **•** Colors that do not align
- Curled paper
- Dark or light bands
- Dark or light streaks
- Fuzzy print
- **•** Gray background or dark print
- Light print
- Loose toner
- **Missing toner**
- Scattered dots of toner
- Skewed images
- **Smears**
- **Streaks**

## Troubleshoot print quality

To resolve print-quality issues, try these steps in the order presented.

To troubleshoot specific image defects, see Troubleshoot image defects.

#### Update the printer firmware

Try upgrading the printer firmware.

For instructions, go to [www.hp.com/support.](http://www.hp.com/support)

#### Print from a different software program

Try printing from a different software program.

If the page prints correctly, the problem is with the software program from which you were printing.

### Check the paper-type setting for the print job

Check the paper type setting when printing from a software program and the printed pages have smears, fuzzy or dark print, curled paper, scattered dots of toner, loose toner, or small areas of missing toner.

#### Check the paper type setting on the control panel

Check the paper type setting on the printer control panel, and change the setting as needed.

- 1. Open and close the paper tray.
- 2. Follow the control panel prompts to confirm or modify the paper type and size settings for the tray.
- 3. Make sure the paper loaded meets specifications.
- 4. Adjust the humidity and resistance setting on the control panel to match the environment.
	- a. Open the following menus:
		- i. Settings
		- **ii.** Copy/Print
		- **iii.** Print quality
		- iv. Adjust paper type
	- b. Select the paper type that matches the type loaded in the tray.
	- c. Use the arrows to increase or decrease the humidity and resistance setting.
- 5. Make sure the driver settings match the control panel settings.
- **NOTE:** The print driver settings will override any control panel settings.

#### Check the paper type setting (Windows)

Check the paper type setting for Windows, and change the setting as needed.

- **NOTE:** The print driver settings will override any control panel settings.
	- 1. From the software program, select the **Print** option.
	- 2. Select the printer, and then click the **Properties** or **Preferences** button.
	- 3. Click the Paper/Quality tab.
	- 4. From the **Paper Type** drop-down list, click the **More...** option.
	- 5. Expand the list of Type is: options.
	- 6. Expand the category of paper types that best describes your paper.
	- 7. Select the option for the type of paper you are using, and click the OK button.
	- 8. Click the OK button to close the Document Properties dialog box. In the Print dialog box, click the OK button to print the job.

#### Check the paper type setting (macOS)

Check the paper type setting for macOS, and change the setting as needed.

- 1. Click the File menu, and then click the Print option.
- 2. In the **Printer** menu, select the printer.
- 3. By default, the print driver displays the Copies & Pages menu. Open the menus drop-down list, and then click the Finishing menu.
- 4. Select a type from the **Media Type** drop-down list.
- 5. Click the Print button.

#### Check toner-cartridge status

Follow these steps to check the estimated life remaining in the toner cartridges and if applicable, the status of other replaceable maintenance parts.

#### Step one: Print the Supplies Status Page

The supplies status page indicates the cartridge status.

- 1. From the Home screen on the printer control panel, select the Reports menu.
- 2. Select the Configuration/Status Pages menu.
- 3. Select Supplies Status Page, and then select Print to print the page.

#### Step two: Check supplies status

Check the supplies status report as follows.

1. Look at the supplies status report to check the percent of life remaining for the toner cartridges and, if applicable, the status of other replaceable maintenance parts.

Print quality problems can occur when using a toner cartridge that is at its estimated end of life. The supplies status page indicates when a supply level is very low. After an HP supply has reached the very low threshold, HP's premium protection warranty on that supply has ended.

The toner cartridge does not need to be replaced now unless the print quality is no longer acceptable. Consider having a replacement available to install when print quality is no longer acceptable.

If you determine that you need to replace a toner cartridge or other replaceable maintenance parts, the supplies status page lists the genuine HP part numbers.

2. Check to see if you are using a genuine HP cartridge.

A genuine HP toner cartridge has the word "HP" on it, or has the HP logo on it. For more information on identifying HP cartridges go to [www.hp.com/go/learnaboutsupplies.](http://www.hp.com/go/learnaboutsupplies)

#### Print a cleaning page

During the printing process paper, toner, and dust particles can accumulate inside the printer and can cause print-quality issues such as toner specks or spatter, smears, streaks, lines, or repeating marks.

Follow these steps to clean the printer paper path:

- 1. From the Home screen on the printer control panel, select the Support Tools menu.
- 2. Select the following menus:
	- a. Maintenance
	- **b.** Calibration/Cleaning
	- c. Cleaning Page
- 3. Select Print to print the page.

A Cleaning... message displays on the printer control panel. The cleaning process takes a few minutes to complete. Do not turn the printer off until the cleaning process has finished. When it is finished, discard the printed page.

#### Visually inspect the toner cartridge or cartridges

Follow these steps to inspect each toner cartridge:

- 1. Remove the toner cartridge from the printer, and verify that the sealing tape has been removed.
- 2. Check the memory chip for damage.
- **3.** Examine the surface of the green imaging drum.
- A CAUTION: Do not touch the imaging drum. Fingerprints on the imaging drum can cause printquality problems.
- 4. If you see any scratches, fingerprints, or other damage on the imaging drum, replace the toner cartridge.
- 5. Reinstall the toner cartridge and print a few pages to see if the problem has resolved.

### Check paper and the printing environment

Use the following information to check the paper selection and the printing environment.

#### Step one: Use paper that meets HP specifications

Some print-quality problems arise from using paper that does not meet HP specifications.

- Always use a paper type and weight that this printer supports.
- Use paper that is of good quality and free of cuts, nicks, tears, spots, loose particles, dust, wrinkles, voids, staples, and curled or bent edges.
- Use paper that has not been previously printed on.
- Use paper that does not contain metallic material, such as glitter.
- Use paper that is designed for use in laser printers. Do not use paper that is designed only for use in Inkjet printers.
- Use paper that is not too rough. Using smoother paper generally results in better print quality.

#### Step two: Check the environment

The environment can directly affect print quality and is a common cause of print-quality or paperfeeding issues. Try the following solutions:

- Move the printer away from drafty locations, such as open windows or doors, or air-conditioning vents.
- Make sure the printer is not exposed to temperatures or humidity outside of printer specifications.
- Do not place the printer in a confined space, such as a cabinet.
- Place the printer on a sturdy, level surface.
- Remove anything that is blocking the vents on the printer. The printer requires good air flow on all sides, including the top.
- Protect the printer from airborne debris, dust, steam, grease, or other elements that can leave residue inside the printer.

#### Step three: Set the individual tray alignment

Follow these steps when text or images are not centered or aligned correctly on the printed page when printing from specific trays.

- 1. From the Home screen on the printer control panel, select the Settings menu.
- 2. Select the following menus:
	- a. Copy/Print or Print
	- **b.** Print Quality
	- c. Image Registration
- **3.** Select Tray, and then select the tray to adjust.
- 4. Select Print Test Page, and then follow the instructions on the printed pages.
- 5. Select Print Test Page again to verify the results, and then make further adjustments if necessary.
- **6.** Select Done to save the new settings.

#### Try a different print driver

Try a different print driver when printing from a software program and the printed pages have unexpected lines in graphics, missing text, missing graphics, incorrect formatting, or substituted fonts.

[Download any of the following drivers from the HP Web site: Support for HP Color LaserJet Enterprise](http://www.hp.com/support/colorljX654)  X654.

#### Table 6-1 Print drivers

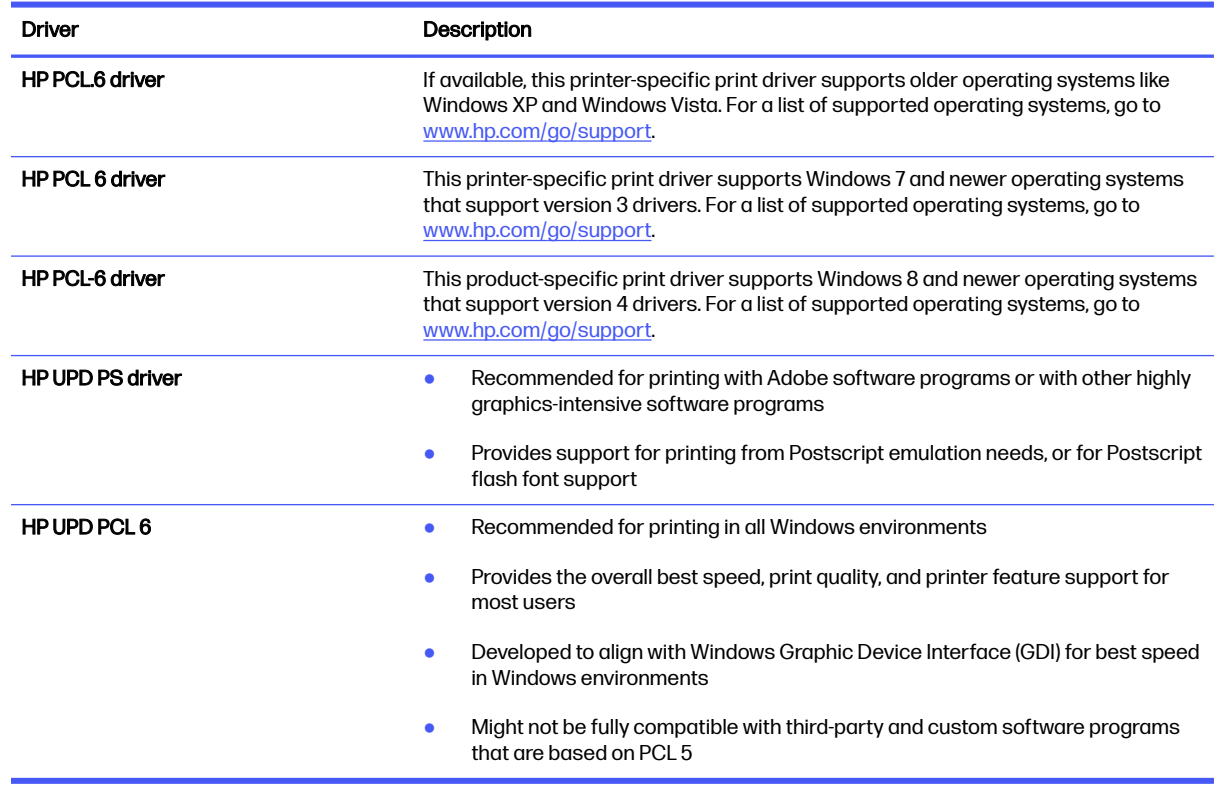

#### Troubleshoot color quality

Calibrating the printer can help ensure color print quality.

#### Calibrate the printer to align the colors

Calibration is a printer function that optimizes print quality.

Follow these steps to resolve print-quality problems such as misaligned color, colored shadows, blurry graphics, or other print-quality issues.

- 1. From the Home screen on the printer control panel, select the Support Tools menu.
- 2. Select the following menus:
	- Maintenance
	- Calibration/Cleaning
- Full Calibration
- **3.** Select Start to start the calibration process.

A Calibrating message will display on the printer control panel. The calibration process takes a few minutes to complete. Do not turn the printer off until the calibration process has finished.

4. Wait while the printer calibrates, and then try printing again.

#### Troubleshoot image defects

Review examples of image defects and steps to resolve these defects.

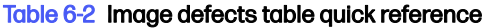

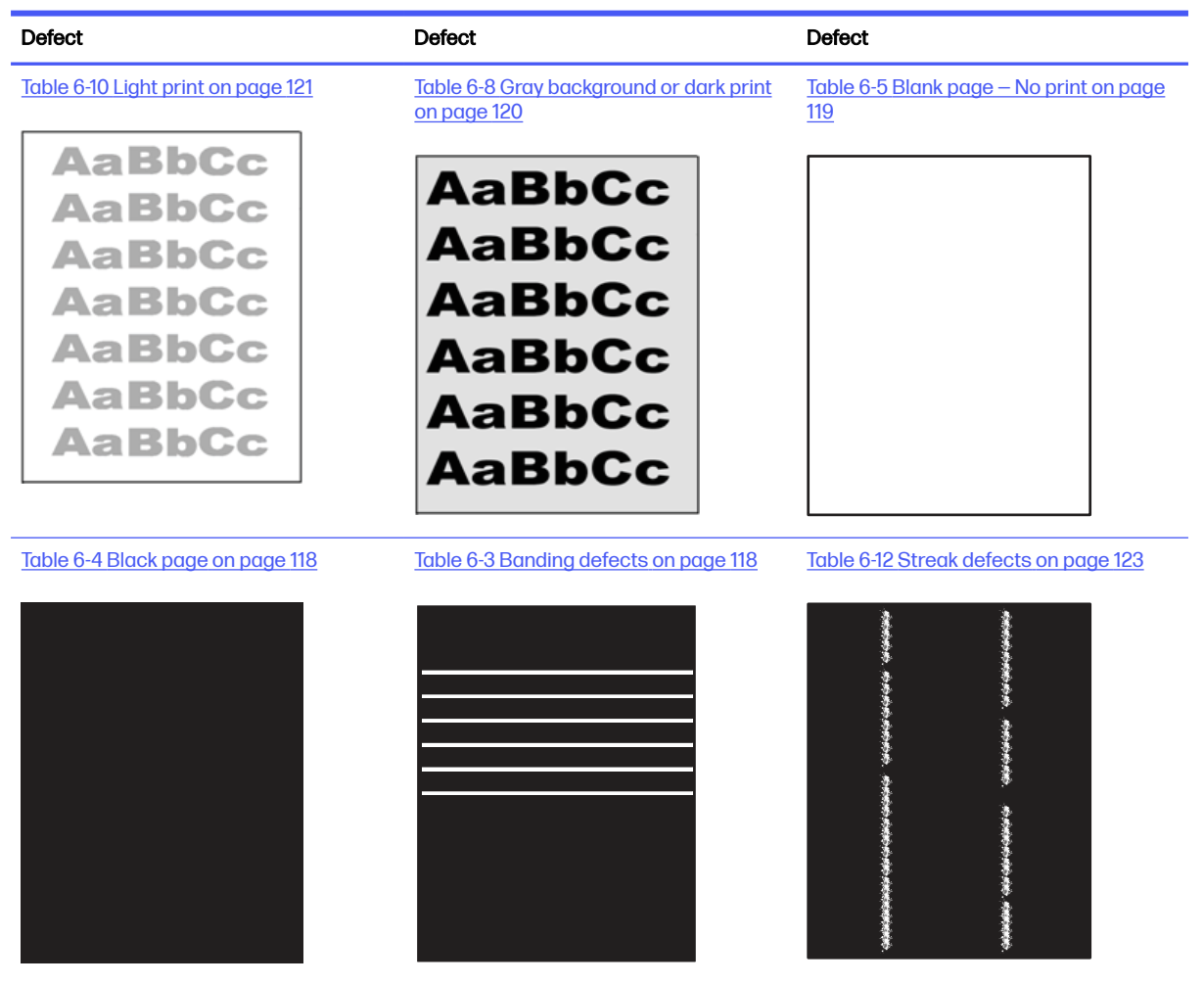

#### Table 6-2 Image defects table quick reference (continued)

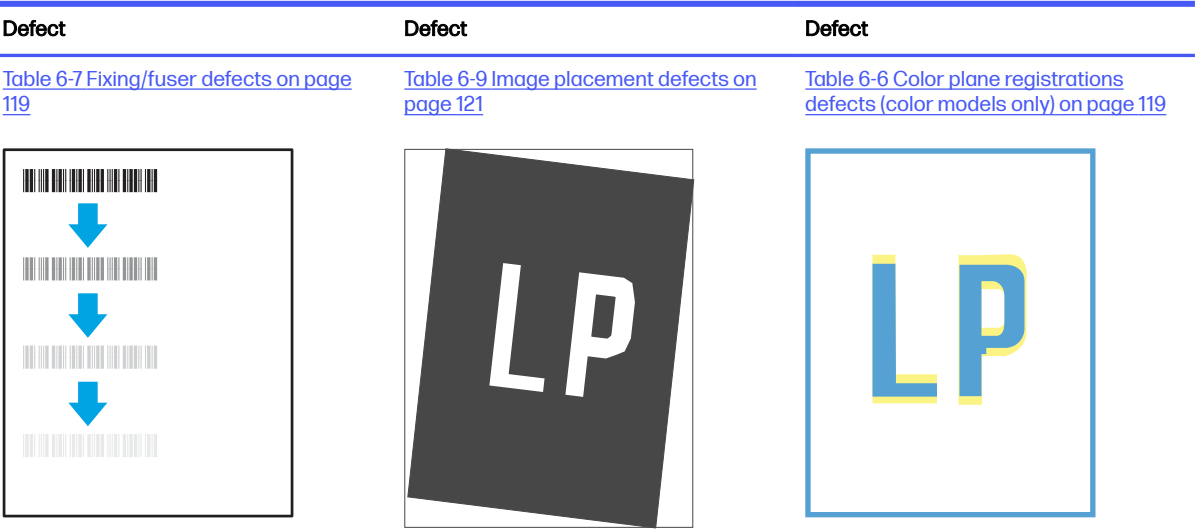

[Table 6-11 Output defects](#page-130-0) on page 122

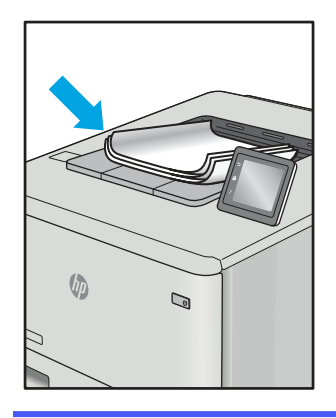

Image defects, no matter the cause, can often be resolved using the same steps. Use the following steps as a starting point for solving image defect issues.

- 1. Reprint the document. Print quality defects can be intermittent in nature or can go away completely with continued printing.
- 2. Check the condition of the cartridge or cartridges. If a cartridge is in a Very Low state (it has passed the rated life), replace the cartridge.
- 3. Make sure that the driver and tray print mode settings match the media that is loaded in the tray. Try using a different ream of media or a different tray. Try using a different print mode.
- 4. Make sure the printer is within the supported operating temperature/humidity range.
- 5. Make sure that the paper type, size, and weight are supported by the printer. See the printer support page at [support.hp.com](http://support.hp.com) for a list of the supported paper sizes and types for the printer.
- NOTE: The term "fusing" refers to the part of the printing process where toner is affixed to paper.

The following examples depict letter-size paper that has passed through the printer with the short edge first.

#### <span id="page-126-0"></span>Table 6-3 Banding defects

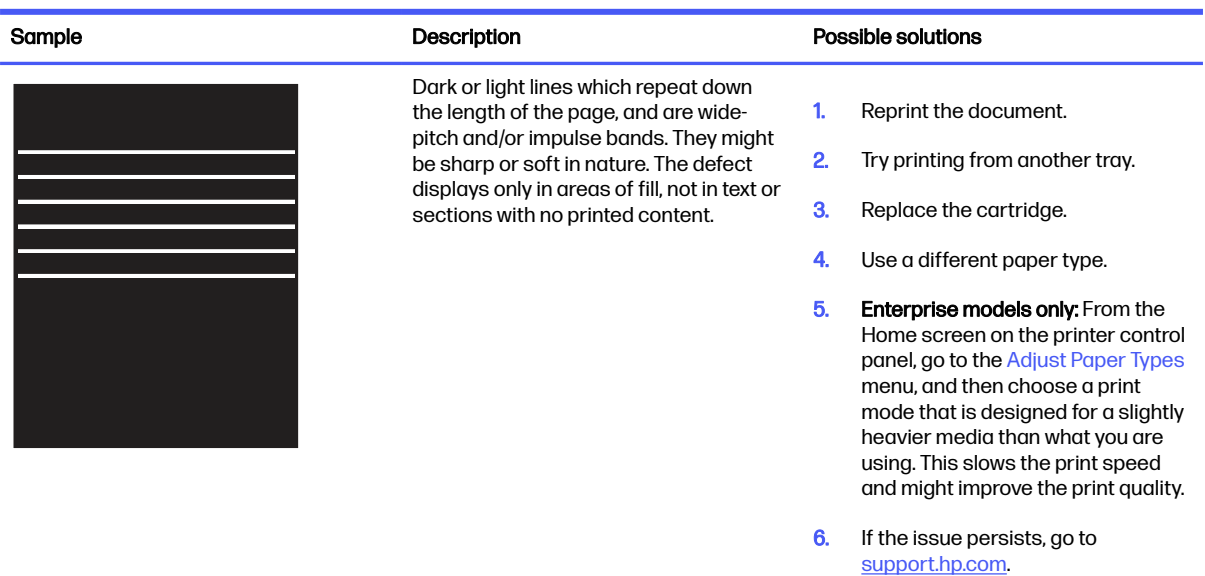

### Table 6-4 Black page

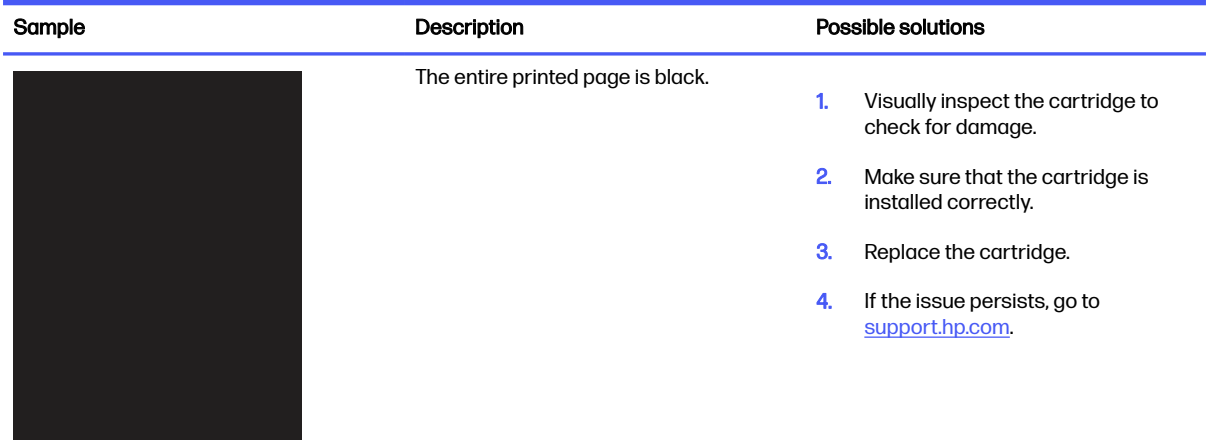

#### <span id="page-127-0"></span>Table 6-5 Blank page — No print

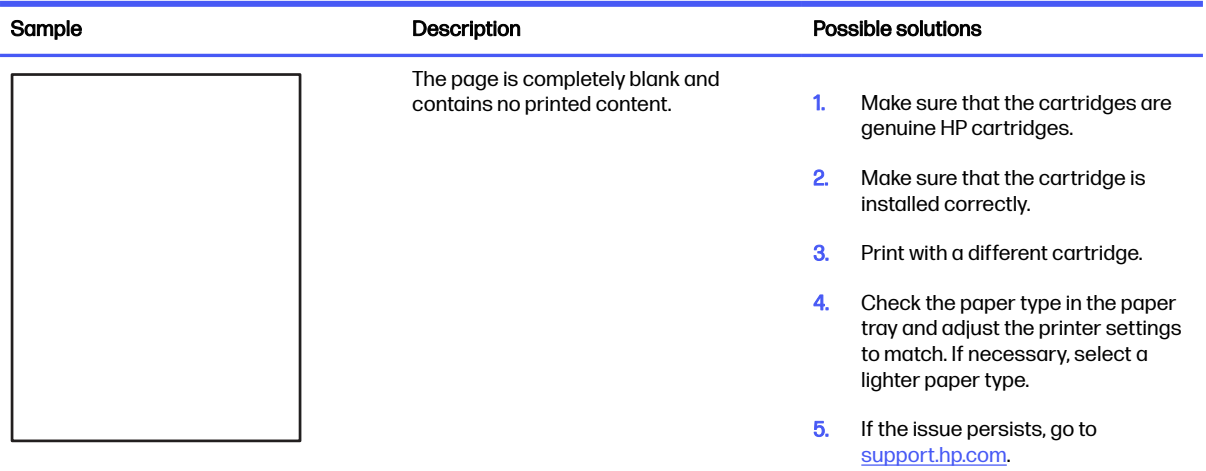

### Table 6-6 Color plane registrations defects (color models only)

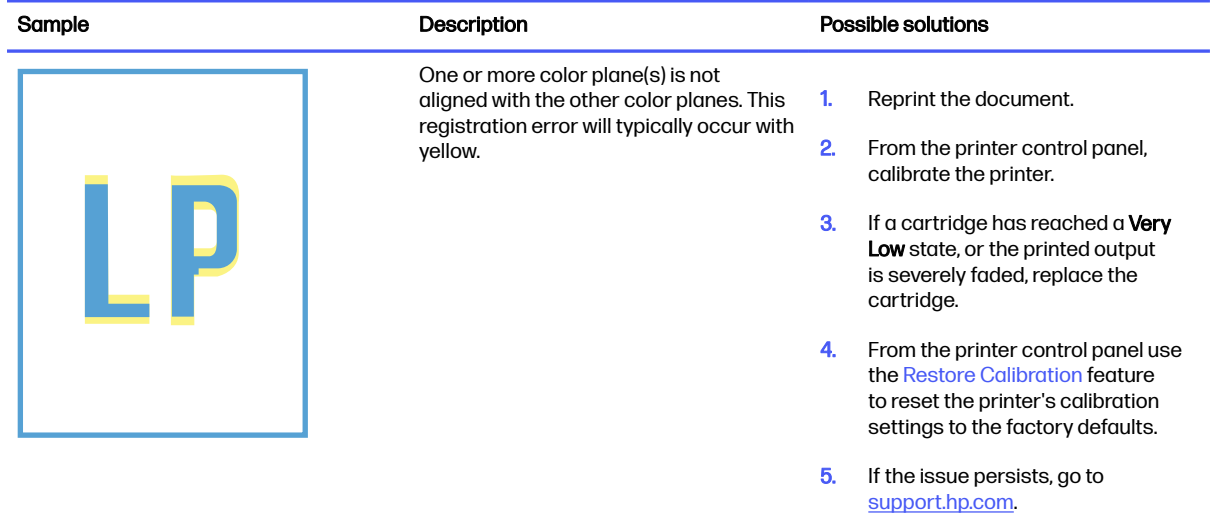

#### Table 6-7 Fixing/fuser defects

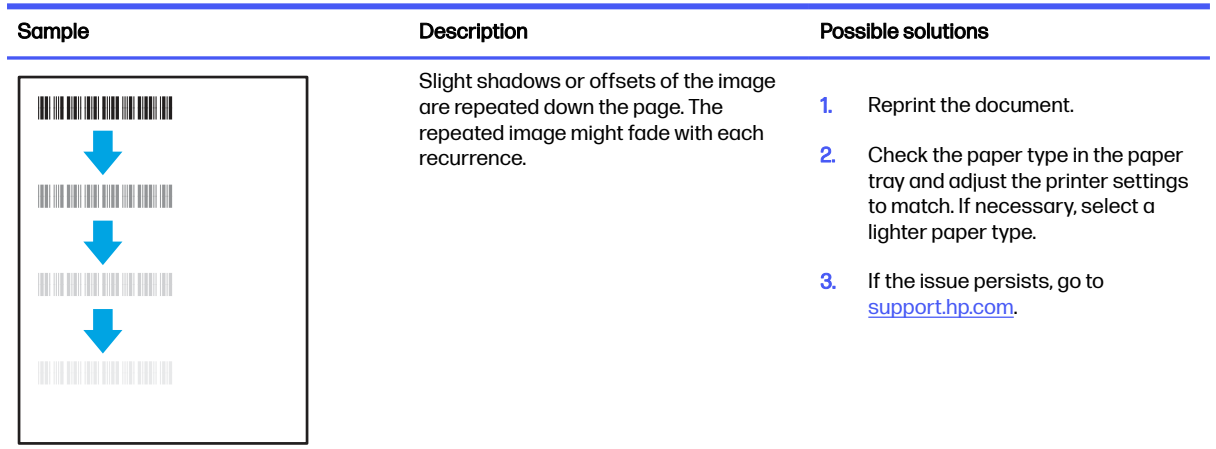

#### <span id="page-128-0"></span>Table 6-7 Fixing/fuser defects (continued)

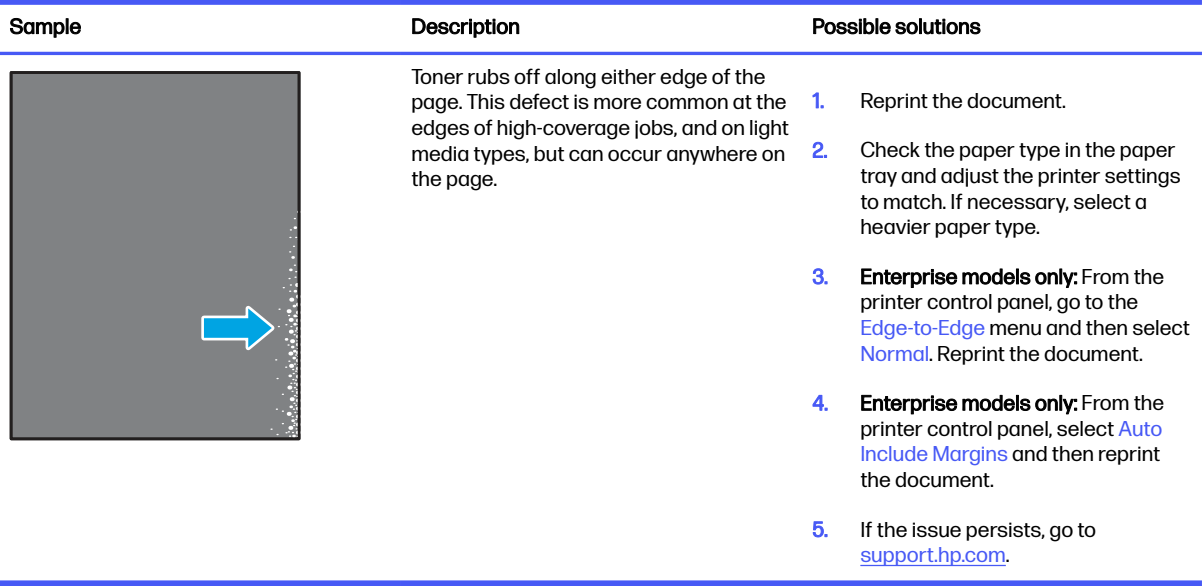

### Table 6-8 Gray background or dark print

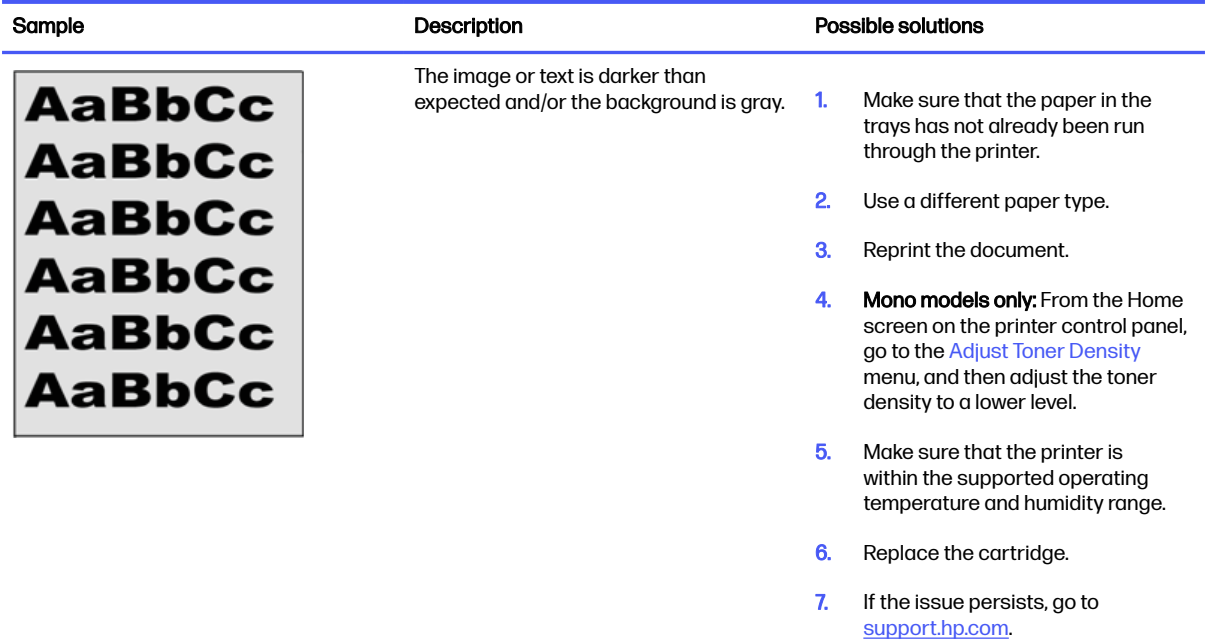

#### <span id="page-129-0"></span>Table 6-9 Image placement defects

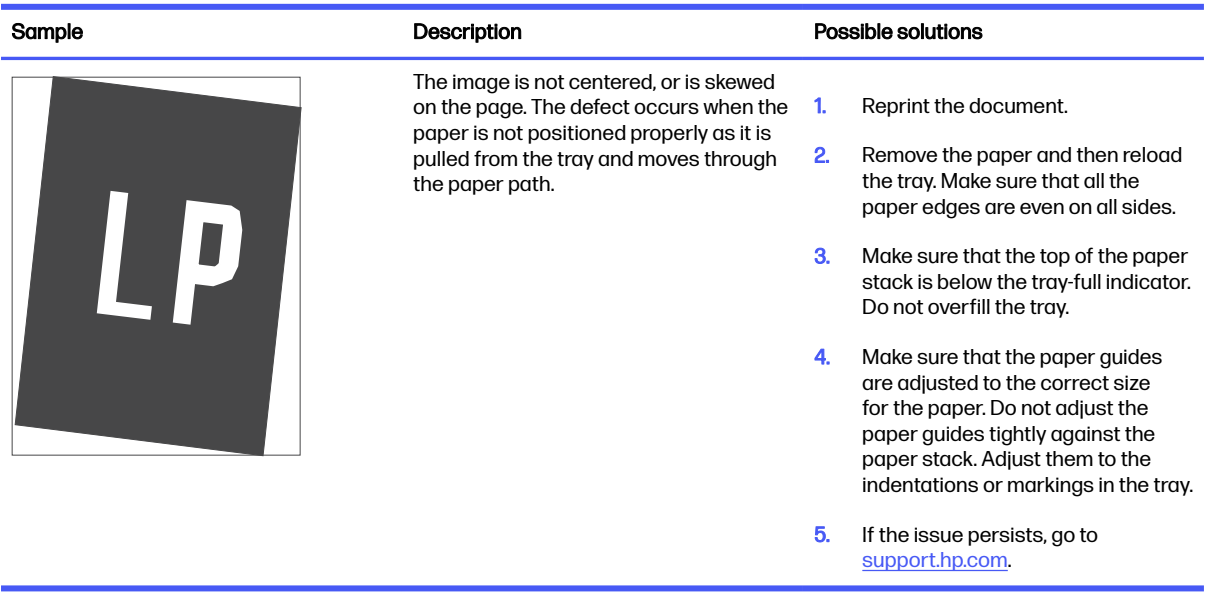

### Table 6-10 Light print

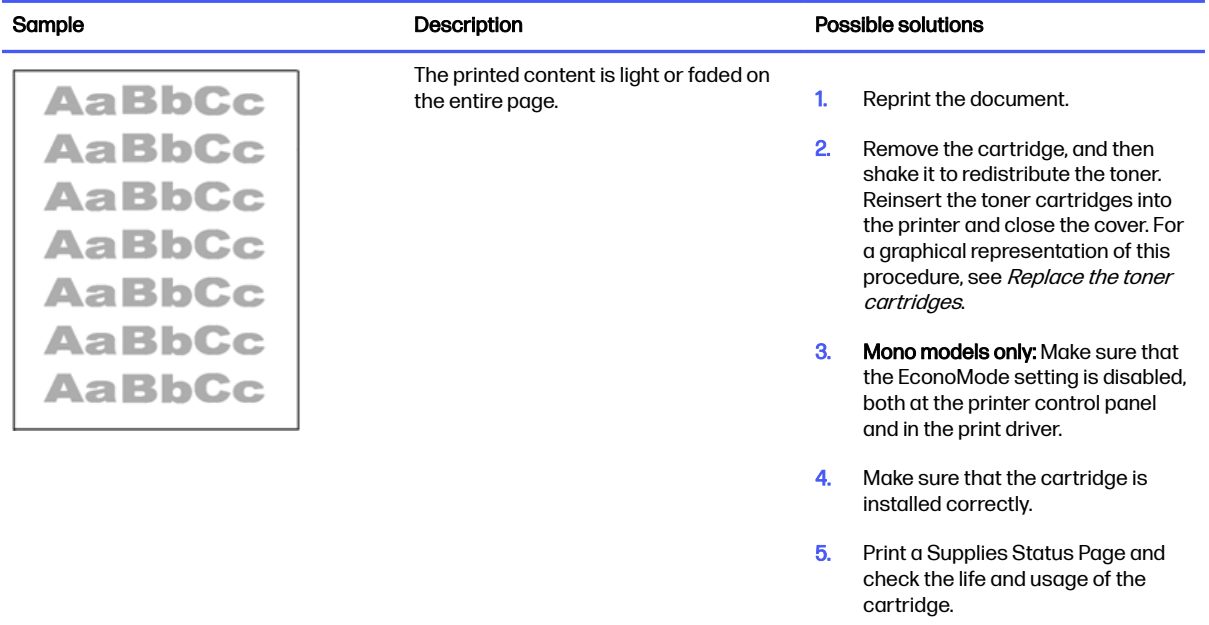

- **6.** Replace the cartridge.
- 7. If the issue persists, go to [support.hp.com.](http://support.hp.com)

#### <span id="page-130-0"></span>Table 6-11 Output defects

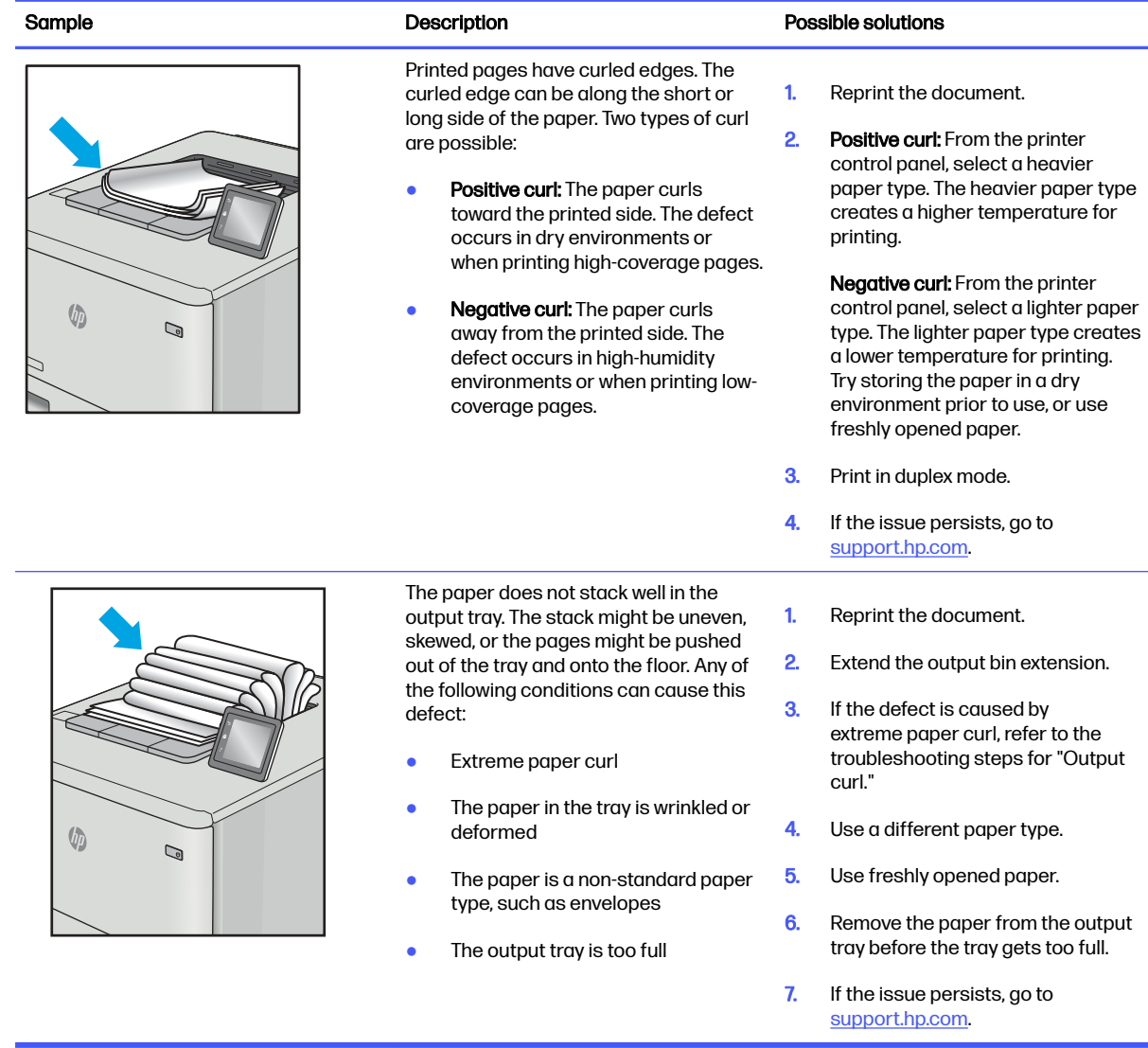

#### <span id="page-131-0"></span>Table 6-12 Streak defects

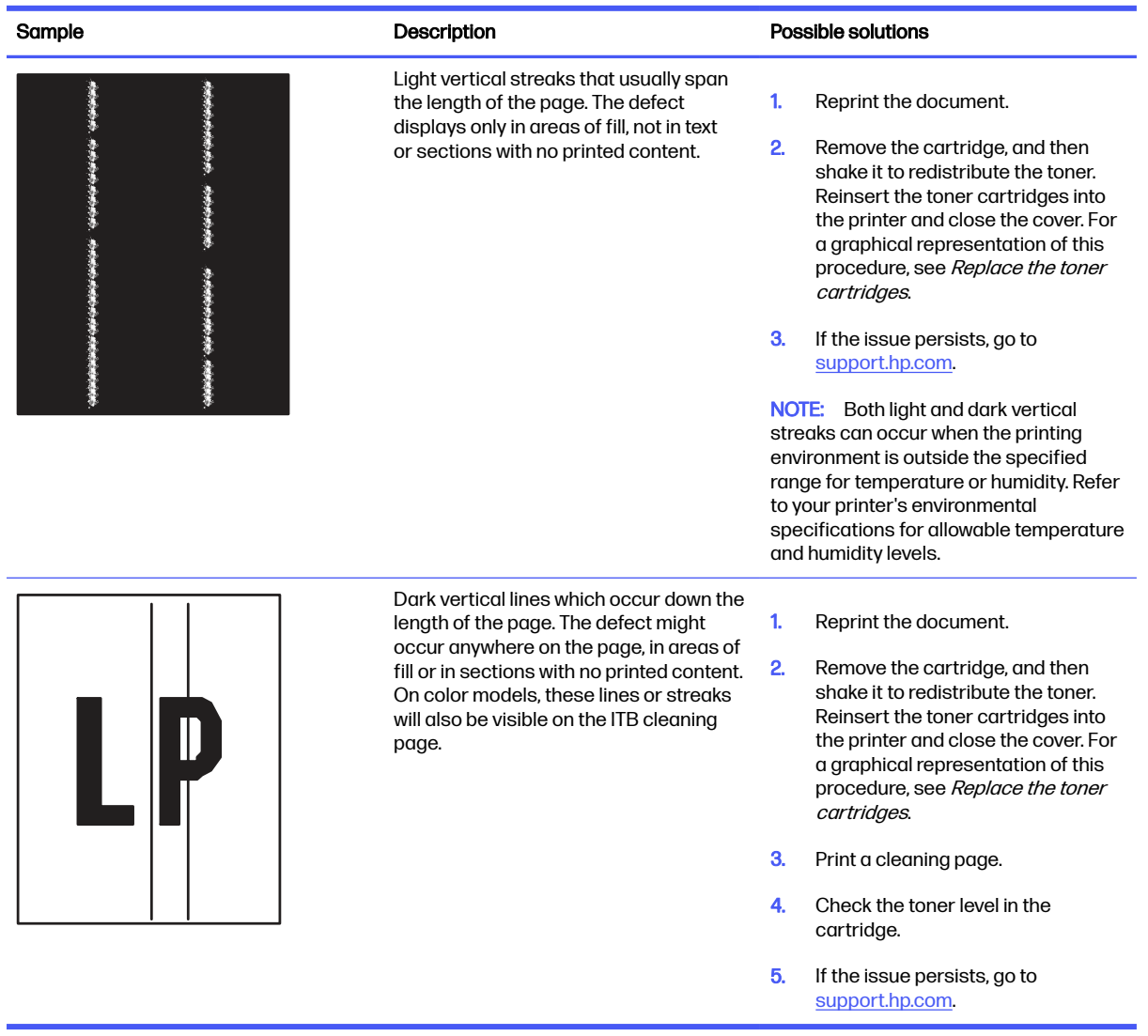

## Solve wired network problems

Contact your managed service representative. Make sure that you know your product model number, which appears on the product label on the back of the printer.

## Solve wireless network problems

Contact your managed service representative. Make sure that you know your product model number, which appears on the product label on the back of the printer.

# A Service and support

## HP limited warranty statement

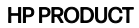

HP Color LaserJet Enterprise X654, X65455, X65465 One-year, next-business day, onsite warranty

DURATION OF LIMITED WARRANTY\*

**We NOTE:** \*Warranty and support options vary by product, country, and local legal requirements. Go to [support.hp.com](http://support.hp.com) to learn about HP award-winning service and support options in your region.

HP warrants to you, the end-user customer, this HP Limited Warranty applies only to HP branded products sold or leased a) from HP Inc., its subsidiaries, affiliates, authorized resellers, authorized distributors, or country distributors; and, b) with this HP Limited Warranty, that HP hardware and accessories will be free from defects in materials and workmanship after the date of purchase, for the period specified above. If HP receives notice of such defects during the warranty period, HP will, at its option, either repair or replace products which prove to be defective. Replacement products may be either new or equivalent in performance to new.

HP warrants to you that HP software will not fail to execute its programming instructions after the date of purchase, for the period specified above, due to defects in material and workmanship when properly installed and used. If HP receives notice of such defects during the warranty period, HP will replace software which does not execute its programming instructions due to such defects.

HP does not warrant that the operation of HP products will be uninterrupted or error free. If HP is unable, within a reasonable time, to repair or replace any product to a condition as warranted, you will be entitled to a refund of the purchase price upon prompt return of the product.

HP products may contain remanufactured parts equivalent to new in performance or may have been subject to incidental use.

Warranty does not apply to defects resulting from (a) improper or inadequate maintenance or calibration, (b) software, interfacing, parts or supplies not supplied by HP, (c) unauthorized modification or misuse, (d) operation outside of the published environmental specifications for the product, or (e) improper site preparation or maintenance.

TO THE EXTENT ALLOWED BY LOCAL LAW, THE ABOVE WARRANTIES ARE EXCLUSIVE AND NO OTHER WARRANTY OR CONDITION, WHETHER WRITTEN OR ORAL, IS EXPRESSED OR IMPLIED AND HP SPECIFICALLY DISCLAIMS ANY IMPLIED WARRANTIES OR CONDITIONS OF MERCHANTABILITY, SATISFACTORY QUALITY, AND FITNESS FOR A PARTICULAR PURPOSE. Some countries/regions, states or provinces do not allow limitations on the duration of an implied warranty, so the above limitation or exclusion might not apply to you. This warranty gives you specific legal rights and you might also have other rights that vary from country/region to country/region, state to state, or province to province.

HP's limited warranty is valid in any country/region or locality where HP has a support presence for this product and where HP has marketed this product. The level of warranty service you receive may vary according to local standards. HP will not alter form, fit or function of the product to make it operate in a country/region for which it was never intended to function for legal or regulatory reasons.

TO THE EXTENT ALLOWED BY LOCAL LAW, THE REMEDIES IN THIS WARRANTY STATEMENT ARE YOUR SOLE AND EXCLUSIVE REMEDIES. EXCEPT AS INDICATED ABOVE, IN NO EVENT WILL HP OR ITS SUPPLIERS BE LIABLE FOR LOSS OF DATA OR FOR DIRECT, SPECIAL, INCIDENTAL, CONSEQUENTIAL (INCLUDING LOST PROFIT OR DATA), OR OTHER DAMAGE, WHETHER BASED IN CONTRACT, TORT, OR OTHERWISE. Some countries/regions, states or provinces do not allow the exclusion or limitation of incidental or consequential damages, so the above limitation or exclusion may not apply to you.

THE WARRANTY TERMS CONTAINED IN THIS STATEMENT, EXCEPT TO THE EXTENT LAWFULLY PERMITTED, DO NOT EXCLUDE, RESTRICT OR MODIFY AND ARE IN ADDITION TO THE MANDATORY STATUTORY RIGHTS APPLICABLE TO THE SALE OF THIS PRODUCT TO YOU.

## UK, Ireland, and Malta

The HP Limited Warranty is a commercial guarantee voluntarily provided by HP. The name and address of the HP entity responsible for the performance of the HP Limited Warranty in your country/region is as follows:

UK: HP Inc UK Limited, Cain Road, Amen Corner, Bracknell, Berkshire, RG12 1HN

Ireland: Hewlett-Packard Ireland Limited, Liffey Park Technology Campus, Barnhall Road, Leixlip, Co.Kildare

Malta: Hewlett-Packard Europe B.V., Amsterdam, Meyrin Branch, Route du Nant-d'Avril 150, 1217 Meyrin, **Switzerland** 

United Kingdom: The HP Limited Warranty benefits apply in addition to any legal rights to a guarantee from seller of nonconformity of goods with the contract of sale. These rights expire six years from delivery of goods for products purchased in England or Wales and five years from delivery of goods for products purchased in Scotland. However various factors may impact your eligibility to receive these rights. For further information, please consult the following link: Consumer Legal Guarantee [\(www.hp.com/go/eu-legal\)](http://www.hp.com/go/eu-legal) or you may visit the European Consumer [Centers website \(http://ec.europa.eu/consumers/solving\\_consumer\\_disputes/non-judicial\\_redress/ecc](https://ec.europa.eu/info/live-work-travel-eu/consumers/resolve-your-consumer-complaint/european-consumer-centres-network_en)net/index\_en.htm). Consumers have the right to choose whether to claim service under the HP Limited Warranty or against the seller under the legal guarantee.

**Ireland:** The HP Limited Warranty benefits apply in addition to any statutory rights from seller in relation to nonconformity of goods with the contract of sale. However various factors may impact your eligibility to receive these rights. Consumer statutory rights are not limited or affected in any manner by HP Care Pack. For further information, please consult the following link: Consumer Legal Guarantee [\(www.hp.com/go/eu-legal\)](http://www.hp.com/go/eu-legal) or you may visit the European Consumer [Centers website \(http://ec.europa.eu/consumers/solving\\_consumer\\_disputes/non-judicial\\_redress/ecc](https://ec.europa.eu/info/live-work-travel-eu/consumers/resolve-your-consumer-complaint/european-consumer-centres-network_en)net/index\_en.htm). Consumers have the right to choose whether to claim service under the HP Limited Warranty or against the seller under the legal guarantee.

Malta: The HP Limited Warranty benefits apply in addition to any legal rights to a two-year guarantee from seller of nonconformity of goods with the contract of sale; however various factors may impact your eligibility to receive these rights. Consumer statutory rights are not limited or affected in any manner by the HP Limited Warranty. For further information, please consult the following link: Consumer Legal Guarantee [\(www.hp.com/go/eu-legal\)](http://www.hp.com/go/eu-legal) or you may visit the European Consumer [Centers website \(http://ec.europa.eu/consumers/solving\\_consumer\\_disputes/non-judicial\\_redress/ecc](https://ec.europa.eu/info/live-work-travel-eu/consumers/resolve-your-consumer-complaint/european-consumer-centres-network_en)net/index\_en.htm). Consumers have the right to choose whether to claim service under the HP Limited Warranty or against the seller under two-year legal guarantee.

## Austria, Belgium, Germany, and Luxemburg

Die beschränkte HP Herstellergarantie ist eine von HP auf freiwilliger Basis angebotene kommerzielle Garantie. Der Name und die Adresse der HP Gesellschaft, die in Ihrem Land für die Gewährung der beschränkten HP Herstellergarantie verantwortlich ist, sind wie folgt:

Deutschland: HP Deutschland GmbH, Schickardstr. 32, D-71034 Böblingen

Österreich: HP Austria GmbH., Technologiestrasse 5, A-1120 Wien

Luxemburg: Hewlett-Packard Luxembourg S.C.A., 75, Parc d'Activités Capellen, Rue Pafebruc, L-8308 Capellen

Belgien: HP Belgium BVBA, Hermeslaan 1A, B-1831 Diegem

Die Rechte aus der beschränkten HP Herstellergarantie gelten zusätzlich zu den gesetzlichen Ansprüchen wegen Sachmängeln auf eine zweijährige Gewährleistung ab dem Lieferdatum. Ob Sie Anspruch auf diese Rechte haben, hängt von zahlreichen Faktoren ab. Die Rechte des Kunden sind in keiner Weise durch die beschränkte HP Herstellergarantie eingeschränkt bzw. betroffen. Weitere Hinweise finden Sie auf der folgenden Website: Gewährleistungsansprüche für Verbraucher [\(www.hp.com/go/eu-legal\)](http://www.hp.com/go/eu-legal) oder Sie können die Website [des Europäischen Verbraucherzentrums \(http://ec.europa.eu/consumers/solving\\_consumer\\_disputes/](https://ec.europa.eu/info/live-work-travel-eu/consumers/resolve-your-consumer-complaint/european-consumer-centres-network_en) non-judicial redress/ecc-net/index en.htm) besuchen. Verbraucher haben das Recht zu wählen, ob sie eine Leistung von HP gemäß der beschränkten HP Herstellergarantie in Anspruch nehmen oder ob sie sich gemäß der gesetzlichen zweijährigen Haftung für Sachmängel (Gewährleistung) sich an den jeweiligen Verkäufer wenden.

## Belgium, France, and Luxemburg

La garantie limitée HP est une garantie commerciale fournie volontairement par HP. Voici les coordonnées de l'entité HP responsable de l'exécution de la garantie limitée HP dans votre pays:

France: HP France SAS, société par actions simplifiée identifiée sous le numéro 448 694 133 RCS Evry, 1 Avenue du Canada, 91947, Les Ulis

G.D. Luxembourg: Hewlett-Packard Luxembourg S.C.A., 75, Parc d'Activités Capellen, Rue Pafebruc, L-8308 Capellen

Belgique: HP Belgium BVBA, Hermeslaan 1A, B-1831 Diegem

France: Les avantages de la garantie limitée HP s'appliquent en complément des droits dont vous disposez au titre des garanties légales applicables dont le bénéfice est soumis à des conditions spécifiques. Vos droits en tant que consommateur au titre de la garantie légale de conformité mentionnée aux articles L. 211-4 à L. 211-13 du Code de la Consommation et de celle relatives aux défauts de la chose vendue, dans les conditions prévues aux articles 1641 à 1648 et 2232 du Code de Commerce ne sont en aucune façon limités ou affectés par la garantie limitée HP. Pour de plus amples informations, veuillez consulter le lien suivant : Garanties légales accordées au consommateur [\(www.hp.com/go/eu-legal\)](http://www.hp.com/go/eu-legal). Vous pouvez également consulter le site Web des Centres européens des consommateurs (http://ec.europa.eu/consumers/solving\_consumer\_disputes/non-judicial\_redress/ecc[net/index\\_en.htm\). Les consommateurs ont le droit de choisir d'exercer leurs droits au titre de la garantie](https://ec.europa.eu/info/live-work-travel-eu/consumers/resolve-your-consumer-complaint/european-consumer-centres-network_en) limitée HP, ou auprès du vendeur au titre des garanties légales applicables mentionnées ci-dessus.

#### POUR RAPPEL:

Garantie Légale de Conformité:

« Le vendeur est tenu de livrer un bien conforme au contrat et répond des défauts de conformité existant lors de la délivrance.

Il répond également des défauts de conformité résultant de l'emballage, des instructions de montage ou de l'installation lorsque celle-ci a été mise à sa charge par le contrat ou a été réalisée sous sa responsabilité ».

Article L211-5 du Code de la Consommation:

« Pour être conforme au contrat, le bien doit:

1° Etre propre à l'usage habituellement attendu d'un bien semblable et, le cas échéant:

- correspondre à la description donnée par le vendeur et posséder les qualités que celui-ci a présentées à l'acheteur sous forme d'échantillon ou de modèle;

- présenter les qualités qu'un acheteur peut légitimement attendre eu égard aux déclarations publiques faites par le vendeur, par le producteur ou par son représentant, notamment dans la publicité ou l'étiquetage;

2° Ou présenter les caractéristiques définies d'un commun accord par les parties ou être propre à tout usage spécial recherché par l'acheteur, porté à la connaissance du vendeur et que ce dernier a accepté ».

Article L211-12 du Code de la Consommation:

« L'action résultant du défaut de conformité se prescrit par deux ans à compter de la délivrance du bien ».

Garantie des vices cachés

Article 1641 du Code Civil: « Le vendeur est tenu de la garantie à raison des défauts cachés de la chose vendue qui la rendent impropre à l'usage auquel on la destine, ou qui diminuent tellement cet usage que l'acheteur ne l'aurait pas acquise, ou n'en aurait donné qu'un moindre prix, s'il les avait connus. »

Article 1648 alinéa 1 du Code Civil:

« L'action résultant des vices rédhibitoires doit être intentée par l'acquéreur dans un délai de deux ans à compter de la découverte du vice. »

G.D. Luxembourg et Belgique: Les avantages de la garantie limitée HP s'appliquent en complément des droits dont vous disposez au titre de la garantie de non-conformité des biens avec le contrat de vente. Cependant, de nombreux facteurs peuvent avoir un impact sur le bénéfice de ces droits. Vos droits en tant que consommateur au titre de ces garanties ne sont en aucune façon limités ou affectés par la garantie limitée HP. Pour de plus amples informations, veuillez consulter le lien suivant: Garanties légales accordées au consommateur [\(www.hp.com/go/eu-legal\)](http://www.hp.com/go/eu-legal) ou vous pouvez également consulter le site Web des Centres européens des consommateurs (http://ec.europa.eu/consumers/ solving consumer disputes/non-judicial redress/ecc-net/index en.htm). Les consommateurs ont le droit de choisir de réclamer un service sous la garantie limitée HP ou auprès du vendeur au cours d'une garantie légale de deux ans.

## Italy

La Garanzia limitata HP è una garanzia commerciale fornita volontariamente da HP. Di seguito sono indicati nome e indirizzo della società HP responsabile della fornitura dei servizi coperti dalla Garanzia limitata HP nel vostro Paese:

Italia: HP Italy S.r.l., Via Carlo Donat Cattin,5 20063 Cernusco S/Naviglio

I vantaggi della Garanzia limitata HP vengono concessi ai consumatori in aggiunta ai diritti derivanti dalla garanzia di due anni fornita dal venditore in caso di non conformità dei beni rispetto al

contratto di vendita. Tuttavia, diversi fattori possono avere un impatto sulla possibilita' di beneficiare di tali diritti. I diritti spettanti ai consumatori in forza della garanzia legale non sono in alcun modo limitati, né modificati dalla Garanzia limitata HP. Per ulteriori informazioni, si prega di consultare il seguente link: Garanzia legale per i clienti [\(www.hp.com/go/eu-legal\)](http://www.hp.com/go/eu-legal), oppure visitare il sito Web [dei Centri europei per i consumatori \(http://ec.europa.eu/consumers/solving\\_consumer\\_disputes/non](https://ec.europa.eu/info/live-work-travel-eu/consumers/resolve-your-consumer-complaint/european-consumer-centres-network_en)judicial redress/ecc-net/index en.htm). I consumatori hanno il diritto di scegliere se richiedere un servizio usufruendo della Garanzia limitata HP oppure rivolgendosi al venditore per far valere la garanzia legale di due anni.

## Spain

Su Garantía limitada de HP es una garantía comercial voluntariamente proporcionada por HP. El nombre y dirección de las entidades HP que proporcionan la Garantía limitada de HP (garantía comercial adicional del fabricante) en su país es:

España: Hewlett-Packard Española S.L. Calle Vicente Aleixandre, 1 Parque Empresarial Madrid - Las Rozas, E-28232 Madrid

Los beneficios de la Garantía limitada de HP son adicionales a la garantía legal de 2 años a la que los consumidores tienen derecho a recibir del vendedor en virtud del contrato de compraventa; sin embargo, varios factores pueden afectar su derecho a recibir los beneficios bajo dicha garantía legal. A este respecto, la Garantía limitada de HP no limita o afecta en modo alguno los derechos legales del consumidor [\(www.hp.com/go/eu-legal\)](http://www.hp.com/go/eu-legal). Para más información, consulte el siguiente enlace: Garantía legal del consumidor o puede visitar el sitio web de los Centros europeos [de los consumidores \(http://ec.europa.eu/consumers/solving\\_consumer\\_disputes/non-judicial\\_redress/](https://ec.europa.eu/info/live-work-travel-eu/consumers/resolve-your-consumer-complaint/european-consumer-centres-network_en) ecc-net/index\_en.htm). Los clientes tienen derecho a elegir si reclaman un servicio acogiéndose a la Garantía limitada de HP o al vendedor de conformidad con la garantía legal de dos años.

## **Denmark**

Den begrænsede HP-garanti er en garanti, der ydes frivilligt af HP. Navn og adresse på det HP-selskab, der er ansvarligt for HP's begrænsede garanti i dit land, er som følger:

Danmark: HP Inc Danmark ApS, Engholm Parkvej 8, 3450, Allerød

Den begrænsede HP-garanti gælder i tillæg til eventuelle juridiske rettigheder, for en toårig garanti fra sælgeren af varer, der ikke er i overensstemmelse med salgsaftalen, men forskellige faktorer kan dog påvirke din ret til at opnå disse rettigheder. Forbrugerens lovbestemte rettigheder begrænses eller påvirkes ikke på nogen måde af den begrænsede HP-garanti. Se nedenstående link for at få yderligere oplysninger: Forbrugerens juridiske garanti [\(www.hp.com/go/eu-legal\)](http://www.hp.com/go/eu-legal) eller du kan besøge De [Europæiske Forbrugercentres websted \(http://ec.europa.eu/consumers/solving\\_consumer\\_disputes/](https://ec.europa.eu/info/live-work-travel-eu/consumers/resolve-your-consumer-complaint/european-consumer-centres-network_en) non-judicial redress/ecc-net/index en.htm). Forbrugere har ret til at vælge, om de vil gøre krav på service i henhold til HP's begrænsede garanti eller hos sælger i henhold til en toårig juridisk garanti.

## **Norway**

HPs garanti er en begrenset og kommersiell garanti som HP selv har valgt å tilby. Følgende lokale selskap innestår for garantien:

Norge: HP Norge AS, Rolfbuktveien 4b, 1364 Fornebu

HPs garanti kommer i tillegg til det mangelsansvar HP har i henhold til norsk forbrukerkjøpslovgivning, hvor reklamasjonsperioden kan være to eller fem år, avhengig av hvor lenge salgsgjenstanden var ment å vare. Ulike faktorer kan imidlertid ha betydning for om du kvalifiserer til å kreve avhjelp iht slikt mangelsansvar. Forbrukerens lovmessige rettigheter begrenses ikke av HPs garanti. Hvis du vil ha mer informasjon, kan du klikke på følgende kobling: Juridisk garanti for forbruker [\(www.hp.com/go/eu-legal\)](http://www.hp.com/go/eu-legal) eller du kan besøke nettstedet til de europeiske forbrukersentrene [\(http://ec.europa.eu/consumers/](https://ec.europa.eu/info/live-work-travel-eu/consumers/resolve-your-consumer-complaint/european-consumer-centres-network_en)

[solving\\_consumer\\_disputes/non-judicial\\_redress/ecc-net/index\\_en.htm\)](https://ec.europa.eu/info/live-work-travel-eu/consumers/resolve-your-consumer-complaint/european-consumer-centres-network_en). Forbrukere har retten til å velge å kreve service under HPs garanti eller iht selgerens lovpålagte mangelsansvar.

## Sweden

HP:s begränsade garanti är en kommersiell garanti som tillhandahålls frivilligt av HP. Namn och adress till det HP-företag som ansvarar för HP:s begränsade garanti i ditt land är som följer:

Sverige: HP PPS Sverige AB, SE-169 73 Stockholm

Fördelarna som ingår i HP:s begränsade garanti gäller utöver de lagstadgade rättigheterna till tre års garanti från säljaren angående varans bristande överensstämmelse gentemot köpeavtalet, men olika faktorer kan påverka din rätt att utnyttja dessa rättigheter. Konsumentens lagstadgade rättigheter varken begränsas eller påverkas på något sätt av HP:s begränsade garanti. Mer information får du om du följer denna länk: Lagstadgad garanti för konsumenter [\(www.hp.com/go/eu-legal\)](http://www.hp.com/go/eu-legal) eller så kan du gå till [European Consumer Centers webbplats \(http://ec.europa.eu/consumers/solving\\_consumer\\_disputes/](https://ec.europa.eu/info/live-work-travel-eu/consumers/resolve-your-consumer-complaint/european-consumer-centres-network_en) non-judicial redress/ecc-net/index en.htm). Konsumenter har rätt att välja om de vill ställa krav enligt HP:s begränsade garanti eller på säljaren enligt den lagstadgade treåriga garantin.

## Portugal

A Garantia Limitada HP é uma garantia comercial fornecida voluntariamente pela HP. O nome e a morada da entidade HP responsável pela prestação da Garantia Limitada HP no seu país são os seguintes:

Portugal: HPCP - Computing and Printing Portugal, Unipessoal, Lda., Edificio D. Sancho I, Quinta da Fonte, Porto Salvo, Lisboa, Oeiras, 2740 244

As vantagens da Garantia Limitada HP aplicam-se cumulativamente com quaisquer direitos decorrentes da legislação aplicável à garantia de dois anos do vendedor, relativa a defeitos do produto e constante do contrato de venda. Existem, contudo, vários fatores que poderão afetar a sua elegibilidade para beneficiar de tais direitos. Os direitos legalmente atribuídos aos consumidores não são limitados ou afetados de forma alguma pela Garantia Limitada HP. Para mais informações, consulte a ligação seguinte: Garantia legal do consumidor [\(www.hp.com/go/eu-legal\)](http://www.hp.com/go/eu-legal) ou visite o Web site da Rede dos Centros Europeus do Consumidor (http://ec.europa.eu/consumers/solving\_consumer\_disputes/ non-judicial redress/ecc-net/index en.htm). Os consumidores têm o direito de escolher se pretendem reclamar assistência ao abrigo da Garantia Limitada HP ou contra o vendedor ao abrigo de uma garantia jurídica de dois anos.

## Greece and Cyprus

Η Περιορισμένη εγγύηση HP είναι μια εμπορική εγγύηση η οποία παρέχεται εθελοντικά από την HP. Η επωνυμία και η διεύθυνση του νομικού προσώπου ΗΡ που παρέχει την Περιορισμένη εγγύηση ΗΡστη χώρα σας είναι η εξής:

**Ελλάδα** /**Κύ**π**ρ**o**ς**: HP Printing and Personal Systems Hellas EPE, Tzavella 1-3, 15232 Chalandri, Attiki

**Ελλάδα** /**Κύ**π**ρ**o**ς**: HP Συστήματα Εκτύπωσης και Προσωπικών Υπολογιστών Ελλάς Εταιρεία Περιορισμένης Ευθύνης, Tzavella 1-3, 15232 Chalandri, Attiki

Τα προνόμια της Περιορισμένης εγγύησης HP ισχύουν επιπλέον των νόμιμων δικαιωμάτων για διετή εγγύηση έναντι του Πωλητή για τη μη συμμόρφωση των προϊόντων με τις συνομολογημένες συμβατικά ιδιότητες, ωστόσο η άσκηση των δικαιωμάτων σας αυτών μπορεί να εξαρτάται από διάφορους παράγοντες. Τα νόμιμα δικαιώματα των καταναλωτών δεν περιορίζονται ούτε επηρεάζονται καθ' οιονδήποτε τρόπο από την Περιορισμένη εγγύηση HP. Για περισσότερες πληροφορίες, συμβουλευτείτε την ακόλουθη τοποθεσία web: Νόμιμη εγγύηση καταναλωτή [\(www.hp.com/go/eu-legal\)](http://www.hp.com/go/eu-legal) ή μπορείτε να επισκεφτείτε την τοποθεσία web των Ευρωπαϊκών Κέντρων Καταναλωτή [\(http://ec.europa.eu/consumers/solving\\_consumer\\_disputes/non-judicial\\_redress/](https://ec.europa.eu/info/live-work-travel-eu/consumers/resolve-your-consumer-complaint/european-consumer-centres-network_en)

[ecc-net/index\\_en.htm\)](https://ec.europa.eu/info/live-work-travel-eu/consumers/resolve-your-consumer-complaint/european-consumer-centres-network_en). Οι καταναλωτές έχουν το δικαίωμα να επιλέξουν αν θα αξιώσουν την υπηρεσία στα πλαίσια της Περιορισμένης εγγύησης ΗΡή από τον πωλητή στα πλαίσια της νόμιμης εγγύησης δύο ετών.

### **Hungary**

A HP korlátozott jótállás egy olyan kereskedelmi jótállás, amelyet a HP a saját elhatározásából biztosít. Az egyes országokban a HP mint gyártó által vállalt korlátozott jótállást biztosító HP vállalatok neve és címe:

Magyarország: HP Inc Magyarország Kft., H-1117 Budapest, Alíz utca 1.

A HP korlátozott jótállásban biztosított jogok azokon a jogokon felül illetik meg Önt, amelyek a termékeknek az adásvételi szerződés szerinti minőségére vonatkozó kétéves, jogszabályban foglalt eladói szavatosságból, továbbá ha az Ön által vásárolt termékre alkalmazandó, a jogszabályban foglalt kötelező eladói jótállásból erednek, azonban számos körülmény hatással lehet arra, hogy ezek a jogok Önt megilletik-e. További információért kérjük, keresse fel a következő webhelyet: Jogi Tájékoztató Fogyasztóknak [\(www.hp.com/go/eu-legal\)](http://www.hp.com/go/eu-legal) vagy látogassa meg az Európai Fogyasztói [Központok webhelyét \(http://ec.europa.eu/consumers/solving\\_consumer\\_disputes/non-judicial\\_redress/](https://ec.europa.eu/info/live-work-travel-eu/consumers/resolve-your-consumer-complaint/european-consumer-centres-network_en) ecc-net/index\_en.htm). A fogyasztóknak jogában áll, hogy megválasszák, hogy a jótállással kapcsolatos igényüket a HP korlátozott jótállás alapján vagy a kétéves, jogszabályban foglalt eladói szavatosság, illetve, ha alkalmazandó, a jogszabályban foglalt kötelező eladói jótállás alapján érvényesítik.

## Czech Republic

Omezená záruka HP je obchodní zárukou dobrovolně poskytovanou společností HP. Názvy a adresy společností skupiny HP, které odpovídají za plnění omezené záruky HP ve vaší zemi, jsou následující:

Česká republika: HP Inc Czech Republic s. r. o., Za Brumlovkou 5/1559, 140 00 Praha 4

Výhody, poskytované omezenou zárukou HP, se uplatňuji jako doplňek k jakýmkoli právním nárokům na dvouletou záruku poskytnutou prodejcem v případě nesouladu zboží s kupní smlouvou. Váš nárok na uznání těchto práv však může záviset na mnohých faktorech. Omezená záruka HP žádným způsobem neomezuje ani neovlivňuje zákonná práva zákazníka. Další informace získáte kliknutím na následující odkaz: Zákonná záruka spotřebitele [\(www.hp.com/go/eu-legal\)](http://www.hp.com/go/eu-legal) případně [můžete navštívit webové stránky Evropského spotřebitelského centra \(http://ec.europa.eu/consumers/](https://ec.europa.eu/info/live-work-travel-eu/consumers/resolve-your-consumer-complaint/european-consumer-centres-network_en) solving\_consumer\_disputes/non-judicial\_redress/ecc-net/index\_en.htm). Spotřebitelé mají právo se rozhodnout, zda chtějí službu reklamovat v rámci omezené záruky HP nebo v rámci zákonem stanovené dvouleté záruky u prodejce.

## Slovakia

Obmedzená záruka HP je obchodná záruka, ktorú spoločnosť HP poskytuje dobrovoľne. Meno a adresa subjektu HP, ktorý zabezpečuje plnenie vyplývajúce z Obmedzenej záruky HP vo vašej krajine:

Slovenská republika: HP Inc Slovakia, s.r.o., Galvaniho 7, 821 04 Bratislava

Výhody Obmedzenej záruky HP sa uplatnia vedľa prípadných zákazníkových zákonných nárokov voči predávajúcemu z vád, ktoré spočívajú v nesúlade vlastností tovaru s jeho popisom podľa predmetnej zmluvy. Možnosť uplatnenia takých prípadných nárokov však môže závisieť od rôznych faktorov. Služby Obmedzenej záruky HP žiadnym spôsobom neobmedzujú ani neovplyvňujú zákonné práva zákazníka, ktorý je spotrebiteľom. Ďalšie informácie nájdete na nasledujúcom prepojení: Zákonná záruka spotrebiteľa [\(www.hp.com/go/eu-legal\)](http://www.hp.com/go/eu-legal), prípadne môžete navštíviť webovú lokalitu európskych zákazníckych stredísk (http://ec.europa.eu/consumers/solving\_consumer\_disputes/nonjudicial redress/ecc-net/index en.htm). Spotrebitelia majú právo zvoliť si, či chcú uplatniť servis v rámci Obmedzenej záruky HP alebo počas zákonnej dvojročnej záručnej lehoty u predajcu.

## Poland

Ograniczona gwarancja HP to komercyjna gwarancja udzielona dobrowolnie przez HP. Nazwa i adres podmiotu HP odpowiedzialnego za realizację Ograniczonej gwarancji HP w Polsce:

Polska: HP Inc Polska sp. z o.o., Szturmowa 2a, 02-678 Warszawa, wpisana do rejestru przedsiębiorców prowadzonego przez Sąd Rejonowy dla m.st. Warszawy w Warszawie, XIII Wydział Gospodarczy Krajowego Rejestru Sądowego, pod numerem KRS 0000546115, NIP 5213690563, REGON 360916326, GIOŚ E0020757WZBW, kapitał zakładowy 480.000 PLN.

Świadczenia wynikające z Ograniczonej gwarancji HP stanowią dodatek do praw przysługujących nabywcy w związku z dwuletnią odpowiedzialnością sprzedawcy z tytułu niezgodności towaru z umową (rękojmia). Niemniej, na możliwość korzystania z tych praw mają wpływ różne czynniki. Ograniczona gwarancja HP w żaden sposób nie ogranicza praw konsumenta ani na nie nie wpływa. Więcej informacji można znaleźć pod następującym łączem: Gwarancja prawna konsumenta [\(www.hp.com/go/eu-legal\)](http://www.hp.com/go/eu-legal), można także odwiedzić stronę internetową [Europejskiego Centrum Konsumenckiego \(http://ec.europa.eu/consumers/solving\\_consumer\\_disputes/](https://ec.europa.eu/info/live-work-travel-eu/consumers/resolve-your-consumer-complaint/european-consumer-centres-network_en) non-judicial\_redress/ecc-net/index\_en.htm). Konsumenci mają prawo wyboru co do możliwosci skorzystania albo z usług gwarancyjnych przysługujących w ramach Ograniczonej gwarancji HP albo z uprawnień wynikających z dwuletniej rękojmi w stosunku do sprzedawcy.

## **Bulgaria**

Ограничената гаранция на HP представлява търговска гаранция, доброволно предоставяна от HP. Името и адресът на дружеството на HP за вашата страна, отговорно за предоставянето на гаранционната поддръжка в рамките на Ограничената гаранция на HP, са както следва:

HP Inc Bulgaria EOOD (Ейч Пи Инк България ЕООД), гр. София 1766, район р-н Младост, бул. Околовръстен Път No 258, Бизнес Център Камбаните

Предимствата на Ограничената гаранция на HP се прилагат в допълнение към всички законови права за двугодишна гаранция от продавача при несъответствие на стоката с договора за продажба. Въпреки това, различни фактори могат да окажат влияние върху условията за получаване на тези права. Законовите права на потребителите не са ограничени или засегнати по никакъв начин от Ограничената гаранция на HP. За допълнителна информация, моля вижте Правната гаранция на потребителя (www.hp.com/go/eulegal) или посетете уебсайта на Европейския потребителски център [\(http://ec.europa.eu/consumers/](http://www.hp.com/go/eu-legal) [solving\\_consumer\\_disputes/non-judicial\\_redress/ecc-net/index\\_en.htm\).](https://ec.europa.eu/info/live-work-travel-eu/consumers/resolve-your-consumer-complaint/european-consumer-centres-network_en) Потребителите имат правото да избират дали да претендират за извършване на услуга в рамките на Ограничената гаранция на HP или да потърсят такава от търговеца в рамките на двугодишната правна гаранция.

## Romania

Garanția limitată HP este o garanție comercială furnizată în mod voluntar de către HP. Numele și adresa entității HP răspunzătoare de punerea în aplicare a Garanției limitate HP în țara dumneavoastră sunt următoarele:

Romănia: HP Inc Romania SRL, 5 Fabrica de Glucoza Str., Building F, Ground Floor and Floor 8, 2nd District, Bucureşti

Beneficiile Garanției limitate HP se aplică suplimentar faţă de orice drepturi privind garanţia de doi ani oferită de vânzător pentru neconformitatea bunurilor cu contractul de vânzare; cu toate acestea, diverşi factori pot avea impact asupra eligibilităţii dvs. de a beneficia de aceste drepturi. Drepturile legale ale consumatorului nu sunt limitate sau afectate în vreun fel de Garanția limitată HP. Pentru informaţii suplimentare consultați următorul link: garanția acordată consumatorului prin lege (www.hp.com/go/ [eu-legal\) sau puteți accesa site-ul Centrul European al Consumatorilor \(http://ec.europa.eu/consum](http://www.hp.com/go/eu-legal)[ers/](https://ec.europa.eu/info/live-work-travel-eu/consumers/resolve-your-consumer-complaint/european-consumer-centres-network_en) solving\_consumer\_disputes/non-judicial\_redress/ecc-net/index\_en.htm). Consumatorii au dreptul să

aleagă dacă să pretindă despăgubiri în cadrul Garanței limitate HP sau de la vânzător, în cadrul garanției legale de doi ani.

## Belgium and the Netherlands

De Beperkte Garantie van HP is een commerciële garantie vrijwillig verstrekt door HP. De naam en het adres van de HP-entiteit die verantwoordelijk is voor het uitvoeren van de Beperkte Garantie van HP in uw land is als volgt:

Nederland: HP Nederland B.V., Startbaan 16, 1187 XR Amstelveen

België: HP Belgium BVBA, Hermeslaan 1A, B-1831 Diegem

De voordelen van de Beperkte Garantie van HP vormen een aanvulling op de wettelijke garantie voor consumenten gedurende twee jaren na de levering te verlenen door de verkoper bij een gebrek aan conformiteit van de goederen met de relevante verkoopsovereenkomst. Niettemin kunnen diverse factoren een impact hebben op uw eventuele aanspraak op deze wettelijke rechten. De wettelijke rechten van de consument worden op geen enkele wijze beperkt of beïnvloed door de Beperkte Garantie van HP. Raadpleeg voor meer informatie de volgende webpagina: Wettelijke garantie van de consument [\(www.hp.com/go/eu-legal\)](http://www.hp.com/go/eu-legal) of u kan de website van het Europees Consumenten [Centrum bezoeken \(http://ec.europa.eu/consumers/solving\\_consumer\\_disputes/non-judicial\\_redress/](https://ec.europa.eu/info/live-work-travel-eu/consumers/resolve-your-consumer-complaint/european-consumer-centres-network_en) ecc-net/index\_en.htm). Consumenten hebben het recht om te kiezen tussen enerzijds de Beperkte Garantie van HP of anderzijds het aanspreken van de verkoper in toepassing van de wettelijke garantie.

## Finland

HP:n rajoitettu takuu on HP:n vapaaehtoisesti antama kaupallinen takuu. HP:n myöntämästä takuusta maassanne vastaavan HP:n edustajan yhteystiedot ovat:

Suomi: HP Finland Oy, Piispankalliontie, FIN - 02200 Espoo

HP:n takuun edut ovat voimassa mahdollisten kuluttajansuojalakiin perustuvien oikeuksien lisäksi sen varalta, että tuote ei vastaa myyntisopimusta. Saat lisätietoja seuraavasta linkistä: Kuluttajansuoja [\(](https://ec.europa.eu/info/live-work-travel-eu/consumers/resolve-your-consumer-complaint/european-consumer-centres-network_en)[www.hp.com/go/eu-legal](http://www.hp.com/go/eu-legal)[\) tai voit käydä Euroopan kuluttajakeskuksen sivustolla \(http://ec.europa.eu/](https://ec.europa.eu/info/live-work-travel-eu/consumers/resolve-your-consumer-complaint/european-consumer-centres-network_en) consumers/solving\_consumer\_disputes/non-judicial\_redress/ecc-net/index\_en.htm). Kuluttajilla on oikeus vaatia virheen korjausta HP:n takuun ja kuluttajansuojan perusteella HP:lta tai myyjältä.

## Slovenia

Omejena garancija HP je prostovoljna trgovska garancija, ki jo zagotavlja podjetje HP. Ime in naslov poslovne enote HP, ki je odgovorna za omejeno garancijo HP v vaši državi, sta naslednja:

Slovenija: Hewlett-Packard Europe B.V., Amsterdam, Meyrin Branch, Route du Nant-d'Avril 150, 1217 Meyrin, Switzerland

Ugodnosti omejene garancije HP veljajo poleg zakonskih pravic, ki ob sklenitvi kupoprodajne pogodbe izhajajo iz dveletne garancije prodajalca v primeru neskladnosti blaga, vendar lahko na izpolnjevanje pogojev za uveljavitev pravic vplivajo različni dejavniki. Omejena garancija HP nikakor ne omejuje strankinih z zakonom predpisanih pravic in ne vpliva nanje. Za dodatne informacije glejte naslednjo povezavo: Strankino pravno jamstvo [\(www.hp.com/go/eu-legal\)](http://www.hp.com/go/eu-legal); ali pa obiščite spletno mesto evropskih [središč za potrošnike \(http://ec.europa.eu/consumers/solving\\_consumer\\_disputes/non-judicial\\_redress/](https://ec.europa.eu/info/live-work-travel-eu/consumers/resolve-your-consumer-complaint/european-consumer-centres-network_en) ecc-net/index\_en.htm). Potrošniki imajo pravico izbrati, ali bodo uveljavljali pravice do storitev v skladu z omejeno garancijo HP ali proti prodajalcu v skladu z dvoletno zakonsko garancijo.

## **Croatia**

HP ograničeno jamstvo komercijalno je dobrovoljno jamstvo koje pruža HP. Ime i adresa HP subjekta odgovornog za HP ograničeno jamstvo u vašoj državi:

Hrvatska: HP Computing and Printing d.o.o. za računalne i srodne aktivnosti, Radnička cesta 41, 10000 Zagreb

Pogodnosti HP ograničenog jamstva vrijede zajedno uz sva zakonska prava na dvogodišnje jamstvo kod bilo kojeg prodavača s obzirom na nepodudaranje robe s ugovorom o kupnji. Međutim, razni faktori mogu utjecati na vašu mogućnost ostvarivanja tih prava. HP ograničeno jamstvo ni na koji način ne utječe niti ne ograničava zakonska prava potrošača. Dodatne informacije potražite na ovoj adresi: Zakonsko jamstvo za potrošače [\(www.hp.com/go/eu-legal\)](http://www.hp.com/go/eu-legal) ili možete posjetiti web-mjesto Europskih [potrošačkih centara \(http://ec.europa.eu/consumers/solving\\_consumer\\_disputes/non-judicial\\_redress/](https://ec.europa.eu/info/live-work-travel-eu/consumers/resolve-your-consumer-complaint/european-consumer-centres-network_en) ecc-net/index\_en.htm). Potrošači imaju pravo odabrati žele li ostvariti svoja potraživanja u sklopu HP ograničenog jamstva ili pravnog jamstva prodavača u trajanju ispod dvije godine.

### Latvia

HP ierobežotā garantija ir komercgarantija, kuru brīvprātīgi nodrošina HP. HP uzņēmums, kas sniedz HP ierobežotās garantijas servisa nodrošinājumu jūsu valstī:

Latvija: HP Finland Oy, PO Box 515, 02201 Espoo, Finland

HP ierobežotās garantijas priekšrocības tiek piedāvātas papildus jebkurām likumīgajām tiesībām uz pārdevēja un/vai rażotāju nodrošinātu divu gadu garantiju gadījumā, ja preces neatbilst pirkuma līgumam, tomēr šo tiesību saņemšanu var ietekmēt vairāki faktori. HP ierobežotā garantija nekādā veidā neierobežo un neietekmē patērētāju likumīgās tiesības. Lai iegūtu plašāku informāciju, izmantojiet šo saiti: Patērētāju likumīgā garantija [\(www.hp.com/go/eu-legal\)](http://www.hp.com/go/eu-legal) vai arī Eiropas Patērētāju [tiesību aizsardzības centra tīmekļa vietni \(http://ec.europa.eu/consumers/solving\\_consumer\\_disputes/](https://ec.europa.eu/info/live-work-travel-eu/consumers/resolve-your-consumer-complaint/european-consumer-centres-network_en) non-judicial\_redress/ecc-net/index\_en.htm). Patērētājiem ir tiesības izvēlēties, vai pieprasīt servisa nodrošinājumu saskaņā ar HP ierobežoto garantiju, vai arī pārdevēja sniegto divu gadu garantiju.

## Lithuania

HP ribotoji garantija yra HP savanoriškai teikiama komercinė garantija. Toliau pateikiami HP bendrovių, teikiančių HP garantiją (gamintojo garantiją) jūsų šalyje, pavadinimai ir adresai:

Lietuva: HP Finland Oy, PO Box 515, 02201 Espoo, Finland

HP ribotoji garantija papildomai taikoma kartu su bet kokiomis kitomis įstatymais nustatytomis teisėmis į pardavėjo suteikiamą dviejų metų laikotarpio garantiją dėl prekių atitikties pardavimo sutarčiai, tačiau tai, ar jums ši teisė bus suteikiama, gali priklausyti nuo įvairių aplinkybių. HP ribotoji garantija niekaip neapriboja ir neįtakoja įstatymais nustatytų vartotojo teisių. Daugiau informacijos rasite paspaudę šią nuorodą: Teisinė vartotojo garantija [\(www.hp.com/go/eu-legal\)](http://www.hp.com/go/eu-legal) arba apsilankę Europos vartotojų centro internetinėje svetainėje (http://ec.europa.eu/consumers/solving\_consumer\_disputes/ non-judicial redress/ecc-net/index en.htm). Vartotojai turi teisę prašyti atlikti techninį aptarnavimą pagal HP ribotąją garantiją arba pardavėjo teikiamą dviejų metų įstatymais nustatytą garantiją.

## **Estonia**

HP piiratud garantii on HP poolt vabatahtlikult pakutav kaubanduslik garantii. HP piiratud garantii eest vastutab HP üksus aadressil:

Eesti: HP Finland Oy, PO Box 515, 02201 Espoo, Finland

HP piiratud garantii rakendub lisaks seaduses ettenähtud müüjapoolsele kaheaastasele garantiile, juhul kui toode ei vasta müügilepingu tingimustele. Siiski võib esineda asjaolusid, mille puhul teie jaoks need õigused ei pruugi kehtida. HP piiratud garantii ei piira ega mõjuta mingil moel tarbija [seadusjärgseid õigusi. Lisateavet leiate järgmiselt lingilt: tarbija õiguslik garantii \(www.hp.com/go/](http://www.hp.com/go/eu-legal) eu-legal) või võite külastada Euroopa tarbijakeskuste veebisaiti (http://ec.europa.eu/consumers/ [solving\\_consumer\\_disputes/non-judicial\\_redress/ecc-net/index\\_en.htm\). Tarbijal on õigus valida,](https://ec.europa.eu/info/live-work-travel-eu/consumers/resolve-your-consumer-complaint/european-consumer-centres-network_en) kas ta soovib kasutada HP piiratud garantiid või seadusega ette nähtud müüjapoolset kaheaastast garantiid.

## HP's Premium Protection Warranty: LaserJet toner cartridge limited warranty statement

This HP product is warranted to be free from defects in materials and workmanship.

This warranty does not apply to products that (a) have been refilled, refurbished, remanufactured or tampered with in any way, (b) experience problems resulting from misuse, improper storage, or operation outside of the published environmental specifications for the printer product or (c) exhibit wear from ordinary use.

To obtain warranty service, please return the product to place of purchase (with a written description of the problem and print samples) or contact HP customer support. At HP's option, HP will either replace products that prove to be defective or refund your purchase price.

TO THE EXTENT ALLOWED BY LOCAL LAW, THE ABOVE WARRANTY IS EXCLUSIVE AND NO OTHER WARRANTY OR CONDITION, WHETHER WRITTEN OR ORAL, IS EXPRESSED OR IMPLIED AND HP SPECIFICALLY DISCLAIMS ANY IMPLIED WARRANTIES OR CONDITIONS OF MERCHANTABILITY, SATISFACTORY QUALITY, AND FITNESS FOR A PARTICULAR PURPOSE.

TO THE EXTENT ALLOWED BY LOCAL LAW, IN NO EVENT WILL HP OR ITS SUPPLIERS BE LIABLE FOR DIRECT, SPECIAL, INCIDENTAL, CONSEQUENTIAL (INCLUDING LOST PROFIT OR DATA), OR OTHER DAMAGE, WHETHER BASED IN CONTRACT, TORT, OR OTHERWISE.

THE WARRANTY TERMS CONTAINED IN THIS STATEMENT, EXCEPT TO THE EXTENT LAWFULLY PERMITTED, DO NOT EXCLUDE, RESTRICT OR MODIFY AND ARE IN ADDITION TO THE MANDATORY STATUTORY RIGHTS APPLICABLE TO THE SALE OF THIS PRODUCT TO YOU.

## Long life consumable and maintenance kit limited warranty statement

This HP product is warranted to be free from defects in materials and workmanship until the earlier of a) the printer providing a low-life indicator on the control panel, or b) the expiration of the warranty period. Replacement Preventative Maintenance kits or LLCs products carry a 90 day parts only limited warranty, from the last purchase date.

This warranty does not apply to products that (a) have been refurbished, remanufactured or tampered with in any way, (b) experience problems resulting from misuse, improper storage, or operation outside of the published environmental specifications for the printer product or (c) exhibit wear from ordinary use.

To obtain warranty service, please return the product to place of purchase (with a written description of the problem) or contact HP customer support. At HP's option, HP will either replace products that prove to be defective or refund your purchase price.

TO THE EXTENT ALLOWED BY LOCAL LAW, THE ABOVE WARRANTY IS EXCLUSIVE AND NO OTHER WARRANTY OR CONDITION, WHETHER WRITTEN OR ORAL, IS EXPRESSED OR IMPLIED. HP SPECIFICALLY DISCLAIMS ANY IMPLIED WARRANTIES OR CONDITIONS OF MERCHANTABILITY, SATISFACTORY QUALITY, AND FITNESS FOR A PARTICULAR PURPOSE.

TO THE EXTENT ALLOWED BY LOCAL LAW, IN NO EVENT WILL HP OR ITS SUPPLIERS BE LIABLE FOR DIRECT, SPECIAL, INCIDENTAL, CONSEQUENTIAL (INCLUDING LOST PROFIT OR DATA), OR OTHER DAMAGE, WHETHER BASED IN CONTRACT, TORT, OR OTHERWISE.

THE WARRANTY TERMS CONTAINED IN THIS STATEMENT, EXCEPT TO THE EXTENT LAWFULLY PERMITTED, DO NOT EXCLUDE, RESTRICT OR MODIFY AND ARE IN ADDITION TO THE MANDATORY STATUTORY RIGHTS APPLICABLE TO THE SALE OF THE PRODUCT TO YOU.

## HP policy on non-HP supplies

HP cannot recommend the use of non-HP toner cartridges, either new or remanufactured.

NOTE: For HP printer products, the use of a non-HP toner cartridge or a refilled toner cartridge does not affect either the warranty to the customer or any HP support contract with the customer. However, if product failure or damage is attributable to the use of a non-HP toner cartridge or refilled toner cartridge, HP will charge its standard time and materials charges to service the product for the particular failure or damage.

## HP anticounterfeit Web site

Go to [www.hp.com/go/anticounterfeit](http://www.hp.com/go/anticounterfeit) when you install an HP cartridge and the control-panel message indicates the cartridge is non-HP. HP will help determine if the cartridge is genuine and take steps to resolve the problem.

Your cartridge might not be a genuine HP cartridge if you notice the following:

- The supplies status page indicates that a non-HP supply is installed.
- You are experiencing a high number of problems with the cartridge.
- The cartridge does not look like it usually does (for example, the packaging differs from HP packaging).

## Data stored on the toner cartridge

The HP toner cartridges used with this product contain a memory chip that assists in the operation of the product.

In addition, this memory chip collects a limited set of information about the usage of the product, which might include the following: the date when the toner cartridge was first installed, the date when the toner cartridge was last used, the number of pages printed using the toner cartridge, the page coverage, the printing modes used, any printing errors that might have occurred, and the product model. This information helps HP design future products to meet our customers' printing needs.

The data collected from the toner cartridge memory chip does not contain information that can be used to identify a customer or user of the toner cartridge or their product.

HP collects a sampling of the memory chips from toner cartridges returned to HP's free return and recycling program (HP Planet Partners: [www.hp.com/hprecycle\)](http://www.hp.com/hprecycle). The memory chips from this sampling are read and studied in order to improve future HP products. HP partners who assist in recycling this toner cartridge might have access to this data, as well.
<span id="page-144-0"></span>Any third party possessing the toner cartridge might have access to the anonymous information on the memory chip.

# End User License Agreement

READ CAREFULLY BEFORE USING THIS SOFTWARE EQUIPMENT: This End-User License Agreement ("EULA") is a legal agreement between (a) you (either an individual or a single entity) and (b) HP Inc. ("HP") that governs your use of the Sign-In Once application installed on or made available by HP for use with your printing device (the "Software").

An amendment or addendum to this EULA may accompany the HP Product.

RIGHTS IN THE SOFTWARE ARE OFFERED ONLY ON THE CONDITION THAT YOU AGREE TO ALL TERMS AND CONDITIONS OF THIS EULA. BY INSTALLING, COPYING, DOWNLOADING, OR OTHERWISE USING THE SOFTWARE, YOU AGREE TO BE BOUND BY THE TERMS OF THIS EULA. IF YOU DO NOT ACCEPT THESE LICENSE TERMS, YOUR SOLE REMEDY IS TO IMMEDIATELY STOP USING SOFTWARE AND TO UNINSTALL THE PRODUCT FROM YOUR DEVICE.

THIS EULA IS A GLOBAL AGREEMENT AND IS NOT SPECIFIC TO ANY PARTICULAR COUNTRY, STATE OR TERRITORY. IF YOU ACQUIRED THE SOFTWARE AS A CONSUMER WITHIN THE MEANING OF RELEVANT CONSUMER LEGISLATION IN YOUR COUNTRY, STATE OR TERRITORY, THEN DESPITE ANYTHING TO THE CONTRARY IN THIS EULA, NOTHING IN THIS EULA AFFECTS ANY NON EXCLUDABLE STATUTORY RIGHTS OR REMEDIES THAT YOU MAY HAVE UNDER SUCH CONSUMER LEGISLATION AND THIS EULA IS SUBJECT TO THOSE RIGHTS AND REMEDIES. REFER TO SECTION 17 FOR FURTHER INFORMATION ON YOUR CONSUMER RIGHTS.

- 1. GRANT OF LICENSE. HP grants you the following rights provided you comply with all terms and conditions of this EULA. In the case you are representing an entity or organization, the same terms and conditions in this Section 1 shall also apply with respect to the use, copying, and storage of the Software on the devices of your respective entity or organization.
	- a. Use. You may use one copy of the Software on your device for the purpose of accessing and using the Software. You may not separate component parts of the Software for use on more than one device. You do not have the right to distribute the Software, nor do you have the right to modify the Software or disable any licensing or control feature of the Software. You may load the Software into the temporary memory (RAM)of your device for purposes of using the Software.
	- b. Storage. You may copy the Software into the local memory or storage device of your device.
	- c. Copying. You may make archival or back-up copies of the Software, provided the copy contains all of the original Software's proprietary notices and that it is used only for back-up purposes.
	- d. Reservation of Rights. HP and its suppliers reserve all rights not expressly granted to you in this EULA.
	- e. Freeware. Notwithstanding the terms and conditions of this EULA, all or any portion of the Software which constitutes non-proprietary HP software or software provided under public license by third parties ("Freeware"), is licensed to you subject to the terms and conditions of the software license agreement or other documentation accompanying such Freeware at the time of download, installation, or use of the Freeware. Use of the Freeware by you shall be governed entirely by the terms and conditions of such license.
- 2. UPGRADES. To use Software identified as an upgrade, you must first be licensed for the original Software identified by HP as eligible for the upgrade. After upgrading, you may no longer use the original Software Product that formed the basis for your upgrade eligibility.

3. ADDITIONAL SOFTWARE. This EULA applies to updates or supplements to the original Software provided by HP unless HP provides other terms along with the update or supplement. In case of a conflict between such terms, the other terms will prevail.

#### 4. TRANSFER.

- a. Third Party. The initial user of the Software may make a one-time transfer of the Software to another end user. Any transfer must include all component parts, media, printed materials, this EULA, and if applicable, the Certificate of Authenticity. The transfer may not be an indirect transfer, such as a consignment. Prior to the transfer, the end user receiving the transferred product must agree to all the EULA terms. Upon transfer of the Software, your license is automatically terminated.
- b. Restrictions. You may not rent, lease or lend the Software or use the Software for commercial timesharing or bureau use. You may not sublicense, assign or transfer the license or Software except as expressly provided in this EULA.
- 5. PROPRIETARY RIGHTS. All intellectual property rights in the Software and user documentation are owned by HP or its suppliers and are protected by law, including but not limited to United States copyright, trade secret, and trademark law, as well as other applicable laws and international treaty provisions. You shall not remove any product identification, copyright notices or proprietary restrictions from the Software.
- 6. LIMITATION ON REVERSE ENGINEERING. You may not reverse engineer, decompile, or disassemble the Software, except and only to the extent that the right to do so is mandated under applicable law notwithstanding this limitation or it is expressly provided for in this EULA.
- 7. TERM. This EULA is effective unless terminated or rejected. This EULA will also terminate upon conditions set forth elsewhere in this EULA or if you fail to comply with any term or condition of this EULA.

#### 8. ACCOUNT SET-UP.

- a. You must register and establish an account on HP ID in order to use the Software. It is your responsibility to obtain and maintain all equipment, services and software needed for access to and use of the HP ID account, any applications linked via this Software, and your device(s), as well as paying any applicable charges.
- b. YOU ARE SOLELY AND FULLY RESPONSIBLE FOR MAINTAINING THE CONFIDENTIALITY OF ANY USERNAMES AND PASSWORDS COLLECTED BY THE SOFTWARE. You must notify HP immediately of any unauthorized use of your HP ID account or any other breach of security related to this Software or the device(s) it is installed on.
- 9. NOTICE OF DATA COLLECTION. HP may collect usernames, passwords, device IP addresses, and/or other authentication information used by you to access HP ID and the various applications connected via this Software. HP may use this data to optimize Software performance based on user preferences, provide support and maintenance, and assure security and software integrity. You can read more about the data collection in the sections titled "What Data We Collect" and "How We Use Data" in the [HP Privacy Statement.](http://www.hp.com/privacy)
- 10. DISCLAIMER OF WARRANTIES. TO THE MAXIMUM EXTENT PERMITTED BY APPLICABLE LAW, HP AND ITS SUPPLIERS PROVIDE THE SOFTWARE "AS IS" AND WITH ALL FAULTS, AND HEREBY DISCLAIM ALL OTHER WARRANTIES, DUTIES, AND CONDITIONS, EITHER EXPRESS, IMPLIED, OR STATUTORY, INCLUDING, BUT NOT LIMITED TO, WARRANTIES: (i) OF TITLE AND NON-INFRINGEMENT; (ii) OF MERCHANTABILITY; (iii) OF FITNESS FOR A PARTICULAR PURPOSE; (iv) THAT THE SOFTWARE WILL FUNCTION WITH NON-HP SUPPLIES OR ACCESSORIES; AND (v), OF LACK OF VIRUSES ALL WITH REGARD TO THE SOFTWARE. Some states/jurisdictions do not allow exclusion of implied warranties or limitations on the duration of implied warranties, so the above disclaimer may not apply to you in its entirety.
- 11. LIMITATION OF LIABILITY. Subject to local law, notwithstanding any damages that you might incur, the entire liability of HP and any of its suppliers under any provision of this EULA and your exclusive remedy for all of the foregoing shall be limited to the greater of the amount actually paid by you separately for the Software or U.S. \$5.00. TO THE MAXIMUM EXTENT PERMITTED BY APPLICABLE LAW, IN NO EVENT SHALL HP OR ITS SUPPLIERS BE LIABLE FOR ANY SPECIAL, INCIDENTAL, INDIRECT, OR CONSEQUENTIAL DAMAGES WHATSOEVER (INCLUDING, BUT NOT LIMITED TO, DAMAGES FOR LOSS OF PROFITS OR CONFIDENTIAL OR OTHER INFORMATION, FOR BUSINESS INTERRUPTION, FOR PERSONAL INJURY, OR FOR LOSS OF PRIVACY) ARISING OUT OF OR IN ANY WAY RELATED TO THE USE OF OR INABILITY TO USE THE SOFTWARE, OR OTHERWISE IN CONNECTION WITH ANY PROVISION OF THIS EULA, EVEN IF HP OR ANY SUPPLIER HAS BEEN ADVISED OF THE POSSIBILITY OF SUCH DAMAGES AND EVEN IF THE REMEDY FAILS OF ITS ESSENTIAL PURPOSE. Some states/jurisdictions do not allow the exclusion or limitation of incidental or consequential damages, so the above limitation or exclusion may not apply to you.
- 12. U.S. GOVERNMENT CUSTOMERS. Consistent with FAR 12.211 and 12.212, Commercial Computer Software, Computer Software Documentation, and Technical Data for Commercial Items are licensed to the U.S. Government under HP's standard commercial license.
- 13. COMPLIANCE WITH EXPORT LAWS. You shall comply with all laws and regulations of the United States and other countries ("Export Laws") to assure that the Software is not (1) exported, directly or indirectly, in violation of Export Laws, or (2) used for any purpose prohibited by Export Laws, including, without limitation, nuclear, chemical, or biological weapons proliferation.
- 14. CAPACITY AND AUTHORITY TO CONTRACT. You represent that you are of the legal age of majority in your state of residence and, if applicable, you are duly authorized by your employer to enter into this contract.
- 15. APPLICABLE LAW. This EULA is governed by the laws of the State of California, U.S.A.
- 16. ENTIRE AGREEMENT. Unless you have entered into a separate license agreement for the Software, this EULA (including any addendum or amendment to this EULA which is included with the HP Product) is the entire agreement between you and HP relating to the Software and it supersedes all prior or contemporaneous oral or written communications, proposals and representations with respect to the Software or any other subject matter covered by this EULA. To the extent the terms of any HP policies or programs for support services conflict with the terms of this EULA, the terms of this EULA shall control.
- 17. CONSUMER RIGHTS. Consumers in some countries, states or territories may have the benefit of certain statutory rights and remedies under consumer legislation in respect of which HP's liability cannot lawfully be excluded or limited. If you acquired the Software as a consumer within the meaning of relevant consumer legislation in your country, state or territory, the provisions of this EULA (including the disclaimers of warranties, limitations and exclusions of liability) must be read subject to applicable law and apply only to the maximum extent permitted by that applicable law.

Australian Consumers: If you acquired the Software as a consumer within the meaning of the 'Australian Consumer Law' under the Australian Competition and Consumer Act 2010 (Cth) then despite any other provision of this EULA:

- a. the Software comes with guarantees that cannot be excluded under the Australian Consumer Law, including that goods will be of acceptable quality and services will be supplied with due care and skill. You are entitled to a replacement or refund for a major failure and compensation for any other reasonably foreseeable loss or damage. You are also entitled to have the Software repaired or replaced if it is not of acceptable quality and the failure does not amount to a major failure
- b. nothing in this EULA excludes, restricts or modifies any right or remedy, or any guarantee, warranty or other term or condition implied or imposed by the Australian Consumer Law which cannot be lawfully excluded or limited; and
- c. the benefits provided to you by the express warranties in this EULA are in addition to other rights and remedies available to you under the Australian Consumer Law. Your rights under the Australian Consumer Law prevail to the extent that they are inconsistent with any limitations contained in the express warranty.

The Software may be capable of retaining user-generated data. HP hereby provides you with notice that if HP repairs your Software, that repair may result in the loss of that data. To the full extent permitted by law, the limitations and exclusions of HP's liability in this EULA apply in respect of any such loss of data.

If you think that you are entitled to any warranty under this agreement or any of the above remedies, please contact HP:

#### Table A-1

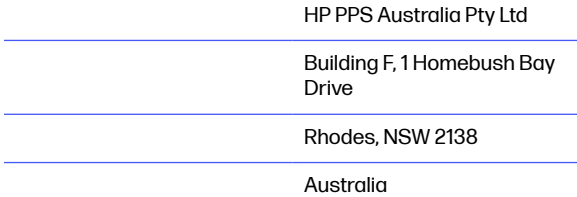

To initiate a support request or warranty claim, please call 13 10 47 (within Australia) or +61 2 8278 1039 (if dialing internationally) or visit www.hp.com.au and select the "Support" tab for the most current customer service options.

If you are a consumer within the meaning of the Australia Consumer Law and you are purchasing the Software or warranty and support services for the Software which are not of a kind ordinarily acquired for personal, domestic or household use or consumption, then despite any other provision of this EULA, HP limits its liability for failure to comply with a consumer guarantee as follows:

- a. provision of warranty or support services for the Software: to any one or more of the following: re-supply of the services or payment of the costs of having the services re-supplied;
- b. provision of the Software: to any one or more of the following: replacement of the Software or the supply of equivalent software; repair of the Software; payment of the costs of replacing the Software or of acquiring equivalent software; or payment of the costs of having the Software repaired; and
- c. otherwise, to the maximum extent permitted by law.

<span id="page-148-0"></span>New Zealand Consumers: In New Zealand, the Software comes with guarantees that cannot be excluded under the Consumer Guarantees Act 1993. In New Zealand, Consumer Transaction means a transaction involving a person who is purchasing goods for personal, domestic or household use or consumption and not for the purpose of a business. New Zealand consumers who are purchasing goods for personal, domestic or household use or consumption and not for the purpose of a business ("New Zealand Consumers") are entitled to repair, replacement or refund for a failure and compensation for other reasonably foreseeable loss or damage. A New Zealand Consumer (as defined above) may recover the costs of returning the product to the place of purchase if there is a breach of the New Zealand consumer law; furthermore, if it will be of significant cost to the New Zealand Consumer to return the goods to HP then HP will collect such goods at its own cost. Where any supply of products or services is for business purposes, you agree that the Consumer Guarantees Act 1993 does not apply and that given the nature and value of the transaction, this is fair and reasonable.

© Copyright 2019 HP Development Company, L.P.

The information contained herein is subject to change without notice. All other product names mentioned herein may be trademarks of their respective companies. To the extent permitted by applicable law, the only warranties for HP products and services are set forth in the express warranty statements accompanying such products and services. Nothing herein should be construed as constituting an additional warranty. To the extent permitted by applicable law, HP shall not be liable for technical or editorial errors or omissions contained herein.

Version: April 2019

# Customer self-repair warranty service

HP products are designed with many Customer Self Repair (CSR) parts to minimize repair time and allow for greater flexibility in performing defective parts replacement. If during the diagnosis period, HP identifies that the repair can be accomplished by the use of a CSR part, HP will ship that part directly to you for replacement. There are two categories of CSR parts: 1) Parts for which customer self repair is mandatory. If you request HP to replace these parts, you will be charged for the travel and labor costs of this service. 2) Parts for which customer self repair is optional. These parts are also designed for Customer Self Repair. If, however, you require that HP replace them for you, this may be done at no additional charge under the type of warranty service designated for your product.

Based on availability and where geography permits, CSR parts will be shipped for next business day delivery. Same-day or four-hour delivery may be offered at an additional charge where geography permits. If assistance is required, you can call the HP Technical Support Center and a technician will help you over the phone. HP specifies in the materials shipped with a replacement CSR part whether a defective part must be returned to HP. In cases where it is required to return the defective part to HP, you must ship the defective part back to HP within a defined period of time, normally five (5) business days. The defective part must be returned with the associated documentation in the provided shipping material. Failure to return the defective part may result in HP billing you for the replacement. With a customer self repair, HP will pay all shipping and part return costs and determine the courier/carrier to be used.

# Customer support

Get telephone support for your country/region

Have the product name, serial number, date of purchase, and problem description ready.

Country/region phone numbers are on the flyer that was in the box with your product or at [www.hp.com/support/.](http://www.hp.com/support/)

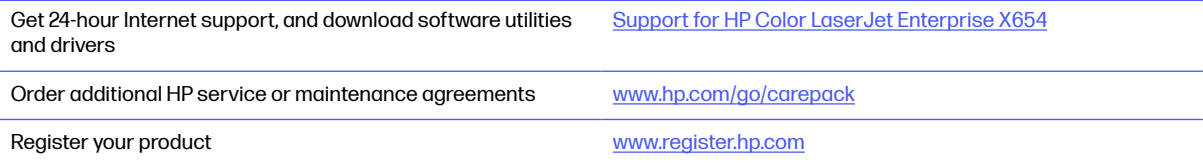

# <span id="page-150-0"></span>Environmental product stewardship program B

# Protecting the environment

HP is committed to providing quality products in an environmentally sound manner. This product has been designed with several attributes to minimize impacts on our environment.

# Ozone production

The airborne emissions of ozone for this product has been measured according to a standardized protocol\* and when these emissions data are applied to an anticipated high-use scenario in an office workspace\*\*, HP has determined there is no appreciable amount of ozone generated during printing and the levels are well within current indoor air quality standards and guidelines.

\* Test method for the determination of emissions from hardcopy devices with respect to awarding the environmental label for office devices with printing function; DE-UZ 205 – BAM January, 2018

\*\* Based on ozone concentration when printing 2 hours per day in 30.6 cubic meter room with a ventilation rate of 0.68 air changes per hour with HP printing supplies

# Power consumption

Power usage drops significantly while in Ready, Sleep, or Off mode, which saves natural resources and saves money without affecting the high performance of this product. HP printing and imaging equipment marked with the ENERGY STAR® logo is qualified to the U.S. Environmental Protection Agency's ENERGY STAR specifications for imaging equipment. The following mark will appear on ENERGY STAR qualified imaging products:

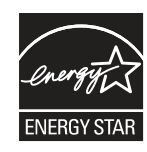

Additional ENERGY STAR qualified imaging product model information is listed at:

[www.hp.com/go/energystar](http://www.hp.com/go/energystar)

# Toner consumption

EconoMode uses less toner, which might extend the life of the print cartridge. HP does not recommend the full-time use of EconoMode. If EconoMode is used full-time, the toner supply might outlast the mechanical parts in the print cartridge. If print quality begins to degrade and is no longer acceptable, consider replacing the print cartridge.

# <span id="page-151-0"></span>Paper use

This product's duplex feature (manual or automatic) and N-up printing (multiple pages printed on one page) capability can reduce paper usage and the resulting demands on natural resources.

# **Plastics**

Plastic parts over 25 grams are marked according to international standards that enhance the ability to identify plastics for recycling purposes at the end of the product's life.

# HP LaserJet print supplies

Original HP Supplies were designed with the environment in mind. HP makes it easy to conserve resources and paper when printing. And when you are done, we make it easy and free to recycle.<sup>1</sup>

All HP cartridges returned to HP Planet Partners go through a multiphase recycling process where materials are separated and refined for use as raw material in new Original HP cartridges and everyday products. No Original HP cartridges returned through HP Planet Partners are ever sent to a landfill, and HP never refills or resells Original HP cartridges.

To participate in the HP Planet Partners return and recycling program, visit [www.hp.com/hprecycle.](http://www.hp.com/hprecycle) Select your country/region for information on how to return HP printing supplies. Multi-lingual program information and instructions are also included in every new HP LaserJet print cartridge package.

<sup>1</sup> Program availability varies. For more information, visit <u>www.hp.com/hprecycle</u>.

# Paper

This product is capable of using recycled paper and lightweight paper (EcoFFICIENT™) when the paper meets the guidelines outlined in the HP LaserJet Printer Family Print Media Guide. This product is suitable for the use of recycled paper and lightweight paper (EcoFFICIENT™) according to EN12281:2002.

# Material restrictions

This HP product does not contain added mercury.

# Battery information

This product may contain a:

- Poly-carbonmonofluoride lithium (BR type) or
- Manganese dioxide lithium (CR type)

battery that may require special handling at end-of-life.

NOTE: NOTE for CR type only: Perchlorate material - special handling may apply. See [http://dtsc.ca.gov/hazardouswaste/perchlorate.](http://dtsc.ca.gov/hazardouswaste/perchlorate)

Weight: ~3 g

Location: On motherboard

<span id="page-152-0"></span>User Removable: No

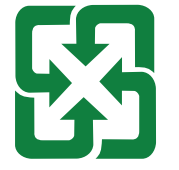

廢電池請回收

For recycling information, you can contact<http://www.hp.com/recycle>or contact your local authorities or the Electronics Industries Alliance: [http://www.eiae.org.](http://www.eiae.org)

# Disposal of waste equipment by users (EU, UK, and India)

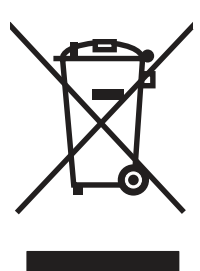

This symbol means do not dispose of your product with your other household waste. Instead, you should protect human health and the environment by handing over your waste equipment to a designated collection point for the recycling of waste electrical and electronic equipment. For more information, please contact your household waste disposal service, or go to: [www.hp.com/recycle.](http://www.hp.com/recycle)

# Electronic hardware recycling

HP encourages customers to recycle used electronic hardware. For more information about recycling programs go to: [www.hp.com/recycle.](http://www.hp.com/recycle)

# Brazil hardware recycling information

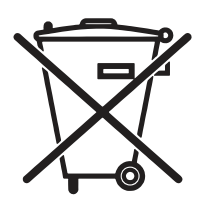

Não descarte o produto eletrônico em lixo comum

Este produto eletrônico e seus componentes não devem ser descartados no lixo comum, pois embora estejam em conformidade com padrões mundiais de restrição a substâncias nocivas, podem conter, ainda que em quantidades mínimas, substâncias impactantes ao meio ambiente. Ao final da vida útil deste produto, o usuário deverá entregá-lo à HP. A não observância dessa orientação sujeitará o infrator às sanções previstas em lei.

Após o uso, as pilhas e/ou baterias dos produtos HP deverão ser entregues ao estabelecimento comercial ou rede de assistência técnica autorizada pela HP.

Para maiores informações, inclusive sobre os pontos de recebimento, acesse:

[www.hp.com.br/reciclar](http://www.hp.com.br/reciclar)

# WEEE (Turkey)

Türkiye Cumhuriyeti: AEEE Yönetmeliğine Uygundur

# Chemical substances

HP is committed to providing our customers with information about the chemical substances in our products as needed to comply with legal requirements such as REACH (Regulation EC No 1907/2006 of the European Parliament and the Council). A chemical information report for this product can be found at: [www.hp.com/go/reach.](http://www.hp.com/go/reach)

# Product Power Data per European Union Commission Regulation 1275/2008 and the UK Relevant Statutory **Requirements**

For product power data, including the power consumption of the product in networked standby if all wired network ports are connected and all wireless network ports are activated, please refer to section [P14 'Additional Information' of the product IT ECO Declaration at www.hp.com/hpinfo/globalcitizenship/](http://www.hp.com/hpinfo/globalcitizenship/environment/productdata/itecodesktop-pc.html) environment/productdata/itecodesktop-pc.html.

# SEPA Ecolabel User Information (China)

中国环境标识认证产品用户说明

噪声大于 63.0 dB(A)的办公设备不宜放置于办公室内,请在独立的隔离区域使用。

如需长时间使用本产品或打印大量文件,请确保在通风良好的房间内使用。

如您需要确认本产品处于零能耗状态,请按下电源关闭按钮,并将插头从电源插座断开。

您可以使用再生纸,以减少资源耗费。

# The regulation of the implementation on China energy label for printer, fax, and copier

依据"复印机、打印机和传真机能源效率标识实施规则",本打印机具有中国能效标签。根据"复印机、打印 机和传真机能效限定值及 能效等级" ("GB21521") 决定并计算得出该标签上所示的能效等级和 TEC (典型 能耗) 值。

1. 能效等级

能效等级分为三个等级,等级 1 级能效最高。 根据产品类型和打印速度标准决定能效限定值。

2. 能效信息

2.1 LaserJet 打印机和高性能喷墨打印机

● 典型能耗

典型能耗是正常运行 GB21521 测试方法中指定的时间后的耗电量。 此数据表示为每周千瓦时 (kWh)。

标签上所示的能效数字按涵盖根据"复印机、打印机和传真机能源效率标识实施规则"选择的登记装置中 所有配置的代表性配置测定而 得。因此,本特定产品型号的实际能耗可能与标签上所示的数据不同。

有关规格的详细信息,请参阅 GB21521 标准的当前版本。

# Restriction on Hazardous Substances statement (India)

This product, as well as its related consumables and spares, complies with the reduction in hazardous substances provisions of the "India E-waste Rule 2016." It does not contain lead, mercury, hexavalent chromium, polybrominated biphenyls or polybrominated diphenyl ethers in concentrations exceeding 0.1 weight % and 0.01 weight % for cadmium, except where allowed pursuant to the exemptions set in Schedule 2 of the Rule.

# <span id="page-155-0"></span>Substances Table (China)

产品中有害物质或元素的名称及含量 The Table of Hazardous Substances/Elements and their Content

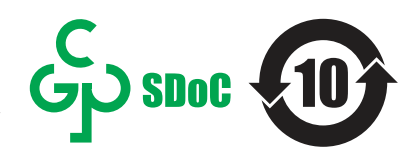

根据中国《电器电子产品有害物质限制使用管理办法》 As required by China's Management Methods for Restricted Use of Hazardous Substances in Electrical and Electronic Products

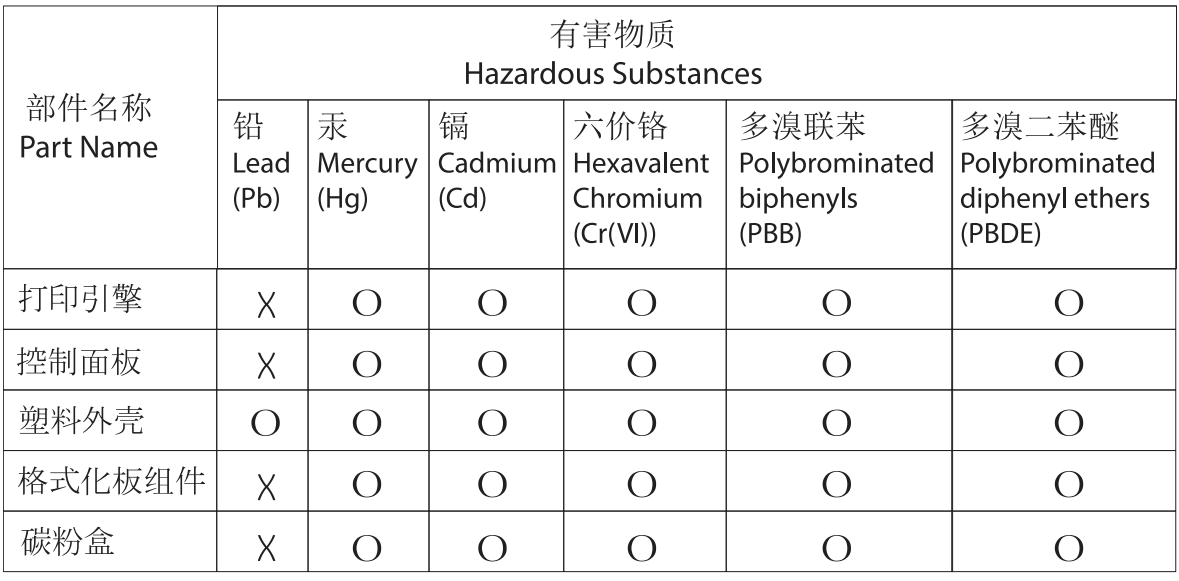

CHR-LJ-PK-SF-02

#### 表格依据SJ/T 11364 的规定编制。

This form has been prepared in compliance with the provisions of SJ/T 11364.

o: 表示该有害物质在该部件所有均质材料中的含量均在GB/T 26572 规定的限量要求以下。 O: Indicates that the content of said hazardous substance in all of the homogenous materials in the component is within the limits required by GB/T 26572.

X: 表示该有害物质至少在该部件的某一均质材料中的含量超出GB/T 26572 规定的限量要求。 X: Indicates that the content of said hazardous substance exceeds the limits required by GB/T 26572 in at least one homogenous material in the component.

此表中所有名称中含 "X" 的部件均符合中国 RoHS达标管理目录限用物质应用例外清单的豁免。 All parts named in this table with an "X" are in compliance with the China RoHS "List of Exceptions to RoHS Compliance Management Catalog (or China RoHS Exemptions)".

此表中所有名称中含 "X" 的部件均符合欧盟 RoHS 立法。

All parts named in this table with an "X" are in compliance with the European Union's RoHS Legislation.

注: 环保使用期限的参考标识取决于产品正常工作的温度和湿度等条件

Note: The referenced Environmental Protection Use Period Marking was determined according to normal operating use conditions of the product such as temperature and humidity.

# Material Safety Data Sheet (MSDS)

Material Safety Data Sheets (MSDS) for supplies containing chemical substances (for example, toner) can be obtained by accessing the HP Web site at [www.hp.com/go/msds.](http://www.hp.com/go/msds)

# EPEAT

Many HP products are designed to meet EPEAT. EPEAT is a comprehensive environmental rating that helps identify greener electronics equipment. For more information on EPEAT go to [www.epeat.net.](http://www.epeat.net)

[For information on HP's EPEAT registered products go to www.hp.com/hpinfo/globalcitizenship/](http://www.hp.com/hpinfo/globalcitizenship/environment/pdf/epeat_printers.pdf) environment/pdf/epeat\_printers.pdf.

# Substances Table (Taiwan)

## 台灣限用物質含有情況標示聲明書

Taiwan Declaration of the Presence Condition of the Restricted Substances Marking

若要存取產品的最新使用指南或手冊,請前往 http://www.hp.com/support。選取搜尋您的產品,然後 依照畫面上的指示繼續執行。

To access the latest user guides or manuals for your product. Go to

http://www.support.hp.com. Select Find your product, and then follow the on-screen instructions.

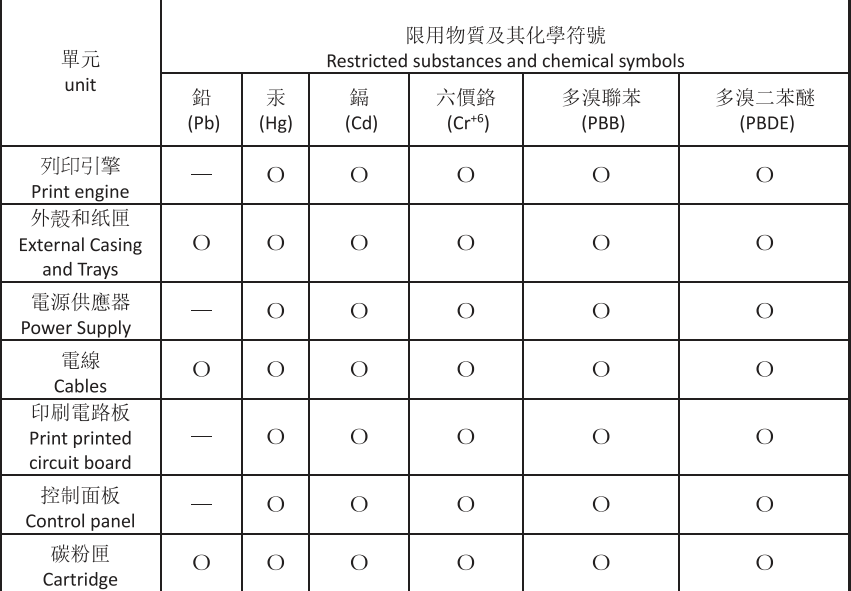

備考 1. "超出 0.1wt%"及"超出 0.01wt%"係指限用物質之百分比含量超出百分比含量基準值。 Note 1: "Exceeding 0.1 wt %" and "exceeding 0.01 wt %" indicate that the percentage content of the restricted substance exceeds the reference percentage value of presence condition. 備考 2. "o"係指該項限用物質之百分比含量未超出百分比含量基準值。

Note 2: "o" indicates that the percentage content of the restricted substance does not exceed the percentage of reference value of presence.

備考 3."-"係指該項限用物質為排除項目

Note 3: "-" indicates that the restricted substance corresponds to the exemption.

TWR-LJ-SF-02

# For more information

To obtain information about these environmental topics:

- Product environmental profile sheet for this and many related HP products
- HP's commitment to the environment
- HP's environmental management system
- HP's end-of-life product return and recycling program
- Material Safety Data Sheets

Visit [www.hp.com/go/environment.](http://www.hp.com/go/environment)

Also, visit [www.hp.com/recycle.](http://www.hp.com/recycle)

# <span id="page-158-0"></span>C Regulatory information

# Regulatory statements

# Regulatory model identification numbers

For regulatory identification purposes, your product is assigned a regulatory model number. Regulatory model numbers should not be confused with marketing names or product numbers.

#### Table C-1 Regulatory model identification numbers

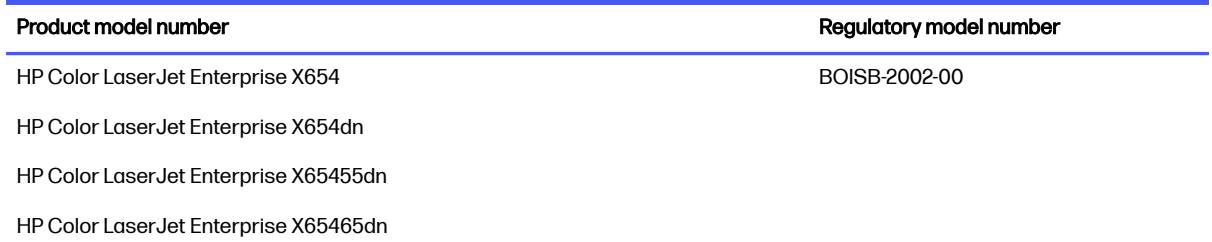

# European Union & United Kingdom Regulatory Notice

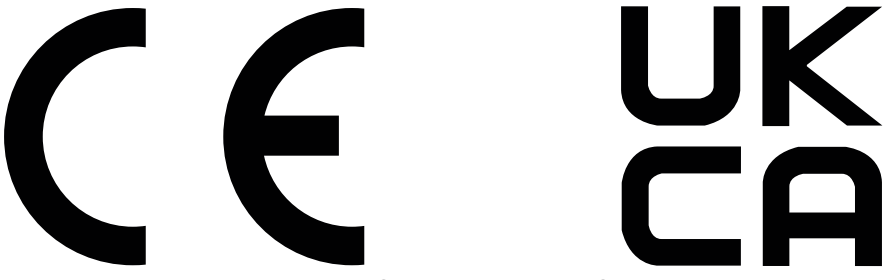

Products bearing the CE marking and UKCA marking comply with one or more of the following EU Directives and/or equivalent UK Statutory Instruments as may be applicable: Low Voltage Directive 2014/35/EU, EMC Directive 2014/30/EU, Eco Design Directive 2009/125/EC, RED 2014/53/EU, RoHS Directive 2011/65/EU.

Compliance with these directives is assessed using applicable European Harmonized Standards. The full EU and UK Declaration of Conformity can be found at the following website: www.hp.com/go/ certificates (Search with the product model name or its Regulatory Model Number (RMN), which may be found on the regulatory label.)

The point of contact for regulatory matters is: Email techregshelp@hp.com

The EU point of contact for regulatory matters is:

HP Deutschland GmbH, HP HQ-TRE, 71025 Boeblingen, Germany

The UK point of contact for regulatory matters is:

HP Inc UK Ltd, Regulatory Enquiries, Earley West, 300 Thames Valley Park Drive, Reading, RG6 1PT

<span id="page-159-0"></span>The product meets the requirements of EN 55032 and its equivalent UK/BS EN standard, in which case the following applies: 'Warning – This is a Class A product. In a domestic environment this product may cause radio interference in which case the user may be required to take adequate measures.'

# FCC regulations

This equipment has been tested and found to comply with the limits for a Class A digital device, pursuant to Part 15 of the FCC rules. These limits are designed to provide reasonable protection against harmful interference when the equipment is operated in a commercial environment. This equipment generates, uses, and can radiate radio frequency energy, and if not installed and used in accordance with the instruction manual, may cause harmful interference to radio communications. Operation of this equipment in a residential area is likely to cause harmful interference in which case the user will be required to correct the interference at his own expense.

NOTE: Any changes or modifications to the printer that are not expressly approved by HP could void the user's authority to operate this equipment.

Use of a shielded interface cable is required to comply with the Class A limits of Part 15 of FCC rules.

# Canada - Industry Canada ICES-003 Compliance Statement

CAN ICES-003(A)/NMB-003(A)

# VCCI statement (Japan)

VCCI 32-1 規定適合の場合

この装置は、クラスA機器です。この装置を住宅環境で使用すると電波妨害 を引き起こすことがあります。この場合には使用者が適切な対策を講ずるよう 要求されることがあります。  $VCCI - A$ 

# EMC statement (Korea)

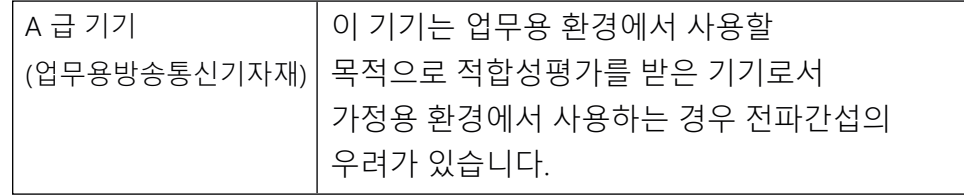

# EMC statement (China)

此为A级产品,在生活环境中,该 产品可能会造成无线电干扰。在这种情 况下,可能需要用户对其干扰采取切实 可行的措施。

## <span id="page-160-0"></span>Power cord instructions

Make sure your power source is adequate for the product voltage rating. The voltage rating is on the product label. The product uses either 100-127 Vac or 220-240 Vac and 50/60 Hz.

Connect the power cord between the product and a grounded AC outlet.

 $\triangle$  CAUTION: To prevent damage to the product, use only the power cord that is provided with the product.

## Power cord statement (Japan)

製品には、同梱された電源コードをお使い下さい。 同梱された電源コードは、他の製品では使用出来ません。

## Laser safety

The Center for Devices and Radiological Health (CDRH) of the U.S. Food and Drug Administration has implemented regulations for laser products manufactured since August 1, 1976. Compliance is mandatory for products marketed in the United States. The device is certified as a "Class 1" laser product under the U.S. Department of Health and Human Services (DHHS) Radiation Performance Standard according to the Radiation Control for Health and Safety Act of 1968. Since radiation emitted inside the device is completely confined within protective housings and external covers, the laser beam cannot escape during any phase of normal user operation.

**A WARNING!** Using controls, making adjustments, or performing procedures other than those specified in this user guide may result in exposure to hazardous radiation.

For other US/Canada regulatory matters, please contact:

HP Inc.

1501 Page Mill Rd, Palo Alto, CA 94304, USA

Email contact: techregshelp@hp.com or Telephone contact: +1 (650) 857-1501

#### Laser statement for Finland

#### Luokan 1 laserlaite

HP Color LaserJet Enterprise X654, HP Color LaserJet Enterprise X654dn, HP Color LaserJet Enterprise X65455dn, HP Color LaserJet Enterprise X65465dn , laserkirjoitin on käyttäjän kannalta turvallinen luokan 1 laserlaite. Normaalissa käytössä kirjoittimen suojakotelointi estää lasersäteen pääsyn laitteen ulkopuolelle. Laitteen turvallisuusluokka on määritetty standardin EN 60825-1 (2014) mukaisesti.

#### VAROITUS !

Laitteen käyttäminen muulla kuin käyttöohjeessa mainitulla tavalla saattaa altistaa käyttäjän turvallisuusluokan 1 ylittävälle näkymättömälle lasersäteilylle.

#### VARNING !

Om apparaten används på annat sätt än i bruksanvisning specificerats, kan användaren utsättas för osynlig laserstrålning, som överskrider gränsen för laserklass 1.

#### HUOLTO

HP Color LaserJet Enterprise X654, HP Color LaserJet Enterprise X654dn, HP Color LaserJet Enterprise X65455dn, HP Color LaserJet Enterprise X65465dn - kirjoittimen sisällä ei ole käyttäjän huollettavissa olevia kohteita. Laitteen saa avata ja huoltaa ainoastaan sen huoltamiseen koulutettu henkilö. Tällaiseksi huoltotoimenpiteeksi ei katsota väriainekasetin vaihtamista, paperiradan puhdistusta tai muita käyttäjän käsikirjassa lueteltuja, käyttäjän tehtäväksi tarkoitettuja ylläpitotoimia, jotka voidaan suorittaa ilman erikoistyökaluja.

#### VARO !

Mikäli kirjoittimen suojakotelo avataan, olet alttiina näkymättömällelasersäteilylle laitteen ollessa toiminnassa. Älä katso säteeseen.

#### VARNING !

Om laserprinterns skyddshölje öppnas då apparaten är i funktion, utsättas användaren för osynlig laserstrålning. Betrakta ej strålen.

Tiedot laitteessa käytettävän laserdiodin säteilyominaisuuksista: Aallonpituus 775-795 nm Teho 5 m W Luokan 3B laser.

## Nordic Statements (Denmark, Finland, Norway, Sweden)

#### Denmark:

Apparatets stikprop skal tilsuttes en stikkontakt med jord, som giver forbindelse til stikproppens jord.

#### Finland:

Laite on liitettävä suojakoskettimilla varustettuun pistorasiaan.

#### Norway:

Apparatet må tilkoples jordet stikkontakt.

#### Sweden:

Apparaten skall anslutas till jordat uttag.

## GS statement (Germany)

Das Gerät ist nicht für die Benutzung im unmittelbaren Gesichtsfeld am Bildschirmarbeitsplatz vorgesehen. Um störende Reflexionen am Bildschirmarbeitsplatz zu vermeiden, darf dieses Produkt nicht im unmittelbaren Gesichtsfeld platziert werden.

Das Gerät ist kein Bildschirmarbeitsplatz gemäß BildscharbV. Bei ungünstigen Lichtverhältnissen (z. B. direkte Sonneneinstrahlung) kann es zu Reflexionen auf dem Display und damit zu Einschränkungen der Lesbarkeit der dargestellten Zeichen kommen.

Die Bilddarstellung dieses Gerätes ist nicht für verlängerte Bildschirmtätigkeiten geeignet.

# <span id="page-162-0"></span>Eurasian Conformity (Armenia, Belarus, Kazakhstan, Kyrgyzstan, Russia)

# FAT

## Өндіруші және өндіру мерзімі

HP Inc. Мекенжайы: 1501 Page Mill Road, Palo Alto, California 94304, U.S.

Өнімнің жасалу мерзімін табу үшін өнімнің қызмет көрсету жапсырмасындағы 10 таңбадан тұратын сериялық нөмірін қараңыз.

4-ші, 5-ші және 6-шы сандар өнімнің жасалған жылы мен аптасын көрсетеді. 4-ші сан жылын көрсетеді, мысалы «З» саны «2013» дегенді білдіреді.

5-ші және 6-шы сандары берілген жылдың қай аптасында жасалғанын көрсетеді, мысалы, «12» саны «12-ші» апта дегенді білдіреді.

#### Жергілікті өкілдіктері:

Ресей: 000 "ЭйчПи Инк",

Ресей Федерациясы, 125171, Мәскеу, Ленинград шоссесі, 16А блок 3, Телефон/факс: +7 495 797 35 00 / +7 499 92132 50

Казақстан: "ЭйчПи Глобал Трэйдинг Би.Ви." компаниясынын Қазақстандағы филиалы, Қазақстан Республикасы, 050040, Алматы к., Бостандык ауданы, Әл-Фараби даңғылы, 77/7, Телефон/факс: +7 727 355 35 52

# FAT

#### Производитель и дата производства

HP Inc. Адрес: 1501 Page Mill Road, Palo Alto, California 94304, U.S.

Дата производства зашифрована в 10-значном серийном номере, расположенном на наклейке со служебной информацией изделия.

4-я, 5-я и 6-я цифры обозначают год и неделю производства. 4-я цифра обозначает год, например, «З» обозначает, что изделие произведено в «2013» году.

5-я и 6-я цифры обозначают номер недели в году производства, например, «12» обозначает «12-ю» неделю.

#### Местные представители:

Россия: 000 "ЭйчПи Инк",

Российская Федерация, 125171, г. Москва, Ленинградское шоссе, 16А, стр.3, Телефон/факс: +7 495 797 35 00 / +7 499 92132 50 Казахстан: Филиал компании "ЭйчПи Глобал Трэйдинг Би.Ви.", Республика Казахстан, 050040, г. Алматы, Бостандыкский район, проспект Аль-Фараби, 77/7, Телефон/факс: + 7 727 355 35 52

# EMI statement (Taiwan)

為避免電磁干擾,本產品不應安裝或使用於住宅環境。

# Taiwan BSMI USB Port (Walk-up) statement

台灣 BSMI USB 埠 (Walk-up) 聲明

產品前端, 上方或側邊之 USB 埠 (walk-up 埠), 僅支持隨身碟.

## Product stability

Do not extend more than one paper tray at a time.

Do not use paper tray as a step.

All trays must be closed while relocating/moving product.

Keep hands out of paper tray when closing.

If the printer has a keyboard, close keyboard tray when not in use.

# Wireless statements

## European regulatory notice

#### Wireless functionality in Europe

For products with 802.11a/b/g/n radio

For products with 802.11b/g/n or Bluetooth radio This product operates on radio frequency between 2400 MHz and 2483.5 MHz, with a transmit power of 20 dBm (100 mW) or less.

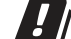

CAUTION: IEEE802.11x wireless LAN with 5.15-5.35 GHz

frequency band is restricted for **indoor use only** in all European Union member states, EFTA (Iceland, Norway, Liechtenstein) and most other European countries (i.e.: Switzerland, Turkey, Republic of Serbia). Using this WLAN application outdoors might lead to interference issues with existing radio services.

This product operates on radio frequencies between 2400 MHz and 2483.5 MHz, and between 5170 MHz and 5710 MHz, with a transmit power of 20 dBm (100 mW) or less.

## **Belarus**

В соответствии с Постановлением Совета Министров Республики Беларусь от 24 мая 2017 года № 383 (об описании и порядке применения знака соответствия к техническому регламенту Республики Беларусь) продукция, требующая подтверждения соответствия техническому регламенту Республики Беларусь, размещенная на рынке Республики Беларусь, должна быть маркирована знаком соответствия ТР ВҮ.

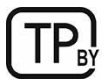

# FCC compliance statement—United States

#### Exposure to radio frequency radiation

 $\triangle$  CAUTION: The radiated output power of this device is far below the FCC radio frequency exposure limits. Nevertheless, the device shall be used in such a manner that the potential for human contact during normal operation is minimized.

In order to avoid the possibility of exceeding the FCC radio frequency exposure limits, human proximity to the antenna shall not be less than 20 cm (8 in) during normal operation.

This device complies with Part 15 of FCC Rules. Operation is subject to the following two conditions: (1) this device may not cause interference, and (2) this device must accept any interference, including interference that may cause undesired operation of the device.

A CAUTION: Based on Section 15.21 of the FCC rules, changes of modifications to the operation of this product without the express approval by HP may invalidate its authorized use.

## Australia statement

This device incorporates a radio-transmitting (wireless) device. For protection against radio transmission exposure, it is recommended that this device be operated no less than 20 cm from the head, neck, or body.

## Brazil: (Portuguese)

Este equipamento não tem direito à proteção contra interferência prejudicial e não pode causar interferência em sistemas devidamente autorizados.

Para maiores informações consulte o site da ANATEL – [www.anatel.gov.br](http://www.anatel.gov.br)

## Canadian statements

For Indoor Use. This digital apparatus does not exceed the Class B limits for radio noise emissions from digital apparatus as set out in the radio interference regulations of the Canadian Department of Communications. The internal wireless radio complies with RSS 210 of Industry Canada.

Pour l'usage d'intérieur. Le présent appareil numérique n'émet pas de bruits radioélectriques dépassant les limites applicables aux appareils numériques de Classe B prescribes dans le règlement sur le brouillage radioélectrique édicté par le Ministère des Communications du Canada. Le composant RF interne est conforme à la norme CNR-210 d´Industrie Canada.

# Products with 5 GHz Operation Industry of Canada

 $\triangle$  CAUTION: When using IEEE 802.11a wireless LAN, this product is restricted to indoor use, due to its operation in the 5.15- to 5.25-GHz frequency range. Industry Canada requires this product to be used indoors for the frequency range of 5.15 GHz to 5.25 GHz to reduce the potential for harmful interference to co-channel mobile satellite systems. High-power radar is allocated as the primary user of the 5.25- to 5.35-GHz and 5.65- to 5.85-GHz bands. These radar stations can cause interference with and/or damage to this device.

Lors de l'utilisation d'un réseau local sans fil IEEE 802.11a, ce produit est réservé à une utilisation en intérieur en raison de sa plage de fréquences, comprise entre 5,15 et 5,25 GHz. Industrie Canada recommande l'utilisation en intérieur de ce produit pour la plage de fréquences comprise entre 5,15 et 5,25 GHz afin de réduire les interférences nuisibles potentielles avec les systèmes de satellite portables utilisant le même canal. Le radar à haute puissance est défini comme étant le principal utilisateur des bandes 5,25 à 5,35 GHz et 5,65 à 5,85 GHz. Ces stations radar peuvent provoquer des interférences sur ce périphérique et/ou l'endommager.

## Exposure to Radio Frequency Radiation (Canada)

 $\triangle$  WARNING! Exposure to Radio Frequency Radiation The radiated output power of this device is below the Industry Canada radio frequency exposure limits. Nevertheless, the device should be used in such a manner that the potential for human contact is minimized during normal operation.

To avoid the possibility of exceeding the Industry Canada radio frequency exposure limits, human proximity to the antennas should not be less than 20 cm (8 inches).

AVERTISSEMENT! Exposition aux émissions de fréquences radio. La puissance de sortie émise par ce périphérique est inférieure aux limites fixées par Industrie Canada en matière d'exposition aux fréquences radio. Néanmoins, les précautions d'utilisation du périphérique doivent être respectées afin de limiter tout risque de contact avec une personne.

## European Regulatory Notice

The telecommunications functionality of this product may be used in the following European countries/ regions:

Austria, Belgium, Bulgaria, Cyprus, Czech Republic, Denmark, Estonia, Finland, France, Germany, Greece, Hungary, Iceland, Ireland, Italy, Latvia, Liechtenstein, Lithuania, Luxembourg, Malta, Netherlands, Norway, Poland, Portugal, Romania, Slovak Republic, Slovenia, Spain, Sweden, Switzerland, and United Kingdom.

#### China CMIIT Wireless Statement

中国无线电发射设备通告

型号核准代码显示在产品本体的铭牌上。

## Notice for use in Japan

この機器は技術基準適合証明又は工事設計認証を受けた無線設備を搭載しています。

## Notice for use in Russia

Существуют определенные ограничения по использованию беспроводных сетей (стандарта 802.11 b/g) с рабочей частотой 2,4 ГГц: Данное оборудование может использоваться внутри помещений с использованием диапазона частот 2400-2483,5 МГц (каналы 1-13). При использовании внутри помещений максимальная эффективная изотропно–излучаемая мощность (ЭИИМ) должна составлять не более 100мВт.

#### Mexico statement

Aviso para los usuarios de México

"La operación de este equipo está sujeta a las siguientes dos condiciones: (1) es posible que este equipo o dispositivo no cause interferencia perjudicial y (2) este equipo o dispositivo debe aceptar cualquier interferencia, incluyendo la que pueda causar su operación no deseada."

Para saber el modelo de la tarjeta inalámbrica utilizada, revise la etiqueta regulatoria de la impresora.

## Taiwan statement

取得審驗證明之低功率射頻器材,非經核准,公司、商號或使用者均不得擅自變更頻率、加大功率或變更 原設計之特性及功能。低功率射頻器材之使用不得影響飛航安全及干擾合法通信;經發現有干擾現象時, 應立即停用,並改善至無干擾時方得繼續使用。前述合法通信,指依電信管理法規定作業之無線電通信。 低功率射頻器材須忍受合法通信或工業、科學及醫療用電波輻射性電機設備之干擾。

## Taiwan NCC statement

應避免影響附近雷達系統之操作。

高增益指向性天線只得應用於固定式點對點系統。

# <span id="page-166-0"></span>Thailand Wireless Statement

ี เครื่องวิทยุคมนาคมนี้มีระดบั การแผ่คลื่นแม่เหล็กไฟฟ้ าสอดคล้องตามมาตรฐานความปลอดภยั ต่อสุขภาพของมนุษย์จาก ึการ ใช้เครื่องวิทยุคมนาคมที่คณะกรรมการกิจการโทรคมนาคมแห่งชาติประกาศกำหนด

This radio communication equipment has the electromagnetic field strength in compliance with the Safety Standard for the Use of Radio Communication Equipment on Human Health announced by the National Telecommunications Commission.

# RFID/NFC Statement

## China Short Range Device Statement

若产品为微功率短距离无线电发射设备 ,在此承诺: 本设备符合《微功率短距离无线电发射设备目录和技 术要求》, 不擅自做任何改变,不会对其他合法的无线电台(站)产生有害干扰,也不会提出免受有害干扰 保护,不会在任何管制区域内使用.

# **Index**

#### Symbols/Numerics

550-sheet trays jams [70](#page-78-0)

## A

acoustic specifications [10](#page-18-0) AirPrint [42,](#page-50-0) [44](#page-52-0) alternative letterhead mode [11,](#page-19-0) [22](#page-30-0) Android devices printing from [42,](#page-50-0) [45](#page-53-0) anticounterfeit supplies [124,](#page-132-0) [135](#page-143-0)

#### B

batteries included [142,](#page-150-0) [143](#page-151-0) bin, output locating [2](#page-10-0) **Bonjour** identifying [48](#page-56-0) browser requirements HP embedded Web Server [48](#page-56-0) HP Embedded Web Server [48](#page-56-0)

## C

calibrate colors [115](#page-123-0) cartridge replacing [26](#page-34-0) cartridges non-HP [124,](#page-132-0) [135](#page-143-0) recycling [142,](#page-150-0) [143](#page-151-0) warranty [124,](#page-132-0) [134](#page-142-0) China Short Range Device Statement [158](#page-166-0) cleaning paper path [111](#page-119-0) colors calibrate [115](#page-123-0) control panel help [63](#page-71-0) locating [2](#page-10-0) locating features [3](#page-11-0) copy settings HP Embedded Web Server [48,](#page-56-0) [50](#page-58-0) counterfeit supplies [124,](#page-132-0) [135](#page-143-0)

customer support online [124,](#page-132-0) [140](#page-148-0)

## D

default gateway, setting [57,](#page-65-0) [58](#page-66-0) deleting stored jobs [39,](#page-47-0) [41](#page-49-0) digital send settings HP Embedded Web Server [48,](#page-56-0) [50](#page-58-0) dimensions, printer [9](#page-17-0) disposal, end-of-life [142,](#page-150-0) [143](#page-151-0) document feeder locating [2](#page-10-0) paper-feeding problems [65](#page-73-0) double-sided printing Mac [37](#page-45-0) Windows [34](#page-42-0) duplex printing Mac [37](#page-45-0) duplex printing (double-sided) settings (Windows) [34](#page-42-0) Windows [34](#page-42-0) duplexer jams [70](#page-78-0) duplexing manually (Mac) [37](#page-45-0) manually (Windows) [34](#page-42-0)

## E

easy-access USB port locating [2](#page-10-0) easy-access USB printing [45](#page-53-0) electrical specifications [10](#page-18-0) electronic hardware recycling [142,](#page-150-0) [144](#page-152-0) Embedded Web Server changing network settings [56](#page-64-0) changing printer name [57](#page-65-0) opening [56](#page-64-0) Embedded Web Server (EWS) assigning passwords [59](#page-67-0) features [48](#page-56-0) network connection [48](#page-56-0) end-of-life disposal [142,](#page-150-0) [143](#page-151-0) energy use, optimizing [61](#page-69-0)

envelopes orientation [11](#page-19-0) orientation, loading [23](#page-31-0) envelopes, loading [23](#page-31-0) environmental stewardship program [142](#page-150-0) Eurasian conformity [150,](#page-158-0) [154](#page-162-0) Explorer, versions supported HP Embedded Web Server [48](#page-56-0)

## F

fax settings HP Embedded Web Server [48,](#page-56-0) [50](#page-58-0) FCC regulations [150,](#page-158-0) [151](#page-159-0) Finnish laser safety statement [150,](#page-158-0) [152](#page-160-0) formatter locating [3](#page-11-0) fraud Web site [124,](#page-132-0) [135](#page-143-0) front door locating [2](#page-10-0) fuser jams [101,](#page-109-0) [103,](#page-111-0) [107](#page-115-0)

## G

gateway, setting default [57,](#page-65-0) [58](#page-66-0) general configuration HP Embedded Web Server [48,](#page-56-0) [50,](#page-58-0) [51](#page-59-0)

## H

hard disks encrypted [59,](#page-67-0) [61](#page-69-0) hardware integration pocket (HIP) locating [2](#page-10-0) hardware recycling, Brazil [142,](#page-150-0) [144](#page-152-0) Help button locating [3](#page-11-0) help, control panel [63](#page-71-0) Home button locating [3](#page-11-0) HP Customer Care [124,](#page-132-0) [140](#page-148-0) HP Embedded Web Server changing network settings [56](#page-64-0) changing printer name [57](#page-65-0)

copy settings [48,](#page-56-0) [50](#page-58-0) digital send settings [48,](#page-56-0) [50](#page-58-0) fax settings [48,](#page-56-0) [50](#page-58-0) general configuration [48,](#page-56-0) [50,](#page-58-0) [51](#page-59-0) HP Web Services [48,](#page-56-0) [50,](#page-58-0) [54](#page-62-0) information pages [48,](#page-56-0) [50](#page-58-0) network settings [48,](#page-56-0) [50,](#page-58-0) [55](#page-63-0) opening [56](#page-64-0) other links list [48,](#page-56-0) [50,](#page-58-0) [52](#page-60-0) print settings [48,](#page-56-0) [50,](#page-58-0) [52](#page-60-0) scan settings [48,](#page-56-0) [50](#page-58-0) security settings [48,](#page-56-0) [50,](#page-58-0) [53](#page-61-0) supplies [53](#page-61-0) troubleshooting tools [48,](#page-56-0) [50,](#page-58-0) [53](#page-61-0) HP Embedded Web Server (EWS) features [48](#page-56-0) network connection [48](#page-56-0) HP ePrint [42](#page-50-0) HP ePrint software [42](#page-50-0) HP fraud Web site [124,](#page-132-0) [135](#page-143-0) HP Web Jetadmin [62](#page-70-0) HP Web Services enabling [48,](#page-56-0) [50,](#page-58-0) [54](#page-62-0)

#### I

image quality check toner-cartridge status [111,](#page-119-0) [112](#page-120-0) imaging drum replacing [29](#page-37-0) information pages HP Embedded Web Server [48,](#page-56-0) [50](#page-58-0) interface ports locating [3](#page-11-0) Internet Explorer, versions supported HP Embedded Web Server [48](#page-56-0) IP Security [59,](#page-67-0) [60](#page-68-0) IPsec [59,](#page-67-0) [60](#page-68-0) IPv4 address [57](#page-65-0) IPv6 address [58](#page-66-0)

#### J

jams 550-sheet trays [70](#page-78-0) auto-navigation [71](#page-79-0) causes of [71](#page-79-0) duplexer [70](#page-78-0) fuser [101,](#page-109-0) [103,](#page-111-0) [107](#page-115-0) in right door [98](#page-106-0) locations [70](#page-78-0)

output bin [70,](#page-78-0) [109](#page-117-0) Tray 1 [70](#page-78-0) Tray 2 [70,](#page-78-0) [74](#page-82-0) Tray 4 [84,](#page-92-0) [91](#page-99-0) Japanese VCCI statement [150,](#page-158-0) [151](#page-159-0) Jetadmin, HP Web [62](#page-70-0) jobs, stored creating (Windows) [39](#page-47-0) deleting [39,](#page-47-0) [41](#page-49-0) Mac settings [39](#page-47-0) printing [39,](#page-47-0) [41](#page-49-0)

## K

Korean EMC statement [150,](#page-158-0) [151](#page-159-0)

#### L

label orientation [24](#page-32-0) labels orientation, loading [25](#page-33-0) printing (Windows) [34](#page-42-0) printing on [24](#page-32-0) labels, loading [24](#page-32-0) laser safety statements [150,](#page-158-0) [152](#page-160-0) license, software [124,](#page-132-0) [136](#page-144-0) loading paper in Tray 1 [11](#page-19-0) paper in Tray 2 [17](#page-25-0) lock formatter [59,](#page-67-0) [61](#page-69-0)

## M

Mac driver settings Job Storage [39](#page-47-0) managing network [56](#page-64-0) managing the printer overview [48](#page-56-0) manual duplex Mac [37](#page-45-0) Windows [34](#page-42-0) material restrictions [142,](#page-150-0) [143](#page-151-0) Material Safety Data Sheet (MSDS) [142,](#page-150-0) [147](#page-155-0) memory included [5](#page-13-0) memory chip, toner cartridge description [124,](#page-132-0) [135](#page-143-0) mercury-free product [142,](#page-150-0) [143](#page-151-0) mobile printing Android devices [42,](#page-50-0) [45](#page-53-0) mobile printing, software supported [9](#page-17-0)

multiple pages per sheet printing (Mac) [37](#page-45-0) printing (Windows) [34](#page-42-0)

#### N

Near Field Communication printing [42,](#page-50-0) [43](#page-51-0) Netscape Navigator, versions supported HP embedded Web Server [48](#page-56-0) HP Embedded Web Server [48](#page-56-0) network printer name, changing [57](#page-65-0) settings, changing [56](#page-64-0) settings, viewing [56](#page-64-0) network duplex settings, changing [58](#page-66-0) network link speed settings, changing [58](#page-66-0) network settings HP Embedded Web Server [48,](#page-56-0) [50,](#page-58-0) [55](#page-63-0) networks default gateway [57,](#page-65-0) [58](#page-66-0) HP Web Jetadmin [62](#page-70-0) IPv4 address [57](#page-65-0) IPv6 address [58](#page-66-0) subnet mask [57,](#page-65-0) [58](#page-66-0) supported [5](#page-13-0) NFC connect and print [42,](#page-50-0) [43](#page-51-0) non-HP supplies [124,](#page-132-0) [135](#page-143-0)

## O

on/off button locating [2](#page-10-0) online help, control panel [63](#page-71-0) online support [124,](#page-132-0) [140](#page-148-0) operating-environment range printer [10](#page-18-0) orientation envelopes [23](#page-31-0) labels [25](#page-33-0) other links list HP Embedded Web Server 48. [50,](#page-58-0) [52](#page-60-0) output bin clear jams [70,](#page-78-0) [109](#page-117-0) locating [2](#page-10-0)

## P

pages per minute [5](#page-13-0) pages per sheet selecting (Mac) [37](#page-45-0)

selecting (Windows) [34](#page-42-0) paper jams [70,](#page-78-0) [71](#page-79-0) loading Tray 1 [11](#page-19-0) loading Tray 2 [17](#page-25-0) selecting [111,](#page-119-0) [114](#page-122-0) Tray 1 orientation [11,](#page-19-0) [13](#page-21-0) Tray X orientation [19](#page-27-0) paper jams 550-sheet trays [70](#page-78-0) duplexer [70](#page-78-0) fuser [101,](#page-109-0) [103,](#page-111-0) [107](#page-115-0) locations [70](#page-78-0) output bin [70,](#page-78-0) [109](#page-117-0) right door [98](#page-106-0) Tray 1 [70](#page-78-0) Tray 2 [70,](#page-78-0) [74](#page-82-0) Tray 4 [84,](#page-92-0) [91](#page-99-0) paper pickup problems solving [65,](#page-73-0) [68](#page-76-0) paper trays overview [11](#page-19-0) paper type selecting (Windows) [34](#page-42-0) paper types selecting (Mac) [37](#page-45-0) potential shock hazard [2](#page-10-0) power consumption [10](#page-18-0) power usage [61](#page-69-0) print media loading in Tray 1 [11](#page-19-0) print on both sides Mac [37](#page-45-0) manually, Windows [34](#page-42-0) Windows [34](#page-42-0) print settings HP Embedded Web Server [48,](#page-56-0) [50,](#page-58-0) [52](#page-60-0) printer operating-environment range [10](#page-18-0) overview [1](#page-9-0) printing from USB storage accessories [45](#page-53-0) overview [34](#page-42-0) stored jobs [39,](#page-47-0) [41](#page-49-0) printing on both sides settings (Windows) [34](#page-42-0) private printing [39](#page-47-0) product number location [3](#page-11-0)

#### R

recycling [142,](#page-150-0) [143](#page-151-0) electronic hardware [142,](#page-150-0) [144](#page-152-0) replacing imaging drum [29](#page-37-0) toner cartridges [26](#page-34-0) toner collection unit [31](#page-39-0) reset factory settings [64](#page-72-0) right door locating [2](#page-10-0) Right door jams [98](#page-106-0)

#### S

safety statements [150,](#page-158-0) [152](#page-160-0) scan settings HP Embedded Web Server [48,](#page-56-0)  $50$ security encrypted hard disk [59,](#page-67-0) [61](#page-69-0) security settings HP Embedded Web Server 48. [50,](#page-58-0) [53](#page-61-0) serial number locating [3](#page-11-0) settings reset to factory (default) settings [64](#page-72-0) Sign In button locating [3](#page-11-0) Sign Out button locating [3](#page-11-0) sleep delay setting [61](#page-69-0) software software license agreement [124,](#page-132-0) [136](#page-144-0) special paper printing (Windows) [34](#page-42-0) specifications electrical and acoustic [10](#page-18-0) speed, optimizing [61](#page-69-0) storage, job Mac settings [39](#page-47-0) store print jobs [39](#page-47-0) stored jobs creating (Mac) [39](#page-47-0) creating (Windows) [39](#page-47-0) deleting [39,](#page-47-0) [41](#page-49-0) printing [39,](#page-47-0) [41](#page-49-0) storing jobs with Windows [39](#page-47-0) subnet mask [57,](#page-65-0)58

supplies counterfeit [124,](#page-132-0) [135](#page-143-0) HP Embedded Web Server [53](#page-61-0) low threshold settings [64](#page-72-0) non-HP [124,](#page-132-0) [135](#page-143-0) recycling [142,](#page-150-0) [143](#page-151-0) replacing imaging drum [29](#page-37-0) replacing toner cartridges [26](#page-34-0) replacing toner collection unit [31](#page-39-0) using when low [64](#page-72-0) support online [124,](#page-132-0) [140](#page-148-0) system requirements HP Embedded Web Server [48](#page-56-0)

## T

Taiwan EMI statement [150,](#page-158-0) [154](#page-162-0) TCP/IP manually configuring IPv4 parameters [57](#page-65-0) manually configuring IPv6 parameters [58](#page-66-0) technical support online [124,](#page-132-0) [140](#page-148-0) toner cartridge low threshold settings [64](#page-72-0) using when low [64](#page-72-0) toner cartridges memory chips [124,](#page-132-0) [135](#page-143-0) non-HP [124,](#page-132-0) [135](#page-143-0) recycling [142,](#page-150-0) [143](#page-151-0) replacing [26](#page-34-0) See toner cartridges warranty [124,](#page-132-0) [134](#page-142-0) toner collection unit replacing [31](#page-39-0) touchscreen locating features [3](#page-11-0) transparencies printing (Windows) [34](#page-42-0) Tray 1 jams [70](#page-78-0) loading envelopes [23](#page-31-0) locating [2](#page-10-0) paper orientation [11,](#page-19-0) [13](#page-21-0) Tray 2 jams [70,](#page-78-0) [74](#page-82-0) loading [17](#page-25-0) locating [2](#page-10-0) paper orientation [19](#page-27-0) Tray 3 locating [2](#page-10-0) paper orientation [19](#page-27-0)

Tray 4 jams [84,](#page-92-0) [91](#page-99-0) trays capacity [5](#page-13-0) included [5](#page-13-0) locating [2](#page-10-0) use alternative letterhead mode [22](#page-30-0) troubleshooting check toner-cartridge status [111,](#page-119-0) [112](#page-120-0) jams [70,](#page-78-0) [71](#page-79-0) overview [63](#page-71-0) paper feed problems [65](#page-73-0) troubleshooting tools HP Embedded Web Server [48,](#page-56-0) [50,](#page-58-0) [53](#page-61-0) two-sided printing settings (Windows) [34](#page-42-0)

#### U

USB port enabling [45,](#page-53-0) [47](#page-55-0) USB storage accessories printing from [45](#page-53-0)

#### W

warranty customer self repair [124,](#page-132-0) [140](#page-148-0) license [124,](#page-132-0) [136](#page-144-0) product [124](#page-132-0) toner cartridges [124,](#page-132-0) [134](#page-142-0) waste disposal [142,](#page-150-0) [144](#page-152-0) web browser requirements HP Embedded Web Server [48](#page-56-0) Web sites customer support [124,](#page-132-0) [140](#page-148-0) fraud reports [124,](#page-132-0) [135](#page-143-0) Material Safety Data Sheet (MSDS) [142,](#page-150-0) [147](#page-155-0) websites HP Web Jetadmin, downloading [62](#page-70-0) weight, printer [9](#page-17-0) Wi-Fi Direct Print [9,](#page-17-0) [42,](#page-50-0) [43](#page-51-0)